# brother

# **Bedieningshandleiding**

# Borduurmachine

Product Code: 884-T23

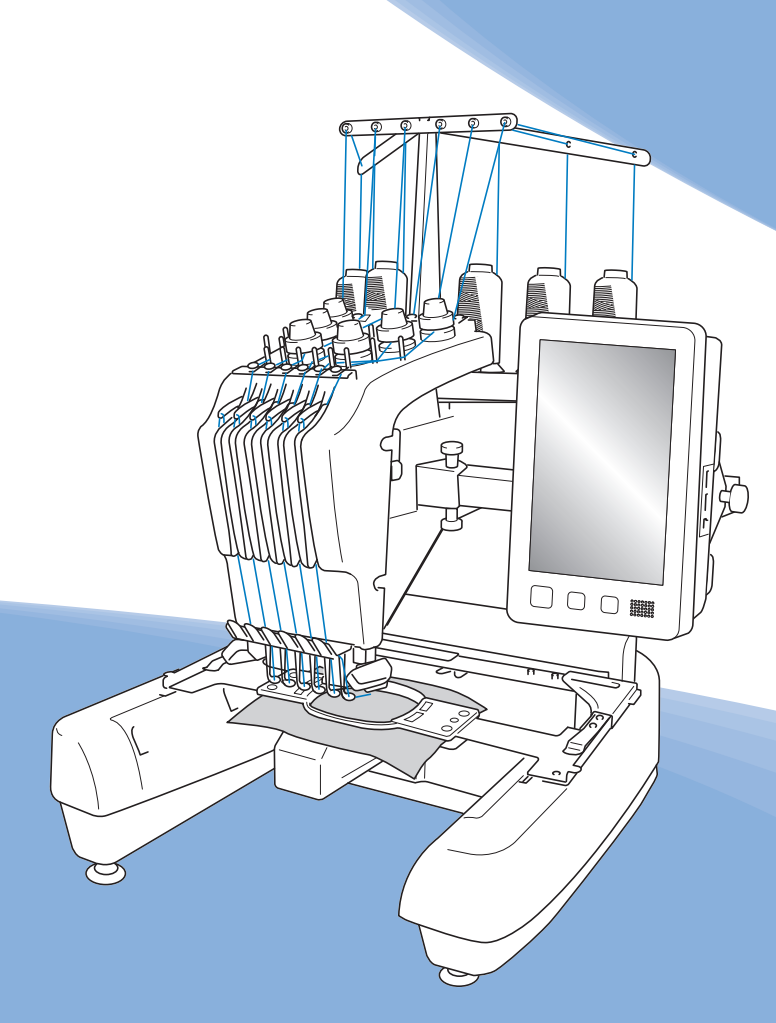

Lees dit document voordat u de machine gebruikt. Houd dit document bij de hand, zodat u het kunt raadplegen.

# **INTRODUCTIE**

Hartelijk dank voor de aankoop van deze machine. Lees voordat u de machine gebruikt de "BELANGRIJKE VEILIGHEIDSINSTRUCTIES". Bestudeer vervolgens ook deze handleiding, zodat u de diverse functies juist kunt uitvoeren.

Nadat u de handleiding hebt doorgenomen, raden wij u aan deze op een handige plaats op te bergen, zodat u hem in de toekomst gemakkelijk kunt raadplegen.

Als u deze aanwijzingen niet volgt, kan dit leiden tot een grotere kans op lichamelijk letsel of schade aan eigendommen, als gevolg van bijvoorbeeld brand, elektrische schok, brandwonden of verstikking.

# **BELANGRIJKE VEILIGHEIDSINSTRUCTIES**

**Lees deze veiligheidsinstructies voordat u de machine gebruikt.**

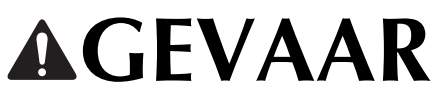

- De kans op elektrische schok verminderen

**1**Neem in de volgende gevallen altijd direct na gebruik de stekker uit het stopcontact: voordat u de machine gaat schoonmaken, wanneer u onderhoud uitvoert zoals in deze handleiding aangegeven of wanneer u de machine onbeheerd achterlaat.

# **WAARSCHUWING**

- De kans op brandwonden, brand, elektrische schokken of letsel verkleinen.

**2** Neem altijd de stekker uit het stopcontact wanneer u de machine smeert of ander onderhoud uitvoert zoals beschreven in de Bedieningshandleiding.

- Zet eerst de hoofdschakelaar op "O" om de machine uit te zetten. Pak vervolgens de stekker en trek deze uit het stopcontact. Trek hierbij niet aan het snoer.
- Sluit de machine rechtstreeks aan op een wandstopcontact. Gebruik geen verlengsnoer.
- Neem altijd de stekker uit het stopcontact wanneer de stoom uitvalt.

# **3**Elektrische risico's:

- Deze machine moet worden aangesloten op een elektriciteitsbron met wisselstroom, binnen het bereik dat is aangegeven op het kenplaatje. Sluit de machine niet aan op een elektriciteitsbron met gelijkstroom of een gelijkstroom-wisselstroomomzetter. Als u niet zeker weet welk soort elektriciteitsbron u hebt, neem dan contact op met een erkende elektricien.
- Deze machine is alleen goedgekeurd voor gebruik in het land waar deze is gekocht.
- **4** Gebruik de machine nooit wanneer het snoer of de stekker

beschadigd is, wanneer de machine niet goed werkt, wanneer de machine gevallen of beschadigd is of met water in contact is gekomen. Breng de machine naar de dichtstbijzijnde erkende Brother-dealer voor onderzoek, reparatie, elektrische of mechanische aanpassingen.

- Voorkom elektrische schokken of brand: gebruik geen beschadigde netsnoeraansluiting of los stopcontact. Zorg dat de netsnoeraansluiting goed en stevig in het stopcontact zit.
- Wanneer u tijdens het gebruik van de machine iets ongewoons opvalt - geur, hitte, verkleuring, vervorming - stop dan onmiddellijk en haal de netstekker uit het stopcontact.
- Wanneer u de machine wilt verplaatsen, moet u deze van onderen oppakken. Wanneer u bij het verplaatsen de machine op een andere plek vasthoudt, kan de machine beschadigd raken of vallen. Dit zou letsel tot gevolg kunnen hebben.
- Maak bij het verplaatsen van de machine geen plotselinge, onvoorzichtige bewegingen. Daarmee kunt u letsel aan uw rug of knieën oplopen.
- Pas bij het verplaatsen van de machine op dat u het bedieningspaneel, de draadgeleiders of andere onderdelen niet aanraakt. Anders kunt u letsel oplopen.

 ${\bf 5}$  Houd altijd het werkvlak leeg:

- Gebruik de machine nooit wanneer de ventilatieopeningen zijn geblokkeerd. Houd de ventilatieopeningen van de machine vrij van pluisjes, stof en losse stukken stof.
- Gebruik geen verlengsnoeren. Sluit de machine rechtstreeks aan op een wandstopcontact.
- Zorg dat u nooit voorwerpen in openingen steekt of laat vallen.
- Steek geen vingers in de openingen van de machine, zoals in de buurt van de borduurarm. Dit kan letsel veroorzaken.
- Gebruik de machine niet op plaatsen waar spuitbussen worden gebruikt of zuurstof wordt toegediend.
- Gebruik de machine niet in de buurt van een warmtebron, zoals fornuis of strijkbout. Anders kan de machine, het netsnoer of het kledingstuk dat u borduurt, ontvlammen. Dit kan leiden tot brand of een elektrische schok.
- Gebruik deze machine niet in de buurt van open vuur. Door de beweging van het borduurraam kan de stof in brand vliegen.
- Plaats de machine niet op een wankel of schuin oppervlak. Dan kan de machine vallen en letsel veroorzaken.
- Stoot op geen enkele manier tegen de machine wanneer u het borduurraam of een andere meegeleverde accessoire bevestigt of losmaakt, of wanneer u onderhoud aan de machine verricht.

**6** Wees vooral voorzichtig tijdens het borduren:

- Houd altijd de naald goed in de gaten. Gebruik geen verbogen of beschadigde naalden.
- Houd uw vingers uit de buurt van alle bewegende onderdelen. Wees vooral voorzichtig in de buurt van de naald.
- Terwijl de machine in gebruik is, houdt u uw handen uit de buurt van de naaldstanghouder en alle bewegende onderdelen in de buurt van de naaldstanghouder. Anders kunt u letsel oplopen.
- Zet de hoofdschakelaar op "O" om de machine uit te zetten wanneer u een handeling uitvoert in de buurt van de naald, zoals de naald verwisselen.
- Gebruik geen beschadigde of onjuiste steekplaat. Daardoor kan de naald breken.

**7** Deze machine is geen speelgoed:

- Blijf in de buurt wanneer de machine wordt gebruikt door kinderen en let op als er kinderen in de buurt zijn.
- Deze machine is niet bedoeld om zonder toezicht te worden gebruikt door kinderen of minder bekwame personen.
- Let op dat jonge kinderen niet met deze machine spelen.
- Gebruik de schaar of het tornmesje niet voor andere doeleinden dan waarvoor ze zijn bestemd. Wanneer u een gat maakt met een tornmesje, houd uw handen en vingers dan weg van de snijrichting. Anders kunt u letsel oplopen wanneer het tornmesje uitschiet.
- Houd de plastic zak waarin de machine is geleverd uit de buurt van kinderen of gooi deze weg. Laat kinderen nooit met de zak spelen. Om verstikking te voorkomen.
- Gebruik de machine niet buiten.

# **8** Voor een langere levensduur:

• Zet de machine niet weg op een plaats met direct zonlicht of met een hoge vochtigheidsgraad. Gebruik of plaats de machine niet in de buurt van een verwarming, strijkijzer, halogeenlamp of andere warme voorwerpen.

- Gebruik geen reinigingsmiddelen of organische oplosmiddelen, zoals thinner, wasbenzine of alcohol, om de machine te reinigen. Bij gebruik hiervan kan de afwerkingslaag gaan schilferen of bekrast raken.
- Raadpleeg altijd de Bedieningshandleiding als u onderdelen, borduurvoeten, naalden of andere delen vervangt of installeert om ervoor te zorgen dat het op een correcte manier wordt uitgevoerd.

# **9** Voor reparatie of bijstellingen:

- Probeer op geen enkele manier de machine uit elkaar te halen, te repareren of veranderen. Dit kan leiden tot brand, letsel of een elektrische schok.
- Als de verlichtingsunit beschadigd is, moet deze worden vervangen door een erkende Brother-dealer.
- Indien de machine een defect vertoont of moet worden bijgesteld, kijk dan eerst aan de hand van het overzicht voor probleemoplossing achter in deze Bedieningshandleiding of u de machine zelf kunt controleren of bijstellen. Als u het probleem niet kunt verhelpen, raadpleegt u uw plaatselijke erkende Brother-dealer.

#### **Gebruik de machine alleen zoals bedoeld volgens de beschrijvingen in deze handleiding.**

**Gebruik uitsluitend accessoires die door de fabrikant in deze handleiding worden aanbevolen.**

**Gebruik de interfacekabel (USB-kabel) die bij de machine is inbegrepen.**

**De inhoud van deze handleiding en de specificaties van dit product kunnen zonder voorafgaande kennisgeving veranderen.**

**Meer informatie over onze producten en updates vindt u op onze website www.brother.com**

# **BEWAAR DEZE INSTRUCTIES Deze machine is bedoeld voor huishoudelijk gebruik.**

# **VOOR GEBRUIKERS BUITEN DE CENELEC-LANDEN**

Dit apparaat is niet bedoeld voor gebruik door personen (kinderen inbegrepen) met beperkte lichamelijke, zintuiglijke of geestelijk vermogens, tenzij onder toezicht of met instructies over het gebruik van het apparaat door degene die verantwoordelijk is voor hun veiligheid. Let goed op dat kinderen niet met het apparaat spelen.

## **VOOR GEBRUIKERS BINNEN DE CENELEC-LANDEN**

Dit apparaat kan gebruikt worden door kinderen vanaf 8 jaar en personen met verminderde fysieke, zintuiglijke of mentale capaciteiten of gebrek aan ervaring en kennis als zij toezicht of instructies krijgen omtrent het veilige gebruik van het apparaat en als zij de mogelijke gevaren begrijpen. Kinderen mogen niet met het apparaat spelen. Reiniging en onderhoud mag niet zonder toezicht uitgevoerd worden door kinderen.

# **ALLEEN VOOR GEBRUIKERS IN GROOT-BRITTANNIË, IERLAND, MALTA EN CYPRUS**

# **BELANGRIJK**

• Wanneer u de stekkerstop vervangt, moet u een door ASTA voor BS 1362 goedgekeurde stop

gebruiken, met het <>a> -merk, met de sterkte die op de stekker is aangegeven.

- Plaats altijd de afdekking van de zekering terug. Gebruik nooit stekkers waarvan de zekering niet is afgedekt.
- Als uw wandstopcontact niet geschikt is voor de stekker die bij deze apparatuur wordt geleverd, neem dan contact op met uw erkende Brotherdealer om een correcte stekkeraansluiting te verkrijgen.

# **Conformiteitsverklaring (alleen Europa en Turkije)**

Wij, Brother Industries Ltd. 15-1 Naeshiro-cho, Mizuho-ku, Nagoya 467-8561 Japan, verklaren dat dit product voldoet aan de essentiële vereisten van alle relevante richtlijnen en verordeningen die in de Europese Gemeenschap van toepassing zijn.

De conformiteitsverklaring kan worden gedownload vanaf de Brother support website. Ga naar support.brother.com

# **Conformiteitsverklaring voor richtlijn 2014/53/EU betreffende radioapparatuur (alleen Europa en Turkije) (van toepassing op modellen met radio-interfaces)**

Wij, Brother Industries, Ltd. 15-1, Naeshiro-cho, Mizuho-ku, Nagoya 467-8561 Japan verklaren dat deze producten voldoen aan de bepalingen van richtlijn 2014/53/EU voor radioapparatuur. De conformiteitsverklaring kan worden gedownload vanaf de Brother support website. Ga naar support.brother.com

# **WLAN Draadloze verbinding (alleen modellen met WLAN Draadloze verbindingfunctie)**

Deze machine ondersteunt een draadloze interface. Frequentieband(en): 2400-2483,5 MHz Maximumradiofrequentiestroom verzonden in de frequentieband(en): minder dan 20 dBm (e.i.r.p)

# **Kennisgevingen over laser (voor alle landen behoudens de VS)**

## **IEC 60825-1-specificatie**

Deze machine is een laserproduct van Klasse 1 zoals gedefinieerd in de IEC 60825-1:2007- en IEC 60825-1:2014 specificaties.

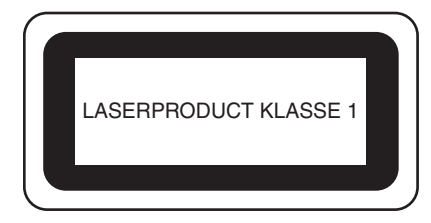

Het vermogen van de laserstraal die de in deze machine geïnstalleerde lasereenheid uitzendt, is begrensd tot een veilig niveau. De machine bevat wel InGaAlP laserdiodes van 6-milliwatt, 630-640 nanometer golflengte, 6-12 graden met parallelle divergentiehoek, 28-40 graden met loodrechte divergentiehoek. Er kan daarom oogschade optreden als gevolg van demontage of aanpassing van deze machine. Er zijn veiligheidsvoorzorgsmaatregelen ontwikkeld om te voorkomen dat de gebruiker wordt blootgesteld aan de laserstraal.

# **VOORZICHTIG • Er bevindt zich een laserdiode klasse 3B in de**

- **lasereenheid van deze machine. De lasereenheid mag onder geen beding worden geopend.**
- **Het gebruik van andere dan de in deze handleiding gespecificeerde besturingselementen, instellingen of procedures kan leiden tot gevaarlijke blootstelling aan straling.**

### **GEBRUIKSRECHTOVEREENKOMST**

Deze machine bevat gegevens, software en/of documentatie (verder te noemen "INHOUD") die het eigendom zijn van Brother Industries, Ltd. ("BROTHER"). DOOR DE INHOUD TE GEBRUIKEN, ACCEPTEERT DE KLANT DE VOORWAARDEN EN BEPALINGEN VAN DEZE OVEREENKOMST. BROTHER behoudt het eigendom van alle rechten over de INHOUD en de kopieën van de INHOUD in dit pakket. Voor de INHOUD wordt aan u ("KLANT") een licentie verstrekt (niet verkocht) onder de voorwaarden en bepalingen van deze overeenkomst.

Onder deze licentie wordt de KLANT toegestaan:

- De INHOUD te gebruiken in combinatie met de borduurmachine om borduurwerk te maken;
- De INHOUD te gebruiken in combinatie met de borduurmachine die de KLANT in eigendom heeft of gebruikt, aangenomen dat de INHOUD op niet meer dan een (1) borduurmachine tegelijk wordt gebruikt.

Tenzij anders aangegeven, wordt de KLANT niet toegestaan:

- Op enig moment meer dan één kopie van de INHOUD beschikbaar te hebben;
- De INHOUD te reproduceren, te wijzigen, te publiceren, te verspreiden, te verkopen, te verhuren, in sublicentie te geven of op andere wijze aan derden beschikbaar te stellen;
- De mediakaart of de INHOUD te verspreiden, te verhuren, in sublicentie te geven, te leasen, te verkopen, over te dragen of toe te wijzen;
- De INHOUD te decompileren, disassembleren of anderszins onderwerpen aan reverse engineering of anderen te helpen dit te doen;
- De INHOUD of een deel ervan te wijzigen, te vertalen, te veranderen of aan te passen voor zakelijke, commerciële of industriële doeleinden;
- BORDUURWERK te verkopen of anderszins te verspreiden dat is gemaakt met de INHOUD DIE OORSPRONKELIJK EEN BEPAALDE EIGENDOMSAANDUIDING BEVAT ONDER DE NAAM VAN EEN DERDE ANDERS DAN BROTHER (bijvoorbeeld "©DISNEY").

BROTHER behoudt alle rechten die hierin niet uitdrukkelijk aan de KLANT zijn toegewezen.

Niets in deze overeenkomst vormt een verklaring van afstand van de rechten van BROTHER volgens welk recht dan ook. Deze overeenkomst zal worden beheerst door het Japanse recht.

Als u vragen hebt over deze overeenkomst, kunt u deze schriftelijk stellen en naar het volgende adres sturen: Brother Industries, Ltd., 1-1-1 Kawagishi, Mizuho-ku, Nagoya 467-8562, Japan, ter attentie van: Businessdivisie, afdeling Sales & Marketing P&H

# **WAARSCHUWINGSETIKETTEN**

Op de machine treft u de volgende waarschuwingsetiketten aan. Neem de voorzorgsmaatregelen op de labels in acht.

Waar de etiketten zich bevinden

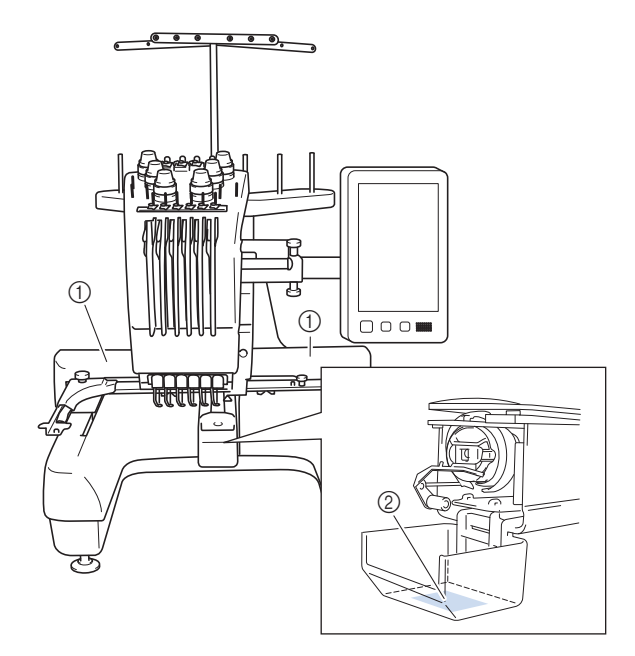

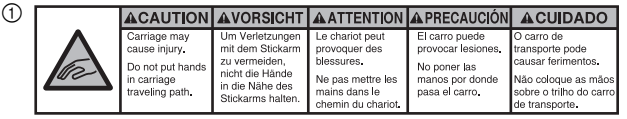

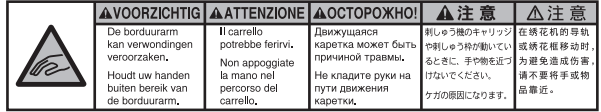

 $(2)$ 

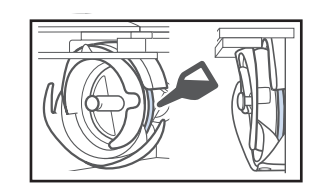

Doe eenmaal daags voor gebruik een druppel olie op de grijper.

### **HANDELSMERKEN**

IBM is een gedeponeerd handelsmerk of handelsmerk van International Business Machines Corporation. WPA™ en WPA2™ zijn handelsmerken van Wi-Fi Alliance®.

Alle handelsmerken en productnamen van bedrijven die op producten van Brother, gerelateerde documenten en alle andere materialen staan, zijn handelsmerken of gedeponeerde handelsmerken van de respectievelijke bedrijven.

### **OPMERKINGEN OVER OPEN-SOURCELICENTIES**

Dit product bevat opensource-software.

Ga voor opmerkingen over open-source licenties naar de downloadsectie voor handleidingen van uw machinemodel op de Brother support website: "http://s.brother/cpban/"

## **AUTEURSRECHT EN LICENTIE**

Dit product bevat software die is ontwikkeld door de onderstaande leverancier: ©2008 Devicescape Software, Inc.

### **VOORZORGSMAATREGEL VOOR DRAADLOZE VERBINDING**

Zorg voor een router of firewall wanneer u uw machine aansluit op internet om uw machine te beschermen tegen ongeoorloofde toegang via internet.

# **CONTENTS**

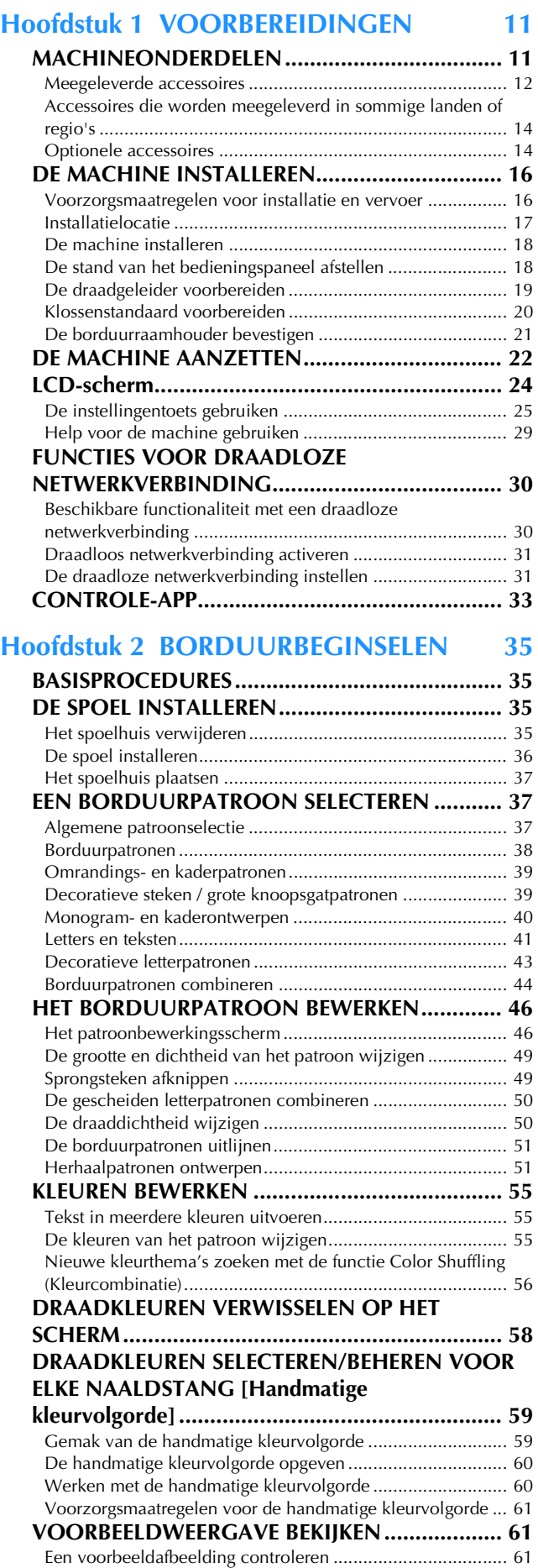

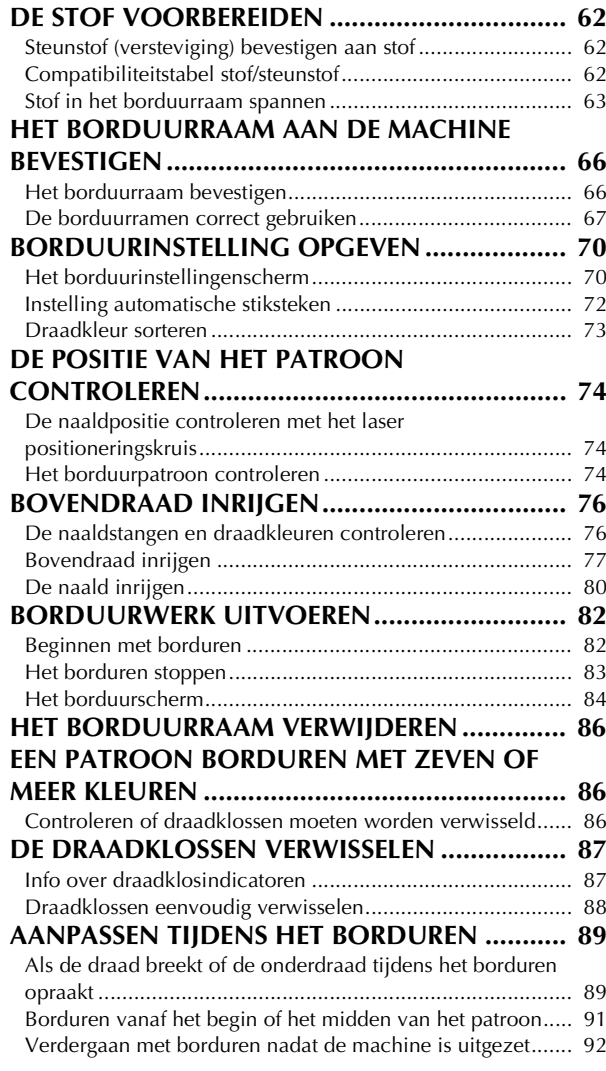

#### **Hoofdstuk 3 BORDUREN VOOR GEVORDERDEN 93**

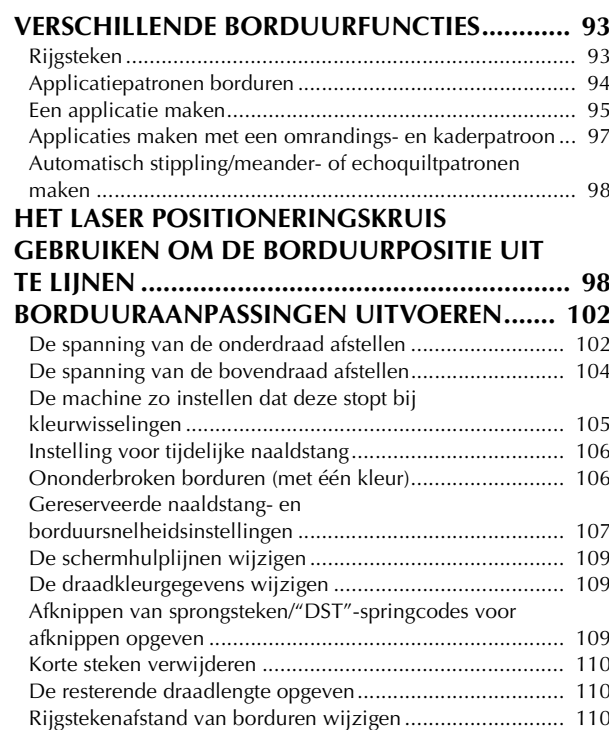

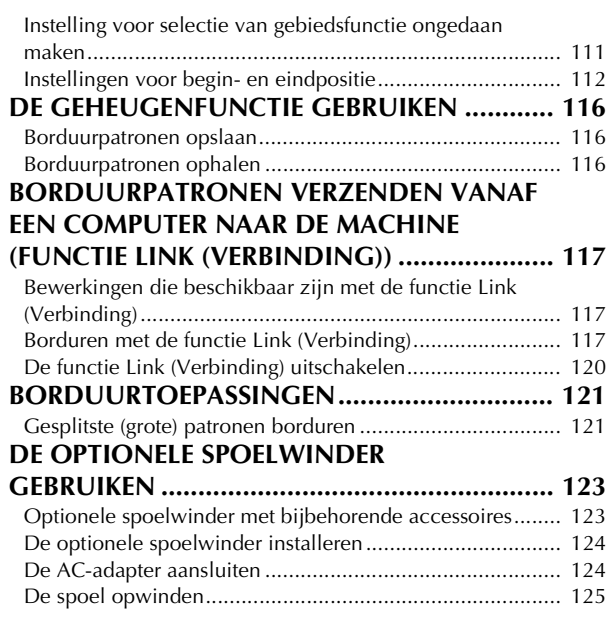

## **Hoofdstuk 4 BEHEERDERSMODUS 129**

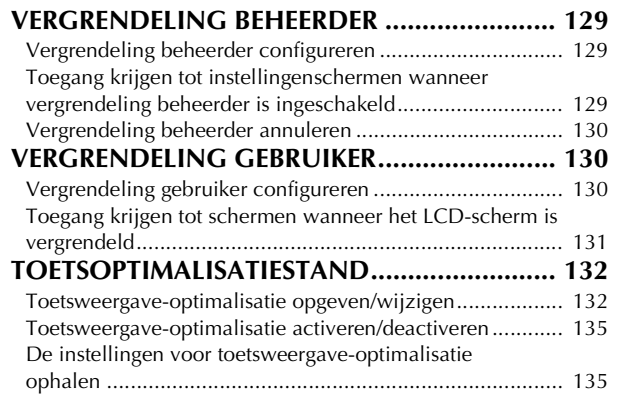

# **Hoofdstuk 5 BIJLAGE 137**

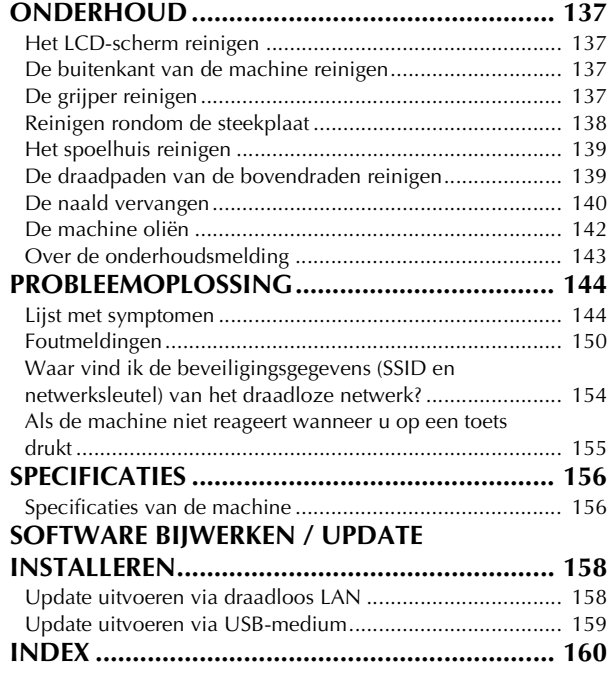

# Hoofdstuk <sup>1</sup> VOORBEREIDINGEN

#### **ÖDmerking**

• Installeer de meest recente software update. Zie "SOFTWARE BIJWERKEN / UPDATE INSTALLEREN" op pagina 158.

### **MACHINEONDERDELEN**

#### ■ **Belangrijkste onderdelen**

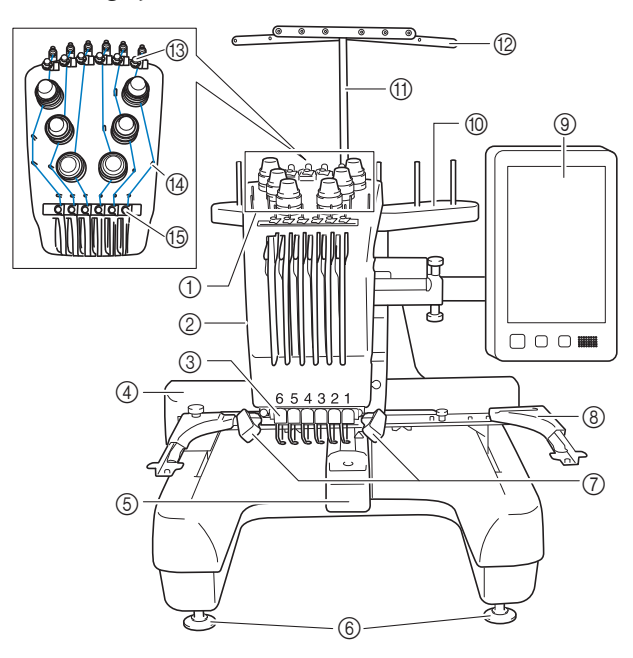

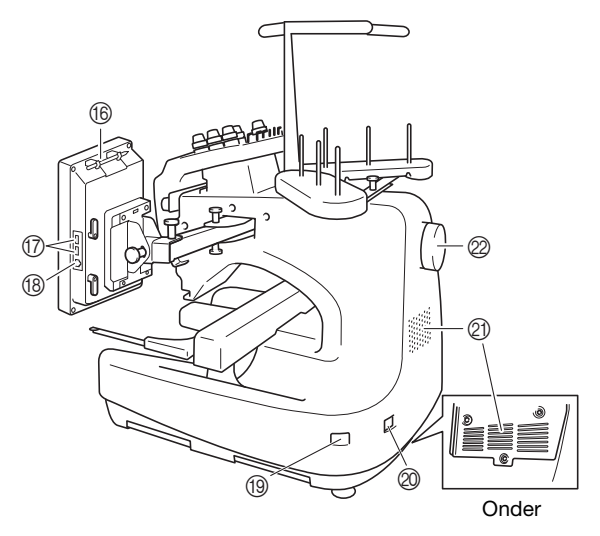

#### 1 Draadspanningsknoppen (pagina 104)

2 Naaldstanghouder

De houder beweegt naar links en naar rechts om de naald te verplaatsen naar de borduurpositie.

3 Onderste draadgeleider

#### 4 Borduurarm

Bevestig het borduurraam aan de borduurarm. Wanneer de machine wordt aangezet of borduurt, beweegt de borduurarm vooruit, achteruit, naar links en naar rechts.

- 5 Grijper afdekklepje/grijper (pagina 35)
- 6 Voetjes (pagina 18)

7 Licht op borduurgebied U kunt de helderheid van het licht op het borduurgebied aanpassen op het instellingenscherm.

- 8 Borduurraamhouder (pagina 21)
- 9 Bedieningspaneel (pagina 12)
- 0 Klossenstandaard (pagina 20)
- A Draadgeleidersteun
- B Draadgeleider (pagina 78)
- C Bovendraadgeleider (pagina 78)
- D Draadgeleiderpennen (pagina 79)
- E Middelste-draadgeleider (pagina 79)
- **66 Touch-penhouder** Wanneer u de touch-pen niet gebruikt, plaatst u deze in de
- daarvoor bestemde houder. G USB-poort voor media (pagina 116, pagina 159) Als u patronen van/naar het USB-medium wilt overzetten, steek het USB-medium dan direct in de USB-poort.
- **69 USB-poort voor computer (pagina 116)** Als u patronen wilt importeren/exporteren tussen een computer en de machine, steek dan de USB-kabel in de USB-poort.

#### I Hoofdschakelaar (pagina 22)

Gebruik de hoofdschakelaar om de machine aan ("I") en uit ("O") te zetten.

Zet de machine niet direct weer aan, nadat u de machine heeft uitgezet. Het is aan te raden om daarmee minstens 5 seconden te wachten.

#### J Aansluitpunt voor stroomstekker (pagina 22)

#### $@$  Ventilatieopeningen

Door de ventilatieopeningen kan de lucht rond de motor circuleren. Bedek de ventilatieopeningen niet wanneer u de borduurmachine gebruikt.

#### 2 Handwiel

Draai het handwiel om de naald op en neer te bewegen. Draai het handwiel naar het LCD-scherm toe.

#### ■ **Bedieningspaneel**

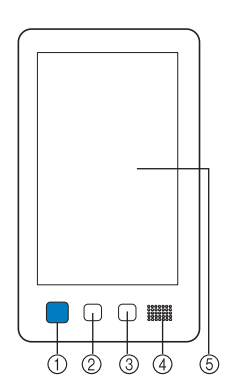

#### 1 "Start/Stop"-toets

Druk op de "Start/Stop"-toets om de machine te starten of te stoppen. Afhankelijk van de handeling die door de machine wordt uitgevoerd, veranderen de kleur en de wijze van oplichten van de knop.

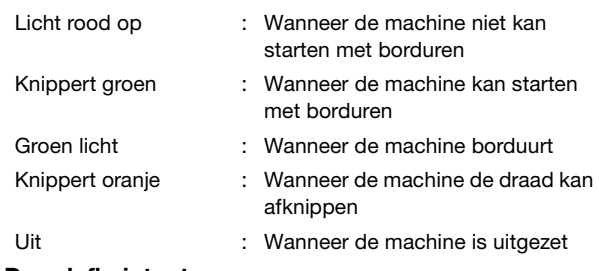

#### 2 Draadafkniptoets

Druk op de draadafkniptoets om zowel de bovendraad als de onderdraad af te knippen.

#### 3 Automatische naaldinrijgknop

Druk op de automatische naaldinrijgknop om de naald te voorzien van een nieuwe draad.

4 Speaker

#### 5 LCD-scherm (touch display)

Druk op de weergegeven toetsen op het touch display om borduurpatronen te selecteren en te bewerken en om informatie te bevestigen.

## **Meegeleverde accessoires**

Open de doos en controleer of de volgende accessoires zijn meegeleverd. Wanneer een artikel ontbreekt of beschadigd is, neemt u contact op met de erkende Brother-dealer.

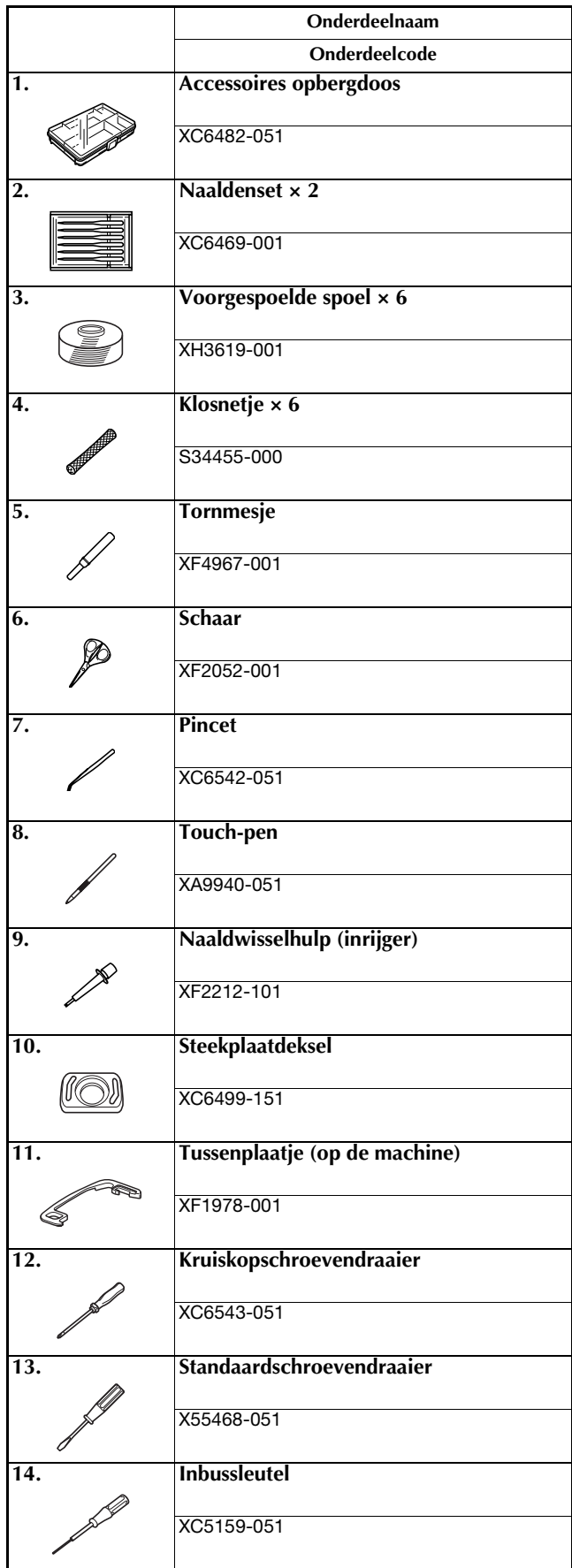

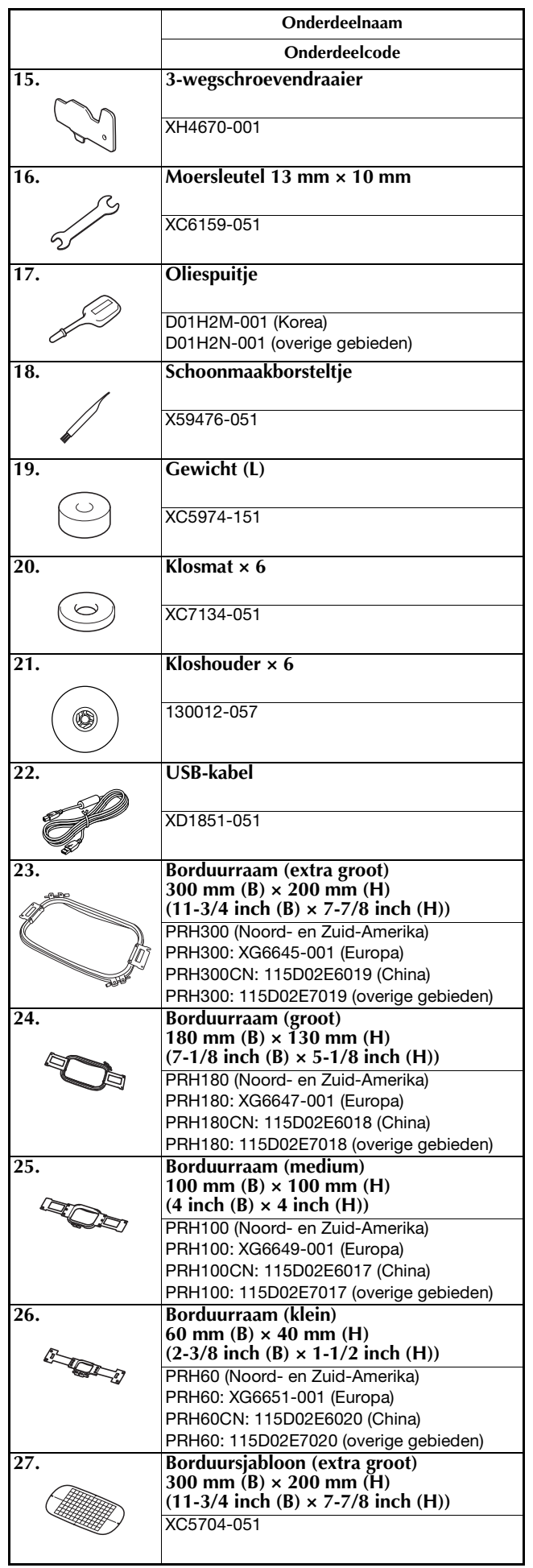

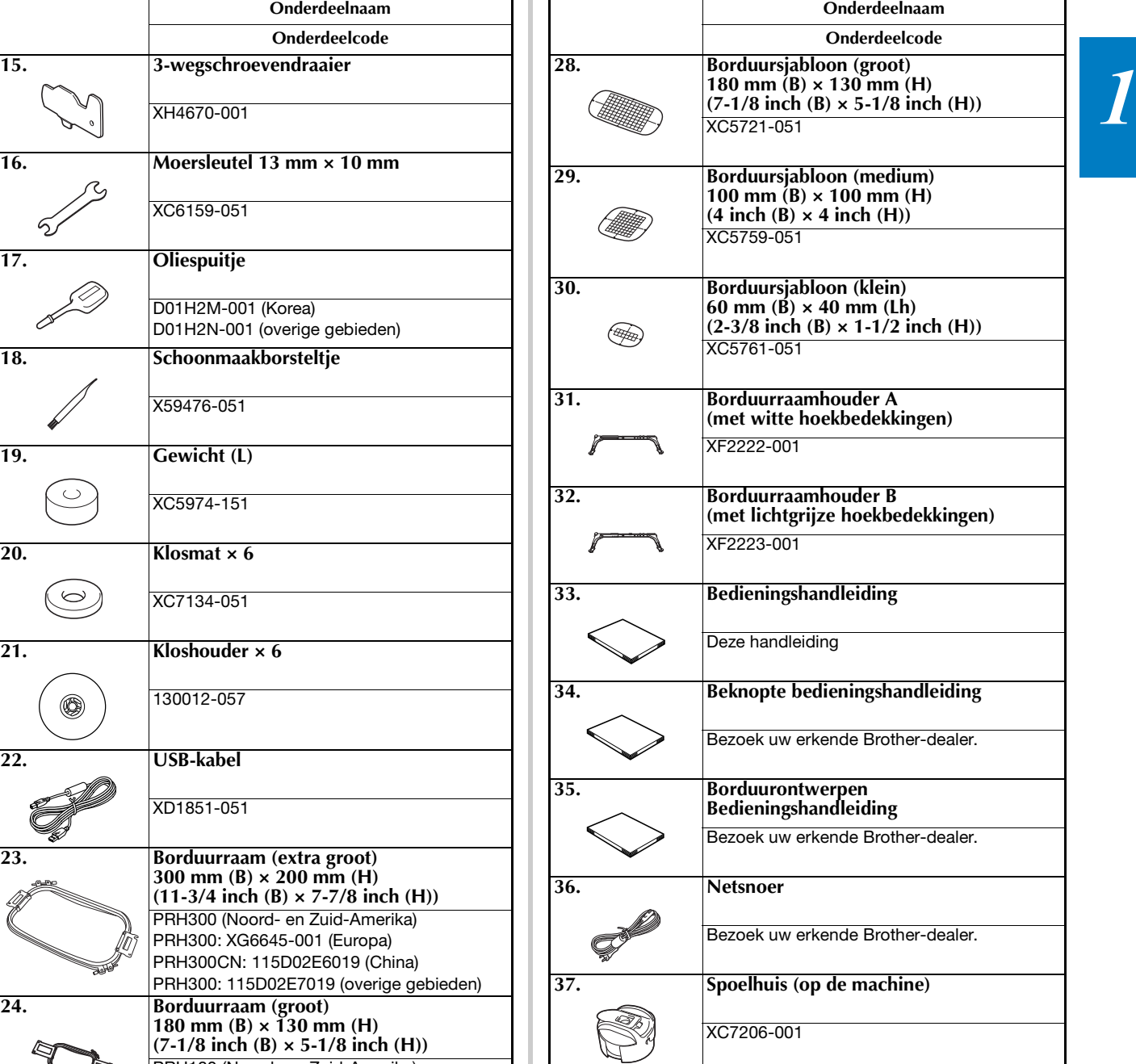

### **Memo**

• U kunt de meegeleverde touch-pen opbergen in de betreffende houder achter op het bedieningspaneel. (pagina 11)

### **Accessoires die worden meegeleverd in sommige landen of regio's**

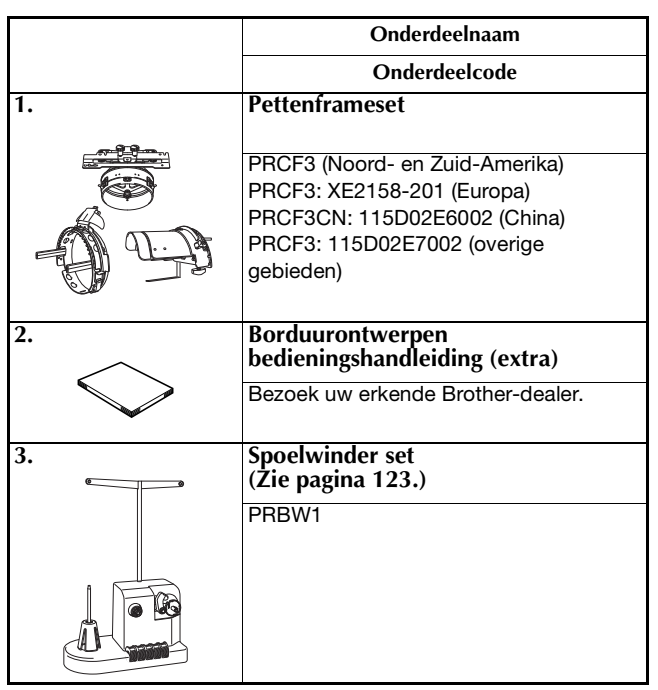

## **Optionele accessoires**

Onderstaande artikelen zijn eventueel los verkrijgbaar als optionele accessoires.

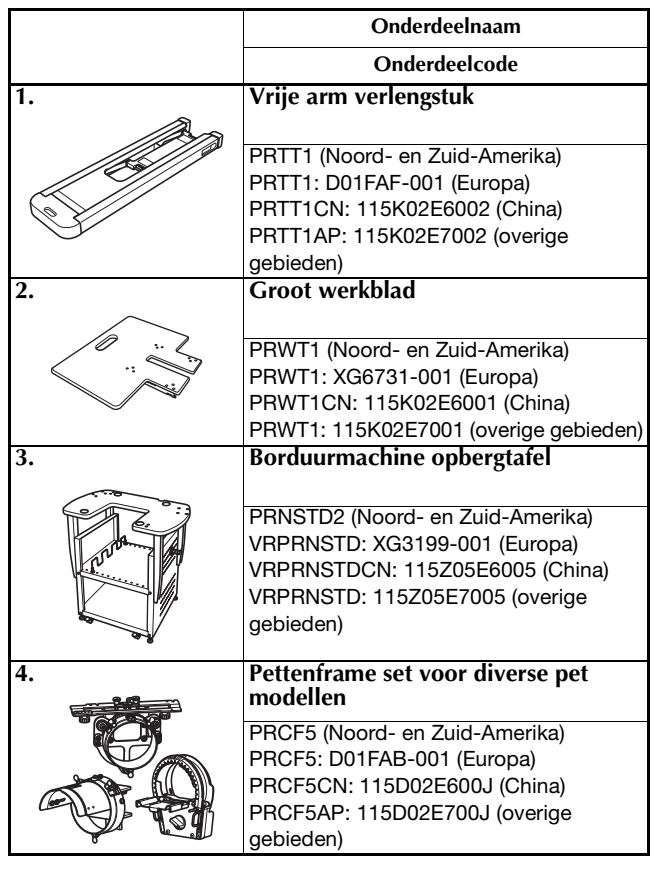

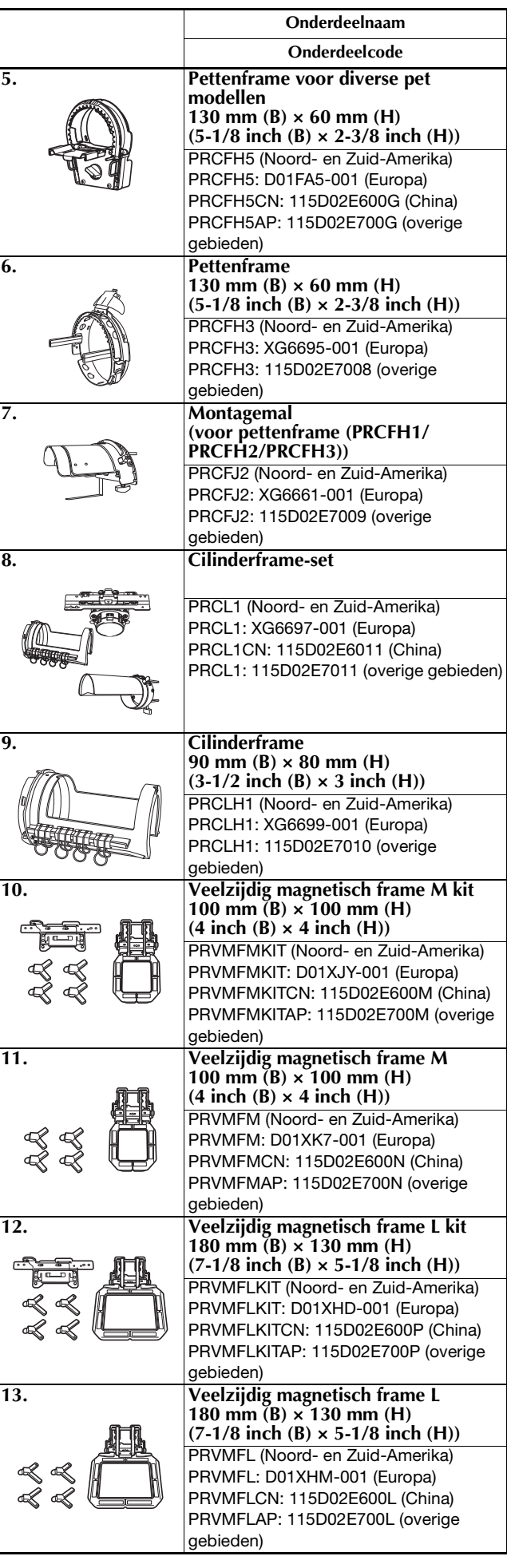

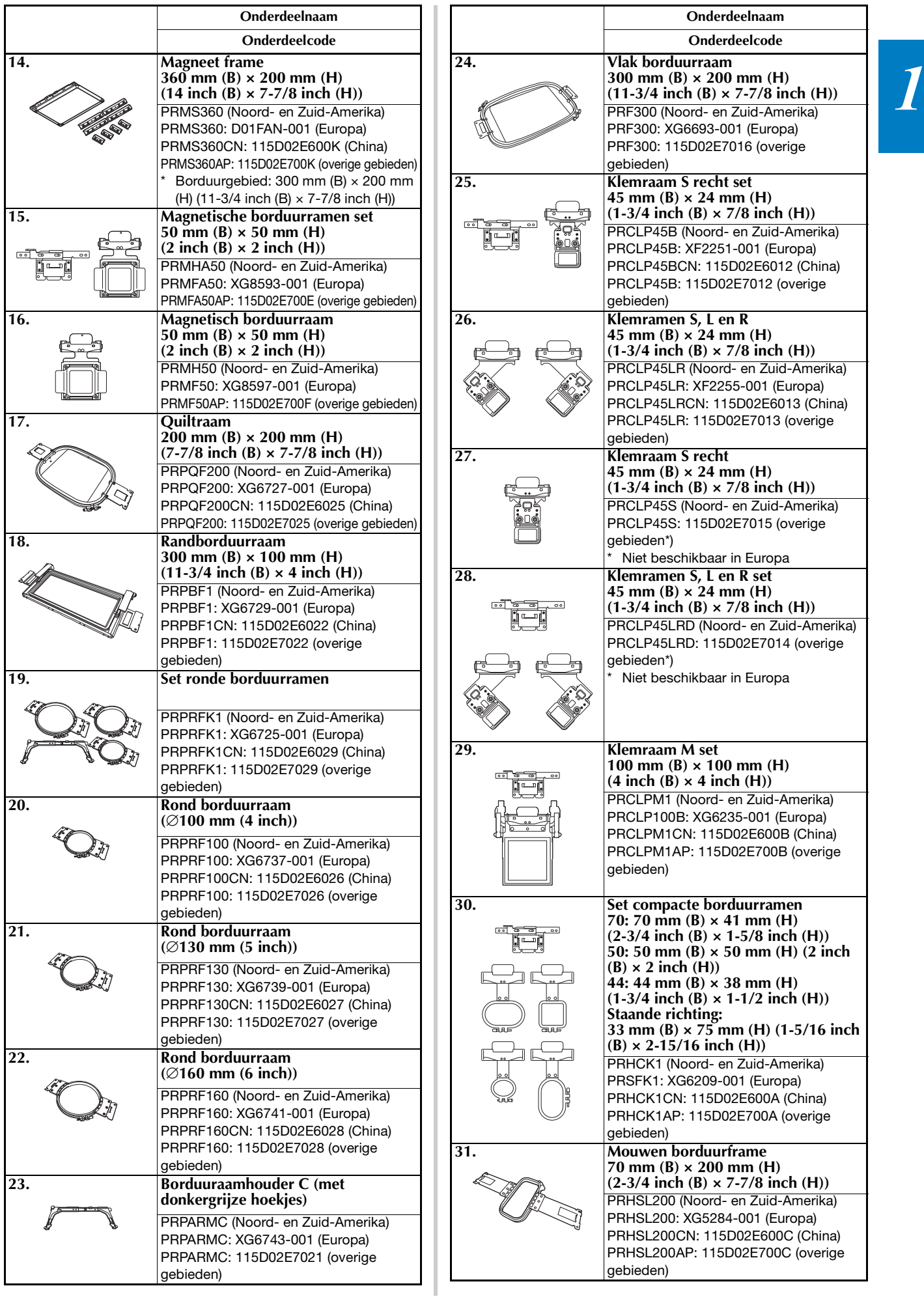

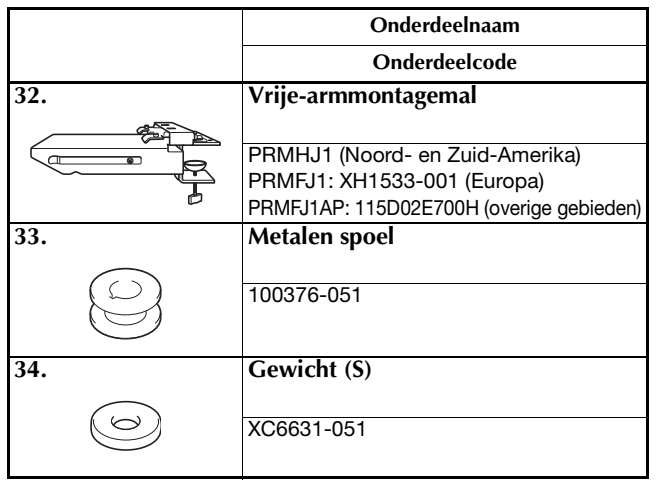

#### **Ö** Opmerking

• Bezoek uw dichtstbijzijnde erkende Brother-dealer voor een complete lijst met optionele accessoires voor uw machine.

#### **Memo**

- Gebruik altijd accessoires die worden aanbevolen voor deze machine.
- Alle specificaties waren correct op het moment dat deze handleiding werd geproduceerd. Sommige specificaties kunnen zonder voorafgaande kennisgeving worden veranderd.

## **DE MACHINE INSTALLEREN**

#### **Voorzorgsmaatregelen voor installatie en vervoer**

# **VOORZICHTIG • De temperatuur in de ruimte waar de machine wordt**

- **gebruikt, moet tussen de 5 °C (40 °F) en de 40 °C (104 °F) liggen. Als de ruimte waar de machine wordt gebruikt te koud of te warm is, kan het gebeuren dat de machine niet naar behoren werkt.**
- **Gebruik de machine niet op een locatie waar deze aan direct zonlicht wordt blootgesteld om te voorkomen dat de machine niet naar behoren werkt.**
- **Zorg dat de vier verstelbare voetjes van de machine volledig contact hebben met het werkblad of de tafel, zodat de machine waterpas staat.**
- **• Plaats niets onder de machine dat de ventilatieopeningen kan blokkeren (deze bevinden zich aan de achterkant en achter op de onderkant van de machine) en voorkom dat pluisjes of stof zich ophopen in de ventilatieopeningen. Zo voorkomt u dat de motor van de machine oververhit raakt. Dit zou brand of schade aan de machine kunnen veroorzaken.**
- **De machine weegt ongeveer 38 kg (83 lb). Transport en installatie van de machine moet door twee personen worden uitgevoerd.**
- **• Als u de machine wilt vervoeren, laat deze dan door twee mensen tillen bij de aangegeven gaten in de bodem (**1**). Wanneer u bij het verplaatsen de machine op een andere plek vasthoudt, kan de machine beschadigd raken of vallen. Dit zou letsel tot gevolg kunnen hebben.**

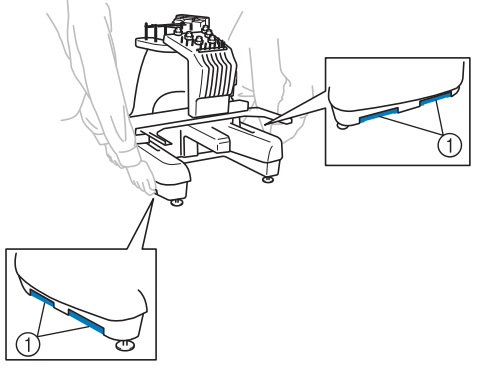

- **Zet de machine bij onweer uit en trek de stekker uit het stopcontact. Blikseminslag kan tot beschadiging leiden, waardoor machine niet naar behoren werkt.**
- **Steek de stekker van het netsnoer pas in het stopcontact als de machine volledig is geïnstalleerd. Het kan voorkomen dat de "Start/Stop"-toets per ongeluk wordt ingedrukt en de machine begint te werken.**
- **Draag bij het smeren van de machine een veiligheidsbril en handschoenen om te voorkomen dat olie of vet in uw ogen of op uw huid terechtkomt. Zorg dat er geen olie of vet in uw mond terechtkomt. Houd olie en vet buiten bereik van kinderen.**
- **Niets mag de bewegende delen van de machine belemmeren wanneer u het borduurraam of een andere meegeleverde accessoire bevestigt of losmaakt of wanneer u onderhoud aan de machine verricht.**

### **Installatielocatie**

Installeer de machine op een locatie waarbij u rekening houdt met de volgende vereisten:

- Plaats de machine minimaal 50 mm (2 inch) van de muur.
- Zorg voor voldoende ruimte rondom de machine.
- Plaats geen objecten binnen het bereik van het borduurraam.
- Plaats de machine in de buurt van een stopcontact.
- Gebruik een stabiele ondergrond (waterpas), bijvoorbeeld een bureau.
- Gebruik een ondergrond die het gewicht van de machine (38 kg (83 lb)) kan dragen.
- Laat ruimte vrij rond de ventilatieopeningen aan de achterkant en achter op de onderkant van de machine

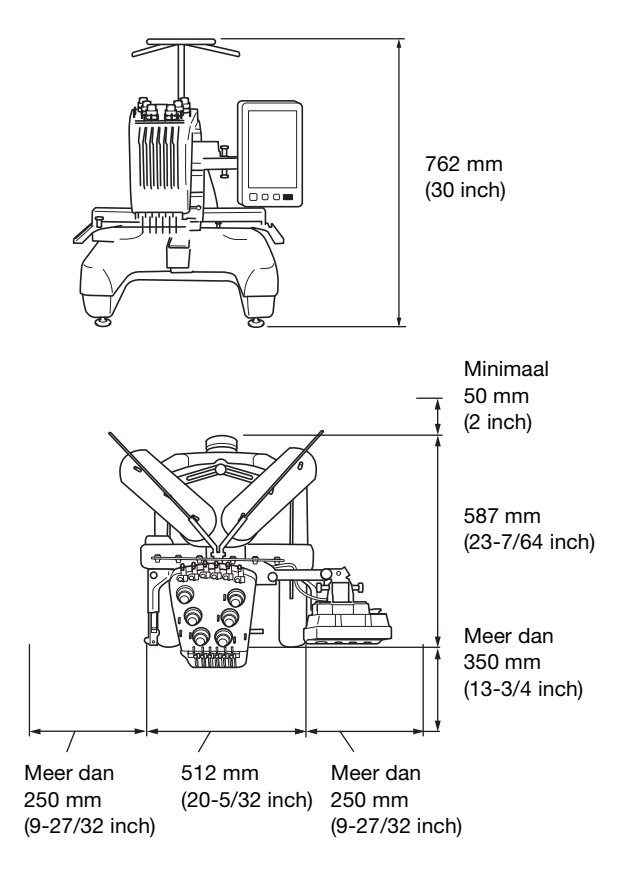

# **VOORZICHTIG**

- **Voorkom beschadigingen en/of onbehoorlijk functioneren door de machine niet bloot te stellen aan de volgende omstandigheden:**
	- **Vloeistoffen, zoals water**
	- **Veel stof**
	- **Direct zonlicht**
	- **Extreem hoge of lage temperaturen. De temperatuur in de ruimte waar de machine wordt gebruikt, moet tussen de 5 °C (40 °F) en 40 °C (104 °F) liggen.**
	- **Onvoldoende ruimte**
	- **Objecten binnen het bereik van het borduurraam**
	- **Geblokkeerde ventilatieopeningen aan de achterkant en achter op de onderkant van de machine**
	- **Een instabiele ondergrond**
- **Gebruik geen verlengsnoeren of stekkerdozen waarop andere apparaten zijn aangesloten.**

#### **De machine installeren**

Stel bij het installeren van de machine de voetjes zo af dat de machine stabiel staat.

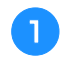

a**Zorg dat al het verpakkingsmateriaal en het plakband van de machine is verwijderd.**

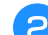

#### b**Plaats de machine en zorg dat er voldoende ruimte rondom de machine is.**

Meer bijzonderheden over de installatielocatie vindt u in pagina 17.

#### Stel de voetjes zo af dat de machine stabiel staat.

Gebruik de meegeleverde moersleutel om de borgmoer los te draaien van het voetje dat u wilt afstellen.

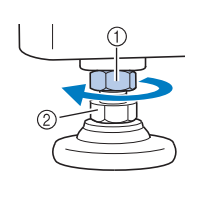

1 Borgmoer

Verstelbare moer van voetje

 $\rightarrow$  Het voetje kan worden gedraaid.

#### d**Gebruik de meegeleverde moersleutel om de verstelbare moer van het voetje te draaien.**

Door de moer in de richting  $\bigcirc$  te draaien, wordt het voetje langer; door de moer in de richting @ te draaien, wordt het voetje korter.

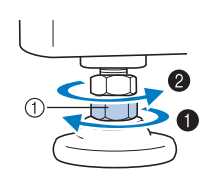

1 Verstelbare moer van voetje

• Stel de vier poten zo af dat de voetjes volledig contact hebben met het werkblad of de tafel en de machine horizontaal staat.

1 Borgmoer

e**Nadat u de voetjes op de gewenste lengte hebt afgesteld, draait u de moeren weer aan met de meegeleverde moersleutel.**

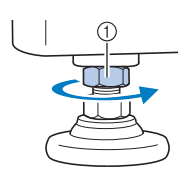

f**Druk op alle hoeken van de machine om te controleren of deze stabiel staat.**

Als de machine niet stabiel staat, herhaalt u stap  $\bullet$  t/m **E** om de voetjes opnieuw af te stellen.

#### **De stand van het bedieningspaneel afstellen**

a**Draai de 2 duimschroeven los om het bedieningspaneel naar voren te draaien.**

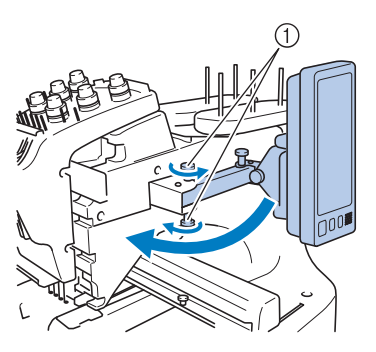

1 Duimschroeven

#### **Ö** Opmerking

• Draai de duimschroeven los en vervolgens weer stevig aan met de meegeleverde 3-wegschroevendraaier.

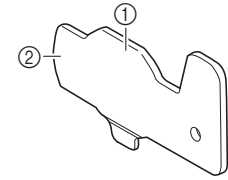

- 1 Gebruik dit deel om de bovenste en onderste duimschroeven aan te draaien.
- 2 Gebruik dit deel om de linker- en rechterduimschroeven aan te draaien.

b**Zet het bedieningspaneel in een dusdanige stand dat u het eenvoudig kunt bedienen. Draai vervolgens de duimschroeven aan.**

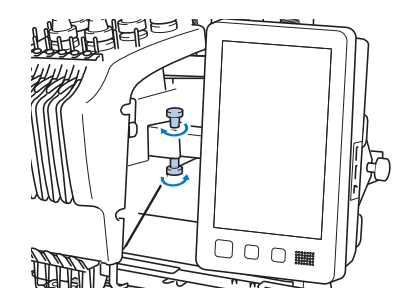

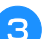

#### **c**Het bedieningspaneel in de juiste stand zetten.

Draai de duimschroef los, zet het bedieningspaneel in een dusdanige stand dat het eenvoudig is af te lezen en draai de duimschroef aan.

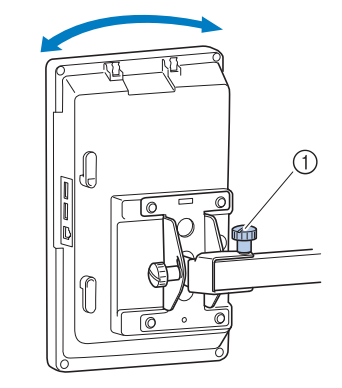

1 Duimschroef

### d**De hoek van het bedieningspaneel afstellen.**

Draai de 2 duimschroeven los achter het bedieningspaneel, zet het bedieningspaneel in een dusdanige hoek dat het eenvoudig af te lezen is en draai de duimschroeven aan.

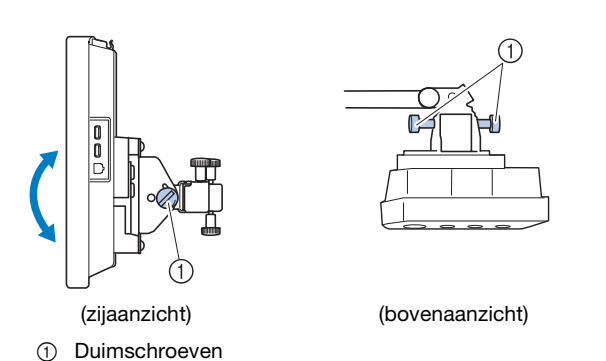

### **De draadgeleider voorbereiden**

a**Gebruik de meegeleverde kruiskopschroevendraaier om de twee schroeven aan de linkerkant van de draadgeleidersteun los te draaien, zodat u de draadgeleider omhoog kunt zetten.**

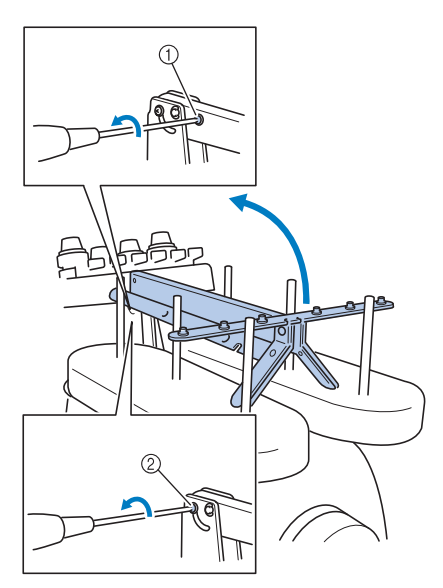

- 1 Verwijder de schroef.
- 2 Draai de schroef drie of vier keer om deze los te draaien.

b**Zet de draadgeleider in de hoge positie en draai schroef**  $\oslash$  aan de linkerkant vast. Plaats schroef  $\oslash$  in **de rechterkant van de draadgeleidersteun en draai deze vast.**

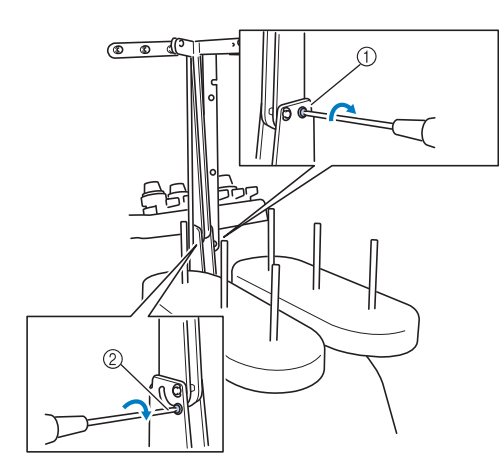

1 Plaats de schroef en draai deze vast. 2 Draai de schroef vast.

**horizontaal staat.**

c**Gebruik de kruiskopschroevendraaier om de schroeven aan de linker- en rechterkant van de draadgeleider los te draaien en til de draadgeleider op, zodat deze** 

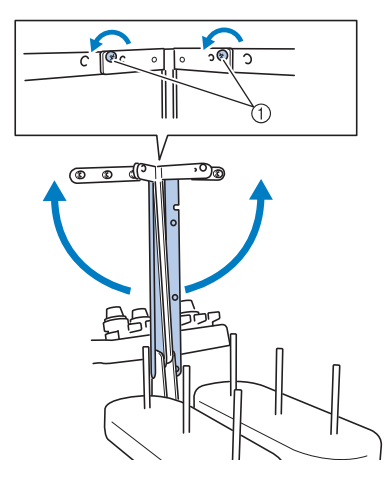

1 Draai de schroeven los.

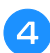

d**Draai de schroeven aan de linker- en rechterkant van de draadgeleider vast.**

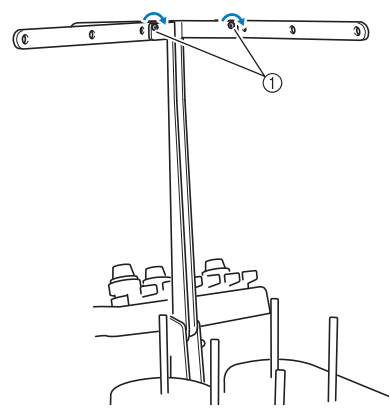

1 Draai de schroeven vast.

#### **Öpmerking**

- Als de schroeven niet los genoeg zijn gedraaid, kan het verplaatsen van de draadgeleidersteun en de draadgeleider lastig zijn. Gebruik geen grote kracht bij het verplaatsen van de draadgeleidersteun en de draadgeleider. Controleer of de schroeven los genoeg zijn gedraaid voordat u deze onderdelen verplaatst.
- Draai elke schroef zo stevig vast dat de draadgeleidersteun en de draadgeleider stevig op hun plaats zitten.

#### **Klossenstandaard voorbereiden**

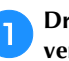

**A** Draai de duimschroef twee of drie slagen los en open **vervolgens de klossenstandaard naar links en rechts.**

#### Achteraanzicht

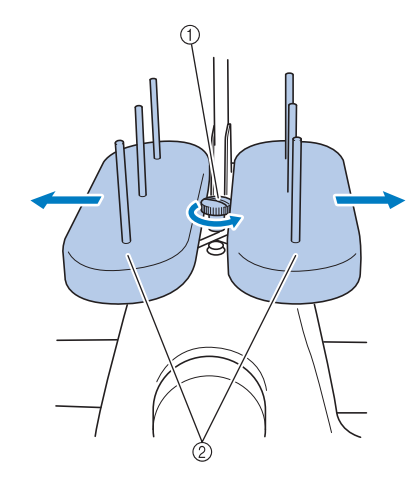

- (1) Duimschroef
- 2 Klossenstandaard

#### **Ö** Opmerking

• Draai de duimschroeven los en vervolgens weer stevig aan met de meegeleverde 3 wegschroevendraaier.

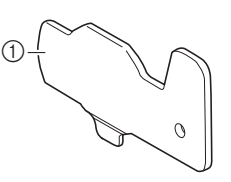

1 Gebruik dit deel om de duimschroeven van de klossenstandaard aan te draaien.

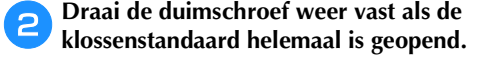

Achteraanzicht

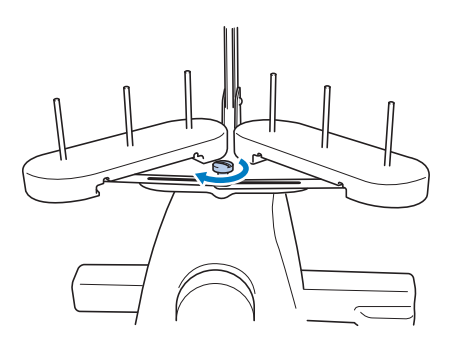

 $\rightarrow$  Zet de klossenstandaard in geopende stand vast.

### **De borduurraamhouder bevestigen**

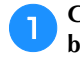

a**Gebruik de borduurraamhouder die past bij het borduurraam dat u gebruikt. (pagina 67 tot pagina 70)**

b**Verwijder de twee duimschroeven van de borduurraamhouder.**

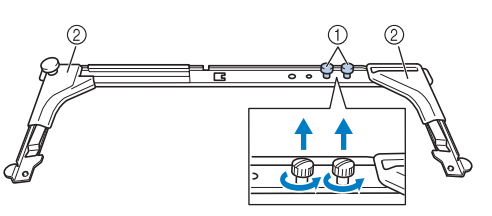

- 1 Duimschroeven
- 2 Hoekbedekkingen

#### <sub>Ö</sub> Opmerking

• Draai de duimschroeven los en vervolgens weer stevig aan met de meegeleverde 3 wegschroevendraaier.

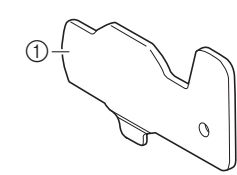

1 Gebruik dit deel om de duimschroeven van de borduurraamhouder aan te draaien.

c**Lijn de gaten in de borduurraamhouder uit met de pinnen op de raambevestigingsplaat van de borduurarm.**

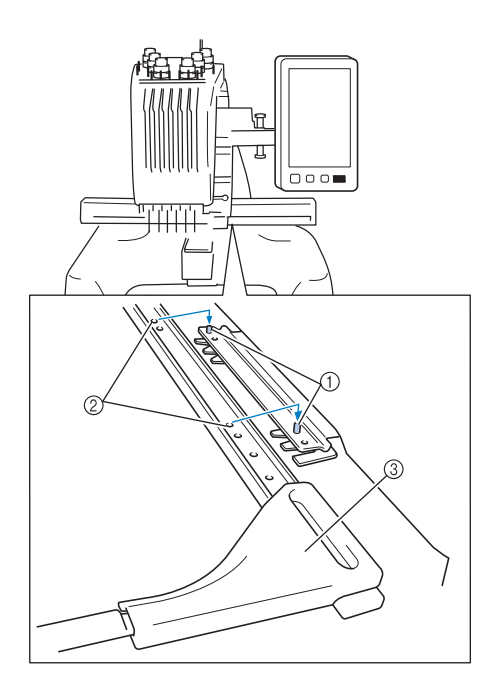

- 1 Pinnen op de raambevestigingsplaat
- 2 Gaten in borduurraamhouder
- 3 Hoekbedekkingen

#### 2 Memo

• Elke borduurraamhouder heeft hoekbedekkingen van een andere kleur. Houder A: Witte hoekbedekkingen Houder B: Lichtgrijze hoekbedekkingen Houder C: Donkergrijze hoekbedekkingen (optioneel) d**Zet de borduurraamhouder vast met de twee**  duimschroeven die in stap <sup>2</sup> zijn verwijderd.

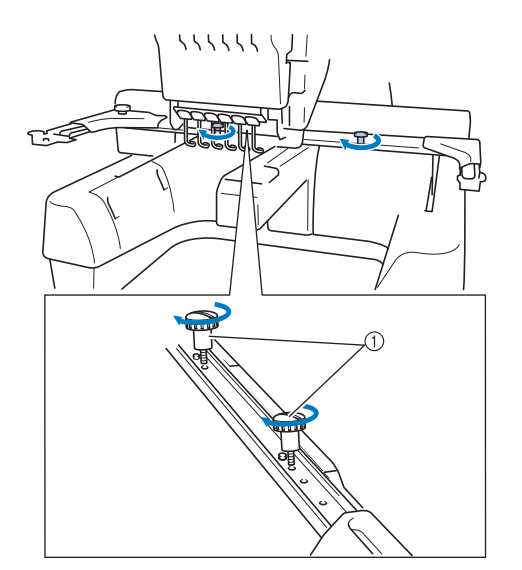

1 Duimschroeven

#### **Ö** Opmerking

- Twee typen borduurraamhouders worden bij deze machine geleverd. Bij de vier meegeleverde borduurramen gebruikt u borduurraamhouder A. (pagina 67)
- Zie pagina 68 voor ramen die worden gebruikt in combinatie met raamhouder B en andere optionele raamhouders.

De machine is nu klaar voor gebruik.

# **DE MACHINE AANZETTEN**

# **WAARSCHUWING**

- **Gebruik uitsluitend gewone huishoudaansluitingen als elektriciteitsbron. Door een andere stroomvoorziening te gebruiken, kunt u brand, een elektrische schok of schade aan de machine veroorzaken.**
- **Zorg dat de stekkers van het netsnoer stevig in het netstopcontact en de netsnoeringang van de machine zitten. Anders kan brand of een elektrische schok het gevolg zijn.**
- **Steek de netsnoerstekker niet in een stopcontact als dit in slechte staat is.**
- **• Indien een van de volgende situaties zich voordoet, zet u de machine uit en haalt u de stekker uit het stopcontact om brand, een elektrische schok of schade aan de machine te voorkomen.**
	- **U bevindt zich niet in de buurt van de machine.**
	- **U bent klaar met het gebruik van de machine.**
	- **Tijdens het gebruik van de machine vindt er een stroomstoring plaats.**
	- **De machine werkt niet naar behoren, bijvoorbeeld als gevolg van een losse of verbroken aansluiting.**
	- **Het onweert.**

# **VOORZICHTIG**

- **Gebruik het netsnoer dat bij deze machine wordt geleverd.**
- **Gebruik deze machine niet met een verlengsnoer of een stekkerdoos waarop andere apparaten zijn aangesloten.**
- **Dit kan brand of een elektrische schok veroorzaken. Raak de stekker van het netsnoer niet aan met natte handen.**
- **Hierdoor kan een elektrische schok ontstaan. Zet eerst de machine uit voordat u de stekker van het netsnoer uit het contact haalt. Pak het netsnoer altijd bij de stekker vast. Wanneer u aan het snoer zelf trekt, kan dit beschadigd raken of brand of een elektrische schok veroorzaken.**
- **Zorg dat het netsnoer niet wordt ingesneden, beschadigd raakt, met kracht wordt gebogen, wordt getrokken, gedraaid of samengeperst. Plaats geen zware voorwerpen op het snoer en stel het snoer niet bloot aan hitte. Hierdoor kan het snoer beschadigd raken en kunnen brand of een elektrische schok ontstaan. Als het netsnoer of de stekker beschadigd zijn, brengt u de machine voor reparatie naar de erkende Brother-dealer voordat u de machine weer gebruikt.**
- **Haal de stekker uit het stopcontact als u de machine lange tijd niet gebruikt, anders kan er brand ontstaan.**
- **A**Steek het netsnoer in het aansluitpunt voor de **stroomstekker en steek vervolgens de stekker in een wandstopcontact.**

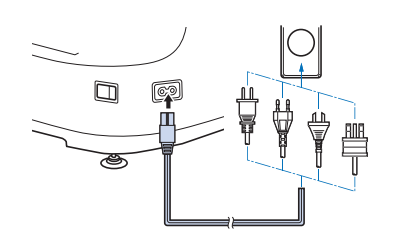

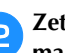

b**Zet de hoofdschakelaar aan de rechterzijde van de machine op "I".**

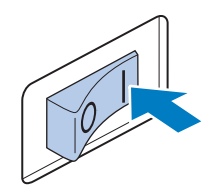

 $\rightarrow$  Het LCD-scherm gaat aan.

c**Wanneer u de machine aanzet, wordt het openingsfilmpje afgespeeld. Raak het scherm op een willekeurige plek aan. Het volgende bericht wordt weergegeven.**

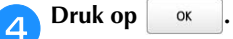

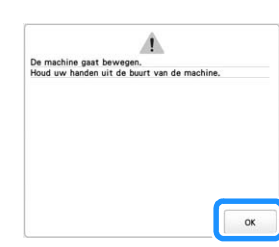

 $\rightarrow$  Het patroontypekeuzescherm wordt weergegeven en de "Start/Stop"-toets licht rood op.

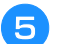

### e**De borduurarm wordt verplaatst naar de beginpositie.**

• Als naaldstang 1 zich niet al in de borduurpositie bevindt, beweegt de naaldstanghouder en wordt naaldstang 1 verplaatst naar de borduurpositie.

# **VOORZICHTIG**

**• Houd uw handen en andere voorwerpen uit de buurt van de borduurarm om letsel te voorkomen.**

f**Zet de hoofdschakelaar op "O" om de machine uit te zetten.**

#### **22 Memo**

• Als de machine wordt uitgezet tijdens het borduren, slaat de machine automatisch de patroonpositie op wanneer deze weer wordt aangezet. U wordt dan gevraagd of u het borduren wilt afmaken of dat u een nieuwe handeling wilt uitvoeren. (pagina 92)

#### ■ **De machine de eerste keer configureren** De eerste keer dat u de machine aanzet, stelt u de taal en tijd/datum in op uw taal en uw plaatselijke tijd/datum. Volg onderstaande procedure wanneer het instellingenscherm automatisch verschijnt.

Tik op  $\vert \langle \vert$  en  $\vert \rangle$  om uw plaatselijke taal in te stellen **en tik vervolgens op**  $\begin{bmatrix} \alpha & \beta \\ \alpha & \beta \end{bmatrix}$ .

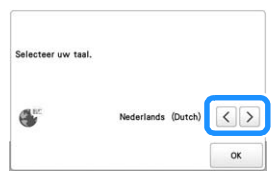

 $\rightarrow$  De borduurarm wordt verplaatst naar de beginpositie.

Er verschijnt een berichtscherm om te bevestigen of u<br>de tiid/datum wilt instellen. Druk op **will de tijd/datum wilt instellen. Druk op .**

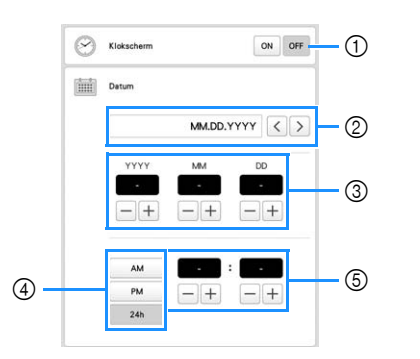

- 1 Selecteer [ON] om de tijd/datum weer te geven op het scherm.
- $\circled{2}$  Tik op  $\vert \langle \vert \circ \vert \rangle$  om de notatie voor de datumweergave te selecteren.
- 3 Stel het jaar [YYYY], de maand [MM] en de datum [DD] in.
- 4 Kies of u een 24-uurs of 12-uurs notatie wilt weergeven.
- 5 Stel de huidige tijd in.

### Druk op **ox** om uw machine te gebruiken.

 $\rightarrow$  De klok gaat lopen vanaf seconde 0 van de ingestelde tijd.

#### **Memo**

- De tijd/datum die u instelt, wordt mogelijk gewist als u de machine lang niet inschakelt.
- De tijdinstelling is ook beschikbaar als u tikt op

**CO** rechtsonder op het LCD-scherm.

# **LCD-scherm**

Tik met uw vinger of de meegeleverde touch-pen op het LCD-scherm of een toets om een functie van de machine te selecteren.

# **VOORZICHTIG**

- **Tik alleen op het scherm met uw vinger of met de touch-pen die met de machine is meegeleverd. Gebruik geen balpen, schroevendraaier of ander hard of scherp voorwerp. Tik bovendien niet te hard op het scherm. Anders kan het scherm beschadigd raken.**
- **Soms wordt het scherm of een deel daarvan donkerder of lichter, door veranderingen in de omgevingstemperatuur of andere veranderingen in de omgeving. Dit betekent niet dat de borduurmachine niet goed functioneert. Als het scherm moeilijk te lezen is, past u de helderheid aan.**

#### ■ **Patroontypekeuzescherm**

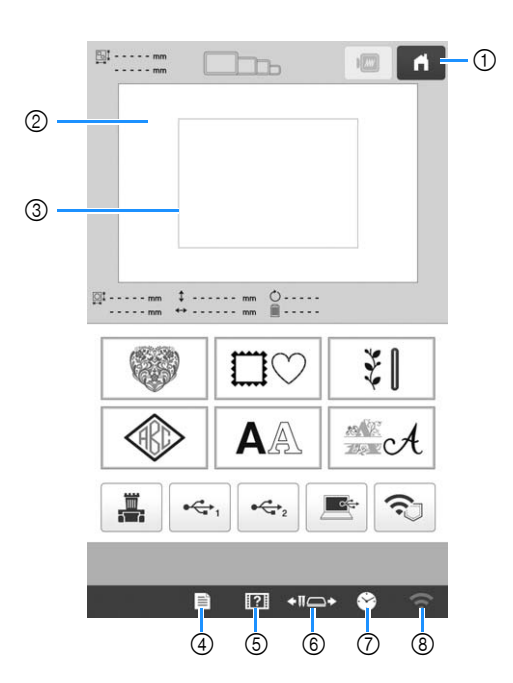

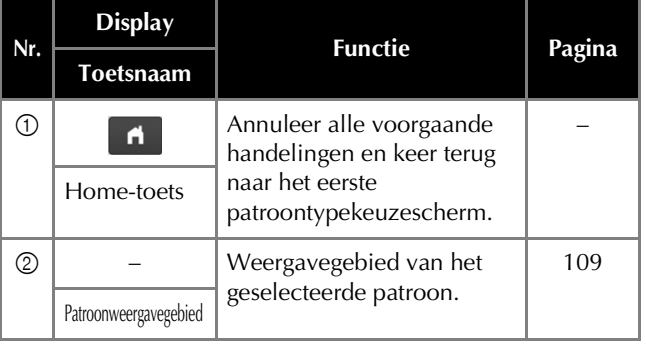

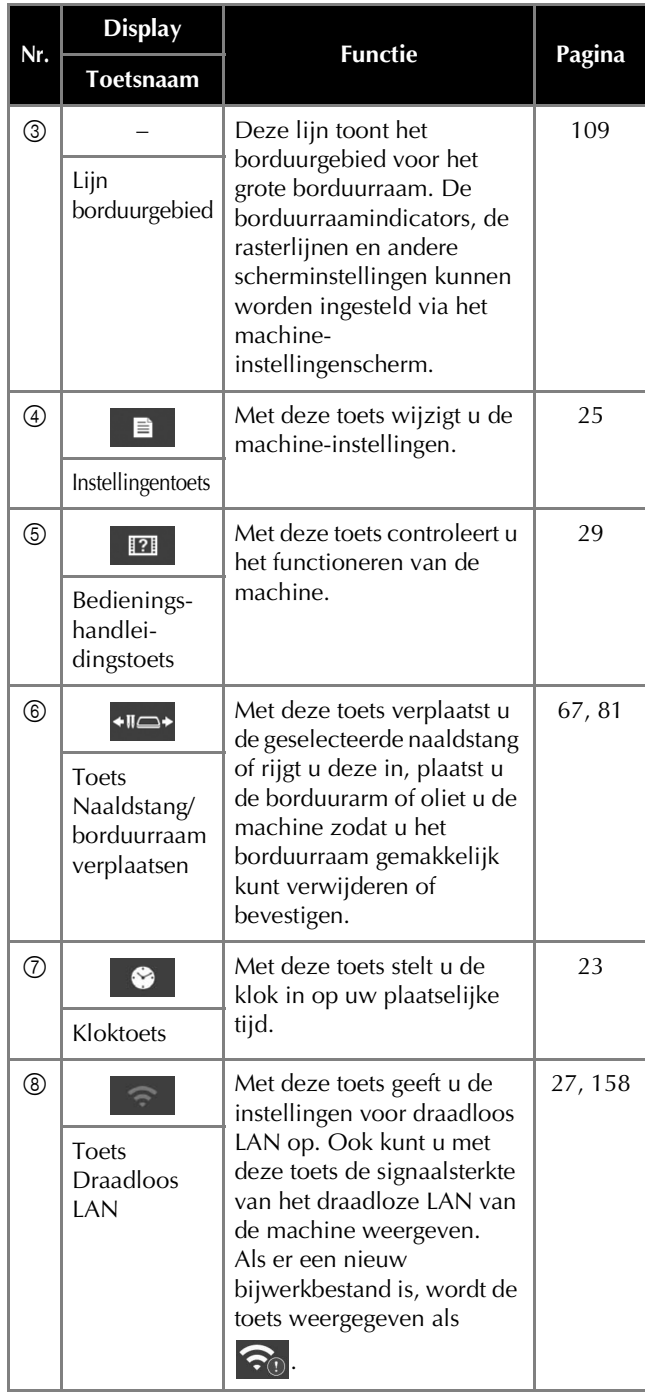

\* De toetsen uit bovenstaande tabel verschijnen en kunnen worden gebruikt in de meeste schermen die later in deze handleiding worden beschreven.

#### **De instellingentoets gebruiken**

Tik op  $\Box$  om de standaardmachine-instellingen (lichtsterkte, volume, speakervolume, beginscherm, enz.) te wijzigen. Als u andere instellingenschermen wilt weergeven,

tikt u op **in** voor "Borduurinstellingen", **.** voor

"Algemene instellingen" of  $\left| \right\rangle$  voor "Instellingen voor draadloos LAN".

#### **Memo**

- De standaardmachine-instelling is gemarkeerd.
- Tik op  $\vert \langle \vert$  of op  $\vert \rangle$  om de vorige of volgende pagina weer te geven.

#### ■ **Borduurinstellingen**

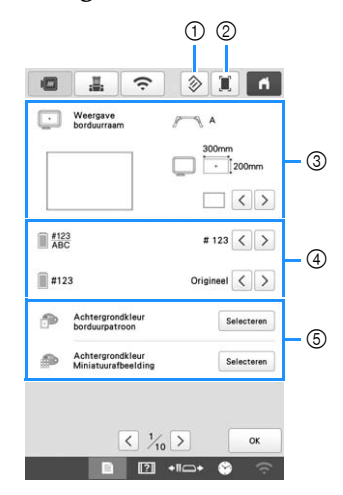

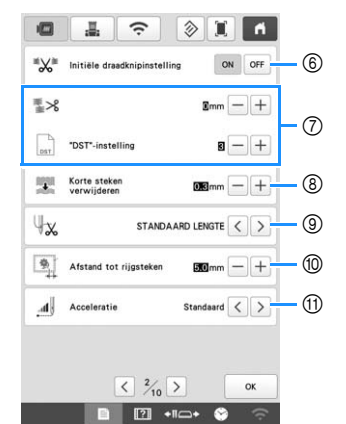

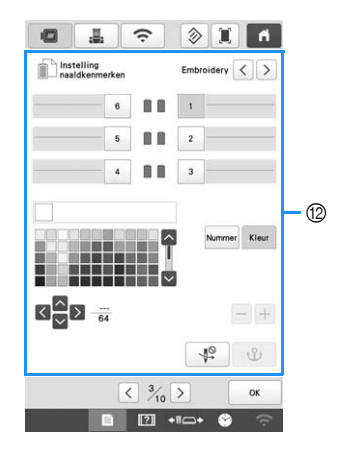

- 1 De pagina die deze toets bevat wordt teruggezet naar de standaardinstellingen.
- 2 U kunt een afbeelding van het huidige instellingenscherm opslaan op een USB-medium.
- 3 U kunt de hulplijnen (middelpuntmarkering en raster) opgeven voor het patroonweergavegebied. (pagina 109)
- 4 De kleurgegevens in het draadkleurvolgordescherm en de gegevens over de naaldstangdraad kunnen worden omgeschakeld naar de kleurnaam, het garenmerk en kleurnummer of de borduurtijd. (pagina 109)
- 5 Naargelang de kleur van het borduurwerk kunt u de achtergrondkleur van het patroonweergavegebied en de miniaturen wijzigen, zodat ze beter zichtbaar en gemakkelijker te selecteren worden.
- 6 Hier selecteert u of sprongsteken in geïmporteerde patronen worden afgeknipt. (pagina 109)

#### **⊠** Memo

• Als de instellingstoets voor het afknippen van

sprongsteken (  $\sqrt[k]{\cdot}$  ) is geselecteerd, zullen op het patroonbewerkingsscherm de sprongsteken worden afgeknipt, zelfs als [Initiële draadknipinstelling] is ingesteld op [OFF]. Voor meer bijzonderheden zie "Sprongsteken afknippen" op pagina 49.

- 7 Hier geeft u de lengte van de sprongsteek in. Wanneer u Tajima-borduurgegevens gebruikt (.dst), kunt u ingeven of de draad wordt afgeknipt volgens de springcodes. (pagina 109)
- 8 Geeft de lengte aan van korte steken die moeten worden verwijderd. (pagina 110)
- 9 Geeft de lengte aan van de bovendraad die blijft ingeregen in de naald nadat de draad is afgeknipt (draadlengte die door het oog van de naald wordt geleid). (pagina 110)
- 0 Geeft de afstand tussen het patroon en de rijgsteken op. (pagina 110)
- A Geeft de acceleratie aan vanaf de initiële snelheid (bij aanvang van het borduren) tot de maximale borduursnelheid is bereikt.

#### **<del><b>** Memo</del>

- Als u de instelling voor [Korte steken verwijderen] 8 wijzigt, wordt de nieuwe instelling pas toegepast op het volgende borduurwerk.
- B Een bepaalde kleur draad kan worden ingesteld voor een bepaalde naaldstang. De opgegeven kleur blijft toegewezen aan de naaldstang tot de instelling wordt geannuleerd. Ook kunt u de maximale borduursnelheid ingeven voor een naaldstang en automatisch naaldinrijgen annuleren. Deze functie is niet toegankelijk via het borduurscherm. (pagina 107)

#### ■ Algemene instellingen

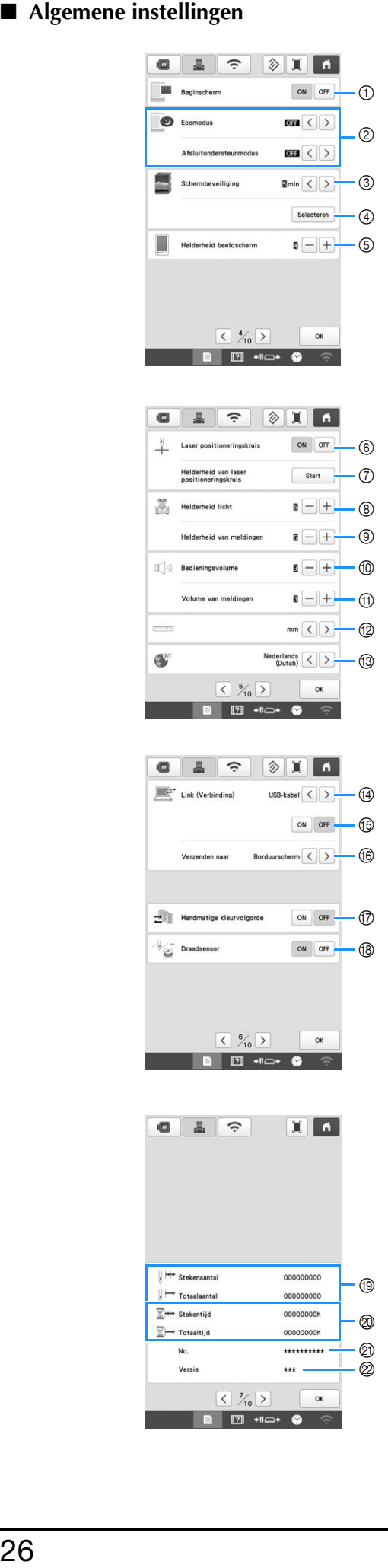

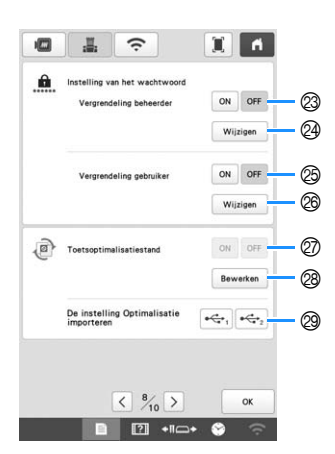

# **VOORZICHTIG**

- **Wanneer [Draadsensor] is ingesteld op [OFF], kan de machine verstrikte bovendraad niet detecteren. En wanneer u de machine gebruikt terwijl de draad is verstrikt, kan dit leiden tot beschadiging.**
- 1 De machine kan zo worden ingesteld dat het beginscherm wordt weergegeven ([ON]) of niet weergegeven ([OFF]) wanneer u de machine inschakelt.
- 2 Selecteer instellingen voor de [Ecomodus] en [Afsluitondersteunmodus]. (pagina 28)
- 3 Selecteer de tijdsduur waarna de schermbeveiliging wordt weergegeven.
- 4 Selecteer de afbeelding van de schermbeveiliging. (pagina 28)
- 5 Pas de helderheid van het scherm aan.
- 6 Stel [Laser positioneringskruis] in op [ON] of [OFF].
- 7 Stel de helderheid in van het laser positioneringskruis. (pagina 74)
- 8 Pas de helderheid van het licht op het borduurgebied aan.
- 9 Pas de helderheid van het licht op het borduurgebied aan wanneer er lichteffecten worden gebruikt om aan te geven dat de draadklos moet worden vervangen of dat er een fout is opgetreden.
- 0 Pas het volume van de bedieningstoon aan. Verhoog het getal om het geluid harder te zetten, verlaag het getal om het zachter te zetten.
- A Pas het volume van de foutmelding aan. Verhoog het getal om het geluid harder te zetten, verlaag het getal om het zachter te zetten.
- B Selecteer de maateenheid op het scherm voor borduren (mm/inch). C Selecteer de schermtaal. De toetsen en de meldingen
- worden in de geselecteerde taal weergegeven. <sup>(4)</sup> Stel de methode in voor verbinding via USB-kabel of
- draadloos LAN voor de modus Link (Verbinding). (pagina 117) E Selecteer de functie Link (Verbinding) [ON] of [OFF].
- (pagina 117) **6** Selecteer het scherm op de machine waarop in de
- modus Link (Verbinding) het borduurpatroon moet worden ontvangen. (pagina 117)
- G Stel [Handmatige kleurvolgorde] in op [ON] of [OFF]. (pagina 60)
- $\circledR$  Zet zowel de boven- als de onderdraadsensoren [ON] of [OFF]. Als de sensor [OFF] staat, kunt u de machine zonder bovendraad gebruiken.
- <sup>(16)</sup> [Totaalaantal] geeft het totaalaantal geborduurde steken aan en [Stekenaantal] geeft het aantal steken aan dat is geborduurd sinds de laatste onderhoudsbeurt van de machine.
- **2** [Totaaltijd] geeft aan hoelang de machine in totaal is gebruikt en [Stekentijd] geeft aan hoelang de machine is gebruikt sinds de laatste onderhoudsbeurt.
- \* Gebruik de tellers <sub>(19</sub> en @ als standaardtellingen voor het uitvoeren van periodiek onderhoud en voor het plannen van professioneel onderhoud aan de machine.
- **2** Geeft het interne machinenummer van deze machine weer.
- 2 Geeft de versie aan van de software die op deze machine is geïnstalleerd.
- $\circledR$  Stel de vergrendeling beheerder in op [ON] of [OFF]. (pagina 129)
- N Wijzig het wachtwoord van de beheerder. (pagina 129)
- O Stel de vergrendeling gebruiker in op [ON] of [OFF]. (pagina 130)
- P Wijzig het wachtwoord van de gebruiker. (pagina 130) Q Stel de toetsweergave-optimalisatie in op [ON] of [OFF].
- De keuze [ON] en [OFF] kunnen niet worden geselecteerd als er geen weergave-optimalisatie beschikbaar is (pagina 135).
- R Optimaliseer de weergave van de toetsen. (pagina 132)
- S Laad de instellingen voor de toetsweergave-optimalisatie vanaf een USB stick (opgeslagen informatie). (pagina 135)

#### ■ **Instellingen voor draadloos LAN**

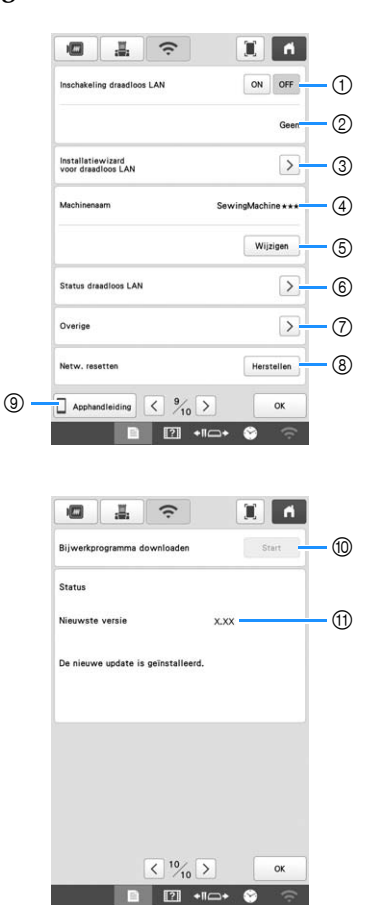

- 1 Schakel de functie voor draadloos LAN aan/uit. (pagina 31)
- 2 Geeft de aangesloten SSID weer.
- 3 Stel de machine in voor draadloze verbinding W-LAN. (pagina 31)
- 4 Geeft de machinenaam weer die wordt gebruikt voor de draadloze verbinding (WLAN functie).
- 5 Wijzig de machinenaam die wordt gebruikt in het draadloze netwerk.
- 6 Controleer de status van het draadloze LAN.
- 7 Geef andere menu's weer. (pagina 33)
- 8 Zet de netwerkbewerkingen terug.
- 9 Geef de introductie tot de toepassing weer.
- 0 Download de update als er een nieuwe versie beschikbaar is. (pagina 158)
- **11 Toont de software versie. (pagina 158)**

#### ■ **De [Ecomodus] en de [Afsluitondersteunmodus] instellen**

U kunt machinevermogen besparen door de [Ecomodus] en de [Afsluitondersteunmodus] in te stellen. Tik op

 om [Ecomodus] en [Afsluitondersteunmodus] weer te geven. (pagina 26)

Als de machine gedurende de ingestelde tijd aan staat maar niet wordt gebruikt, gaat de machine over in de betreffende modus.

#### **[Ecomodus]:**

Na de ingestelde tijd gaat de machine in de slaapstand. Raak het scherm aan of druk op de "Start/Stop"-toets om door te gaan met gebruik.

#### **[Afsluitondersteunmodus]:**

De machine wordt na een ingestelde tijdsduur uitgezet. Zet de machine uit en weer aan om opnieuw te beginnen met gebruik.

#### **Ö** Opmerking

- Als u de machine uitzet terwijl deze zich in de [Ecomodus] of de [Afsluitondersteunmodus] bevindt, wacht dan 5 seconden voordat u de machine weer aanzet.
- De schermbeveiligingsafbeelding wijzigen U kunt uw eigen persoonlijke afbeeldingen selecteren voor de schermbeveiliging van uw machine. Alvorens de schermbeveiligingsafbeelding te wijzigen, bereidt u de afbeelding voor op uw computer of USBmedium. Meer informatie over compatibele afbeeldingsbestanden vindt u in "SPECIFICATIES" op pagina 156. **Druk op ■ en vervolgens op ■**  $\rightarrow$  Het scherm Algemene instellingen wordt weergegeven. **Tik op** selecteren in [Schermbeveiliging]. கை  $\mathbb{E}$   $\left| \left\langle \right| \right|$  $\overline{m}$   $\langle \rangle$  $\frac{1}{2}$ min  $\langle \rangle$ Druk op | Aanpassen Sluit het USB-medium of de computer (met een USB**kabel) waarop uw persoonlijke afbeelding zich bevindt, aan op de USB-poort van de machine. example 3** Druk op **annpassen 01** om de eerste afbeelding te **selecteren. follogier Selecteer het apparaat dat u hebt aangesloten.** Aanpassen ¢ Ą, 一面 Annulerer  $\rightarrow$  Een lijst van uw persoonlijke afbeeldingen verschijnt op het scherm. • Druk op  $\begin{array}{|c|c|} \hline \cdots \end{array}$  om de geselecteerde afbeelding te verwijderen. • Druk hierop | Terug | om terug te keren naar het vorige scherm. g**Tik op een bestandsnaam om de afbeelding te**  selecteren en tik vervolgens op **Instellen**.  $\rightarrow$  De geselecteerde afbeelding wordt opgeslagen op uw machine. **e** Herhaal stap **b** t/m **v** om de overige afbeeldingen in **te stellen. i**Druk op  $\frac{X}{X}$  om terug te keren naar het **oorspronkelijke scherm.**

#### **Help voor de machine gebruiken**

Tik op **121** om het helpscherm van de machine weer te geven.

Er zijn functies beschikbaar op het onderstaande scherm.

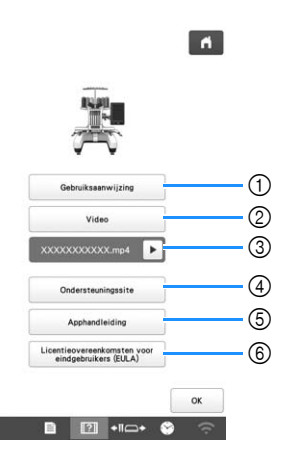

- 1 Beschrijving voor het inrijgen van de bovendraad, het installeren van de spoel, de voorbereiding voor het borduren van een patroon en het gebruik van de machine (pagina 29)
- 2 Instructievideo's of MPEG-4 (MP4)-video's op USBmedia (pagina 29, pagina 30)
- 3 Wordt weergegeven vlak voordat het afspelen van uw MP4-video op het USB-medium begint. Tik hierop om het onderbroken afspelen van de video te hervatten.
- 4 Weergave van de koppelingsinformatie naar de Brother support website.
- 5 Geef de introductie tot de toepassing weer.
- 6 Weergave van de gebruiksvoorwaarden voor deze machine.

#### ■ **De functie voor de bedieningshandleiding gebruiken**

Druk op <sup>Gebruiksaanwijzing</sup> om het volgende scherm weer te geven. Boven aan het scherm worden categorieën weergegeven. Tik op een toets voor meer informatie over die categorie. Een aantal functies wordt beschreven in de video's. Bekijk deze video's om de functies beter te begrijpen.

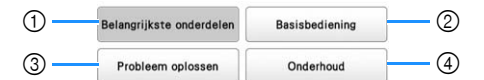

- 1 Informatie over de belangrijkste onderdelen van de machine en hun functies
- 2 Informatie over het inrijgen van de machine, het spannen van de stof in het borduurraam enz.
- 3 Informatie over probleemoplossing
- 4 Informatie over het reinigen van de machine enz.

■ **Een instructievideo afspelen** 

Deze machine biedt instructievideo's over het gebruik van de machine.

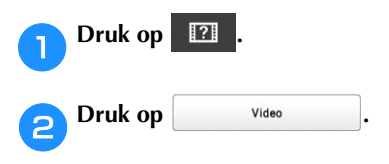

c**Selecteer de categorie en de instructievideo.**

# $\leftarrow$  $\blacksquare$ 1 2

- 1 Categorie 2 Instructievideo
- $\rightarrow$  De geselecteerde instructievideo start.

#### Speel de instructievideo af.

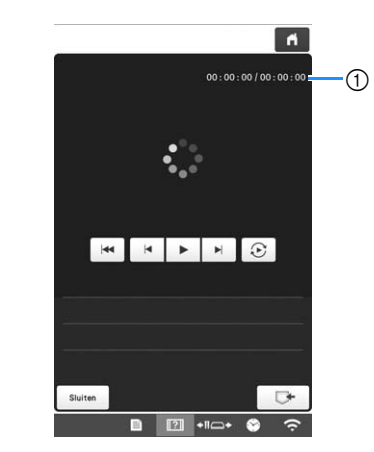

1 Aantal verstreken seconden/Totaal aantal seconden **Bedieningstoetsen**

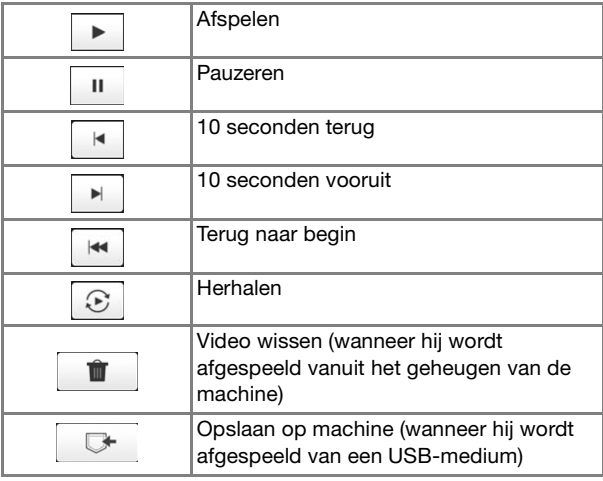

#### **Memo**

• Een instructievideo die u vaak afspeelt, kunt u

opslaan op (favorieten) van de machine om vandaar af te spelen.

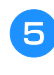

e**Wanneer u klaar bent met het afspelen van de video,**  drukt u op | Sluiten |.

#### ■ **MPEG-4-video's** (MP4) afspelen

U kunt MP4-video's afspelen vanaf een USB-medium. Ook kunt u de MP4-video opslaan op de machine, zodat u een instructievideo over een project naar wens kunt bekijken. Meer bijzonderheden over compatibele videobestanden vindt u in "SPECIFICATIES" op pagina 156.

#### 2 Memo

• Sommige typen MP4-bestanden kunnen niet worden bekeken met de machine.

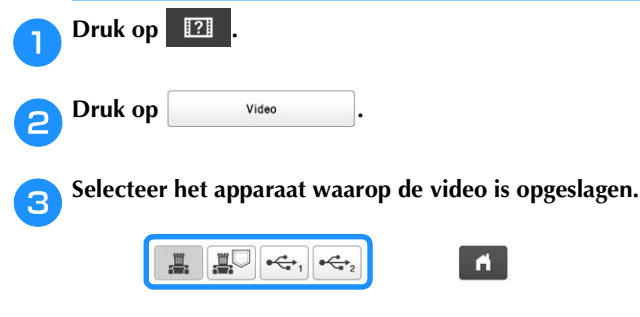

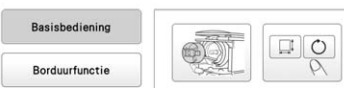

- $\frac{1}{2}$  : instructievideo afspelen
- $\boxed{1\text{ }}$ : een video afspelen die is opgeslagen op de machine (favorieten)
- $\left| \leftarrow \right|$ : een video afspelen vanaf een USB-medium in USB-poort 1
- $\left[\leftarrow\right]$ : een video afspelen vanaf een USB-medium in USB-poort 2

d**Selecteer de video die u wilt afspelen.**

#### Speel de video af.

Gebruik de bedieningstoetsen volgens de beschrijving in "Een instructievideo afspelen" op pagina 29.

f**Wanneer u klaar bent met het afspelen van de video,**  drukt u op sluiten .

### **FUNCTIES VOOR DRAADLOZE NETWERKVERBINDING**

#### **Beschikbare functionaliteit met een draadloze netwerkverbinding**

Deze machine ondersteunt een draadloze netwerkverbinding. De volgende nuttige functies zijn beschikbaar als de machine is verbonden met een draadloos netwerk.

#### **Ö** Opmerking

- Verbind de machine en uw computer of smartphone/tablet met hetzelfde netwerk.
- Controleer eenvoudig het functioneren van de machine vanaf uw smartphone/tablet met gebruik van de speciale mobiele toepassing (My Stitch Monitor). (pagina 33)

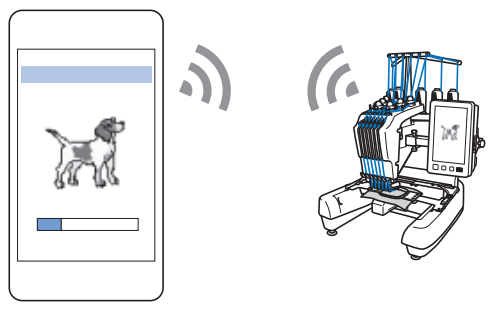

• Download de laatste update versie rechtstreeks naar de machine. (pagina 158)

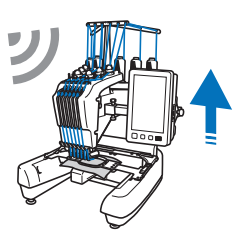

• Breng draadloos een borduurpatroon over van uw computer naar de machine met gebruik van de speciale Windows-toepassing (Design Database Transfer).

U kunt de toepassing downloaden vanaf de onderstaande URL.

http://s.brother/cabkb/

Geef de instellingen op via Design Database Transfer. Raadpleeg voor meer informatie de handleiding voor Design Database Transfer.

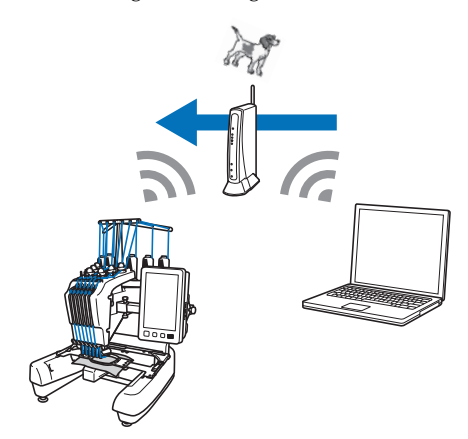

- Breng een borduurpatroon vanuit de pc via het borduurprogramma (PE-DESIGN 11 versie 11 of hoger) over naar de borduurmachine. Of zend draadloos een borduurpatroon vanuit de borduurmachine over naar PE-DESIGN op de pc (versie 11 of hoger).
- Geef de instellingen op in PE-DESIGN. Raadpleeg de handleiding van PE-DESIGN voor meer informatie.

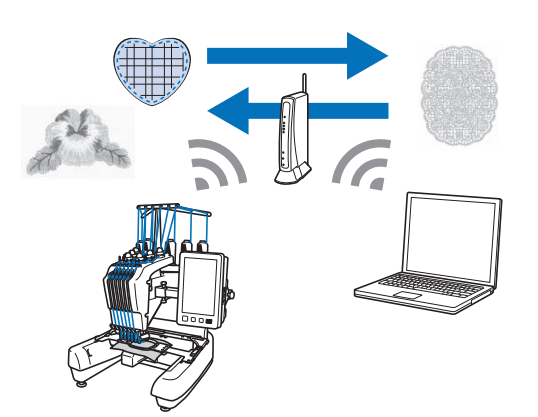

- Breng met Wireless Link (Draadloze verbinding) een borduurpatroon draadloos over vanuit de pc via het borduurbewerkingsprogramma PE-DESIGN (versie 11,2 of hoger). Bekijk eveneens de borduurstatus en de voortgang van het borduren op de computer. (pagina 117)
- Geef op de machine en in PE-DESIGN de instellingen in voor de functie Wireless Link (Draadloze verbinding). Raadpleeg "BORDUURPATRONEN VERZENDEN VANAF EEN COMPUTER NAAR DE MACHINE (FUNCTIE LINK (VERBINDING))" op pagina 117 en de handleiding voor PE-DESIGN voor meer informatie.

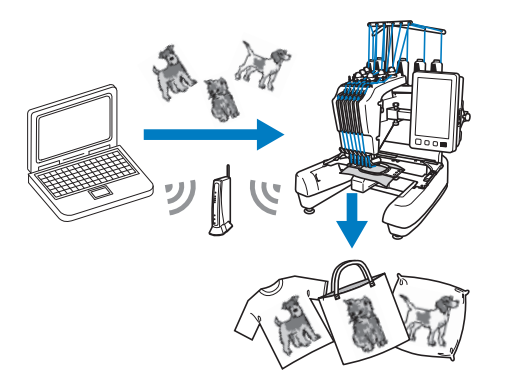

#### **Draadloos netwerkverbinding activeren**

De machine kan worden aangesloten op uw draadloze netwerk.

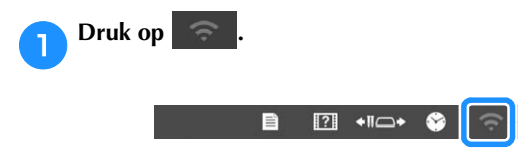

 $\rightarrow$  Het instellingenscherm voor draadloos LAN wordt weergegeven.

b**Stel [Inschakeling draadloos LAN] in op [ON].**

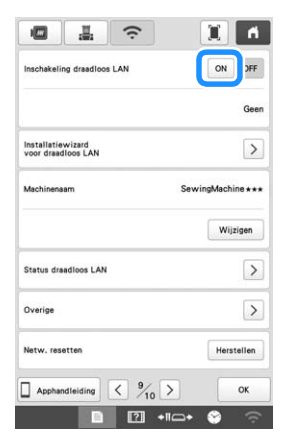

 $\rightarrow$  De machine wordt voorbereid op draadloze overdracht.

#### ■ **Eisen voor een draadloze netwerkverbinding**

De draadloze netwerkverbinding voldoet aan de IEEE 802.11 b/g/n-normen en maakt gebruik van de frequentie 2,4 GHz.

#### **Memo**

• U kunt geen draadloos netwerk met WPA/WPA2 Enterprise instellen.

#### **De draadloze netwerkverbinding instellen**

De draadloze netwerkverbinding kan op verschillende manieren worden geconfigureerd. We raden de methode aan die gebruikmaakt van de wizard op deze machine.

#### ■ **De wizard gebruiken om de draadloze netwerkverbinding in te stellen**

a**Als u de machine met een draadloos netwerk wilt verbinden, hebt u de beveiligingsgegevens (SSID en netwerksleutel) voor uw netwerk nodig. De netwerksleutel kan ook wachtwoord, beveiligingssleutel of coderingssleutel worden genoemd. Zoek uw beveiligingsgegevens en noteer deze in de tabel hieronder.**

| <b>ISSID</b> | Netwerksleutel (wachtwoord) |
|--------------|-----------------------------|
|              |                             |

#### **Memo** -

- De draadloze netwerkverbinding kan niet worden geconfigureerd als u niet beschikt over de beveiligingsgegevens.
- De beveiligingsgegevens vinden
	- 1 Kijk in de handleiding voor uw netwerk.
	- 2 De standaard-SSID kan de naam van de fabrikant of de naam van het model zijn.
	- 3 Als u de beveiligingsgegevens niet kunt vinden, neem dan contact op met de routerfabrikant, uw netwerkbeheerder of uw internetprovider.
	- 4 SSID's en netwerksleutels (wachtwoorden) kunnen hoofdlettergevoelig zijn.

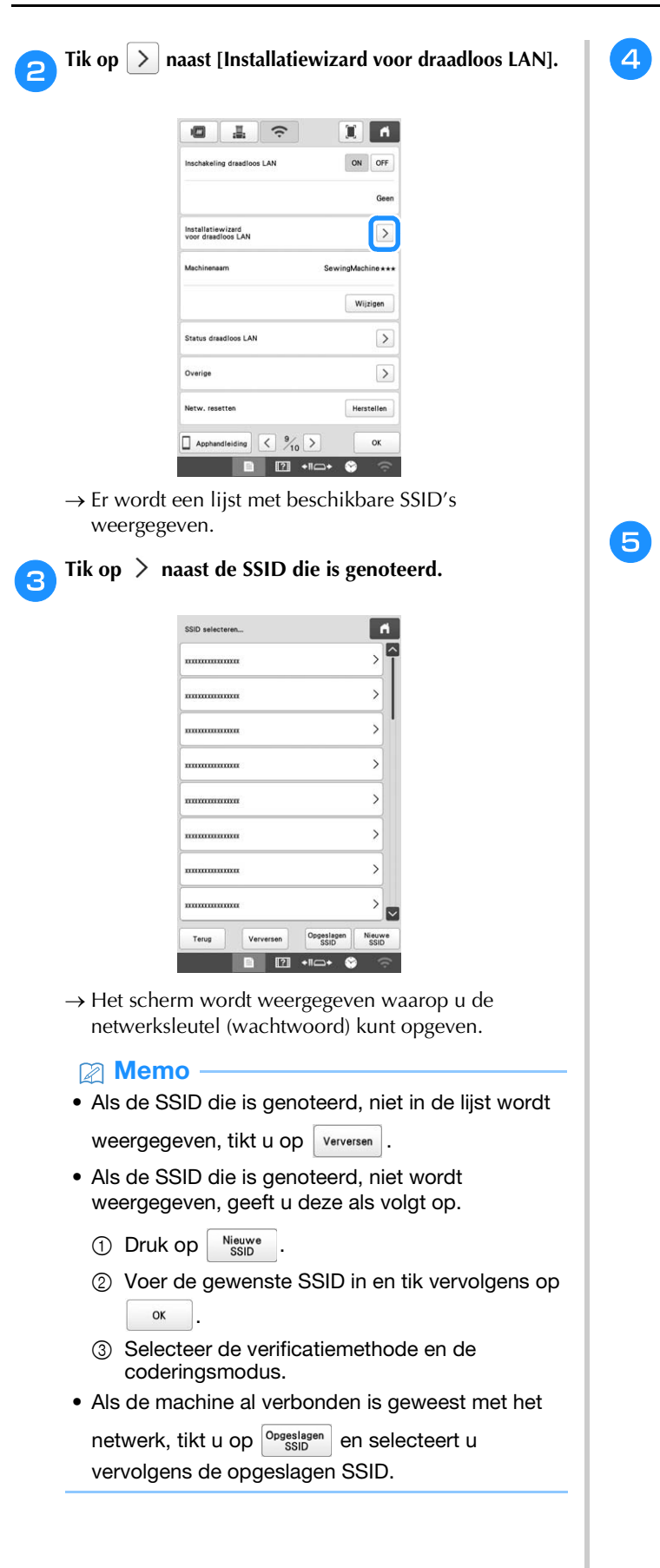

**4** Voer de netwerksleutel (wachtwoord) in die is genoteerd en tik vervolgens op  $\sqrt{\alpha}$ . **genoteerd en tik vervolgens op .**

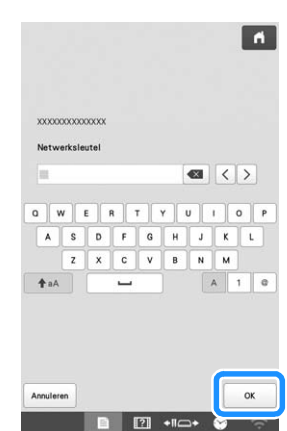

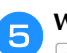

**e**Wanneer de volgende melding verschijnt, drukt u op **.**

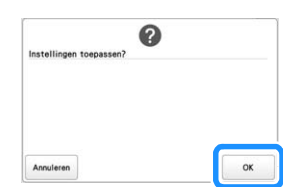

→ Wanneer er een verbinding is gemaakt, wordt het volgende bericht weergegeven.

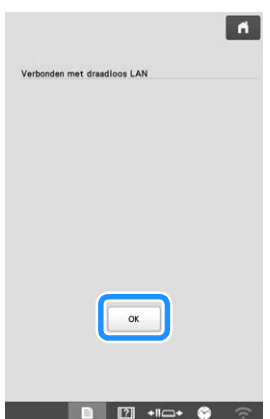

Tik op  $\begin{array}{|c|c|} \hline \hline \hline \end{array}$  om de installatie af te sluiten.

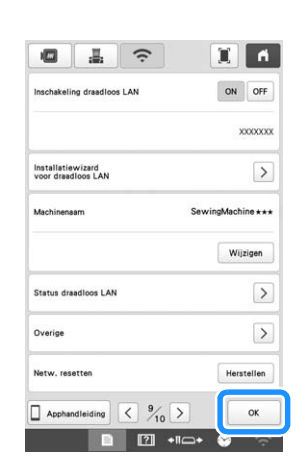

#### 2 Memo

- Wanneer u bent verbonden, wordt de sterkte van het signaal aangegeven door het pictogram in de rechteronderhoek van het scherm.
- Zodra er een draadloze netwerkverbinding tot stand is gebracht, wordt er elke keer dat de machine wordt aangezet, verbinding gemaakt. [Inschakeling draadloos LAN] in het netwerkinstellingenscherm moet dan echter op [ON] blijven staan.

#### ■ **Het menu [Overige] gebruiken om de draadloze netwerkverbinding in te stellen** Het menu [Overige] bevat de volgende items.

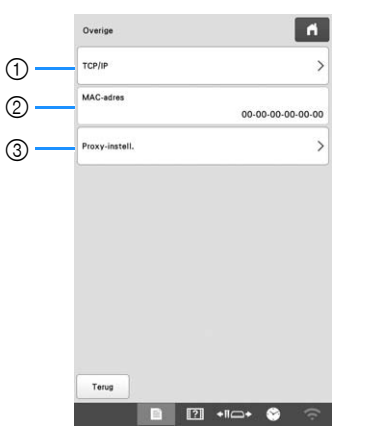

- 1 U kunt de TCP/IP-instellingen handmatig opgeven.
- 2 Geeft het MAC-adres weer.
- 3 Gebruiken wanneer er proxy-instellingen zijn vereist.

### **CONTROLE-APP**

Als u de controle-app hebt geïnstalleerd op uw smart phone/tablet en de machine en de smartphone/tablet hebt verbonden met hetzelfde draadloze netwerk, kunt u het functioneren van uw machine controleren. U kunt ook controleren wanneer u de draadklos moet vervangen en naar welke kleur draadklos u moet wisselen. Daarnaast kunt u een melding ontvangen wanneer de machine stopt.

#### ■ De app installeren

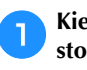

a**Kies op de smartphone/tablet: Google Play™ of App store.**

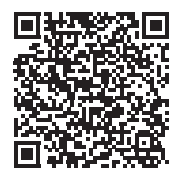

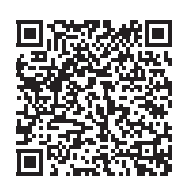

Google Play™ App Store

b**Installeer [My Stitch Monitor] - om de voortgang van het borduren te volgen en te controleren.**

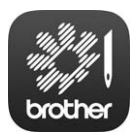

My Stitch Monitor

#### **图 Memo**

- U kunt ook zoeken op [My Stitch Monitor] in Google Play™ of de App Store als u de app wilt downloaden en installeren.
- Ga naar de onderstaande website voor informatie over ondersteuning voor de app. http://s.brother/cpban/

#### ■ **Controleren**

#### 2 Memo

- De app wordt regelmatig bijgewerkt. De onderstaande beschrijvingen kunnen afwijken van de werkelijke schermen en handelingen.
- a**Verbind de machine met uw draadloze netwerk. (pagina 30)**
	- b**Controleer of uw smartphone/tablet en uw machine zijn verbonden met hetzelfde netwerk.**
- Tik op het pictogram voor [My Stitch Monitor] op het **smartphone/tablet om de app te starten.**

d**Volg de aanwijzingen die worden weergegeven in de app, om de app te verbinden met uw machine.**

- Selecteer de naam die wordt weergegeven naast [Machinenaam] op het instellingenscherm voor draadloos LAN van uw machine.
- $\rightarrow$  De voortgang van het borduren op de machine kan nu worden gevolgd en gecontroleerd.
# Hoofdstuk *2* BORDUURBEGINSELEN

## **BASISPROCEDURES**

*2* Hieronder wordt een aantal basisprocedures van het borduren beschreven.

Lees de onderstaande procedures voordat u met de machine gaat werken.

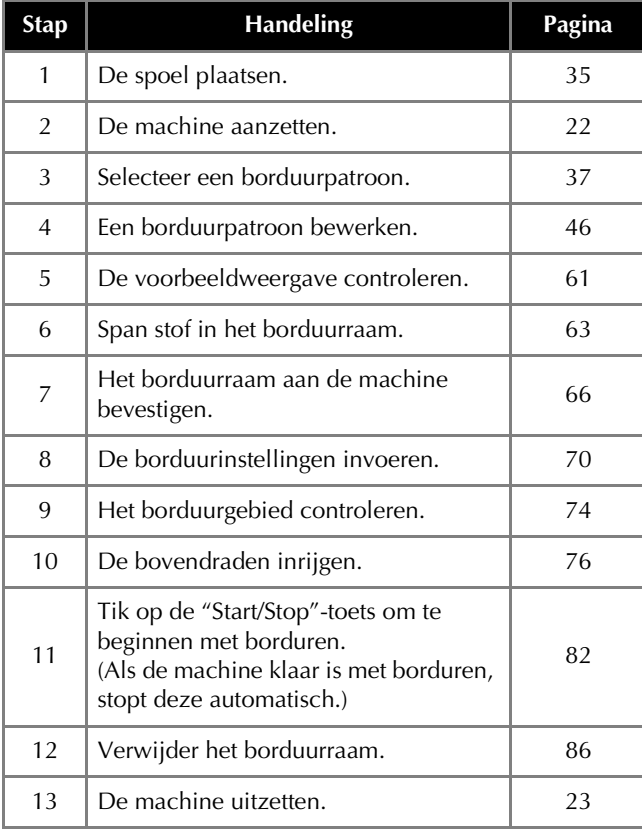

## **DE SPOEL INSTALLEREN**

Bij aanschaf van de machine is alleen het spoelhuis geïnstalleerd in de grijper. Plaats een spoel met onderdraad daarop gewonden om te borduren.

## **VOORZICHTIG**

- **Gebruik voorgespoelde spoeltjes (Fil-Tec/TRU-SEW POLYESTER "Filaments") of metalen spoelen die speciaal zijn ontwikkeld voor deze machine.**
- **Gebruik bij het opwinden van een spoel de optionele spoelwinder (pagina 123) en metalen spoelen.**

### **Ö** Opmerking

- Voordat u begint met borduren controleert u of er voldoende onderdraad is voor het patroon.
- Reinig het spoelhuis telkens wanneer u de spoel verwisselt. (pagina 139)

### **Het spoelhuis verwijderen**

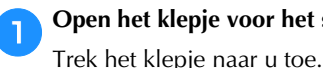

a**Open het klepje voor het spoelhuis.**

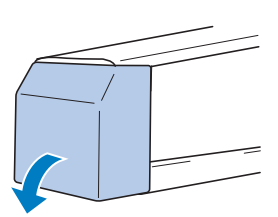

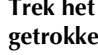

b**Trek het draadhaakje naar u toe als dit niet naar voren getrokken is.**

1 Draadhaakje

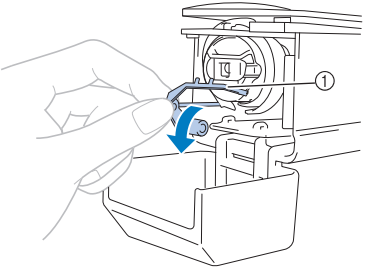

Trek het draadhaakje naar voren om goed bij het spoelhuis te kunnen komen.

#### **Memo**

• Het draadhaakje houdt de draad vast wanneer de machine begint te borduren of wanneer de draad wordt afgeknipt.

• Metalen spoel (pagina 123)

# **VOORZICHTIG**

**• Het draadhaakje kan slechts binnen een bepaald bereik worden bewogen. Oefen er niet te veel kracht op uit.**

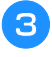

**Pak de grendel van het spoelhuis vast en verwijder het spoelhuis.**

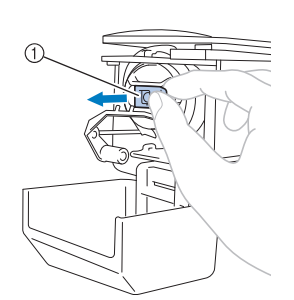

1 Grendel

#### ■ De machine oliën

Breng olie aan op de machine nadat u het spoelhuis hebt verwijderd. U moet olie aanbrengen op het grijperloophuis. Zie "De machine oliën" op pagina 142 voor meer informatie over het oliën van de machine.

#### **Ö** Opmerking

• Breng eenmaal daags voor gebruik een druppel olie aan op de grijper.

### **De spoel installeren**

#### a**Plaats de spoel in het spoelhuis.**

• Voorgespoelde spoel

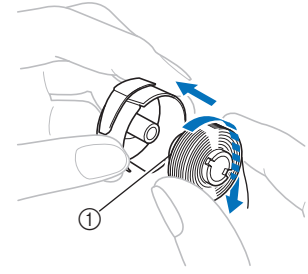

1 Magnetisch uiteinde

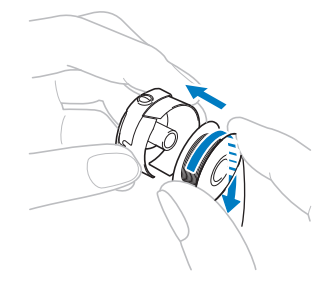

#### **Ö** Opmerking

• Controleer of de draad met de klok mee op de spoel is gewonden (zie afbeelding). Als de spoel zo wordt geplaatst dat de draad in tegengestelde richting wordt afgewonden, zal het borduurwerk niet goed worden uitgevoerd.

#### b**Haal de draad door de draadgleuf en onder de spanveer door.**

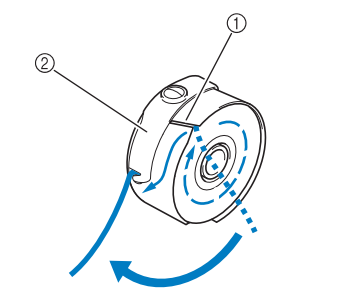

- 1 Draadgleuf
- 2 Spanveer

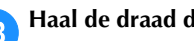

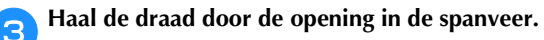

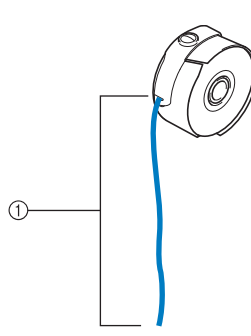

- 1 Ongeveer 5 cm (2 inch).
- Voor meer bijzonderheden zie "De spanning van de onderdraad afstellen" op pagina 102.

#### **Het spoelhuis plaatsen**

#### a**Plaats het spoelhuis op de grijper.**

Plaats het spoelhuis terwijl u het lipje op het spoelhuis uitlijnt met de inkeping in de grijper (zie afbeelding).

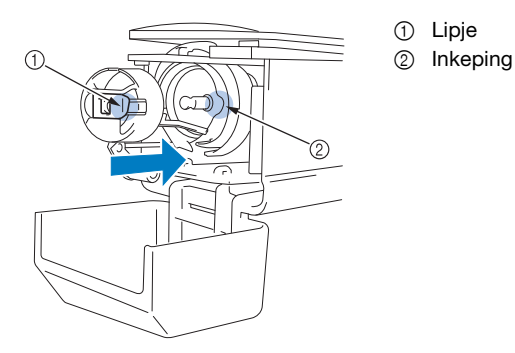

• Plaats het spoelhuis op de grijper tot het op zijn plaats klikt.

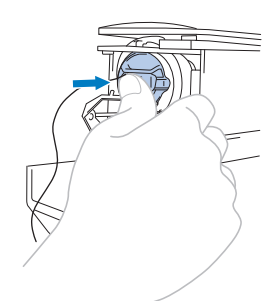

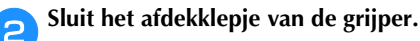

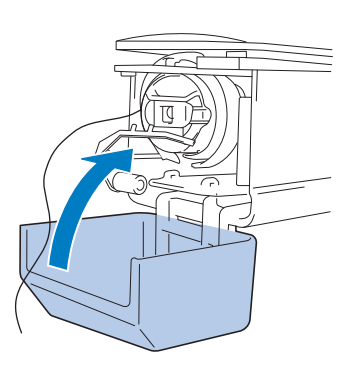

## **EEN BORDUURPATROON SELECTEREN**

#### **Algemene patroonselectie**

De procedure voor het selecteren van een patroon is afhankelijk van het type patroon. Hieronder wordt de algemene procedure voor het selecteren van een patroon beschreven.

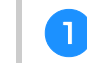

a**Druk op de toets voor de gewenste categorie in het patroonkeuzescherm.**

#### ■ **Patroontypekeuzescherm**

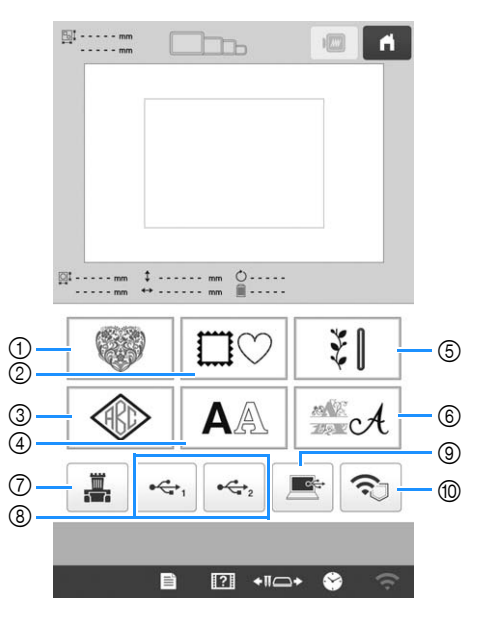

- 1 Borduurpatronen (pagina 38)
- 2 Omrandings- en kaderpatronen (pagina 39)
- 3 Monogram- en kaderpatronen (pagina 40)
- 4 Letterpatronen (pagina 41)
- 5 Decoratieve steken / grote knoopsgatpatronen (pagina 39)
- 6 Decoratieve letterpatronen (pagina 43)
- 7 Patronen die zijn opgeslagen in het geheugen van de machine (pagina 116)
- 8 Patronen die zijn opgeslagen op een USB-medium (pagina 116)
- 9 Patronen die zijn opgeslagen op een computer (pagina 116)
- 0 Patronen over te dragen via het draadloze netwerk (pagina 116)

#### b**Druk op het gewenste patroon in het patrooncategorielijstscherm om het patroon te selecteren.**

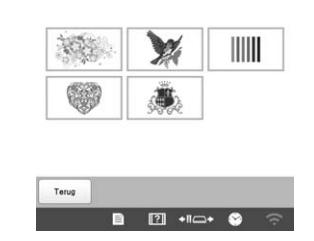

c**Druk op het gewenste patroon in het patroonlijstscherm om het patroon te selecteren.**

#### ■ **Patroonlijstscherm**

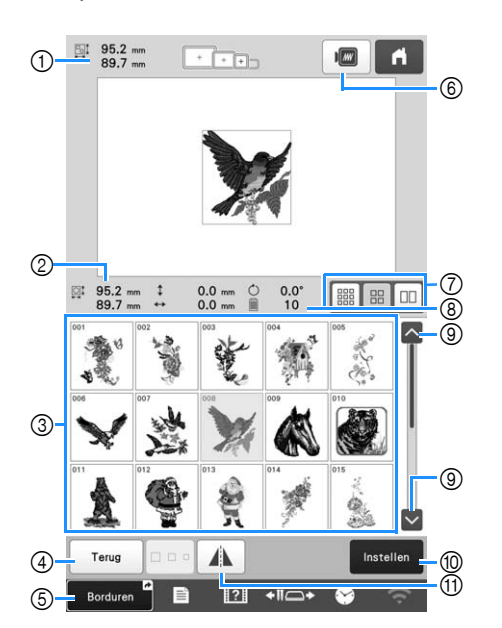

- 1 Grootte van het gehele gecombineerde patroon
- 2 Grootte van het geselecteerde patroon
- 3 Tik op een patroon om de gegevens van het patroon weer te geven.
- 4 Keer terug naar het patrooncategorielijstscherm om de categorie te wijzigen.
- 5 Sneltoets naar het borduurscherm.
- 6 Bekijk voorbeeld van borduurafbeelding.
- 7 Selecteer klein, medium of groot als grootte van de patroonminiaturen.
- 8 Aantal draadkleurwisselingen
- 9 Tik tot de gewenste pagina wordt weergegeven ingeval er meerdere pagina's zijn.
- 0 Bevestig het patroon en verplaats het patroon naar het patroonbewerkingsscherm.
- A Spiegel het patroon dat wordt bewerkt, in horizontale richting.

#### **Borduurpatronen**

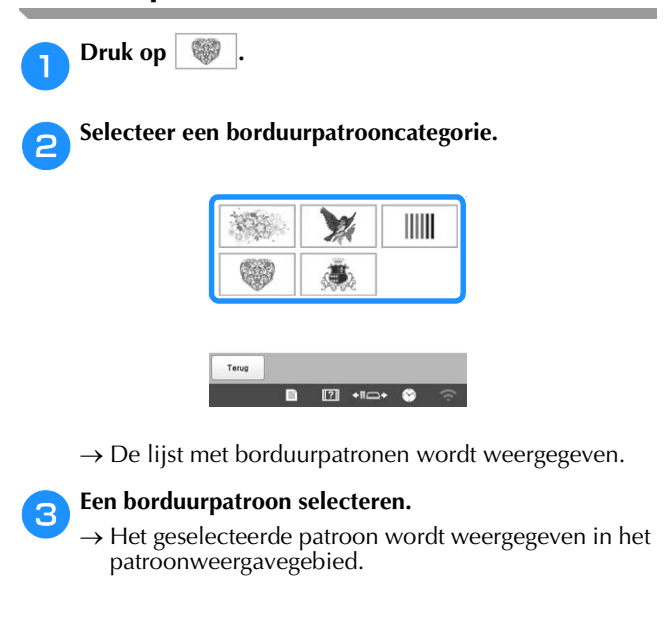

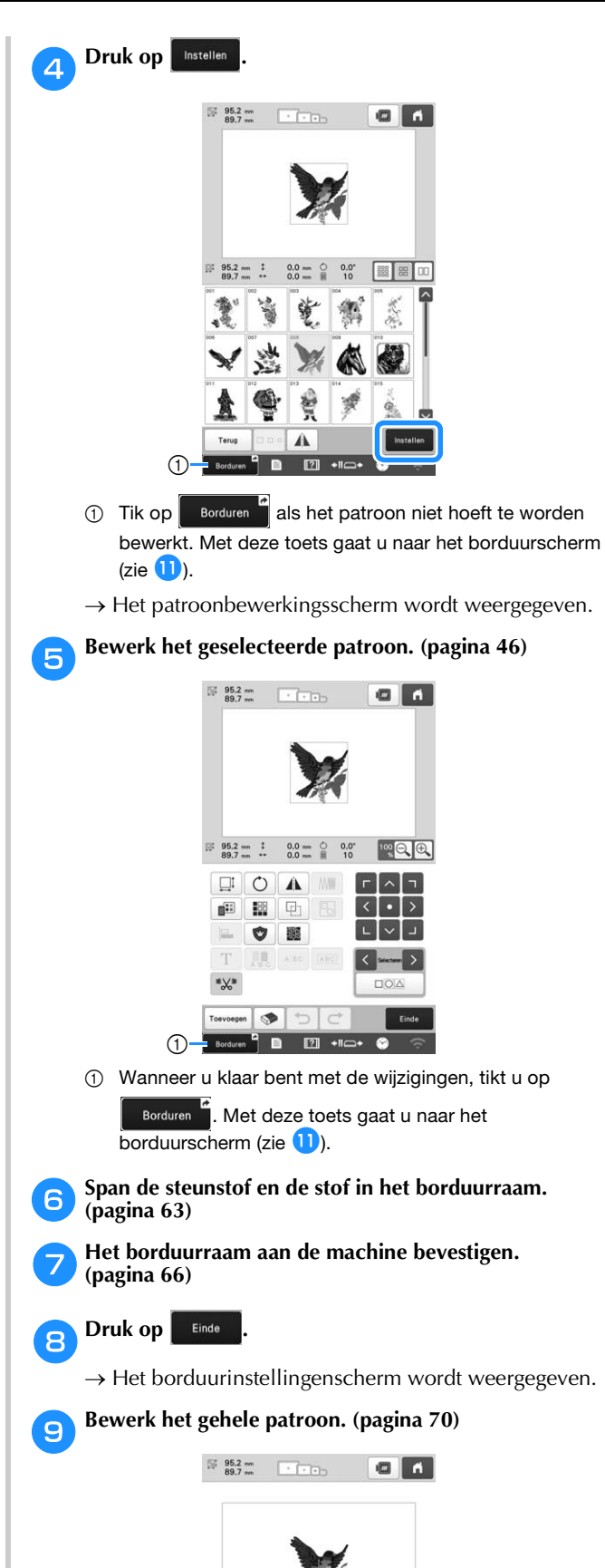

 $\begin{array}{ccccc} 1 & 0.0 & \text{nm} & \circlearrowright & 0.0^{\circ} \\ \cdots & 0.0 & \text{nm} & \text{m} & 10 \end{array}$  $O$   $9$   $n$  $\mathbf{m}$   $\mathbb{R}$  $+1$  $\overline{\phantom{a}}$ 

> $\mathbb{E}$

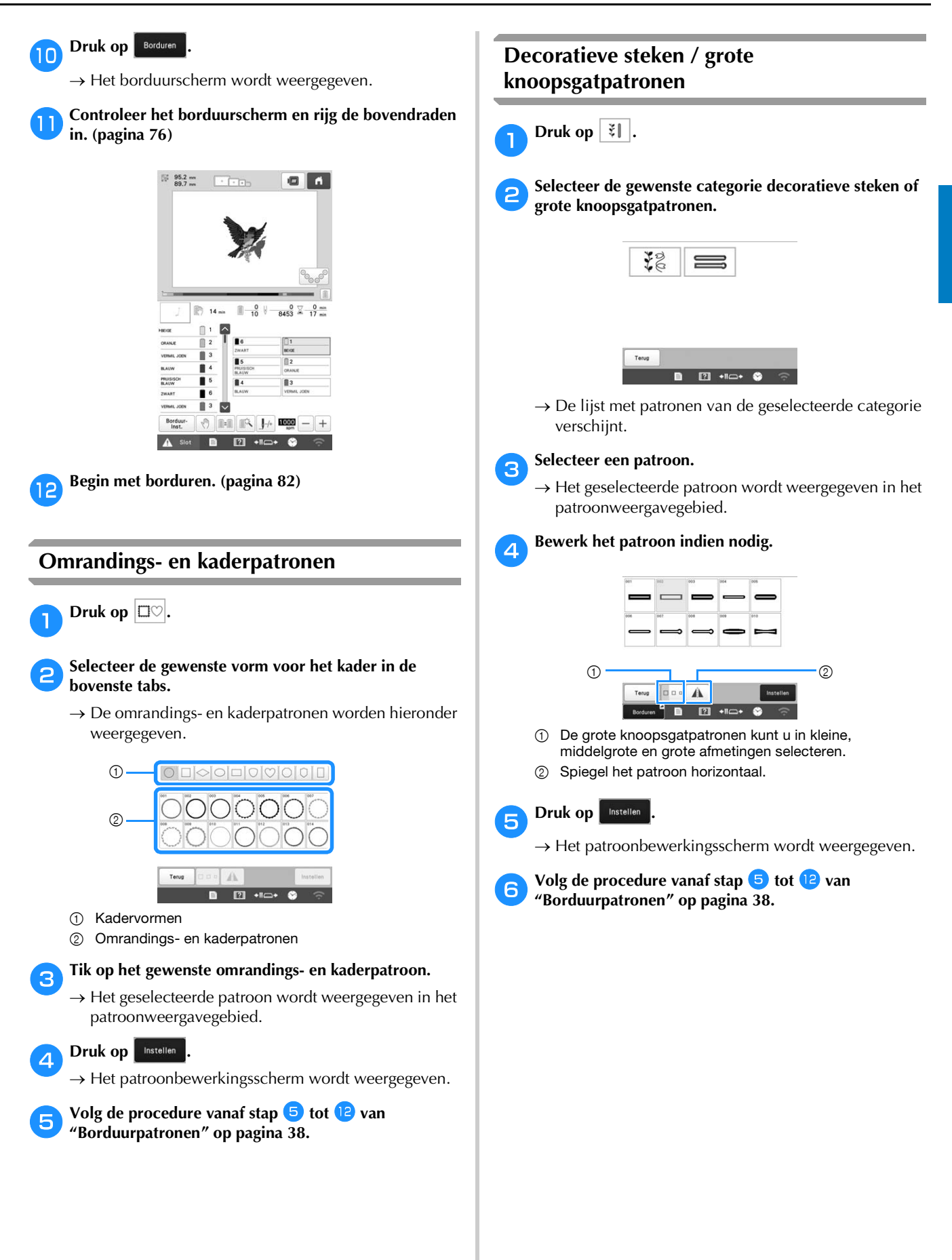

#### **Monogram- en kaderontwerpen**

U kunt monogramontwerpen creëren door twee of drie letters te combineren.

Druk op  $\otimes$ .

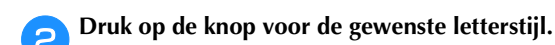

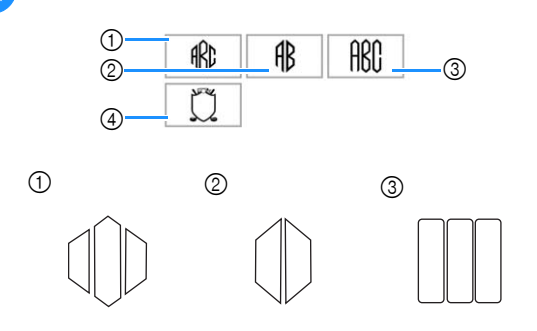

 $\rightarrow$  Het tekstinvoerscherm wordt weergegeven.

• Wanneer u 4 selecteert, verschijnt de lijst met omrandings- en kaderpatronen. Wanneer u een patroon creëert door letters te combineren met een kader, maakt het niet uit of u de letters of het kader eerst selecteert. Voor de borduurvolgorde wordt de volgorde aangehouden waarin de onderdelen van het monogram worden geselecteerd. Voor dit voorbeeld selecteren we de letters eerst.

#### Selecteer de letters.

Druk op de tabs om de verschillende lettervormen te selecteren. Druk vervolgens op elk tabblad op de toets voor een letter.

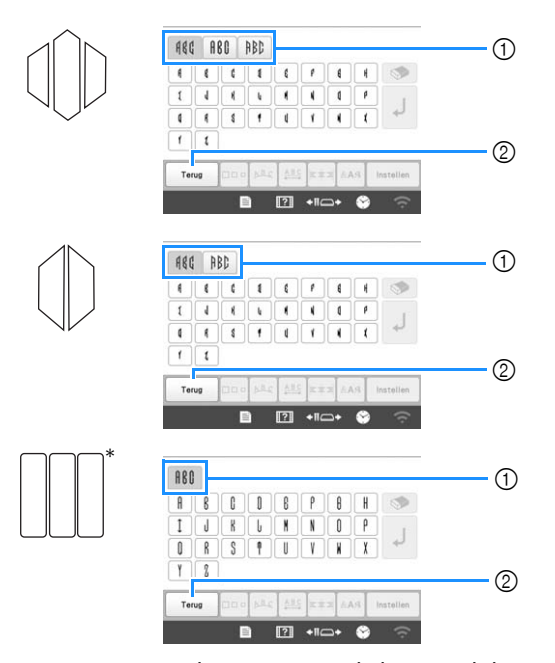

- Aangezien de vormen van de letters gelijk zijn in dit ontwerp, zijn er geen tabs om te selecteren.
- 1 Tabs
- $\circledR$  Als u het lettertype wilt wijzigen, drukt u op  $\overline{\phantom{a}}$  rerug om terug te keren naar het ontwerpkeuzescherm.

 $\rightarrow$  De geselecteerde letters verschijnen in het tekstvoorbeeld- en het patroonweergavegebied.

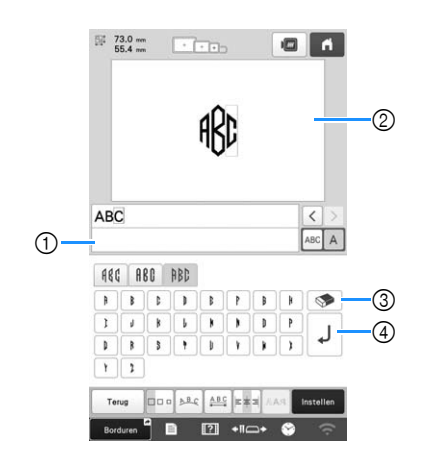

- 1 Tekstvoorbeeldgebied
- 2 Patroonweergavegebied
- 3 Als een verkeerd teken is geselecteerd of als u een ander teken wilt selecteren, drukt u op  $\Diamond$  om het teken te verwijderen dat het laatst is geselecteerd. Druk
- vervolgens op de toets voor het gewenste teken. 4 Nieuwe-regeltoets
- 2 Memo
- Naar gelang de stijl van het monogram is er een voorgeprogrammeerd aantal letters. U kunt echter meer letters invoeren dan het geprogrammeerde aantal. Als u te veel letters hebt geselecteerd, druk

dan op  $\Diamond$  om de letters te verwijderen.

• Desgewenst kunt u meerdere letters selecteren om die op dezelfde manier te gebruiken als een ander letterpatroon, zonder een monogram te creëren.

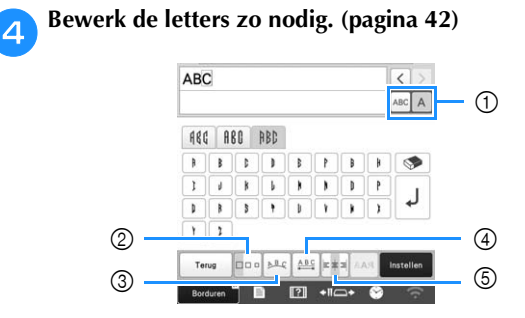

- 1 Selecteer of u alle letters of één letter wilt bewerken.
- 2 Wijzig de grootte van de letters.
- 3 Wijzig de layout van de tekst.
- 4 Wijzig de spatiëring van de letterpatronen.
- 5 Wijzig de tekstuitlijning.

#### **example 3 Druk op Instellen**

 $\rightarrow$  Het patroonbewerkingsscherm wordt weergegeven. Vervolgens combineren we de letters met een kader.

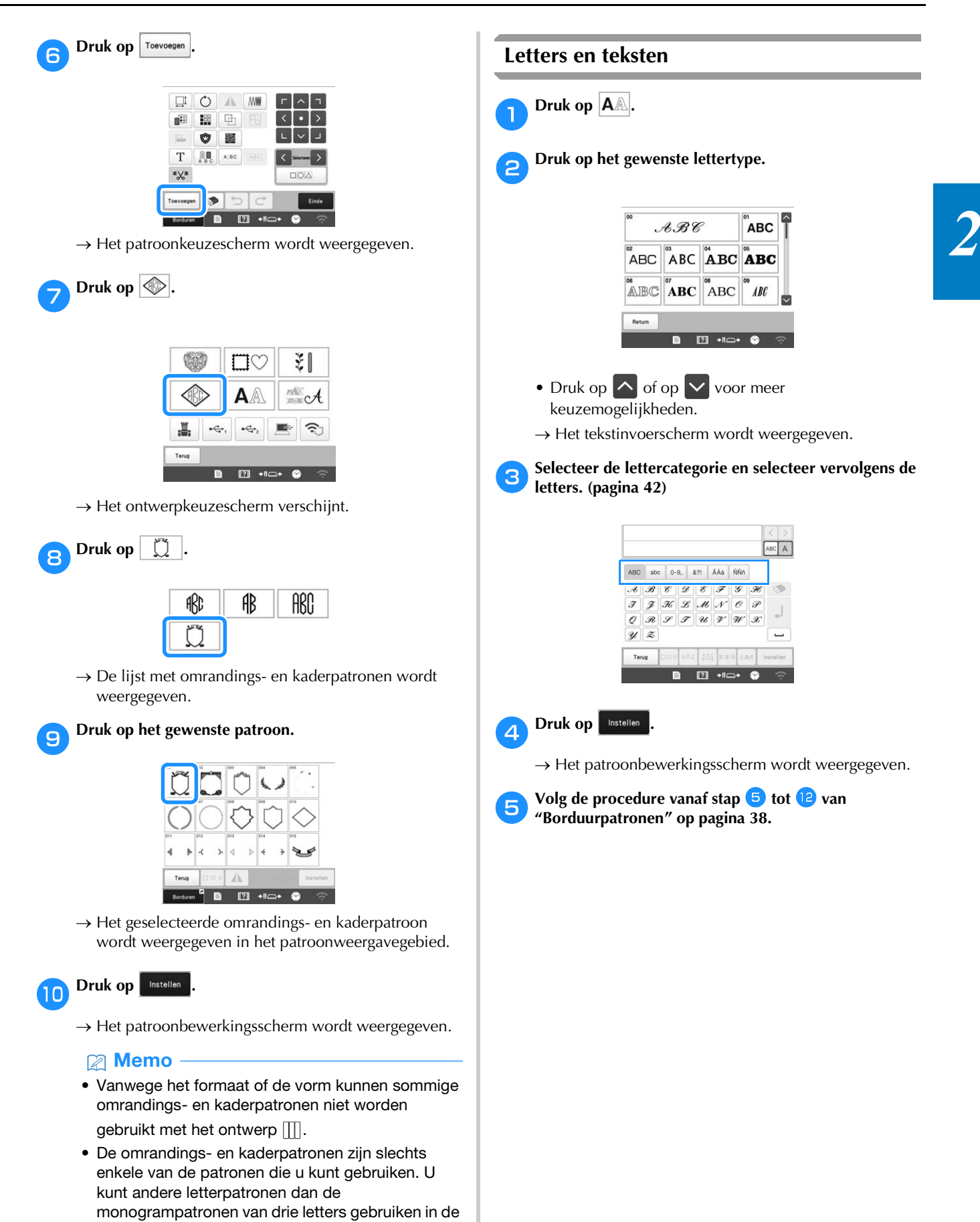

- **Volg de procedure vanaf stap <b>a** tot **l** van combinatie.
- **"Borduurpatronen" op pagina 38.**

#### ■ **Invoertoetsen voor letters en teksten**

## **Memo**

• Als een toets wordt weergegeven met een grijze achtergrond, kunt u die functie niet gebruiken bij het geselecteerde patroon.

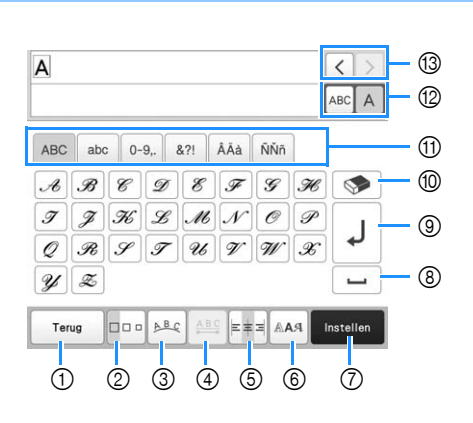

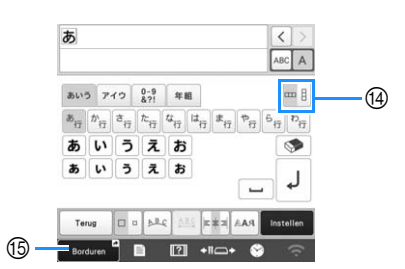

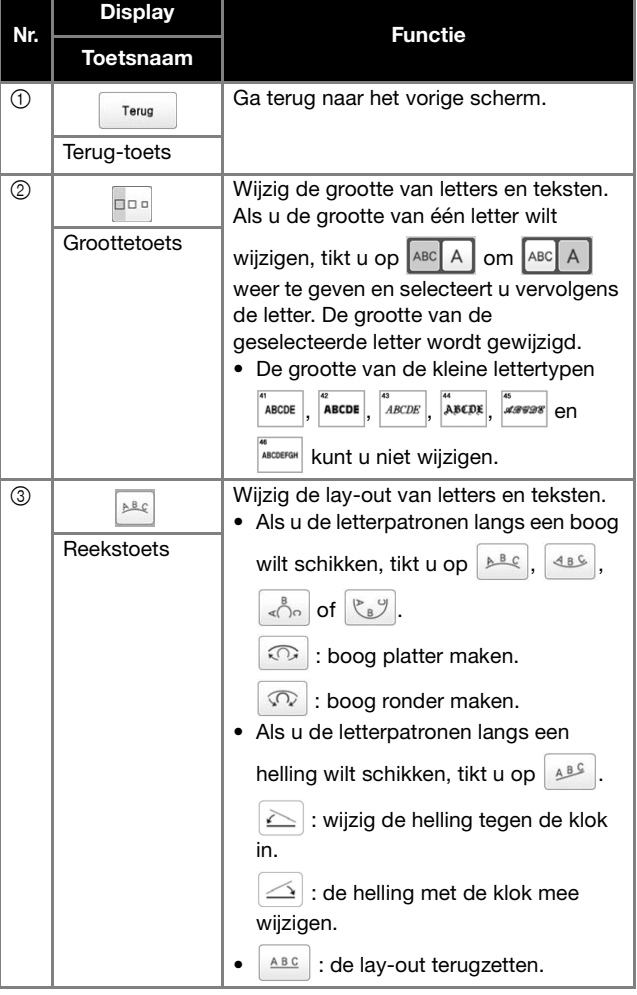

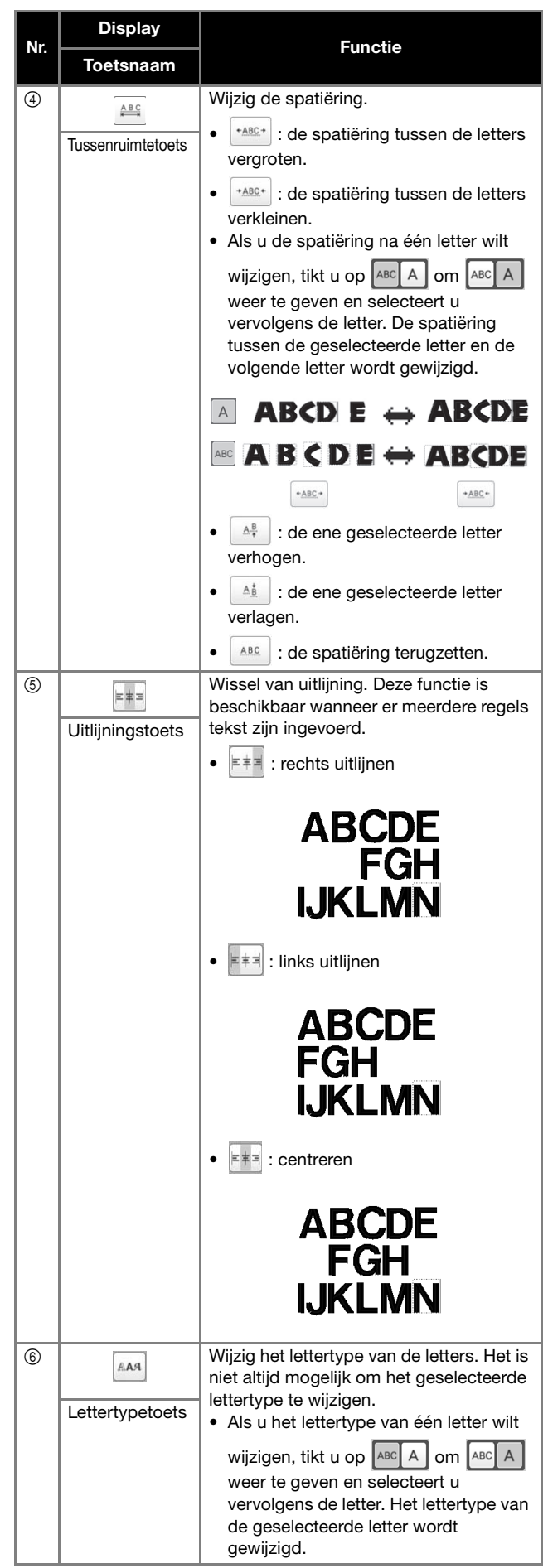

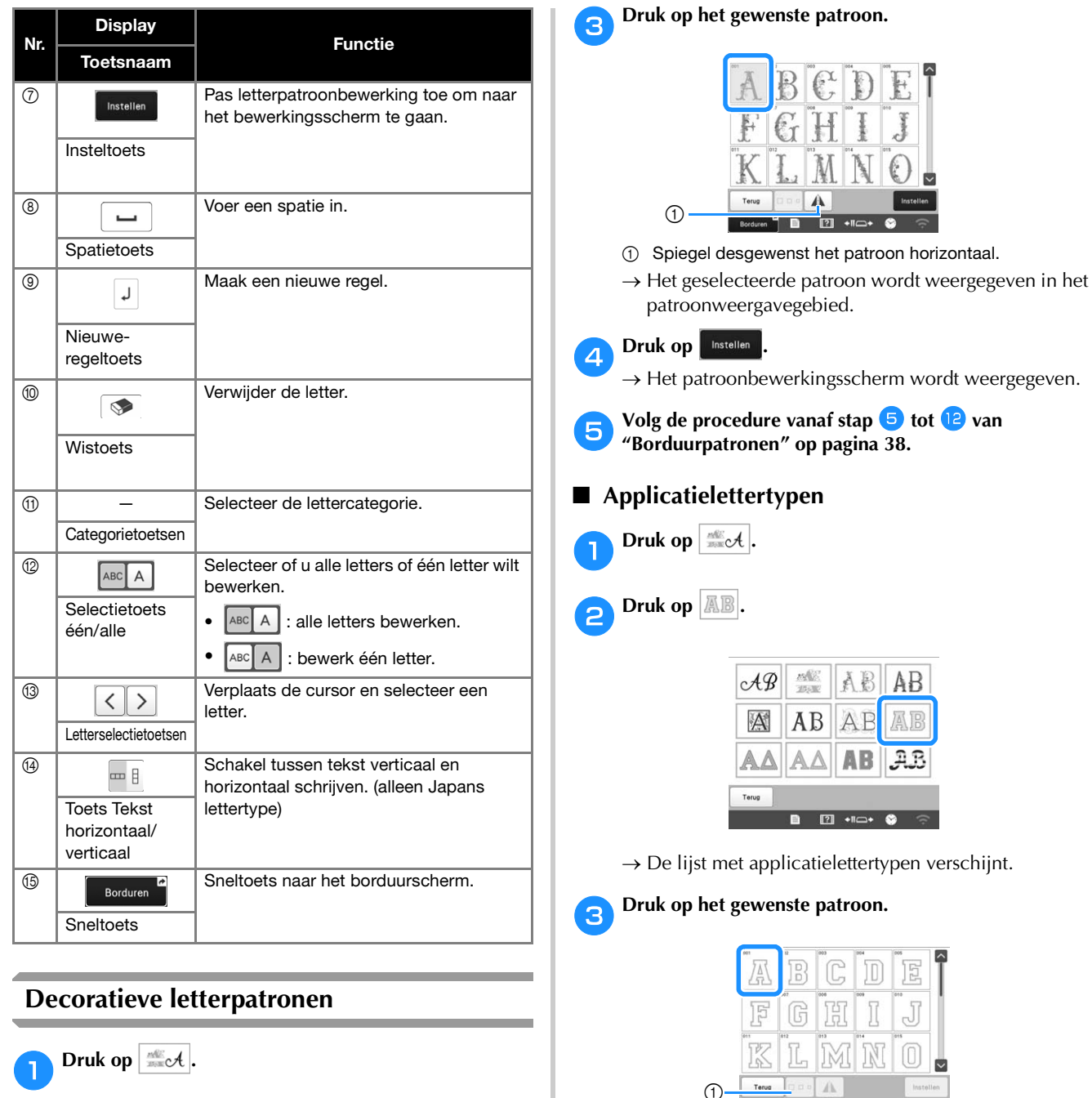

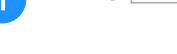

b**Druk op de gewenste categorie.**

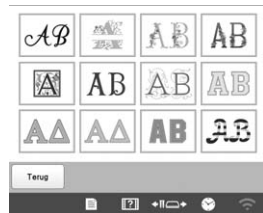

**d** Druk op **Instellen**.

1 Hiermee wijzigt u de lettergrootte.

patroonweergavegebied.

 $\rightarrow$  Het patroonbewerkingsscherm wordt weergegeven.

 $\rightarrow$  Het geselecteerde patroon wordt weergegeven in het

**B El** +l⊆+ **O** 

#### d Opmerking

 $\bigcirc$ 

• Zie "Applicatiepatronen borduren" op pagina 94 voor meer informatie over het borduren van applicaties.

#### **Borduurpatronen combineren**

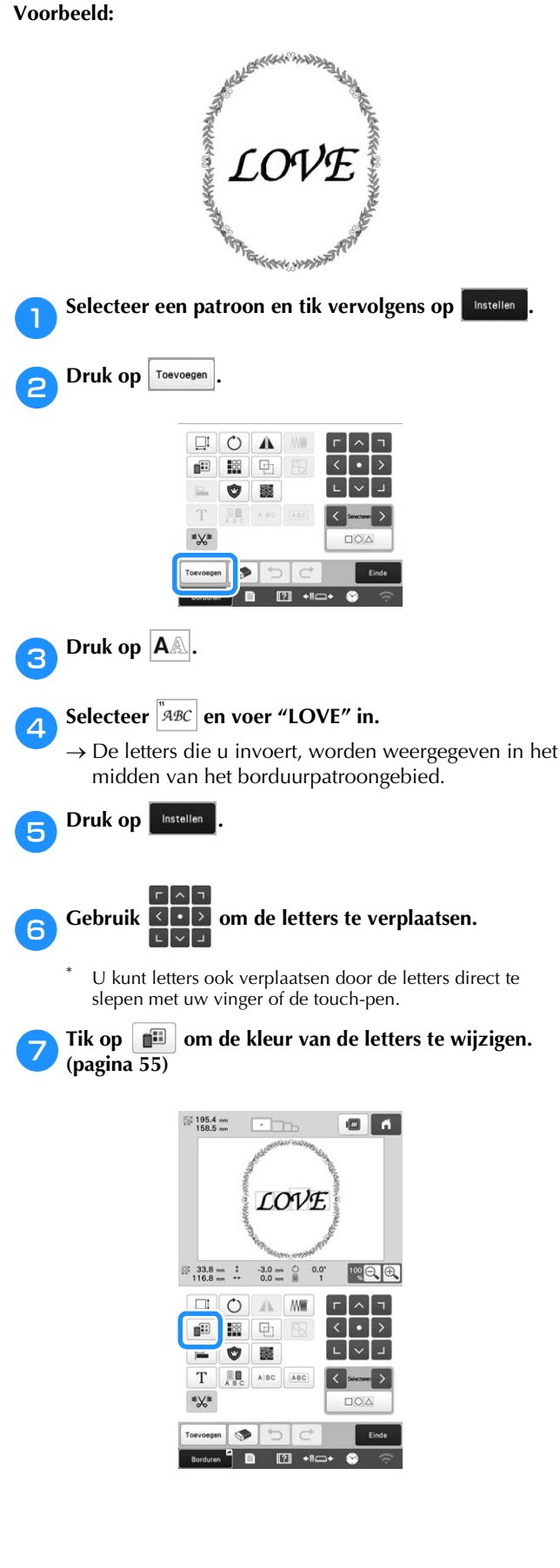

## **h**Druk op  $\frac{8}{5}$

**i**Wanneer u klaar bent met alle wijzigingen, tikt u op **.**

#### **图 Memo**

• Gecombineerde patronen worden geborduurd in de volgorde waarin ze zijn ingevoerd.

#### ■ **Het te bewerken patroon selecteren**

Wanneer u meerdere patronen hebt gecombineerd,

selecteert u met  $\left| \left\langle \right| \right|$  of  $\left| \right|$  het patroon dat u wilt bewerken. U kunt patronen ook selecteren door het scherm aan te raken met uw vinger of de touch-pen.

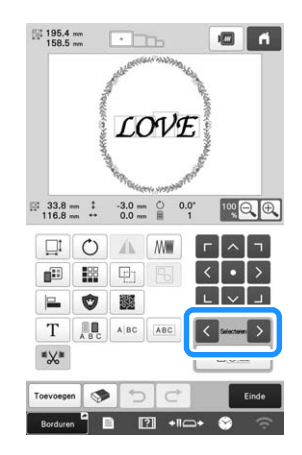

#### ■ **Meerdere patronen tegelijk selecteren**

U kunt meerdere patronen gemakkelijk bewerken (gecombineerde patronen verplaatsen bijvoorbeeld) als ze allemaal gelijk zijn geselecteerd.

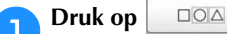

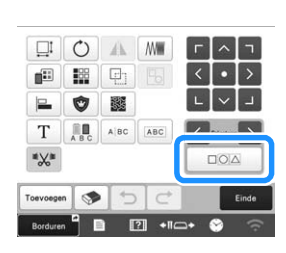

 $\rightarrow$  Het scherm Meervoudige selectie wordt weergegeven.

**b** Selecteer meerdere patronen door uw vinger over het **scherm te slepen om een kader rond de gewenste patronen te maken.**

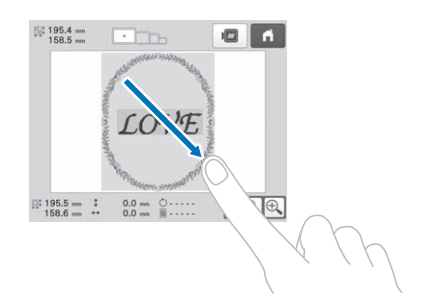

#### 2 Memo

• Op het scherm Meervoudige selectie kunt u meerdere patronen selecteren of de selectie ervan

ongedaan maken. Druk op  $\langle$  of op  $\rangle$  om de te selecteren patronen aan te vinken. Klik vervolgens

OD Instellen

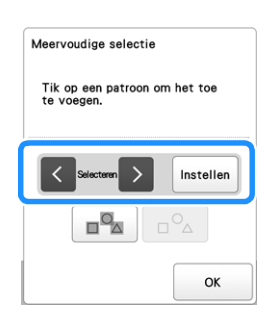

Het geselecteerde patroon is omgeven door een rood kader.

- Druk op  $\boxed{\blacksquare^{\blacksquare}$  om alle patronen in het patroonweergavegebied te selecteren.
- Druk op  $\boxed{^\circ}$  om de selectie van alle geselecteerde patronen ongedaan te maken.
- U kunt de patronen ook selecteren door ze aan te raken op het scherm.
- Wanneer het scherm Meervoudige selectie wordt weergegeven, kunt u patronen verplaatsen met

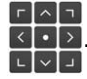

**Druk op**  $\left\{\begin{array}{c} \circ\kappa \end{array}\right\}$  om terug te keren naar het **patroonbewerkingsscherm.**

• De meerdere patronen die u hebt geselecteerd, zijn omgeven door een rood kader.

■ Meerdere geselecteerde patronen groeperen Als de meerdere patronen die u hebt geselecteerd in "Meerdere patronen tegelijk selecteren" op pagina 44 zijn gegroepeerd, kunt u ze bewerken als één patroon.

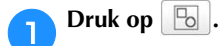

 $\rightarrow$  De geselecteerde patronen worden gegroepeerd.

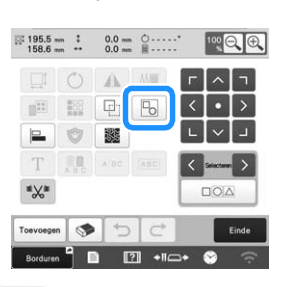

• Druk op  $\boxed{6}$  om de groepering van patronen op te heffen. Als er meerdere gegroepeerde patronen zijn, wordt de geselecteerde patroongroep opgeheven.

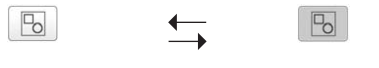

**Groep opgeheven** **Gegroepeerd**

## **HET BORDUURPATROON BEWERKEN**

## **Het patroonbewerkingsscherm**

#### **② Memo**

• Als een toets wordt weergegeven met een grijze achtergrond, kunt u die functie niet gebruiken bij het geselecteerde patroon.

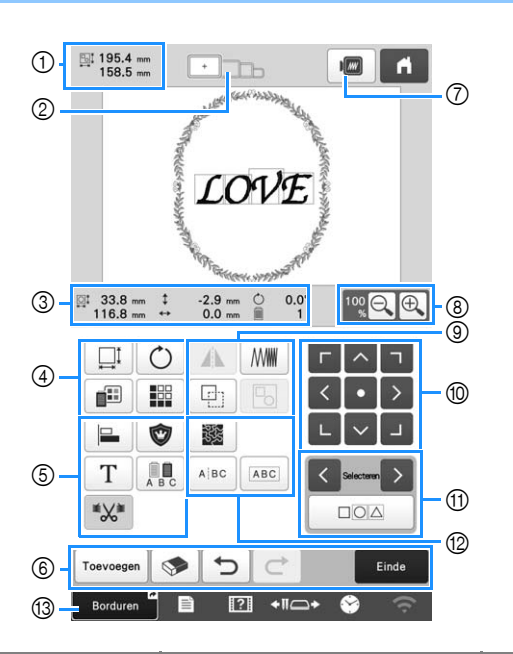

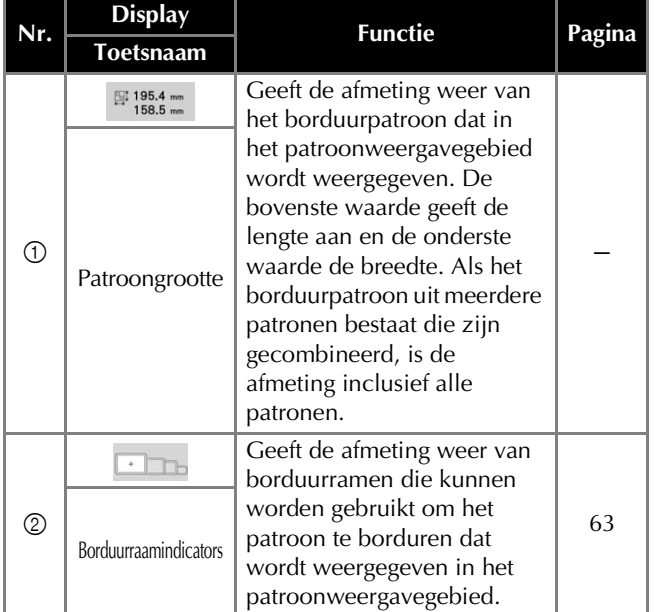

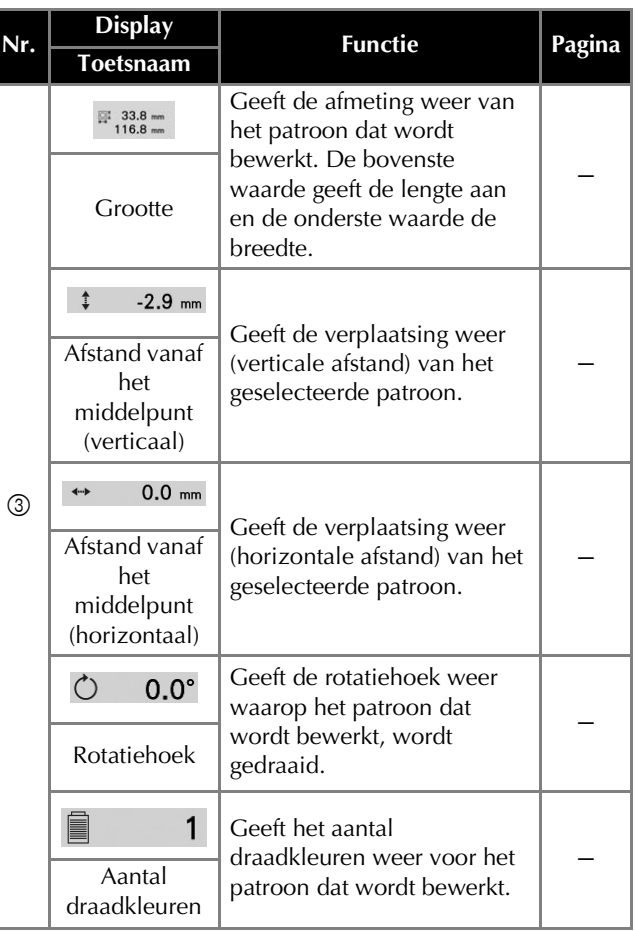

#### BORDUURBEGINSELEN

*2*

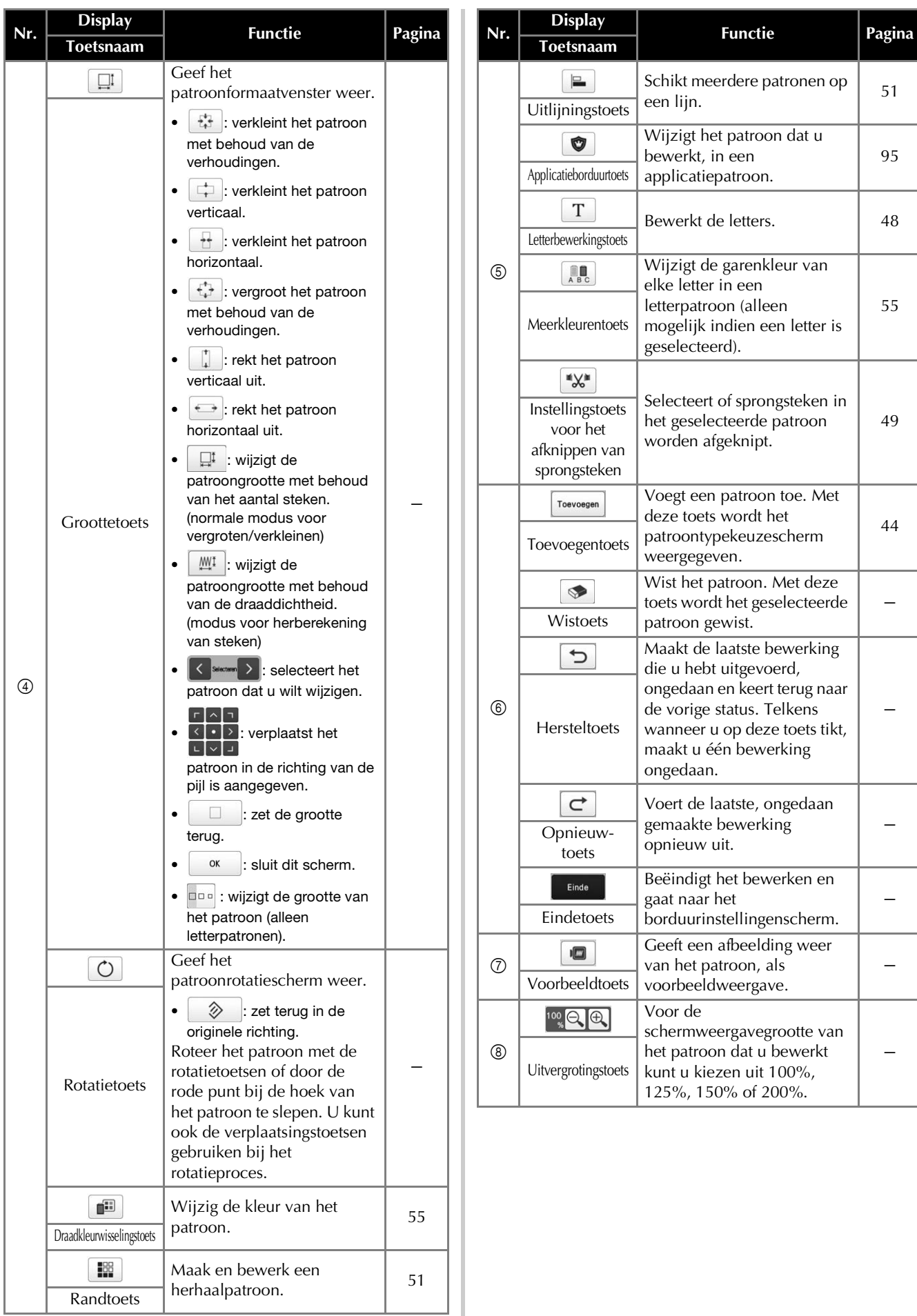

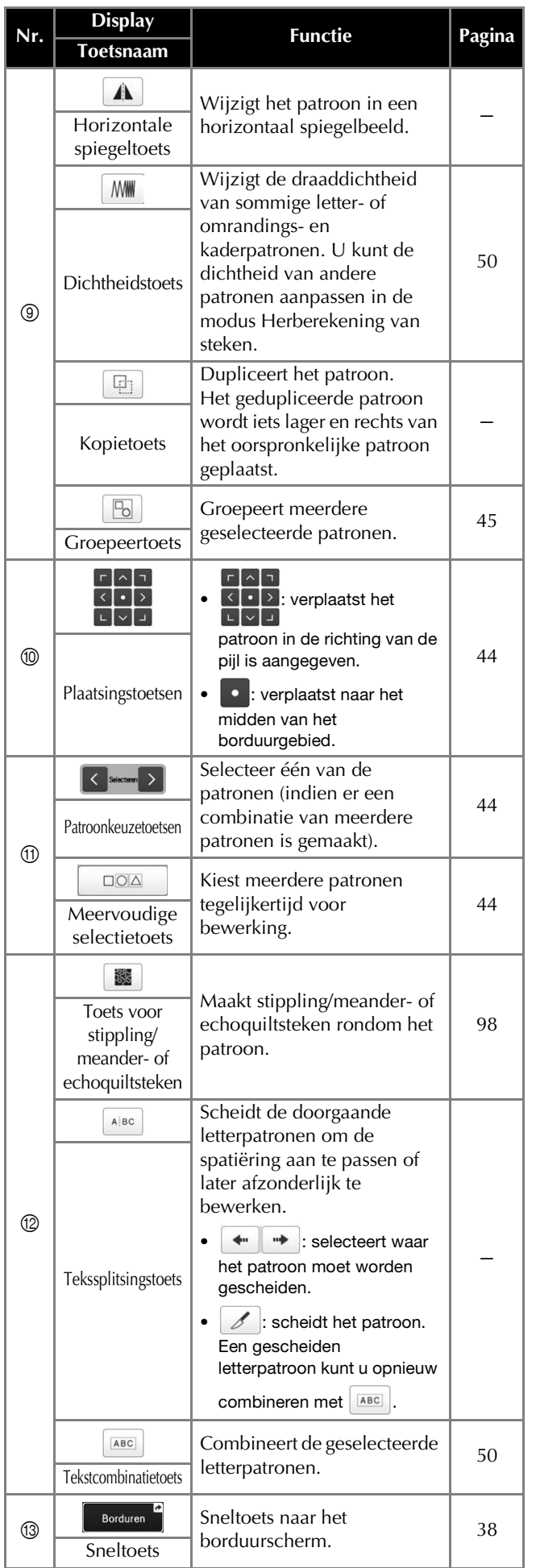

#### ■ Letters bewerken

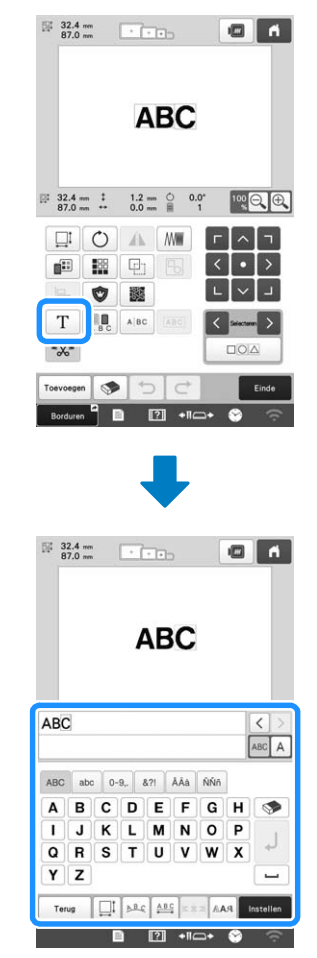

Meer bijzonderheden over invoertoetsen vindt u in pagina 42.

#### **② Memo**

• Als u letterpatronen met meerdere regels in het bewerkingsscherm wilt bewerken, moet u de groepering van het patroon opheffen. (pagina 45)

#### **De grootte en dichtheid van het patroon wijzigen**

Er zijn twee methoden voor het wijzigen van de grootte van het patroon.

Als u  $\mathbb{M}$  | hebt geselecteerd, kunt u de grootte van het patroon wijzigen met behoud van de draaddichtheid. De machine herberekent automatisch het aantal steken. Met deze functie kan het patroon met een grotere verhouding worden vergroot of verkleind dan bij normaal vergroten/verkleinen van patronen.

#### **<u>⊠</u> Memo**

- U kunt deze functie niet gebruiken in combinatie met letterpatronen, omrandings- en kaderpatronen, herhaalpatronen en grote knoopsgatpatronen.
- Voor patronen met een groot aantal steken (100.001 of meer) kunt u niet de grootte wijzigen terwijl de draaddichtheid behouden blijft.
- Afhankelijk van het patroon, neemt de grootte van het patroon toe met maximaal 200% of af tot 60%.
- U kunt de grootte ook wijzigen door de rode punt rond het patroon te slepen.
- Tik op  $\Box$  om  $\Box$  of  $\Box$  te selecteren.
	- $\Box^{\text{t}}$  : wijzigt de patroongrootte met behoud van het aantal steken. De draaddichtheid voor het patroon neemt toe of af.
	- $\frac{1}{2}$  : wijzigt de patroongrootte met behoud van de draaddichtheid. Nadat u de patroongrootte hebt gewijzigd, kunt u de draaddichtheid wijzigen. Het aantal steken wordt opnieuw berekend, afhankelijk van de patroongrootte.

**b** Wanneer u  $\mathbb{H}^1$  selecteert in stap **b**, wordt de

**melding voor het terugzetten van het patroon naar de** 

**oorspronkelijke grootte, hoek en positie weergegeven.**  Druk op  $\vert$  ok

c**Tik op een toets om desgewenst de grootte van het patroon te wijzigen.**

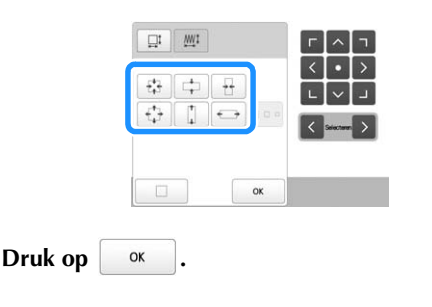

#### **⊠** Memo

• Nadat u de grootte van het patroon met gebruik

van de functie  $\frac{1}{2}$  in stap **b** hebt gewijzigd

door op het bewerkingsscherm te tikken op  $\left|\right\rangle$  MWM, kunt u desgewenst de draaddichtheid aanpassen.

#### **Sprongsteken afknippen**

Wanneer u sprongsteken hebt ingesteld voor afknippen, hoeft u na het borduren het borduurwerk niet meer op te schonen. De borduurtijd zal echter oplopen als de sprongsteken worden afgeknipt.

U kunt selecteren of sprongsteken in het geselecteerde patroon worden afgeknipt.

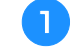

a**Selecteer het patroon waarvoor de sprongsteken moeten worden afgeknipt.**

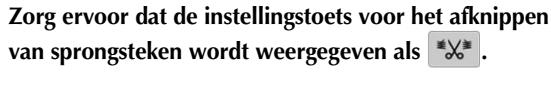

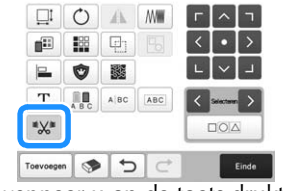

• Telkens wanneer u op de toets drukt, wordt de instelling in- of uitgeschakeld.

\*‰ **Draden worden afgeknipt.**

**Draden worden niet afgeknipt.**

\*‰

• Als de instellingstoets voor het afknippen van sprongsteken ( $\mathbb{X}$ ) is geselecteerd, zullen op het

patroonbewerkingsscherm de sprongsteken worden afgeknipt, zelfs als [Initiële draadknipinstelling] is ingesteld op [OFF].

#### **Memo**

- Bij het combineren van patronen kunt u voor elk patroon selecteren of sprongsteken worden afgeknipt.
- Als u meerdere patronen hebt geselecteerd waaronder een aantal waarvoor de sprongsteken moeten worden

afgeknipt (  $\mathbb{X}$  ) en een aantal waarvoor dit niet het

geval is  $(\mathbb{K}^*)$ , wordt de instellingstoets voor het afknippen van sprongsteken voor de gecombineerde

patronen weergegeven als  $(\mathbb{Z}^*)$ .

• Tik op  $(\mathbb{K}^*)$  als u de instelling voor [Initiële draadknipinstelling] op het instellingenscherm wilt toepassen voor alle patronen.

#### ■ **Sprongsteken afknippen tussen letters**

De lengtes van sprongsteken tussen letters (van het eindpunt van een letter tot het startpunt van de volgende letter) verschillen afhankelijk van het gebruikte lettertype en de spatiëring tussen de letters. Als de lengte langer is dan de opgegeven instelling voor het afknippen van sprongsteken, worden de overspringende steken afgeknipt. Raadpleeg pagina 110 voor meer informatie over het opgeven van de lengte voor het afknippen van sprongsteken. Voorbeeld:

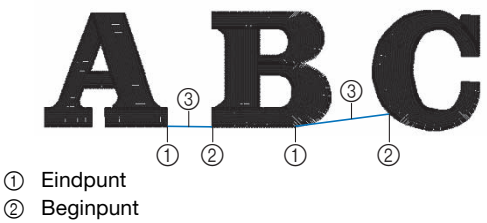

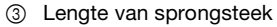

#### **De gescheiden letterpatronen combineren**

U kunt twee gescheiden regels letterpatronen combineren. De letters kunnen worden uitgelijnd in de opgegeven volgorde. U kunt de regels van letterpatronen niet combineren als de tekst een regelomloop bevat die is gemaakt met de nieuweregelfunctie.

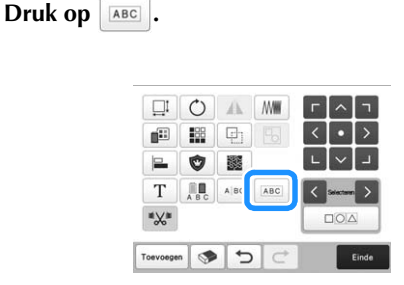

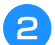

#### b**Selecteer de groep letterpatronen die u wilt combineren.**

- De geselecteerde letter wordt aangewezen als nummer [1].
- U kunt de patronen selecteren door erop te drukken

op het scherm, of door te drukken op  $\langle \cdot \rangle$  of op  $\rangle$ om de te selecteren patronen aan te vinken, en vervolgens op Instellen te drukken.

> $\blacksquare$ Color **Lucky**  $\begin{array}{ccccccccc}\n\mathbb{R} & 37.0 & \text{m} & 1 & -40.9 & \text{m} & \text{\circ}\cdot\cdot \\
> \mathbb{R} & 116.2 & \text{m} & \leftrightarrow & 25.4 & \text{m} & \text{m} & \text{m}\n\end{array}$  $100$   $\odot$   $\odot$ K Maximum > Hersteller 88 88  $\circ$  $\boxed{2}$  +1 $\rightarrow$

 $\rightarrow$  Aan de patronen worden tijdelijk nummer [1] en [2] toegekend.

**Druk op**  $\begin{array}{|c|c|c|c|} \hline \textbf{Q} & \textbf{Q} & \textbf{Q} & \textbf{Q} \\ \hline \end{array}$  **of op**  $\begin{array}{|c|c|c|c|c|} \hline \textbf{Q} & \textbf{Q} & \textbf{Q} & \textbf{Q} & \textbf{Q} \\ \hline \end{array}$  **om de volgorde van de 2 patronen te kiezen.**

Druk hierop **ox** om terug te keren naar het vorige **scherm.**

### **De draaddichtheid wijzigen**

De draaddichtheid van sommige letter- en omrandings- en kaderpatronen kan worden gewijzigd. Bij bepaalde typen patronen kunt u de draaddichtheid wijzigen door het aantal steken in het patroon opnieuw te berekenen. (pagina 49)

U kunt een instelling opgeven tussen 80% en 120%, in stappen van 5%.

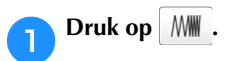

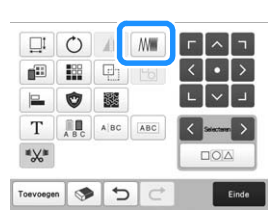

 $\rightarrow$  Het volgende scherm wordt weergegeven.

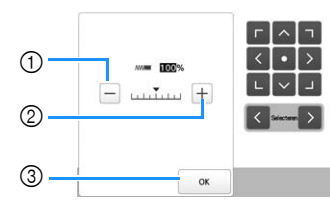

1 Verlaag de dichtheid van het patroon.

- 2 Verhoog de dichtheid van het patroon.
- 3 Sluit dit scherm.

#### ■ Selecteert een lagere/hogere draaddichtheid

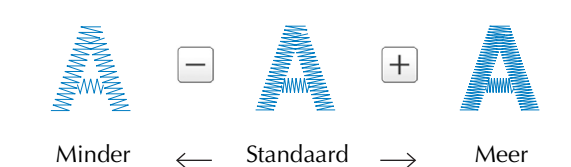

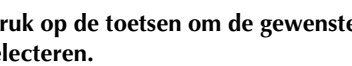

a**Druk op de toetsen om de gewenste draaddichtheid te selecteren.**

Elke keer als u op een toets drukt, wordt de draaddichtheid verhoogd of verlaagd.

• Selecteer [100%] om het patroon terug te zetten naar de oorspronkelijke draaddichtheid (standaard).

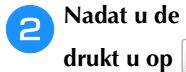

**b** Nadat u de gewenste wijzigingen hebt doorgevoerd,<br>drukt u op <sup>ok</sup>.

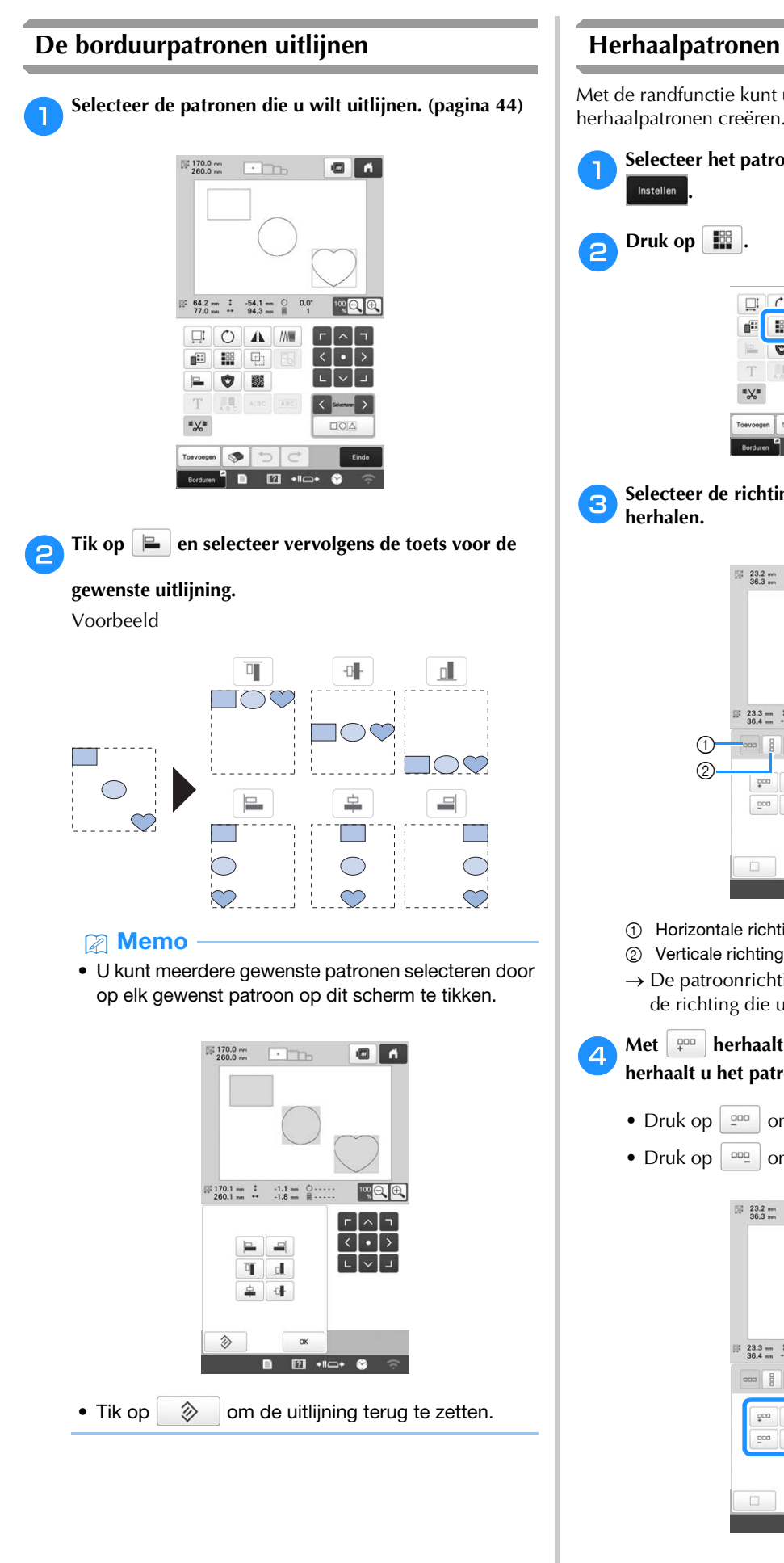

#### **Herhaalpatronen ontwerpen**

Met de randfunctie kunt u een rangschikking met herhaalpatronen creëren.

Selecteer het patroon dat u wilt herhalen en tik op

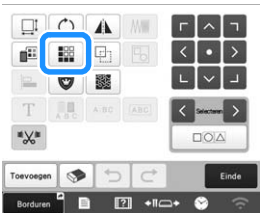

c**Selecteer de richting waarin u het patroon wilt** 

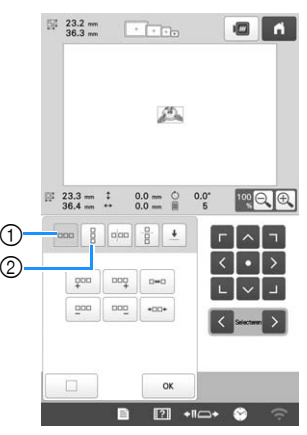

- 1 Horizontale richting
- 
- $\rightarrow$  De patroonrichtingindicator verandert naar gelang de richting die u hebt geselecteerd.

**d** Met  $\frac{1}{4}$  herhaalt u het patroon links en met  $\frac{1}{4}$ **herhaalt u het patroon rechts.** 

- Druk op  $\boxed{=}$  om het linkerpatroon te verwijderen.
- Druk op  $\vert$   $\vert$   $\vert$   $\vert$  om het rechterpatroon te verwijderen.

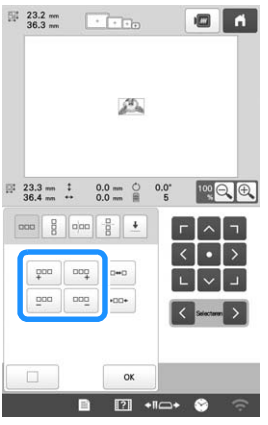

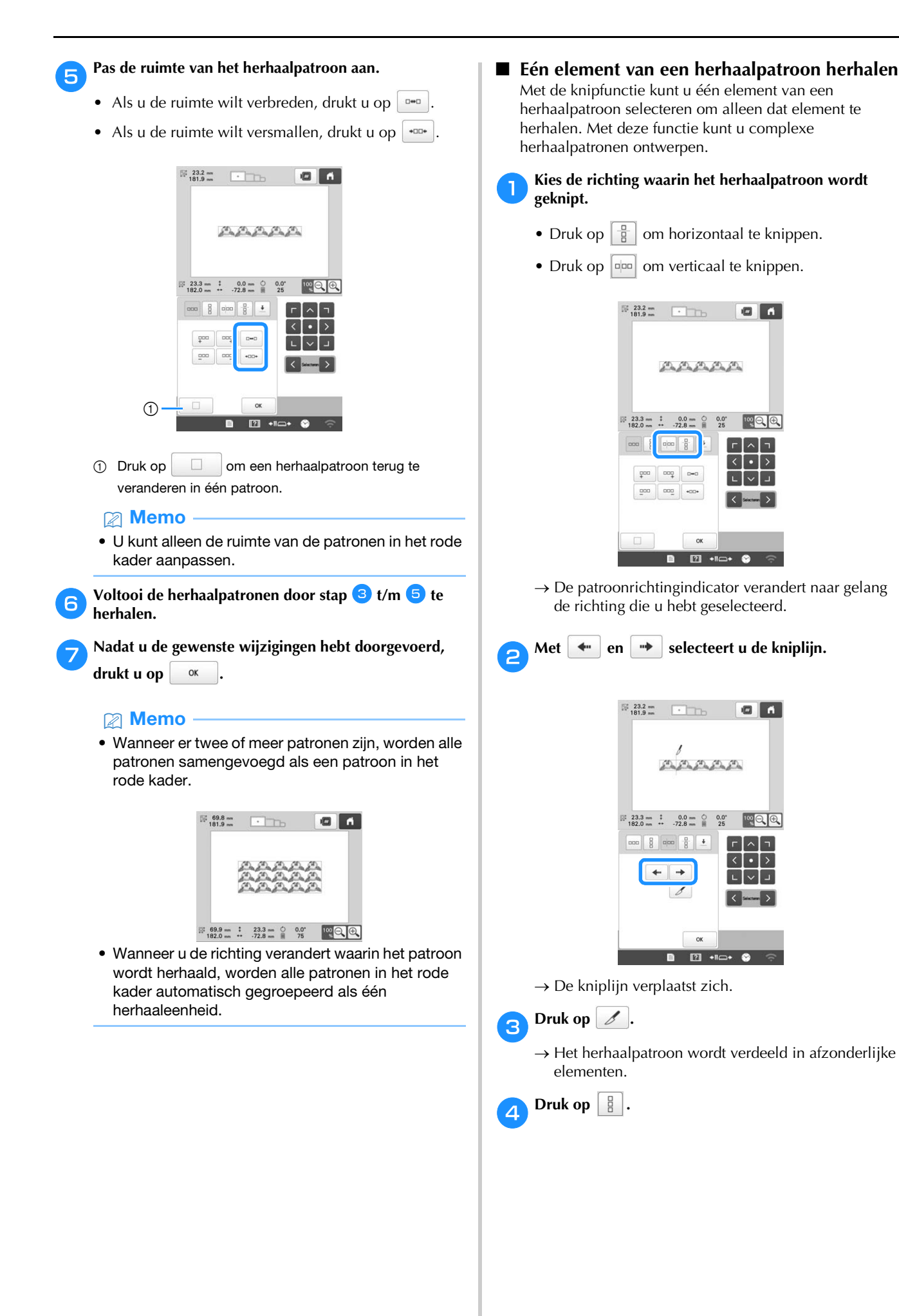

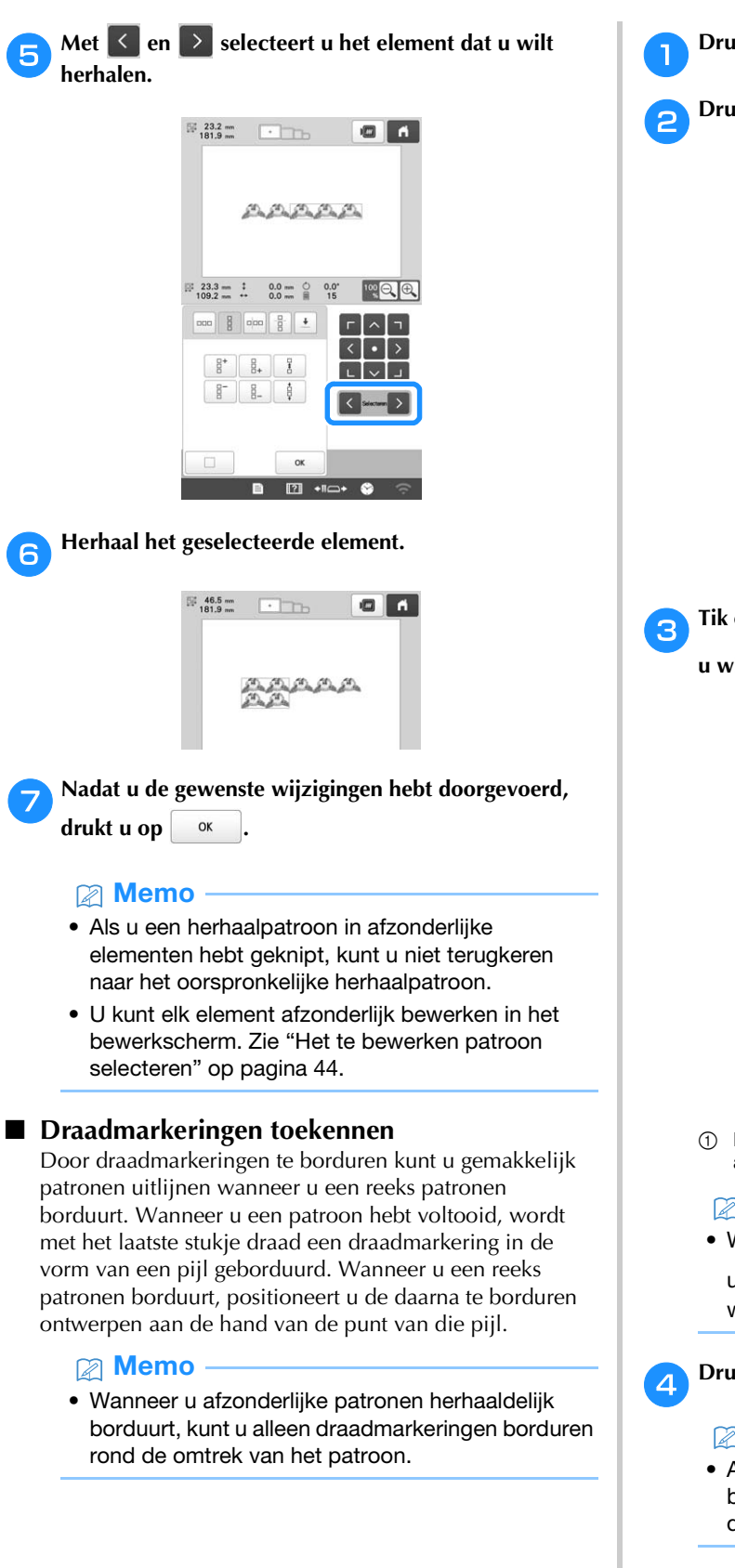

Druk op  $\boxed{12}$ . **b** Druk op  $\boxed{\pm}$ .  $\begin{array}{ccc}\n\boxplus&23.2\text{ }\mathrm{nm} &\text{ } & \text{ } & \text{ } \\
\boxplus&181.9\text{ }\mathrm{nm} &\text{ } & \text{ } & \text{ } & \text{ } & \text{ } & \text{ } \n\end{array}$  $\bullet$   $\bullet$ Patrim Patri  $23.3 \text{ m}$   $\qquad 0.0 \text{ m}$   $\qquad \qquad 182.0 \text{ m}$   $\qquad \qquad 72.8 \text{ m}$ poo  $\log$  $000$ 

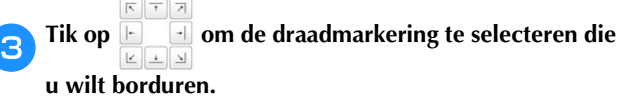

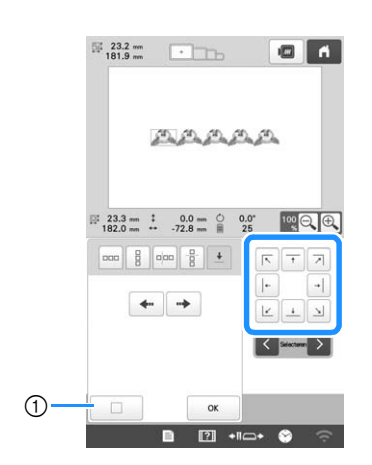

1 Druk op deze toets om de draadmarkeringsinstelling te annuleren.

#### **Memo** -

• Wanneer er twee of meer elementen zijn, selecteert u met  $\left| \left\langle \right|$  en  $\right| \geq \left| \right|$  of  $\left| \right|$  en  $\left| \right| \rightarrow \right|$  een patroon waaraan u draadmarkeringen wilt toekennen.

**d** Druk op  $\frac{dx}{dt}$ 

## **Memo**

• Als u het gecombineerde randpatroon draait in het borduurinstellingenscherm, wordt de draadmarkering verwijderd.

#### ■ **Het patroon herhaaldelijk borduren**

Nadat u het herhaalpatroon hebt gecreëerd, plaatst u de stof opnieuw in het borduurraam en gaat u door met borduren van het volgende patroon.

#### **Memo**

• Met het optionele magneet frame kunt u de stof gemakkelijk opnieuw spannen zonder het frame los te maken van de machine. Meer bijzonderheden vindt u in de meegeleverde handleiding bij het magneet frame.

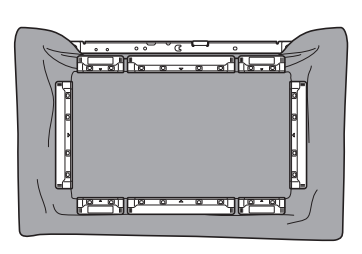

a**Creëer het herhaalpatroon met de draadmarkering in het midden van het eind van het patroon. (pagina 53)**

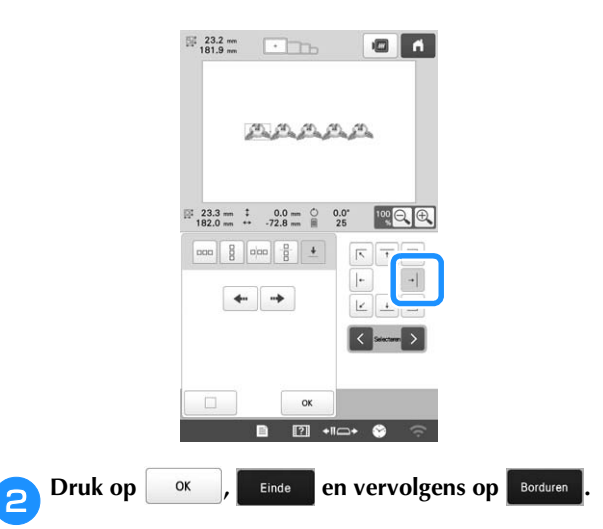

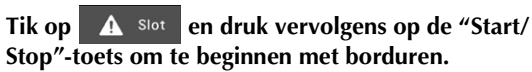

→ Wanneer het borduren beëindigd is, wordt de draadmarkering geborduurd met de laatste kleur.

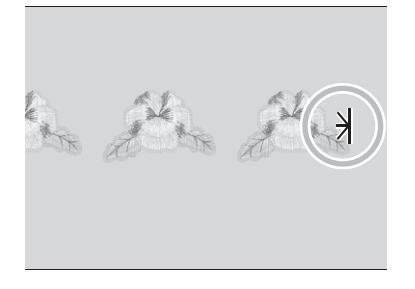

#### d**Verwijder het borduurraam.**

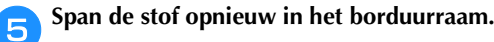

#### **Opmerking**

• Pas de positie van de stof aan zodat het borduurgebied voor het volgende patroon zich binnen het borduurgebied van het borduursjabloon bevindt.

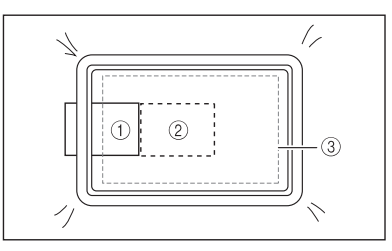

- 1 Eerst geborduurde patroon
- 2 Positie van patroon dat daarna moet worden geborduurd
- 3 Borduurgebied van borduursjabloon

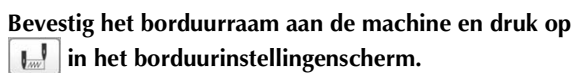

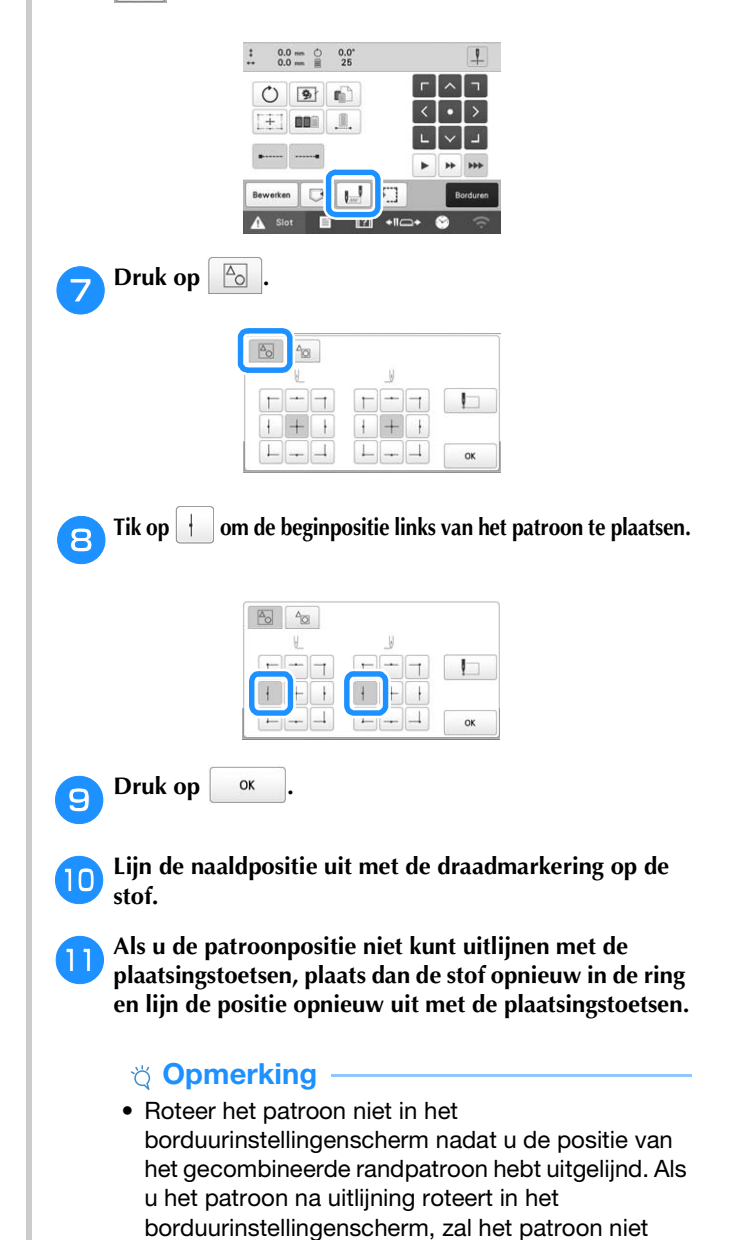

goed zijn uitgelijnd met de draadmarkering of het

beginpunt.

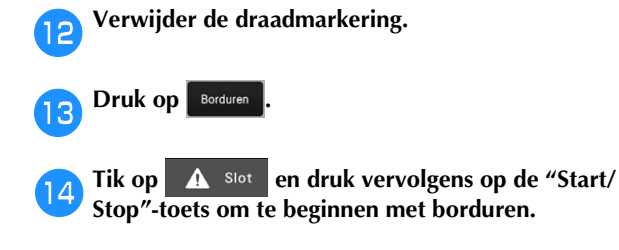

## **KLEUREN BEWERKEN**

#### **Tekst in meerdere kleuren uitvoeren**

De geselecteerde letters van het letterpatroon (op pagina 41) zijn ingesteld op zwart. U kunt de kleur van alle letters wijzigen met de draadkleurwisselingstoets. Als u de kleur van afzonderlijke letters wilt wijzigen, drukt u op de Meerkleurentoets en verandert u de kleur voor elke letter.

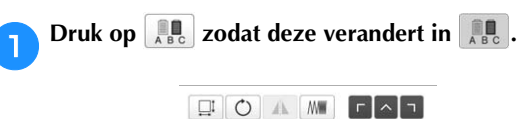

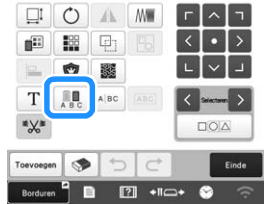

• Telkens wanneer u op de toets drukt, wordt de instelling in- of uitgeschakeld.

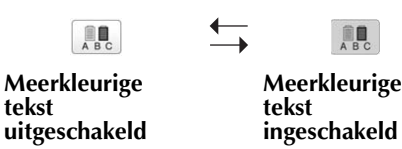

• Meer bijzonderheden over het wijzigen van de draadkleur vindt u bij "De kleuren van het patroon wijzigen" hieronder.

### **De kleuren van het patroon wijzigen**

U kunt de kleuren van het patroon wijzigen en een voorbeeldweergave van het resultaat bekijken op het scherm.

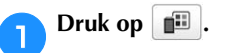

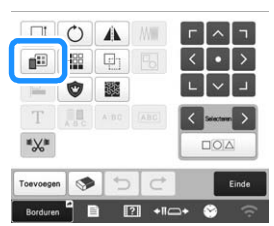

 $\rightarrow$  Het scherm voor draadkleurwisseling wordt weergegeven.

#### b**In het draadkleurvolgordescherm selecteert u de draadkleur waarvan u de kleur wilt wijzigen.**

• Als de gewenste draadkleur niet wordt weergegeven, gebruikt u de schuifbalk aan de rechterkant om deze weer te geven.

 $\rightarrow$  De afbeelding van de geselecteerde draadkleur wordt weergeven.

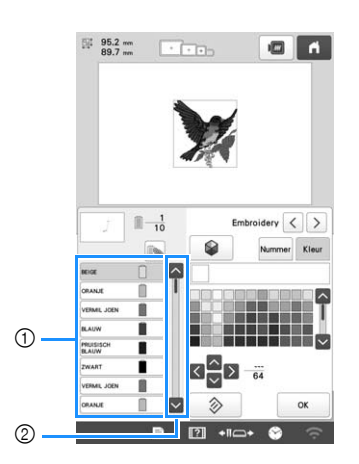

- 1 Afbeelding van de geselecteerde draadkleur
- 2 Schuifbalk
- Als u dezelfde draadkleur wilt combineren wanneer deze verschillende keren wordt gebruikt, selecteert u
	- de draadkleur en drukt u vervolgens op  $\sim$ . De toets

wijzigt in  $\approx$  en alle draadkleuren in het

draadkleurvolgordescherm die dezelfde zijn als de geselecteerde kleur, worden gemarkeerd in blauw.

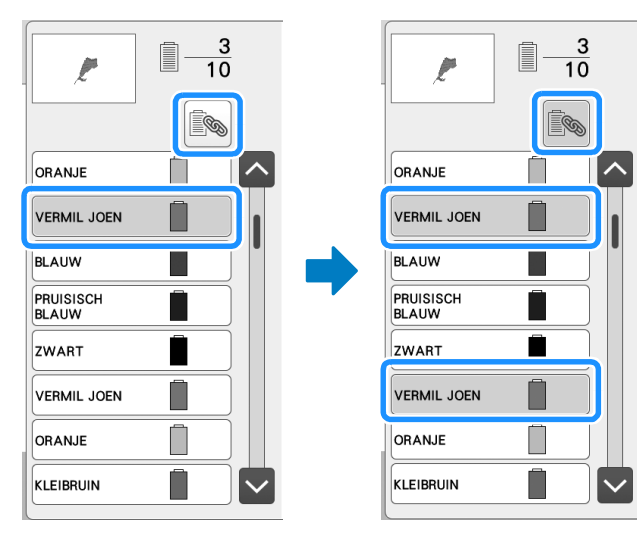

• Het deel van het patroon waarvan u de draadkleur wilt wijzigen, kunt u rechtstreeks selecteren in het patroon.

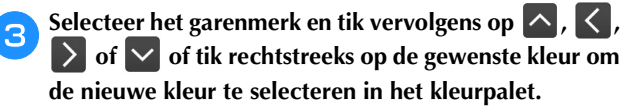

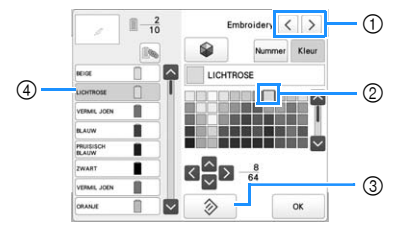

- 1 Selecteer het garenmerk.
- 2 De kleur in het kader is de geselecteerde kleur.
- 3 Keer terug naar de oorspronkelijke kleur.
- 4 Geeft de naam weer van de geselecteerde kleur draad.

 $\rightarrow$  In het patroonweergavegebied wordt de kleur van het geselecteerde deel van het patroon gewijzigd.

#### **2 Memo**

• Tik op Nummer om het nummer van een draadkleur in te voeren.

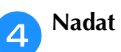

Nadat u de kleuren hebt gewijzigd, tikt u op  $\int$ <sup>ok</sup>

#### **Nieuwe kleurthema's zoeken met de functie Color Shuffling (Kleurcombinatie)**

Met de functie Color Shuffling (Kleurcombinatie) reikt de machine nieuwe kleurthema's aan voor het borduurpatroon dat u hebt geselecteerd. Nadat u het gewenste effect hebt geselecteerd uit de vier beschikbare kleurthema's ([Willekeurig], [Levendig], [Gradatie] en [Zacht]), worden voorbeelden van kleurthema's voor het geselecteerde effect weergegeven.

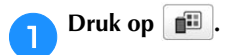

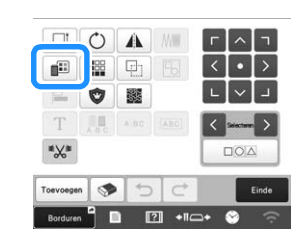

 $\rightarrow$  Het scherm voor draadkleurwisseling wordt weergegeven.

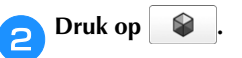

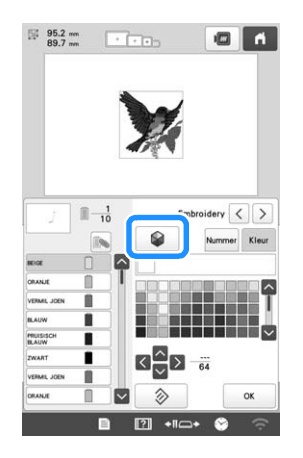

#### **Opmerking**

• Mogelijk is deze functie niet beschikbaar, afhankelijk van het patroon dat u selecteert (bijv. een patroon met een rand, een patroon met

licentie). Als  $\bigotimes$  wordt weergegeven met een grijze achtergrond, selecteert u een ander patroon.

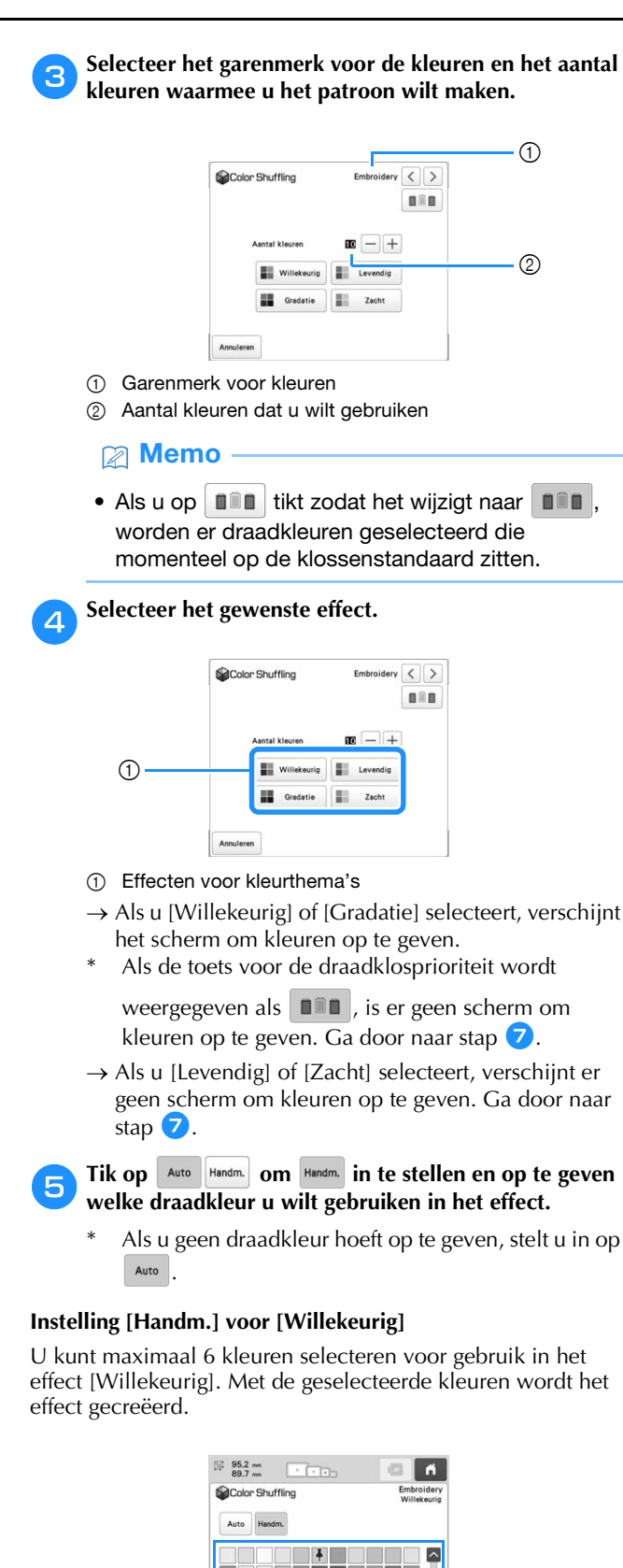

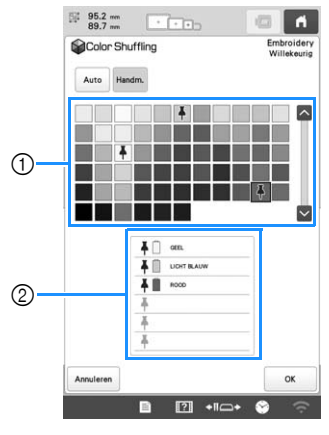

- 1 Selecteer kleuren uit het palet.
- 2 De geselecteerde kleuren worden vermeld.

### **Instelling [Handm.] voor [Gradatie]**

U kunt één kleur selecteren voor gebruik in het effect [Gradatie]. Het effect wordt gecreëerd met de kleur die u hebt geselecteerd.

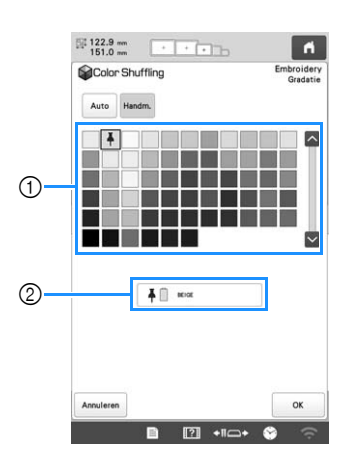

- 1 Selecteer een kleur uit het palet.
- 2 De geselecteerde kleur wordt weergegeven.

## **Druk op** ok

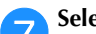

#### g**Selecteer het kleurthema uit de voorbeelden.**

Tik op  $|$  verversen  $|$  om de nieuwe thema's toe te voegen. U kunt maximaal 20 pagina's met thema's bekijken.

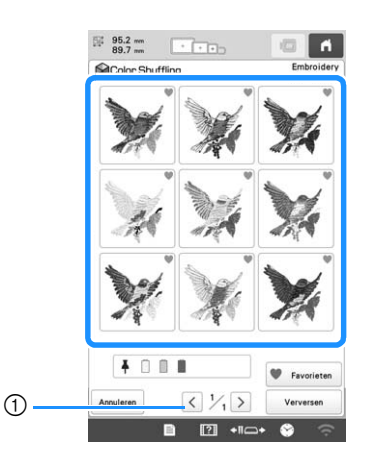

1 Tik hierop om de vorige thema's te bekijken.

#### 2 Memo

• Als u uw favoriete thema's tijdelijk wilt registreren, tikt u op . (Als u uw favoriete thema's wilt

vrijgeven, tikt u opnieuw op .) Er kunnen 9 kleurthema's worden opgeslagen op de pagina. Tik

op # Favorieten om de geregistreerde favoriete thema's te controleren. Als u de registratie wilt annuleren, tikt u op  $\mathbf{\times}$ .

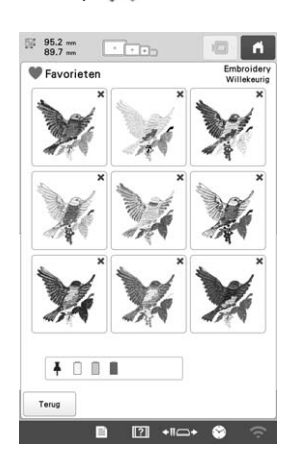

Controleer het weergegeven kleurthema en tik<br>vervolgens op **histellen vervolgens op .**

- Annuleren : Ga terug naar het vorige scherm.
- $\langle \cdot |$  of  $\rangle$  : geef de andere kleurthema's weer.

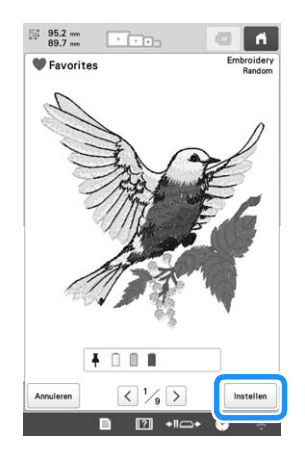

 $\rightarrow$  Het scherm voor draadkleurwisseling wordt weergegeven.

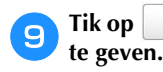

Tik op <sup>ok</sup> om het patroonbewerkingsscherm weer

## **DRAADKLEUREN VERWISSELEN OP HET SCHERM**

Als een draadkleur op de klossenstandaard verschilt van de draadkleur van de naaldpositie op het scherm kunt u de draadkleuren op het scherm verwisselen, zodat deze overeenkomen met de draadkleurpositie op de klossenstandaard.

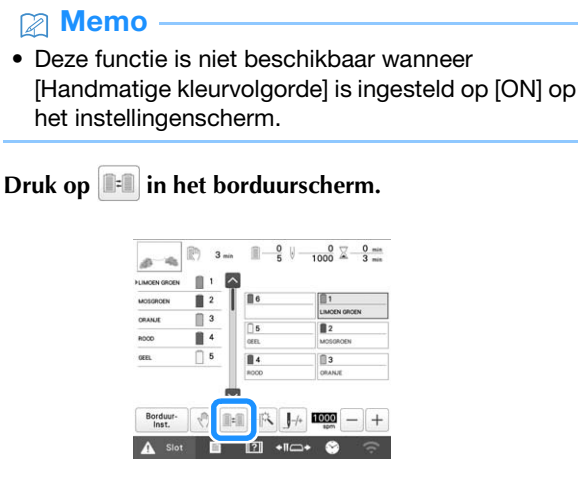

 $\rightarrow$  Het kloskeuzescherm wordt weergegeven.

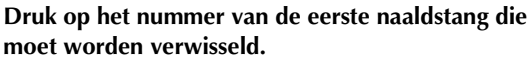

• Als u de selectie wilt annuleren, drukt u opnieuw op hetzelfde naaldnummer.

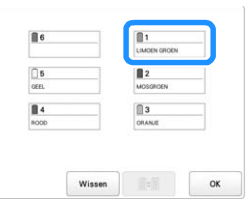

c**Druk op het nummer van de andere naaldstang die moet worden verwisseld. De twee naaldnummers zijn nu verbonden door een pijl.**

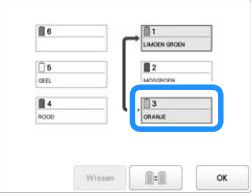

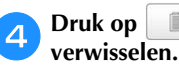

Druk op **Fig.** om de twee draadkleuren te

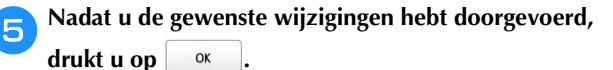

#### ■ De draadkleurinstellingen van alle eerder **geborduurde ontwerpen annuleren**

#### **图 Memo**

• De kleurinstellingen worden volledig geannuleerd, ook al bevindt de machine zich midden in een borduurproject.

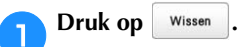

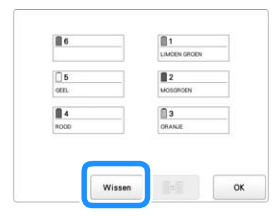

 $\rightarrow$  De draadkleurinstelling wordt geannuleerd.

#### **Druk op**  ok .

→ Draadkleuren worden opnieuw toegewezen door de machine, ongeacht de vorige klosinstelling.

#### **Memo**

• Met deze functies worden niet de ankerinstellingen geannuleerd van de naalden waaraan een draadkleur is toegewezen. (pagina 107)

## **DRAADKLEUREN SELECTEREN/ BEHEREN VOOR ELKE NAALDSTANG [Handmatige kleurvolgorde]**

De draadkleuren die zijn toegewezen aan elke naaldstang kunt u handmatig opgeven/beheren. Bovendien kunt u de draadkleuren automatisch en efficiënter toewijzen aan naaldstangen dan met de gebruikelijke methode.

#### Memo

• U kunt deze functie niet gebruiken wanneer de machine zich in de modus Link (Verbinding) bevindt.

### **Gemak van de handmatige kleurvolgorde**

De handmatige kleurvolgorde is handig wanneer de machine wordt gebruikt in de volgende situaties.

■ Wanneer **u** werkt met borduurgegevens zonder **draadkleurinformatie, zoals DST-bestanden** De garenklossen die moeten worden gebruikt, kunnen gemakkelijk worden geselecteerd voor gegevens zonder draadkleurinformatie. (Zie "SPECIFICATIES" op pagina 156 voor meer informatie.)

#### ■ Wanneer u altijd dezelfde combinatie van **draadkleuren gebruikt**

Als specifieke draadkleuren zijn toegewezen aan bepaalde naaldstangen, kunt u de draadkleurinstellingen wijzingen met de naaldstangnummertoewijzing, zelfs wanneer het patroon wordt veranderd. De bewerking is eenvoudiger als u altijd dezelfde draadkleuren gebruikt.

#### ■ Wanneer u voortdurend borduurt met dezelfde **naaldstanginstellingen**

Als de instellingen normaal zijn opgegeven, worden de naaldstanginstellingen geannuleerd wanneer het borduurinstellingenscherm verschijnt nadat het borduren is gestopt. Maar met [Handmatige kleurvolgorde] blijven de naaldstanginstellingen gelden, tenzij u het patroon verwijdert of de machine uitschakelt. Dit is nuttig als hetzelfde patroon meerdere malen achtereen moet worden geborduurd.

#### **De handmatige kleurvolgorde opgeven**

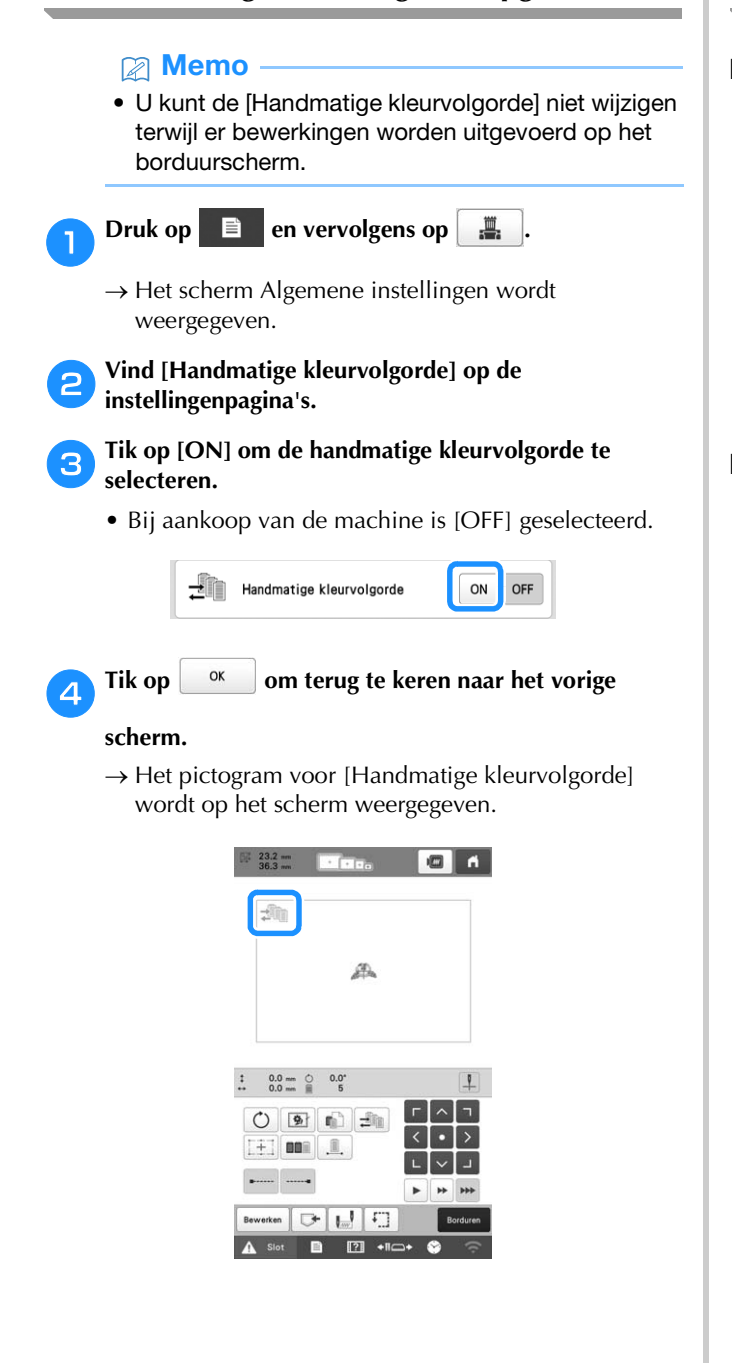

## **Werken met de handmatige kleurvolgorde**

#### ■ Wijs handmatig draadkleuren toe aan alle **naaldstangen**

Door de draadkleuren in te voeren die worden gebruikt met deze machine, kunt u efficiënter doorgaan met borduren, gewoon door de naaldstangtoewijzingen te wijzigen nadat u een patroon hebt geselecteerd. Met de normale manier om instellingen op te geven kunt u handmatig draadkleuren toewijzen aan hoogstens 5 naaldstangen. Maar met de handmatige kleurvolgorde kunt u draadkleuren toewijzen aan alle 6 naaldstangen. (Zie pagina 107 voor meer informatie over het opgeven van de instellingen.)

### ■ **Instellingen naaldstangnummer**

U kunt opgeven welke naaldstang wordt gebruikt met elke draadkleur.

#### **Memo**

• Met de procedure die wordt beschreven in "Gereserveerde naaldstang- en borduursnelheidsinstellingen" op pagina 107 kunt u de voltooide borduurkleuren controleren op het scherm, als draadkleuren zijn toegewezen aan draadklossen.

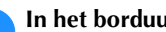

**A**In het borduurinstellingenscherm drukt u op  $\exists$ .

- $\rightarrow$  Er verschijnt een scherm waar u de naaldstangnummers kunt selecteren.
- b**Selecteer in het draadkleurvolgordescherm de draadkleur waarvoor u de naaldstang wilt wijzigen.**
	- Als de gewenste draadkleur niet wordt weergegeven, gebruikt u de schuifbalk aan de rechterkant om deze weer te geven.

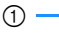

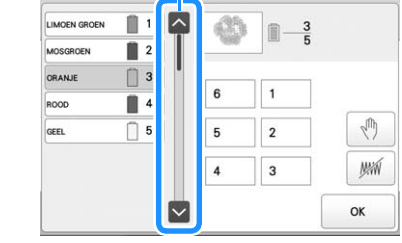

1 Schuifbalk

## **a** Druk op een cijfertoets (tussen |1 | en |6 | | ) om <br>het nummer te selecteren van de naaldstang waarvan u **de instellingen wilt opgeven.**

 $\rightarrow$  Het naaldstangnummer voor de draadkleur die u hebt geselecteerd in stap  $\bullet$  verandert in het geselecteerde naaldstangnummer.

Als u het naaldstangnummer hebt opgegeven met gereserveerde naaldstanginstellingen, verandert de kleur van de draadklos links in de opgegeven draadkleur. Het patroon in het patroonweergavevlak verandert in de kleur van de opgegeven naaldstang.

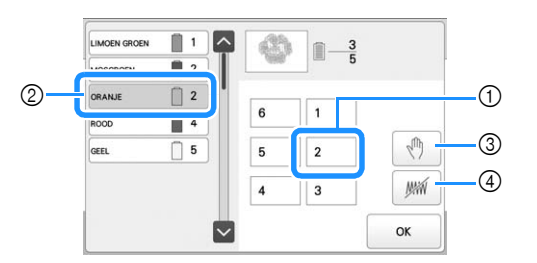

- 1 Naaldstangnummer dat is opgegeven met gereserveerde naaldstanginstellingen
- 2 Naaldstang ingesteld op een ander nummer (naaldstang 2)
- 3 Als u een kleur selecteert door op deze toets te tikken, stopt de machine voordat de geselecteerde kleur te borduren.
- 4 Als u een kleur selecteert door op deze toets te tikken, borduurt de machine de geselecteerde kleur niet tijdens het borduren.
- 4 krijgt voorrang als 3 en 4 tegelijkertijd zijn ingesteld.

### ■ **Draadkleurinstellingen initialiseren**

Met de handmatige kleurvolgorde kunt u de draadkleurinformatie op de machine initialiseren telkens wanneer u een nieuw patroon selecteert. Vervolgens kunt u de naaldstangen toewijzen. Dan kunt u de naaldstanginstellingen opgeven zonder dat deze worden beïnvloed door de draadkleurinformatie van het vorige patroon.

### **Voorzorgsmaatregelen voor de handmatige kleurvolgorde**

#### ■ Wanneer **u** een patroon borduurt met zeven of **meer kleuren**

Met de handmatige kleurvolgorde bewaakt de machine niet de tijd om de draadklossen te verwisselen. Aangezien de machine niet automatisch stopt en er geen melding verschijnt dat de draadklos moet worden verwisseld, zoals met de normale naaldstanginstellingen, volgt u de procedure hieronder om de machine zo in te stellen dat deze stopt bij de draadklossen die moeten worden verwisseld.

- Stap 3 van "Werken met de handmatige kleurvolgorde" op pagina 60
- "De machine stoppen bij de volgende kleurwisseling" op pagina 105
- "Pauzelocaties opgeven vóór het borduren" op pagina 105

## **VOORBEELDWEERGAVE BEKIJKEN**

### **Een voorbeeldafbeelding controleren**

Geef de voorbeeldweergave weer om te controleren of het patroon wordt geborduurd zoals gewenst.

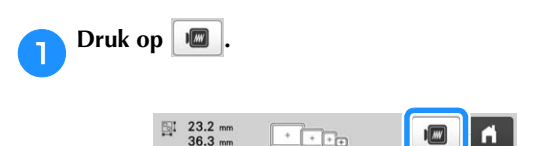

 $\rightarrow$  De voorbeeldweergave wordt getoond.

#### **<del><b>** Memo</del>

• Een liggende voorbeeldafbeelding kan niet worden geroteerd tot een staande, ook al is er ruimte boven en onder.

Tik op  $\vert \langle \vert \rangle$  of  $\vert \rangle$  om het gewenste type raam weer te **geven en selecteer vervolgens het borduurraam.**

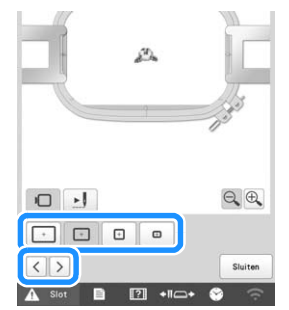

• Nadat u hebt bepaald welk type borduurraamhouder en formaat borduurraam het meest geschikt zijn voor uw borduurwerk, verwisselt u de borduurraamhouder en het borduurraam die zijn geïnstalleerd. De machine detecteert automatisch de borduurraamhouder en het borduurraam en wijzigt de weergave.

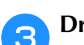

#### **Druk op |**  $\blacktriangleright$  **| om de borduurvolgorde te controleren.**

 $\rightarrow$  Het steeksimulatiescherm verschijnt.

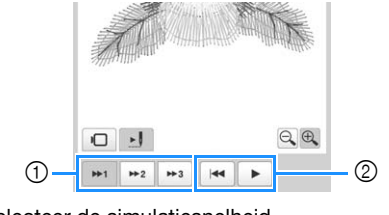

- 1 Selecteer de simulatiesnelheid.
- 2 Bedieningstoetsen
- Druk op  $\Box$  om terug te keren naar het scherm voor het selecteren van de borduurraamhouder/het borduurraam.

Druk hierop sluiten om terug te keren naar het vorige **scherm.**

## **DE STOF VOORBEREIDEN Compatibiliteitstabel stof/steunstof**

# **VOORZICHTIG**

**• Uw machine kan stof borduren van maximaal 2 mm (5/64 inch) dik. Als u dikkere stof borduurt, kan de naald verbuigen of breken.**

## **Steunstof (versteviging) bevestigen aan stof**

Wij raden aan steunstof (versteviging) te gebruiken om te voorkomen dat patronen scheeftrekken of steken gaan krimpen.

## **VOORZICHTIG**

**• Gebruik steunstof (versteviging) bij het borduren op dunne stoffen of stretchstoffen, stoffen met grof weefsel of stoffen waarbij de steken kunnen krimpen. Als er geen steunstof (versteviging) wordt gebruikt bij het borduren, kan de naald verbuigen of breken of kan het patroon scheeftrekken.**

a**Gebruik een stoomstrijkijzer om de opstrijksteunstof (versteviging) op de achterzijde van de stof te hechten.**

• Gebruik een stuk steunstof dat groter is dan het borduurraam.

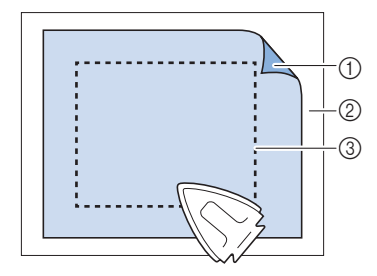

- 1 Zelfklevende zijde van de opstrijksteunstof (versteviging)
- 2 Stof (achterkant)
- 3 Formaat van het borduurraam

#### **Memo**

- Gebruik bij het borduren van lichte of open ontwerpen op dunne stoffen, zoals organza en batist, een in water oplosbare steunstof (versteviging). In water oplosbare steunstoffen lossen op bij het wassen, zodat u prachtig borduurwerk kunt maken dat niet stug is.
- Wanneer u stof borduurt die niet mag worden gestreken of wanneer u een vlak borduurt dat moeilijk te strijken is, spant u een laag steunstof (versteviging) onder de stof in het borduurraam zonder deze te strijken.

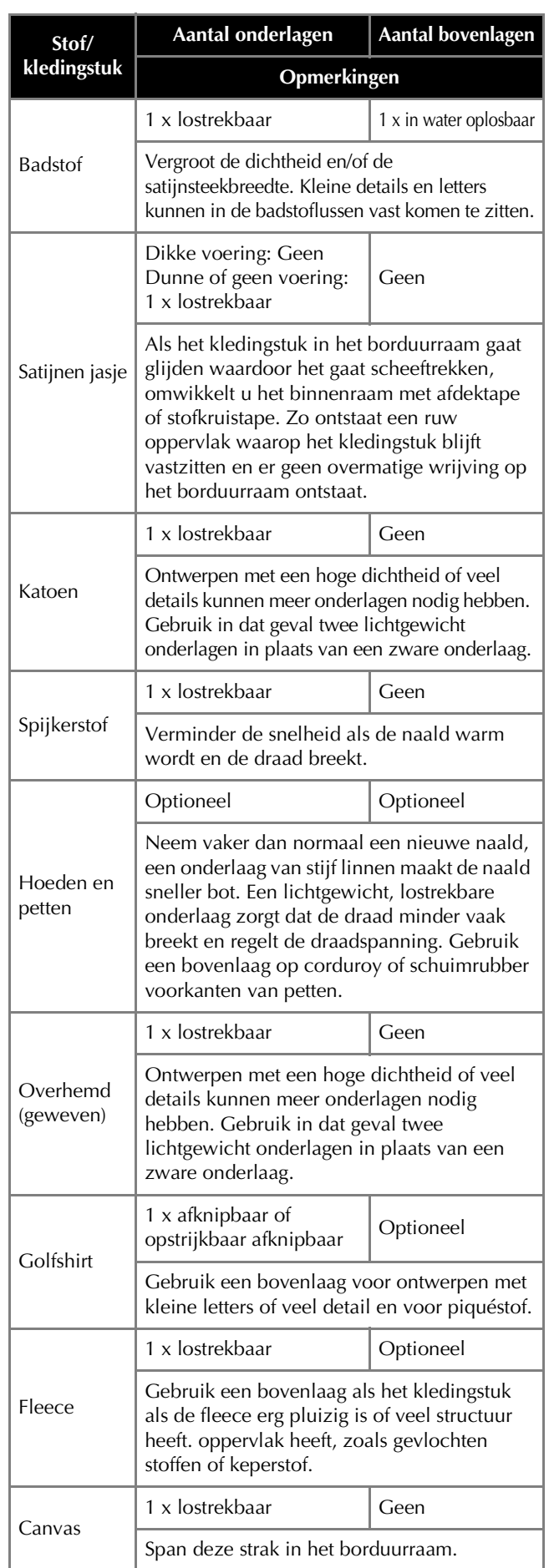

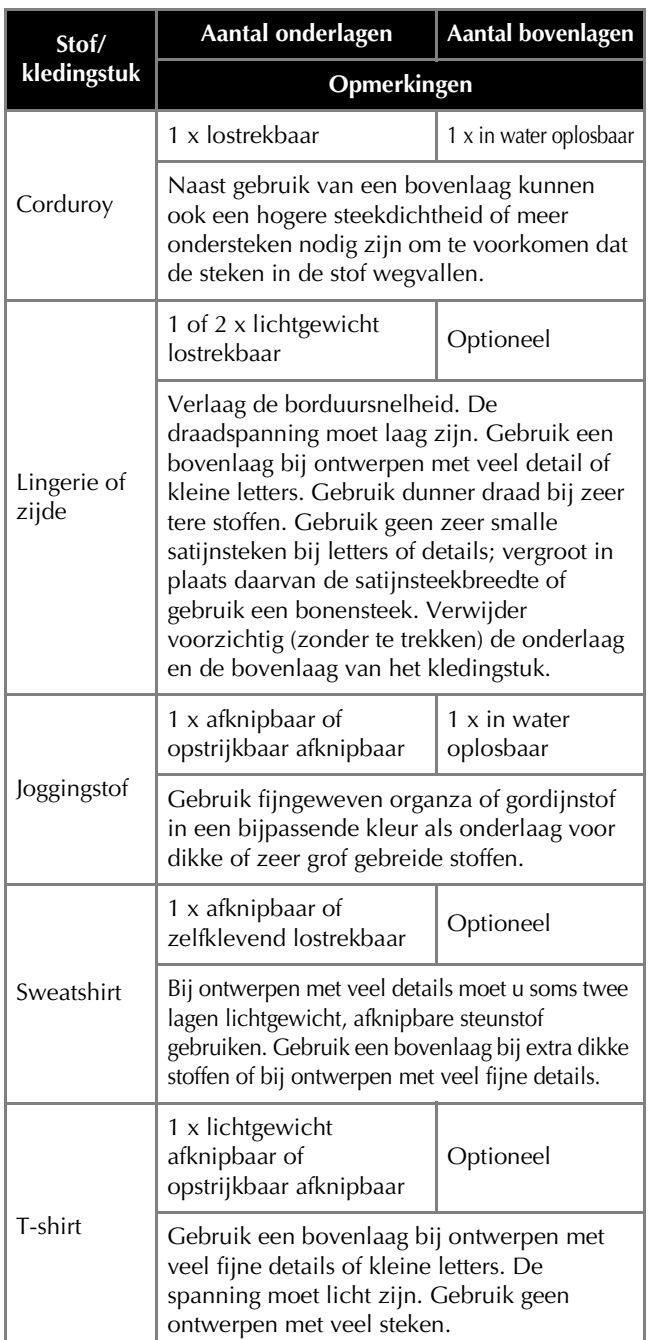

#### **Öpmerking**

• Aangezien er zoveel verschillende soorten stof en steunstof verkrijgbaar zijn, is bovenstaande informatie slechts bedoeld als richtlijn. Als u twijfelt over een bepaalde combinatie van stof en steunstof, probeer deze dan eerst uit op een proeflap.

#### **Stof in het borduurraam spannen**

#### **Ö** Opmerking

• Als de stof niet strak is gespannen, kan het patroon scheeftrekken of kunnen er in de stof plooien ontstaan. Volg de volgende procedure om de stof strak en glad in het borduurraam te spannen zodat de stof niet lubbert. Gebruik een vlak oppervlak wanneer u de stof in het borduurraam spant.

#### a**Selecteer een borduurraam.**

Selecteer een borduurraam aan de hand van de formaten die in het scherm worden aangegeven.

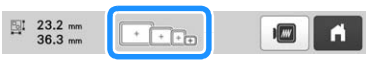

Borduurramen die kunnen worden gebruikt, worden

lichter weergegeven  $(\overline{)}$ ), borduurramen die niet kunnen worden gebruikt, worden donkerder

weergegeven  $(\Box)$ .

#### **图 Memo**

• Als de borduurraamhouder niet is bevestigd aan de machine, wordt in het borduurgebied niet het juiste formaat borduurraam weergegeven. (pagina 66)

#### ■ **Typen borduurraam**

Er zijn vier formaten borduurramen inbegrepen bij deze machine. Deze worden gebruikt met de meegeleverde borduurraamhouder A. Zie "De borduurramen correct gebruiken" op pagina 67 voor meer informatie over de toepassingen van elk borduurraam.

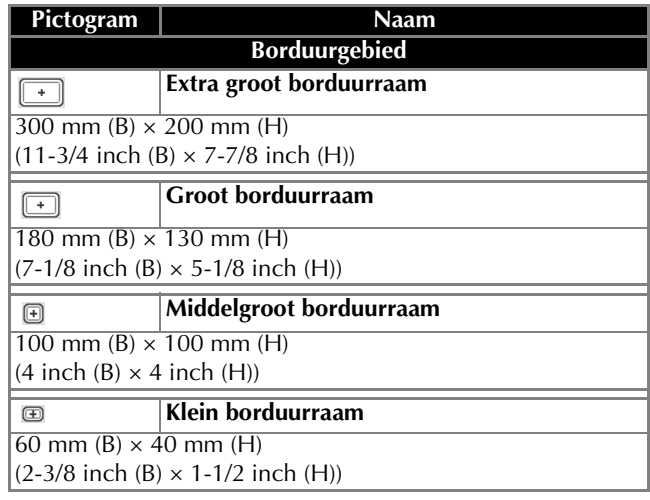

Als u een van de optionele borduurramen gebruikt, verschijnen onderstaande pictogrammen op het scherm.

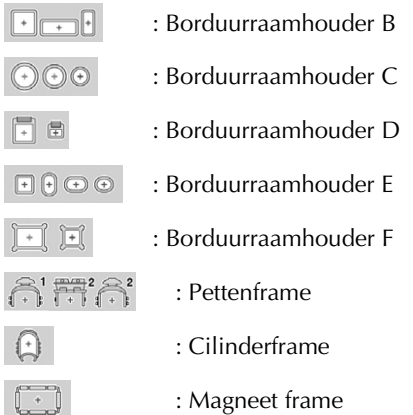

## **VOORZICHTIG**

- **Gebruik de vier meegeleverde ramen of de aanbevolen optionele ramen.**
- **Als een verkeerd borduurraam is geselecteerd, kan het borduurraam de borduurvoet raken. Dit kan de machine beschadigen of letsel veroorzaken bij de gebruiker. (Meer bijzonderheden over borduurramen vindt u in pagina 68.)**

### **Ö** Opmerking

• De borduurraamindicatoren geven alle borduurraamformaten weer waarin het borduurpatroon kan worden geborduurd. Gebruik een borduurraam met de best passende afmeting. Als een te groot borduurraam wordt gebruikt, kan het patroon scheeftrekken of kunnen er in de stof plooien ontstaan. (pagina 67)

### ■ Stof in het borduurraam spannen

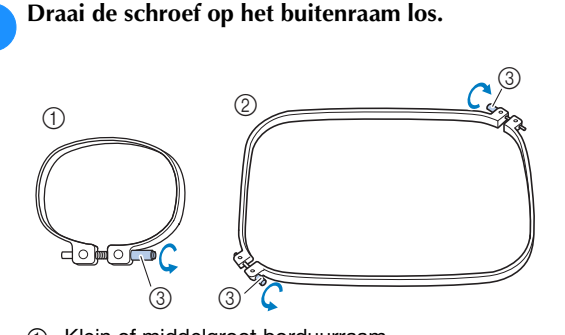

- 1 Klein of middelgroot borduurraam
- 2 Extra groot of groot borduurraam
- 3 Schroef

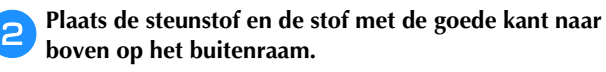

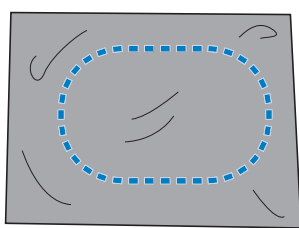

• Het buitenraam heeft geen voor- of achterzijde. Beide zijden kunnen als voorzijde worden gebruikt.

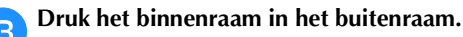

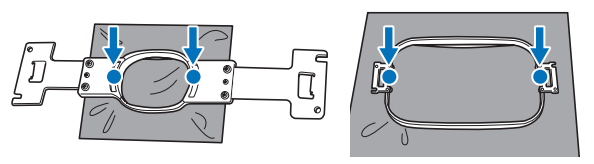

• Zorg dat er geen kreukels in de stof zitten nadat deze in het borduurraam is gespannen.

- d**Draai de schroeven licht vast.**
	- Lijn het binnen- en het buitenraam uit, zodat de bovenranden op gelijke hoogte liggen.

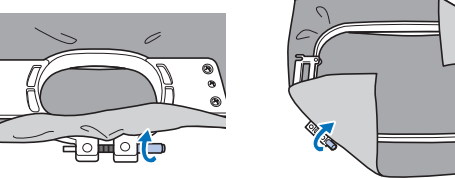

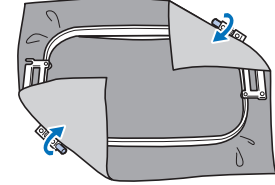

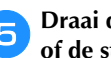

e**Draai de schroef stevig vast en controleer vervolgens of de stof strak staat.**

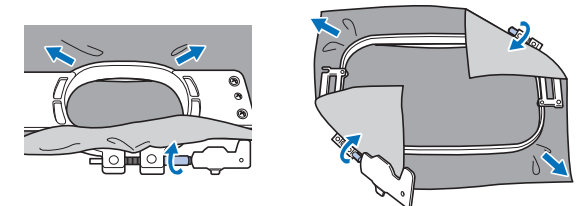

- Gebruik de 3-wegschroevendraaier om de schroef stevig vast te draaien.
- Als de stof goed is gespannen, maakt deze een trommelgeluid als u erop tikt.
- Klem het binnen- en het buitenraam stevig tegen elkaar, zodat de bovenranden op gelijke hoogte liggen.

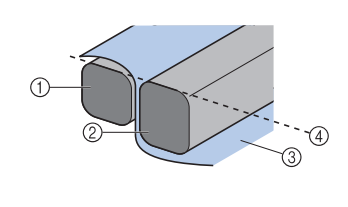

#### 1 Buitenraam

- 2 Binnenraam
- 3 Voorkant van de stof
- 4 Bovenrand van het binnen- en buitenraam liggen op gelijke hoogte

#### Memo

• U kunt het beste een plat oppervlak gebruiken om de stof in het borduurraam te bevestigen.

#### ■ **Het borduursjabloon gebruiken**

Gebruik de rasterlijnen op het borduursjabloon om de stof nauwkeurig in het borduurraam uit te lijnen, zodat het patroon op de juiste positie wordt geborduurd.

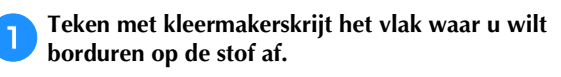

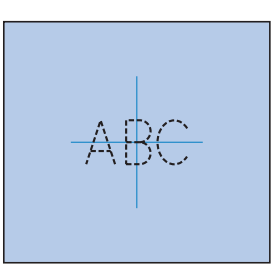

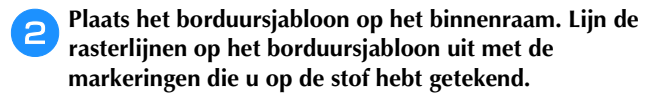

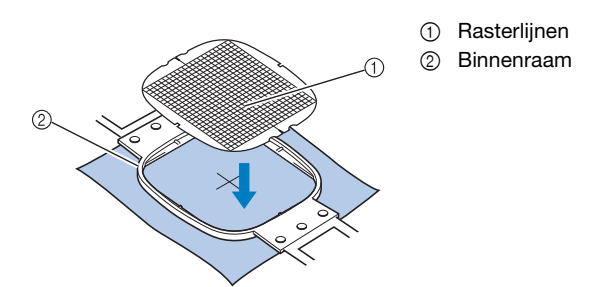

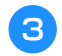

c**Rek de stof voorzichtig uit zodat er geen vouwen of kreukels in zitten.**

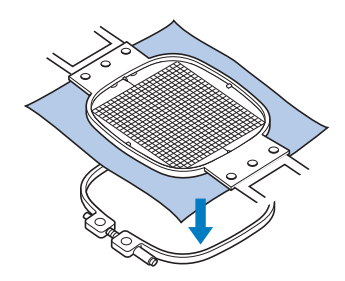

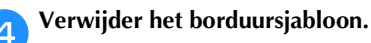

#### ■ Grote stukken stof of zware kledingstukken **borduren**

Wanneer u grote stukken stof of zware kledingstukken borduurt, gebruikt u een wasknijper of een klem om de overtollige stukken stof aan het borduurraam te bevestigen zodat deze niet loshangen. Als er grote stukken stof van het borduurraam afhangen, kan het borduurraam niet goed bewegen en kan het patroon scheeftrekken.

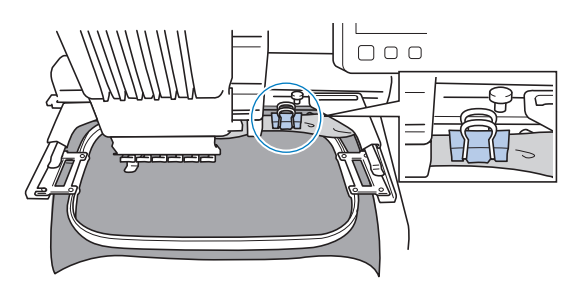

• Maak overtollige stof met een wasknijper of een klem vast aan het borduurraam.

#### **Ö** Opmerking

• We adviseren de bevestiging van het optionele grote werkblad ter ondersteuning van grote en zware kledingstukken.

#### ■ **Kleine stukken stof borduren**

Gebruik een steunstof als een basis wanneer u kleine stukken stof wilt borduren die u niet in een borduurraam kunt spannen. Nadat u de stof met lichte strijkbout op de steunstof hebt gestreken, spant u het geheel in het borduurraam. Als de steunstof niet opstrijkbaar is, bevestigt u de steunstof met een rijgsteek. Wanneer u klaar bent met borduren, verwijdert u voorzichtig de steunstof.

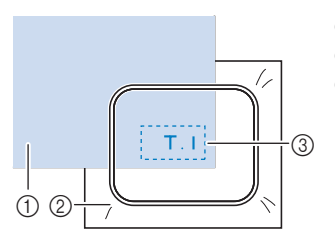

1 Stof 2 Steunstof (versteviging) 3 Rijgsteken

■ Artikelen zoals tassen of cilindervormige **artikelen borduren die maar beperkt in het borduurraam kunnen worden gespannen**

Roteer het patroon alvorens te borduren. Zie "Het patroonbewerkingsscherm" op pagina 46 voor meer informatie over het roteren van het patroon. **Voorbeeld:** Wanneer u een kussensloop borduurt Roteer het patroon 90 graden naar links alvorens te borduren.

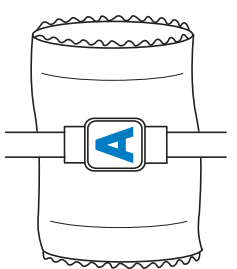

**Voorbeeld:** Wanneer u een T-shirt borduurt Roteer het patroon 180 graden. Steek het machinebodemstuk door de taille van het T-shirt, niet door de hals, en bevestig het borduurraam aan de machine. Zo voorkomt u dat de hals van het T-shirt uitrekt wanneer het borduurraam zich verplaatst.

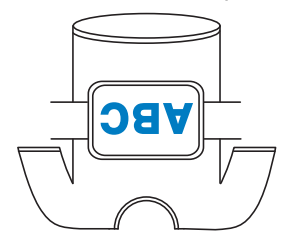

#### **图 Memo**

• Het optionele veelzijdige magnetische borduurraam is handig voor het borduren van gesloten artikelen, zoals tassen, zakken en dergelijke.

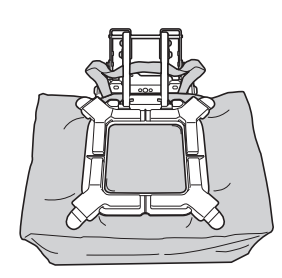

*2*

## **HET BORDUURRAAM AAN DE MACHINE BEVESTIGEN**

Nadat u de stof in het borduurraam hebt gespannen, bevestigt u het raam aan de machine. Borduurraamhouders A en B zijn als accessoires inbegrepen bij deze machine.

Installeer borduurraamhouder A wanneer u een meegeleverd borduurraam wilt gebruiken. (Meer bijzonderheden over borduurraamhouders vindt u in pagina 67.)

## **VOORZICHTIG**

- **Als het borduurraam niet correct wordt bevestigd, kan het borduurraam de borduurvoet raken. Dit kan de machine beschadigen of letsel veroorzaken.**
- **De "Start/Stop"-toets moet rood oplichten wanneer u het borduurraam bevestigt. Als de "Start/Stop"-toets groen knippert, kan de machine beginnen met borduren. Als de machine per ongeluk begint te werken, kan dit letsel veroorzaken.**
- **Wanneer u het borduurraam aan de machine bevestigt, mag het borduurraam geen andere delen van de machine raken.**

### **Het borduurraam bevestigen**

Stel de breedte van de borduurraamhouder af op de borduurraamgrootte en bevestig het borduurraam aan de machine. Als voorbeeld wordt hieronder de procedure voor het bevestigen van het kleine borduurraam beschreven.

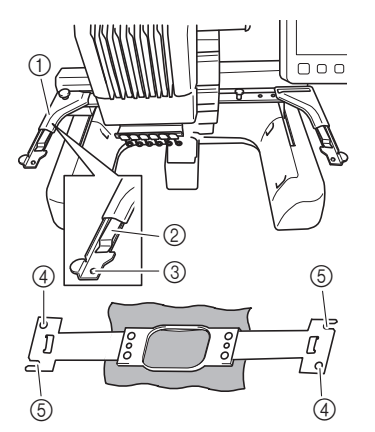

- 1 Linkerarm van de borduurraamhouder Beweeg de arm van de borduurraamhouder naar links of naar rechts om deze af te stellen op de afmeting van het borduurraam.
- 2 Klem de borduurraamhouder vast Plaats het borduurraam in de klemmen op de borduurraamhouder.
- 3 Afstelpen
- 4 Gaten
- 5 Afstelopeningen

#### a**Draai de twee linkerduimschroeven los op de borduurraamhouder.**

Als een schroef te stevig is vastgedraaid, gebruikt u de meegeleverde 3-wegschroevendraaier. (pagina 21)

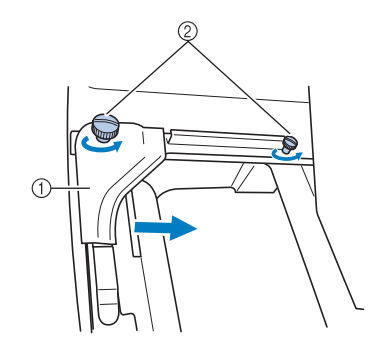

- 1 Linkerarm
- 2 Duimschroeven
- $\rightarrow$  De linkerarm van de borduurraamhouder kan worden verplaatst.
- Draai de duimschroeven maximaal 2 slagen tegen de klok in los. Verwijder de schroeven niet.

b**Beweeg de linkerarm om de schroef aan de rechterkant uit te lijnen met de markering voor het borduurraam dat moet worden geplaatst en draai vervolgens de duimschroeven aan.**

Voor dit voorbeeld lijnt u uit met markering 4.

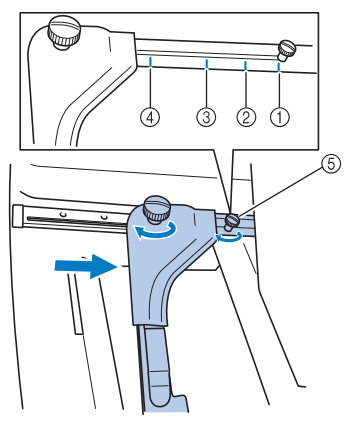

- 1 Markering voor extra groot borduurraam 300 mm (B) × 200 mm (H)  $(11-3/4 \text{ inch} (B) \times 7-7/8 \text{ inch} (H))$
- Markering voor groot borduurraam 180 mm  $(B) \times 130$  mm  $(H)$  $(7-1/8 \text{ inch} (B) \times 5-1/8 \text{ inch} (H))$
- 3 Markering voor middelgroot borduurraam 100 mm (B)  $\times$  100 mm (H) (4 inch (B)  $\times$  4 inch (H))
- 4 Markering voor klein borduurraam 60 mm (B)  $\times$  40 mm (H)  $(2-3/8 \text{ inch} (B) \times 1-1/2 \text{ inch} (H))$
- 5 Lijn de schroef uit met de markering.

#### **Ö** Opmerking

- Draai de twee duimschroeven stevig vast met de meegeleverde 3-wegschroevendraaier. Als u de duimschroeven niet vastdraait, kunnen onderstaande problemen optreden.
	- De machine detecteert het borduurraamformaat niet juist.
	- De startpositie van het borduurraam is onjuist uitgelijnd.
	- Het borduurpatroon is scheefgetrokken.

- $\rightarrow$  Het borduurraam kan in de borduurraamhouder worden geplaatst.
- 

c**Houd het borduurraam horizontaal en lijn vervolgens tegelijkertijd de linker- en rechterrand uit met de borduurraamhouderklemmen.**

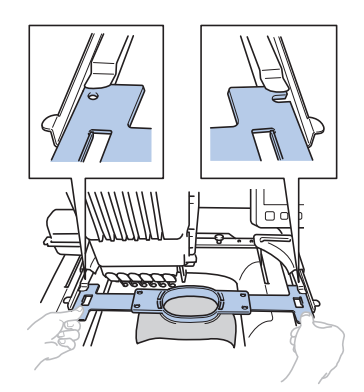

• Het binnenraam moet bovenop liggen.

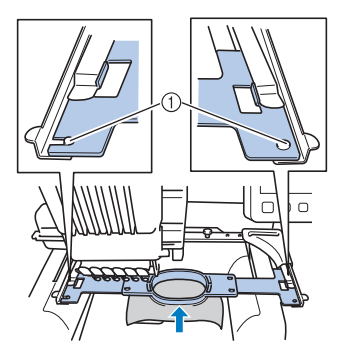

d**Plaats het borduurraam totdat het op zijn plaats klikt.**

1 Zorg dat de pennen aan de linker- en rechterarmen van de borduurraamhouder in de afstelopeningen en het gat van het borduurraam passen.

#### **De borduurramen correct gebruiken**

Hieronder worden de diverse typen borduurramen en het gebruik ervan beschreven.

Naast de meegeleverde borduurramen kunt u met deze machine ook een aantal andere borduurramen gebruiken. (Zie "Optionele accessoires" op pagina 14.)

## **VOORZICHTIG**

**• Gebruik alleen een borduurraam met de afmeting die in het scherm wordt aangegeven, anders kan het borduurraam de borduurvoet raken, wat letsel kan veroorzaken.**

#### ■ **Borduurraamhouders**

Er zijn twee soorten borduurraamhouders (borduurraamhouder A en borduurraamhouder B) inbegrepen bij deze machine.

Borduurraamhouder A wordt gebruikt in combinatie met de vier meegeleverde borduurramen en het optionele vlakke borduurraam van 300 mm (B) × 200 mm (H)  $(11-3/4$  inch  $(B) \times 7-7/8$  inch  $(H)$ ). Bij de optionele borduurramen gebruikt u borduurraamhouder B. En als u de optionele set ronde borduurramen, klemraamset, set compacte borduurramen of veelzijdige magnetische

borduurraamkit koopt, is de gespecificeerde borduurraamhouder C, D, E of F daarbij inbegrepen. Zie "Typen borduurramen/borduurraamhouders en waarvoor ze worden gebruikt" op pagina 68 voor meer informatie over de borduurramen die u kunt installeren in de diverse borduurraamhouders.

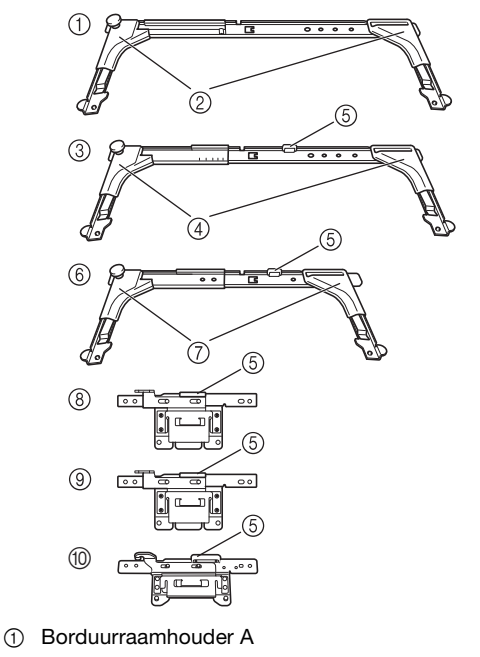

- 
- 2 Witte hoekbedekkingen
- 3 Borduurraamhouder B
- 4 Lichtgriize hoekbedekkingen
- 5 Magneet
- 6 Borduurraamhouder C (optioneel)
- 7 Donkergrijze hoekbedekkingen
- 8 Borduurraamhouder D (optioneel)
- 9 Borduurraamhouder E (optioneel)
- 0 Borduurraamhouder F (optioneel)

#### ■ Als het moeilijk is om het borduurraam te **verwisselen**

Naar gelang de positie van de naaldstangen kan het moeilijk zijn om het borduurraam te verwisselen. Volg in dat geval onderstaande procedure om het borduurraam te verplaatsen.

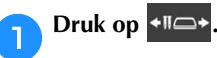

 $\rightarrow$  Het naaldstangverplaatsingsscherm verschijnt.

**Druk op**  $\mathbb{P}$ 

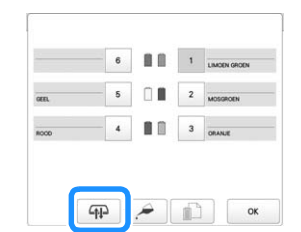

- $\rightarrow$  De borduurarm gaat automatisch naar een stand waarbij u het borduurraam gemakkelijk kunt verwisselen.
- Druk op  $\left| \begin{array}{c} \circ \kappa \\ \circ \kappa \end{array} \right|$  om het naaldstangverplaatsingsscherm te sluiten en de borduurarm in de vorige stand te zetten.

#### ■ **Typen borduurramen/borduurraamhouders en waarvoor ze worden gebruikt**

Wanneer er een "\*" staat als verwijzingspagina, neem dan contact op met uw erkende Brother-dealer.

#### **Borduurramen voor borduurraamhouder A**

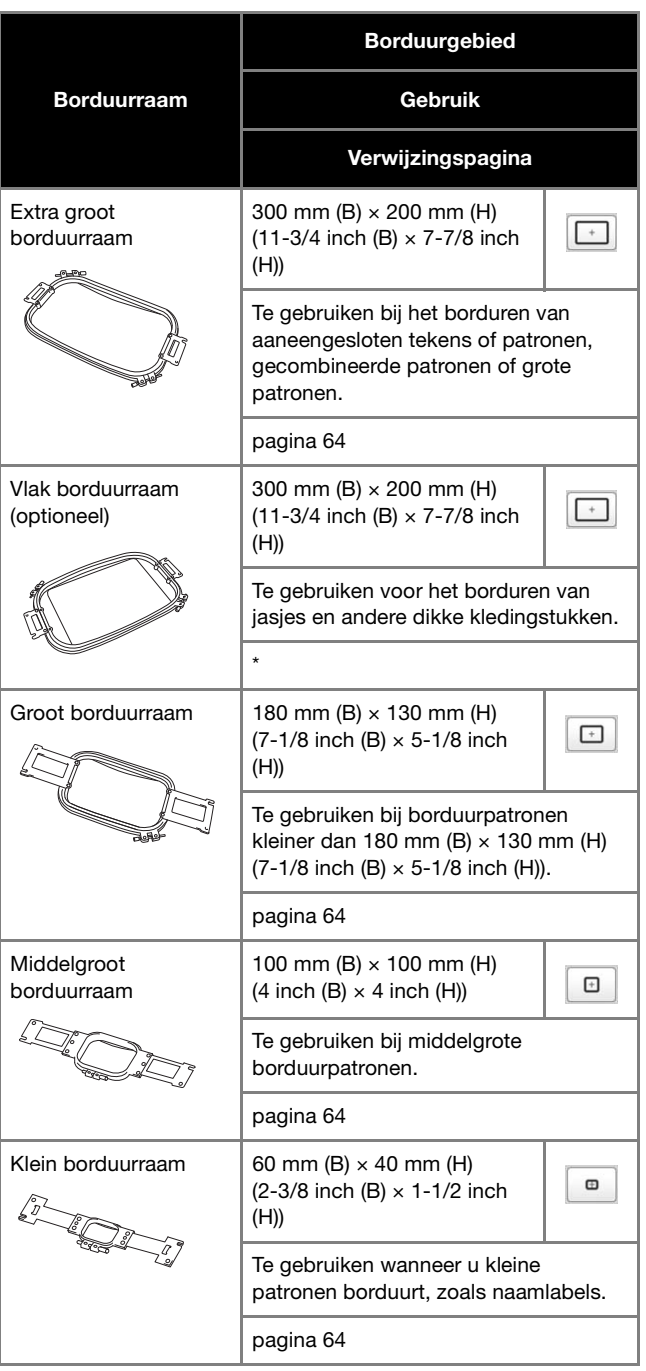

#### **Borduurramen voor borduurraamhouder B**

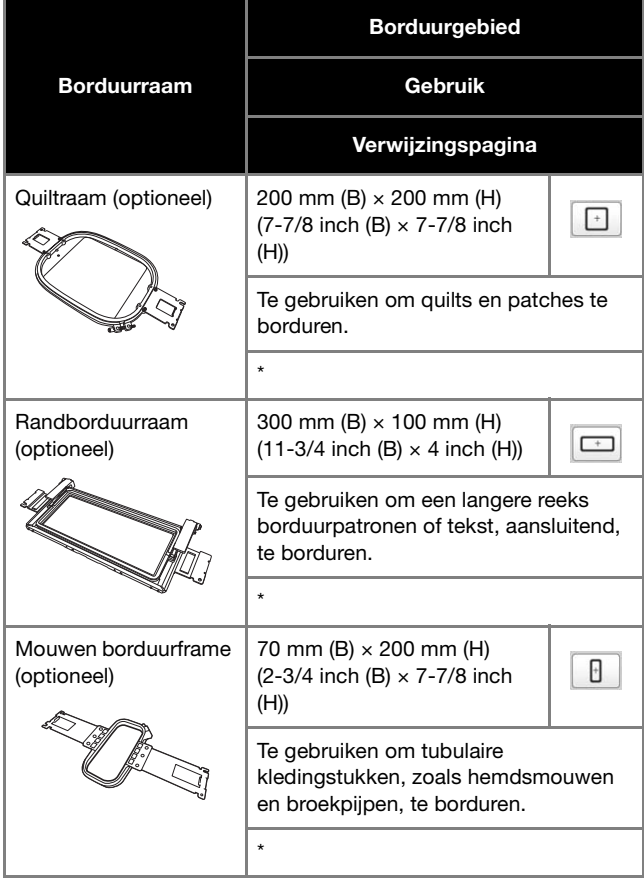

#### **Borduurramen voor borduurraamhouder C (optioneel)**

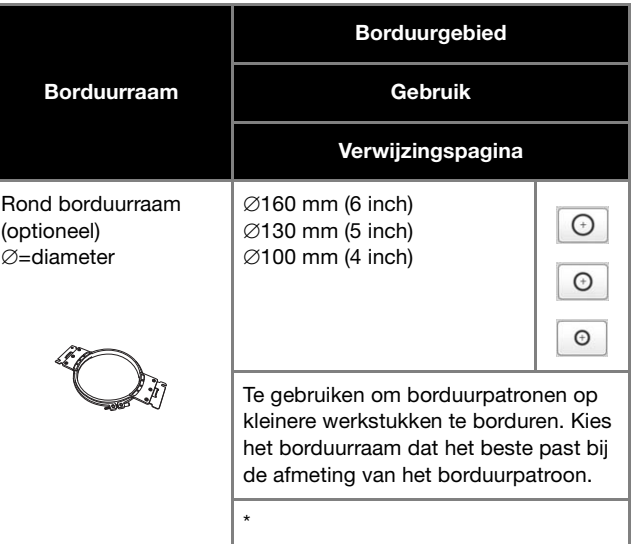

**Borduurramen voor borduurraamhouder D (optioneel)**

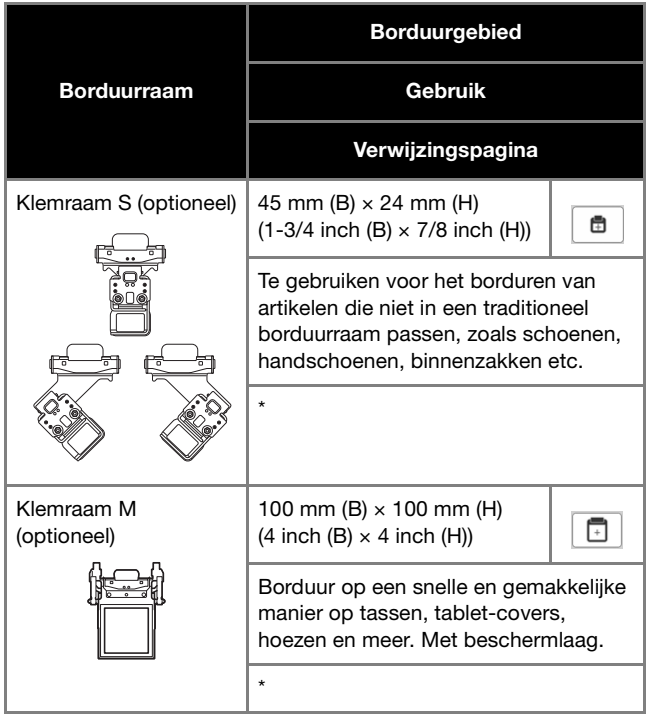

#### **Borduurramen voor borduurraamhouder E (optioneel)**

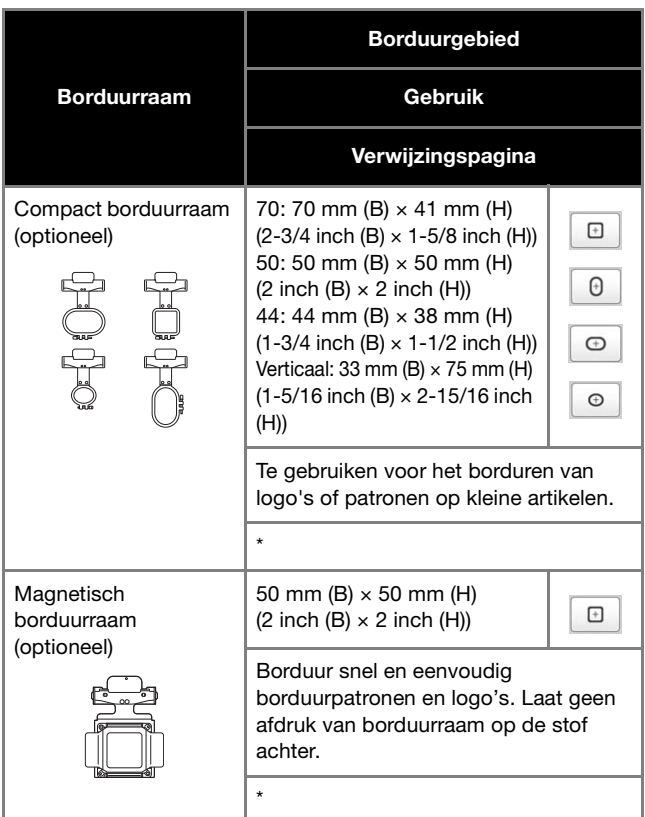

**Borduurramen die borduurraamhouder F gebruiken (optioneel)**

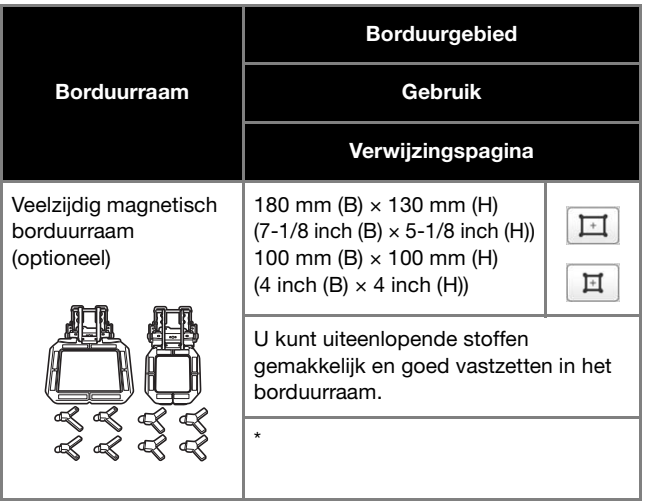

#### **Borduurramen die geen borduurraamhouders gebruiken**

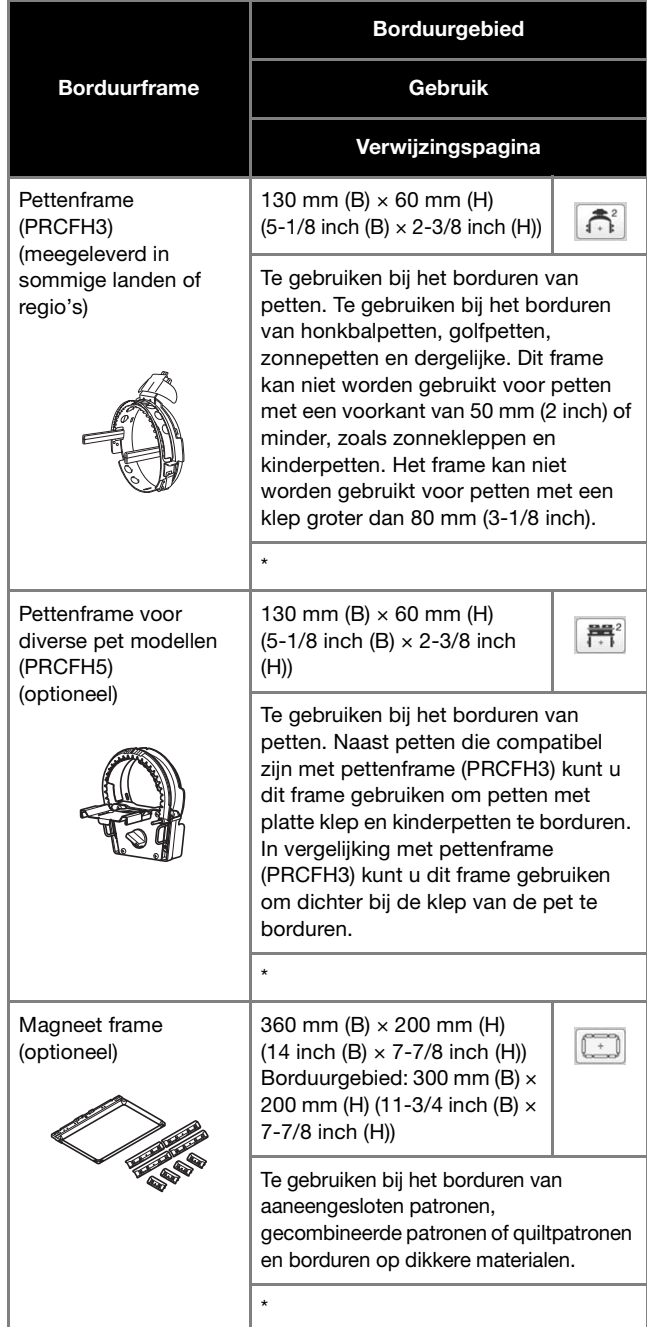

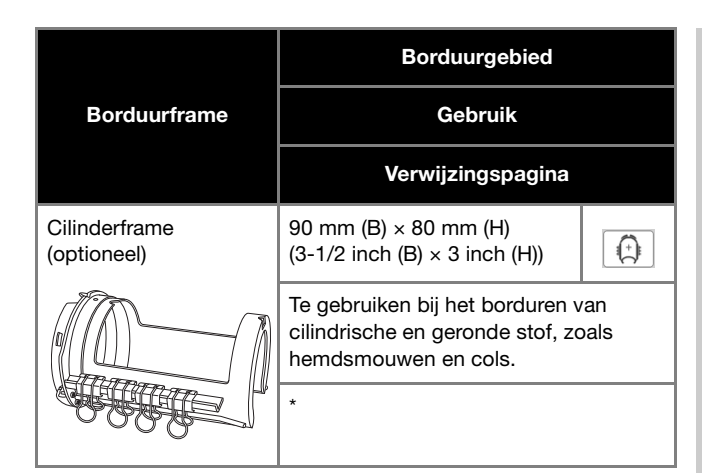

### **Öpmerking**

- De borduurraamindicatoren geven alle borduurraamformaten weer waarin het borduurpatroon kan worden geborduurd. Gebruik een borduurraam met de best passende afmeting. Als een te groot borduurraam wordt gebruikt, kan het patroon scheeftrekken of kunnen er in de stof plooien ontstaan.
- Wanneer u borduurt met een optioneel borduurraam (randborduurraam, quiltraam, vlak borduurraam of magneet frame), raden we aan om het optionele grote werkblad installeren op de machine.
- Vanwege het gewicht van het borduurraam en de stof is het raadzaam het optionele grote werkblad te gebruiken. Zo voorkomt u dat de borduurraamhouder buigt. Dat zou kunnen leiden tot vervorming van het ontwerp of beschadiging van de machine.

## **BORDUURINSTELLING OPGEVEN**

## **Het borduurinstellingenscherm**

#### 2 Memo

• De beschikbare toetsen zijn niet dezelfde wanneer [Handmatige kleurvolgorde] is ingesteld op [ON] op het instellingenscherm. (pagina 60, pagina 72)

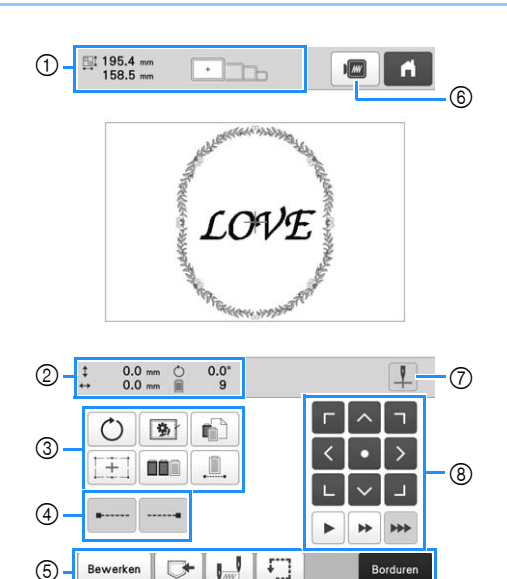

 $\boxed{?}$  $+ \mathbb{I}$ c

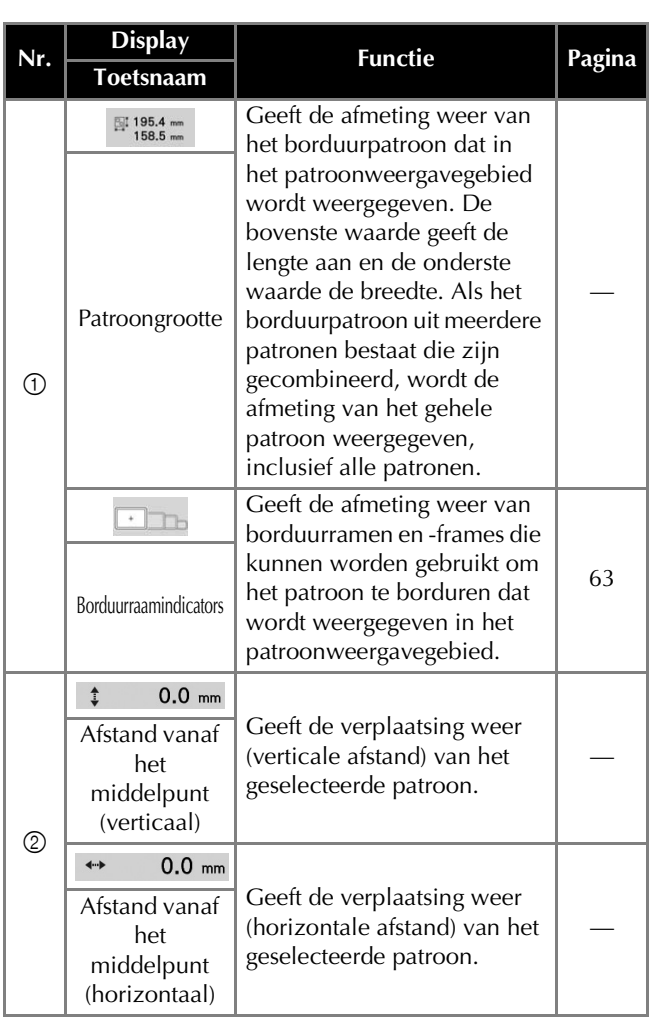
#### BORDUURBEGINSELEN

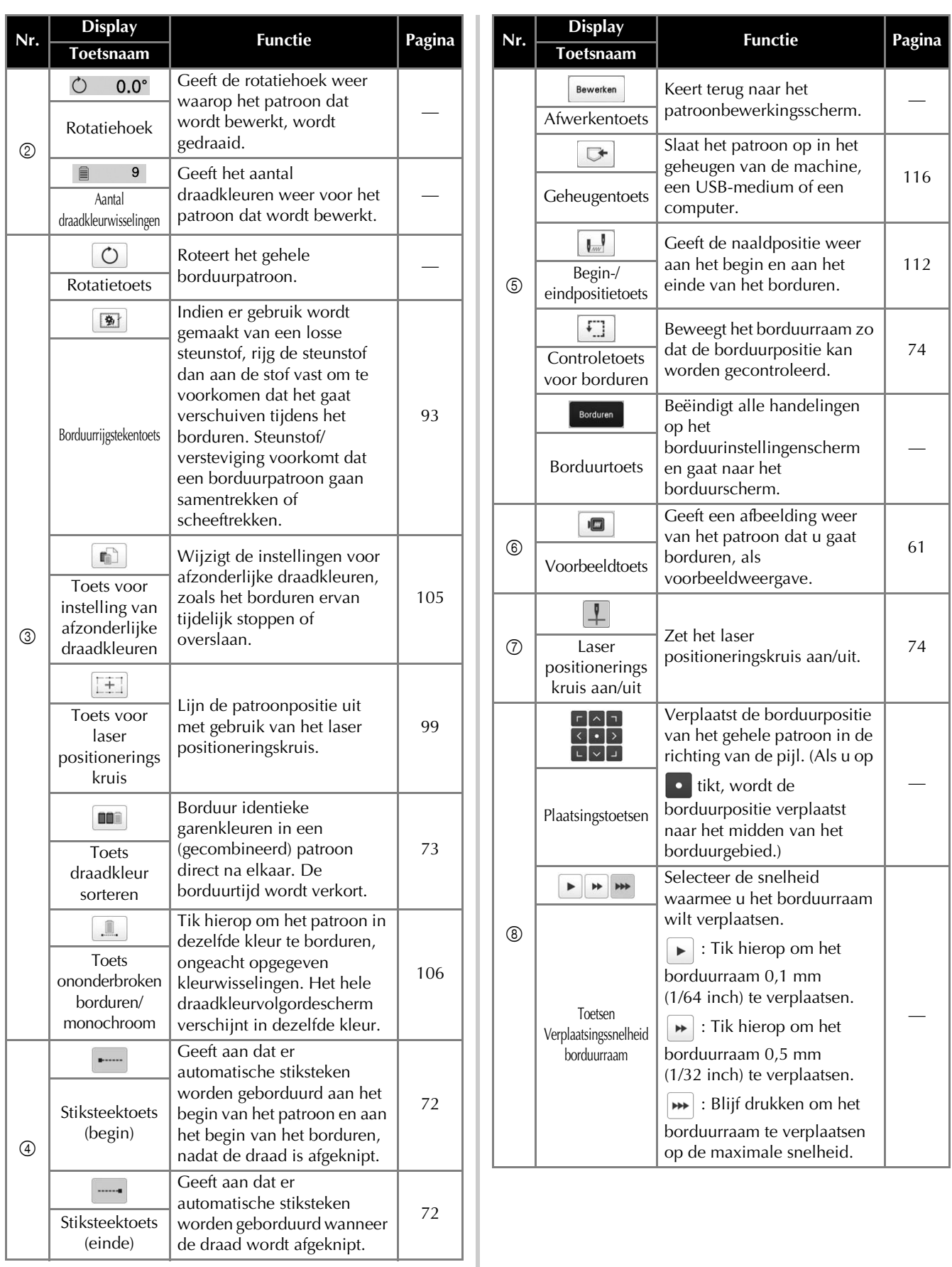

*2*

## ■ **In de modus [Handmatige kleurvolgorde] Instelling automatische stiksteken**

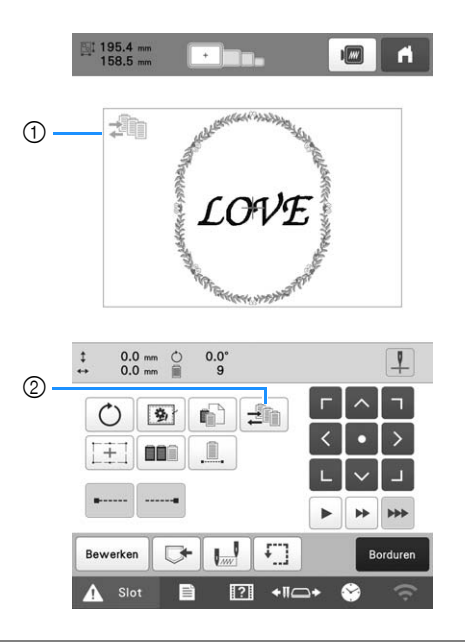

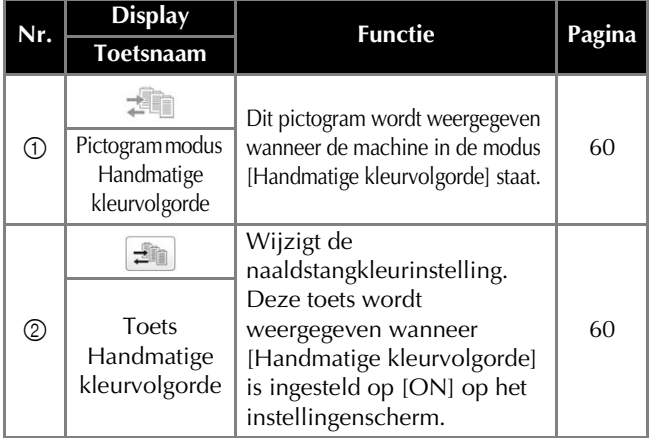

Bij aanschaf is de machine ingesteld op het automatisch borduren van stiksteken bij het begin van het patroon, aan het begin van het borduren na een draadkleurwisseling en voordat de draad wordt afgeknipt.

#### **② Memo** ·

- U kunt geen automatische stiksteken toepassen bij patronen waarvoor de sprongsteken niet worden afgeknipt ( $\sqrt* \times^*$ ). (pagina 49)
- Wanneer **u** wilt wijzigen dat er stiksteken **worden geborduurd aan het begin van een patroon, aan het begin van het borduren na een draadkleurwisseling en aan het begin van het borduren nadat de draad is afgeknipt.**

a**Zorg ervoor dat de stiksteektoets (begin) wordt**  weergegeven als **.**........

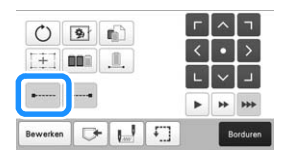

• Telkens wanneer u op de toets drukt, wordt de instelling in- of uitgeschakeld.

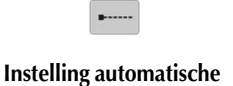

**stiksteken ingeschakeld**

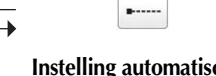

**Instelling automatische stiksteken uitgeschakeld**

#### **Memo**

- Als de eerste steeklengte kleiner is dan 0,8 mm (1/32 inch), wordt de stiksteek niet gemaakt.
- Wanneer **u** wilt wijzigen dat er stiksteken worden **geborduurd voordat de draad wordt afgeknipt.**

a**Zorg ervoor dat de stiksteektoets (einde) wordt**  weergegeven als **......** 

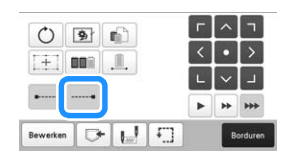

• Telkens wanneer u op de toets drukt, wordt de instelling in- of uitgeschakeld.

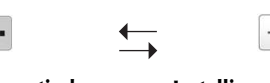

**Instelling automatische stiksteken ingeschakeld**

#### **Instelling automatische stiksteken uitgeschakeld**

## **Memo**

• De instelling automatische stiksteken blijft gelijk totdat u weer op de toets drukt. De instelling die u hebt opgegeven voordat de machine wordt uitgezet, wordt opnieuw geselecteerd wanneer de machine weer wordt aangezet.

## **Draadkleur sorteren**

U kunt efficiënter borduren als u de draadkleuren van gecombineerde ontwerpen sorteert.

Voordat u begint met borduren, tikt u op **DD** op het borduurinstellingenscherm om de borduurvolgorde te wijzigen en te sorteren op draadkleur. Borduurscherm

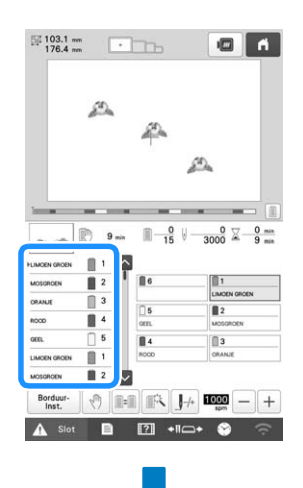

#### Borduurinstellingenscherm

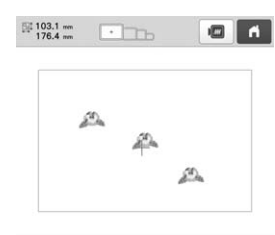

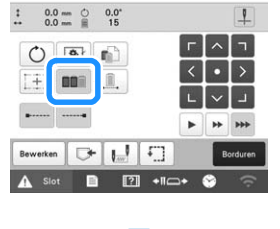

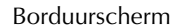

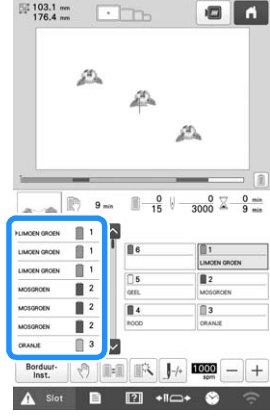

De kleurvolgorde wordt anders geordend en gesorteerd op draadkleur.

Druk op **DR** om de kleursortering te annuleren en te borduren met de borduurkleurvolgorde.

#### **Opmerking**

• Deze functie werkt niet op overlappende ontwerpen.

## **DE POSITIE VAN HET PATROON CONTROLEREN**

Het patroon wordt meestal in het midden van het borduurraam geplaatst. Als u het borduurpatroon op een andere plek wilt borduren, kunt u de stof laten weergeven, voordat u met borduren begint.

## **De naaldpositie controleren met het laser positioneringskruis**

- a**Zorg ervoor dat de toets voor draadkruis voor positionering van laserlicht voor borduren aan/uit wordt weergegeven als | 1.** 
	- $\rightarrow$  Het laser positioneringskruis geeft de naaldpositie aan.

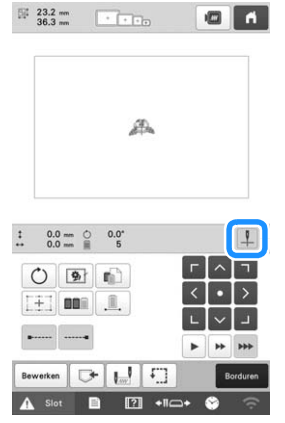

• Telkens wanneer u op de toets drukt, wordt de instelling in- of uitgeschakeld.

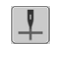

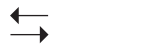

**Het laser positioneringskruis licht op.**

**Het laser positioneringskruis gaat uit.**

## 2 Memo

- Bij bepaalde typen borduurramen kunt u het laser positioneringskruis niet gebruiken.
- Als het oppervlak van de stof te ongelijkmatig of ruw is, moet u de uitlijning van het laser positioneringskruis en de naaldpositie controleren en aanpassen, voordat u begint met borduren.
- Wanneer u het pettenframe gebruikt, moet u de uitlijning van het laser positioneringskruis en de naaldpositie controleren en aanpassen, voordat u begint met borduren.
- U kunt de borduurpositie uitlijnen met het laser positioneringskruis. (pagina 98)

■ **De helderheid van het laser positioneringskruis aanpassen**

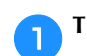

Tik op  $\Box$  en vervolgens op  $\Box$ 

 $\rightarrow$  Het scherm Algemene instellingen wordt weergegeven.

b**Vind [Helderheid van laser positioneringskruis] op de instellingenpagina's.**

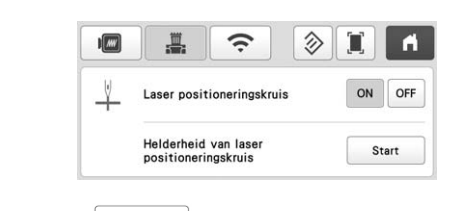

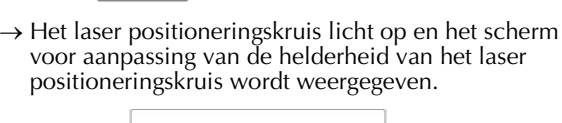

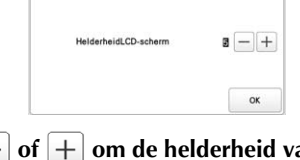

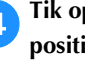

**Druk op** Start

**d** Tik op  $\vert - \vert$  of  $\vert + \vert$  om de helderheid van het laser **positioneringskruis aan te passen.**

**Tik tweemaal op | ox | om terug te keren naar het vorige scherm.**

## **Het borduurpatroon controleren**

De borduurarm verplaatst zich en de patroonpositie wordt weergegeven. Let goed op het borduurraam zodat het patroon op de juiste plaats wordt geborduurd. Nu wordt met gebruik van het laser positioneringskruis de patroonpositie op de stof geprojecteerd en kunt u de positie beter controleren.

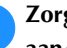

#### a**Zorg ervoor dat de toets voor laser positioneringskruis aan/uit wordt weergegeven als |**

 $\rightarrow$  Het laser positioneringskruis geeft de naaldpositie aan.

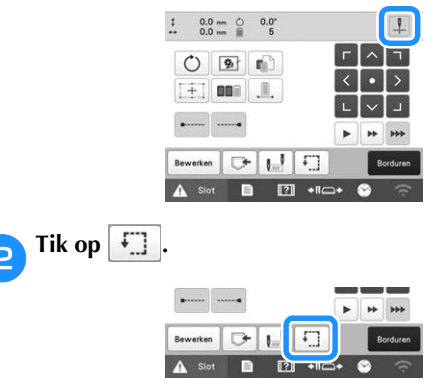

 $\rightarrow$  Het borduurraam verplaatst zich om het borduurvlak weer te geven.

#### 2 Memo

• De borduurvoet komt iets omlaag wanneer het laser positioneringskruis wordt ingesteld op [OFF].

*2*

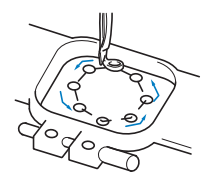

Bekijk de bewegingen van het borduurraam en controleer of het patroon op de gewenste plaats wordt geborduurd en of het borduurraam de borduurvoet niet raakt.

■ **Tijdelijk stoppen om het gebied te controleren** Het borduurraam kan tijdelijk worden gestopt op een gewenste positie en ook het controleren van het borduurgebied kan worden gestopt.

a**Als het borduurraam de gewenste positie heeft bereikt, drukt u opnieuw op .**

 $\rightarrow$  Het borduurraam stopt en er wordt u gevraagd of u wilt doorgaan met de proef.

b**Als u wilt dat het borduurraam verdergaat, drukt u op . Als u het controleren van het borduurgebied**  wilt stoppen, drukt u op **Annuleren** .

#### ■ De borduurpositie zoeken

Door de naaldstang te vergrendelen (waarbij de naald en de borduurvoet naar beneden staan en zijn vastgezet), kan de naaldpositie eenvoudig worden gecontroleerd.

a**Het laser positioneringskruis wordt uitgelijnd met de naald die zich boven de opening in de steekplaat bevindt. Plaats de inbussleutel in het gat in deze naaldklem om de naaldstang langzaam naar beneden te laten komen totdat deze stopt en in de vergrendelpositie klikt.**

#### **Öpmerking**

• Zorg dat de naald niet beneden de vergrendelpositie en op de stof komt.

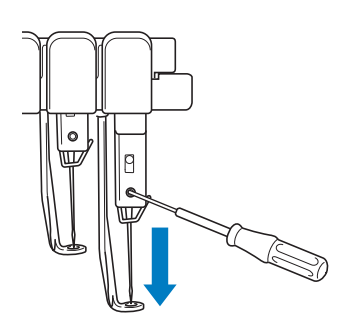

 $\rightarrow$  De naald en de borduurvoet worden in de benedenstand vergrendeld.

- b**Druk op de pijltoetsen in het borduurinstellingenscherm en verplaats het borduurraam zodat de naaldpositie zich in het midden van het gebied bevindt waar u wilt borduren.**
	- Met uw vinger of de touch-pen sleept u het patroon naar een andere plek.

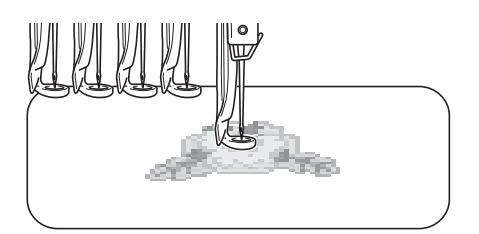

• Bij het opgeven van het beginpunt van het borduurwerk, stelt u de naaldpositie af op het punt dat wordt aangegeven als het begin van het borduurwerk. (Zie pagina 112 voor informatie over het instellen van het begin- en eindpunt.)

#### ■ **De naaldstang ontgrendelen**

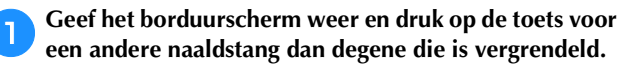

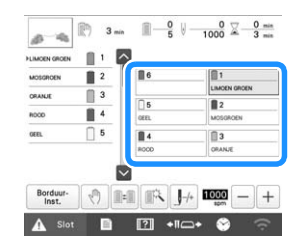

 $\rightarrow$  De naaldstang is ontgrendeld, en keert terug naar de oorspronkelijke stand.

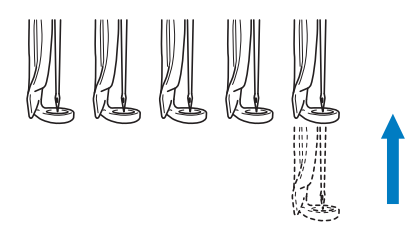

## **BOVENDRAAD INRIJGEN**

Controleer het borduurscherm op informatie over welke naaldstangen met welke opgegeven kleuren draad moeten worden ingeregen en rijg vervolgens de bovendraden in.

## **De naaldstangen en draadkleuren controleren**

In het borduurinstellingenscherm drukt u op Borduren om het borduurscherm weer te geven; Er wordt een scherm weergegeven waarop wordt aangegeven dat de klossen moeten worden verwisseld als u de draadkleuren van het vorige borduurproject niet gebruikt. Als u [Handmatige kleurvolgorde] hebt ingesteld op [ON] op het instellingenscherm, wordt de melding niet weergegeven, ook al moeten de draadklossen worden verwisseld. (Zie "DRAADKLEUREN SELECTEREN/BEHEREN VOOR ELKE NAALDSTANG [Handmatige kleurvolgorde]" op pagina 59.)

**Borduurscherm** (Meer bijzonderheden over het scherm vindt u in pagina 84.)

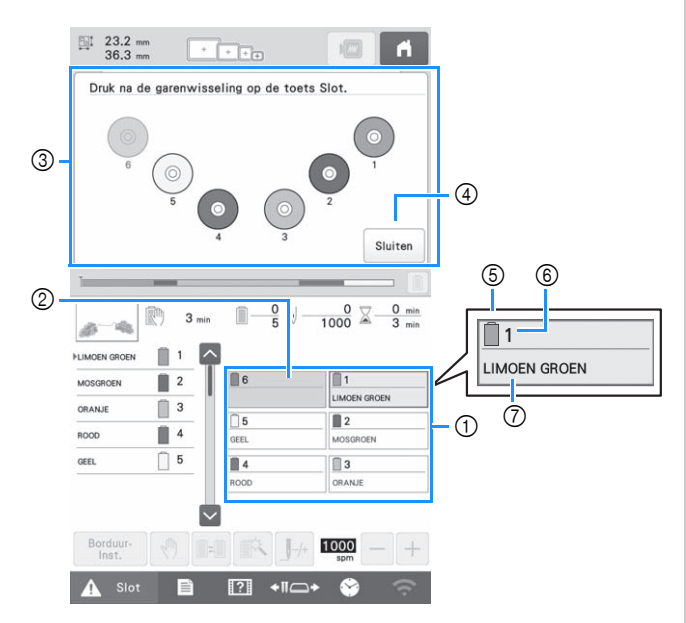

- 1 Informatie over de draad voor de eerste t/m zesde naaldstang
- 2 Als geen naam van de kleur draad wordt weergegeven, wordt die naaldstang niet gebruikt. Als in een eerder geborduurd ontwerp een draadkleur was toegekend aan de naaldstang, toont de naaldstang die eerder toegekende kleur.
- 3 Het scherm waarop wordt aangegeven dat de klossen moeten worden verwisseld. (pagina 87) Deze melding verschijnt wanneer de draadklossen moeten worden verwisseld.

#### **22 Memo**

- De draadklossen voor naaldstangen waarvan de toetsen geen grijze achtergrond hebben, moeten worden verwisseld. Wanneer u op de automatische naaldinrijgknop drukt, worden de naaldstangtoetsen weergeven met een grijze achtergrond.
- 4 Verklein het scherm waarop wordt aangegeven dat de klossen moeten worden verwisseld tot  $\degree$

- 5 Kleur draad 6 Naaldstangnummer
- 
- 7 Naam of nummer van de draadkleur Als het draadkleurnummer [#123] is geselecteerd op het instellingenscherm, wordt ook het garenmerk weergegeven. (pagina 109)

De draad met de kleurnaam die onder ieder naaldstangnummer wordt weergegeven, moet op die naaldstang worden ingeregen.

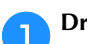

Druk op | Sluiten |

 $\rightarrow$  De huidige toegewezen kleuren worden opgeslagen in het geheugen van de machine en het scherm waarop wordt aangegeven dat de klossen moeten

worden verwisseld, wordt verkleind tot  $\infty$ 

• Naast het controleren van de kleuren draad kunt u informatie over het aantal steken en de borduurtijd bekijken en diverse borduurinstellingen opgeven op het borduurscherm.

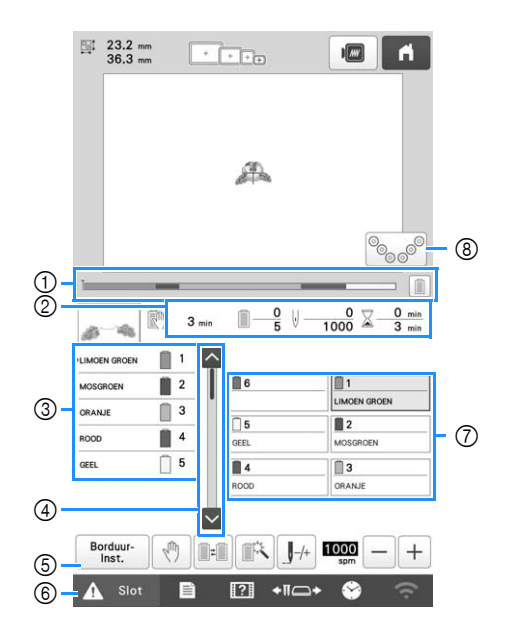

1 De voortgang van het borduren wordt aangegeven met de

rode markering op de balk. Druk op  $\boxed{\equiv}$  om (op de indicator) alleen de draadkleur weer te geven die wordt geborduurd.

- 2 Geeft de tijdsduur totdat de machine stopt, het aantal draadkleurwisselingen, het aantal steken en de gehele borduurtijd aan.
- 3 Geeft de draadkleuren aan, de borduurvolgorde en het nummer van de naaldstang die is toegekend aan de draadkleuren. Naast de draadkleur die wordt geborduurd verschijnt een rood driehoekje. Ook worden de gedeelten waarvoor het borduren is voltooid grijs en schuiven ze omhoog.
- $\textcircled{4}$  Druk op  $\textcircled{4}$  en op  $\textcircled{4}$  om de borduurvolgorde en de naaldstang te bekijken voor draadkleuren die u niet kunt zien op het scherm.
- 5 Keert terug naar het borduurinstellingenscherm.
- 6 Ontgrendel- en Vergrendeltoets om het borduren te starten of om draden af te knippen. Druk vervolgens op de "Start/Stop"-toets of draadafkniptoets.
- Tik op een toets om de geselecteerde naaldstang te verplaatsen naar de borduurpositie. Doe dit wanneer de naald wordt ingeregen met behulp van het automatische naaldinrijgmechanisme.
- 8 Geeft het scherm weer waarop wordt aangegeven dat de klossen moeten worden verwisseld.

#### Memo

• De beschikbare toetsen zijn niet dezelfde als u [Handmatige kleurvolgorde] instelt op [ON] op het instellingenscherm. (pagina 60)

# **VOORZICHTIG**

*Wanneer u op het borduurscherm op* $\mathbf{A}$  **slot (ontgrendelingstoets) tikt, gaat de "Start/ Stop"-toets groen knipperen en kan de machine beginnen met borduren. Zorg dat de machine niet per ongeluk wordt gestart als de bovendraad of de naald wordt ingeregen. Dit kan letsel veroorzaken.**

## **Bovendraad inrijgen**

Gebruik machineborduurdraad om de naaldstangen op volgorde in te rijgen, te beginnen bij naaldstang 1.

# **VOORZICHTIG**

**• Volg voor het inrijgen van de bovendraad de instructies zorgvuldig op. Als de bovendraad niet correct wordt ingeregen, kan de draad breken of verward raken. Hierdoor kan de naald verbuigen of breken.**

## **Öpmerking**

- Aanbevolen wordt het gebruik van machineborduurdraad van rayon of polyester (120 den x 2 / 135 dtex x 2 / gewicht van 40 (in VS en Europa) / #50 (in Japan)).
- Bepaalde typen draad kunnen breken of hebben niet de juiste spanning. Verwissel dan de draad.
- De manier van inrijgen van de draad is op de machine met een lijn aangegeven. Zorg dat u de draad inrijgt zoals aangegeven.

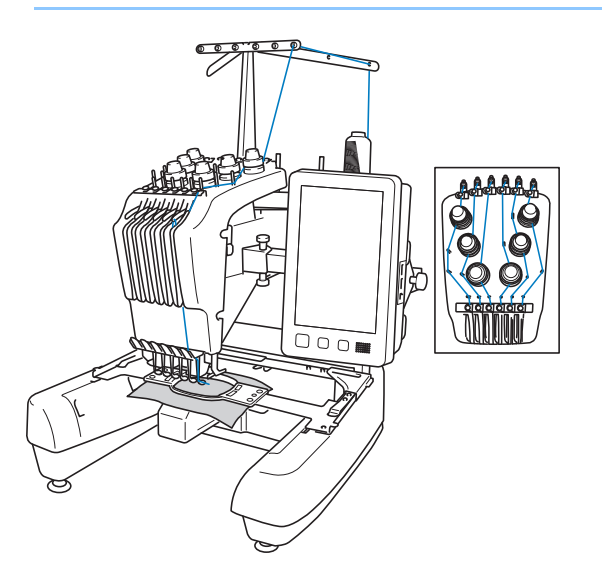

a**Plaats op klospen 1 een klos met de draadkleur die is opgegeven voor klospen 1.**

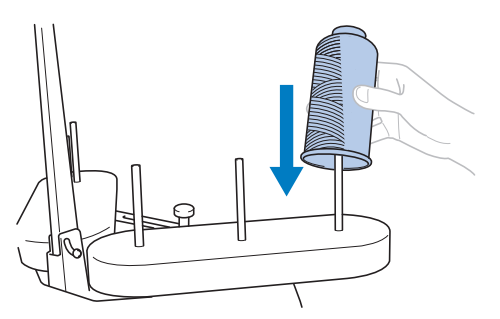

- *2*
- Wanneer u draad gebruikt die snel afwikkelt, zoals metallic draad, plaatst u het meegeleverde klosnetje over de klos.

Als het klosnetje te lang is, vouwt u dit eenmaal voordat u het over de klos plaatst, zodat het even groot is als de klos.

Wanneer u het klosnetje gebruikt, is het wellicht nodig dat u de draadspanning aanpast.

> 1 Klosnetje 2 Draad

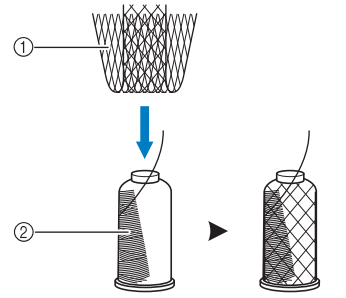

• Zorg ervoor dat de garenklos standaard open staat in de vorm van een V.

- Wanneer u kleine draadklossen gebruikt, plaatst u de meegeleverde klosmat op de klospen voordat u de spoel op de pen plaatst.
- Plaats de draad midden in de klossenstandaard, zodat de draad goed van de klos afwikkelt, en niet verward raakt rond de klospen direct onder de draadklos.

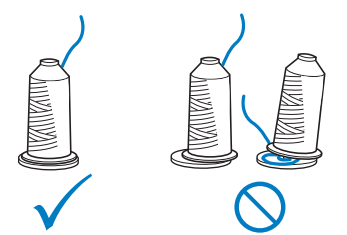

• Gebruik een kloshouder op alle draadklossen die korter zijn dan de hoogte van de klospen.

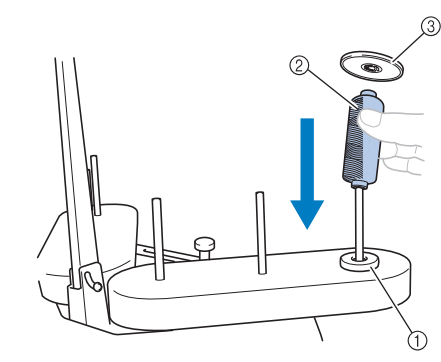

1 Klosmat

- 2 Kleine klos
- 3 Kloshouder

De nummers geven het inrijgpad aan voor elk van de genummerde naaldstangen. Zorg dat de naaldstangen correct worden ingeregen.

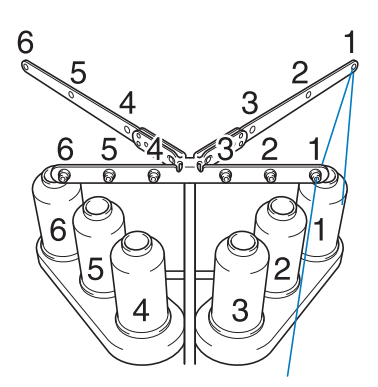

b**Leid de draad door opening 1 in de draadgeleider net boven de klos en vervolgens door opening 1 in de draadgeleider naar de voorkant van de machine toe.**

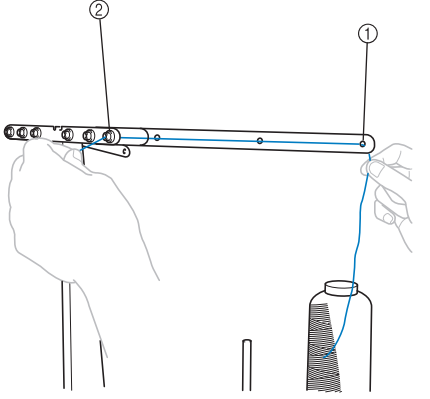

- 1 Opening 1 in de draadgeleider boven de klos
- 2 Opening 1 in de draadgeleider naar de voorkant van de machine toe

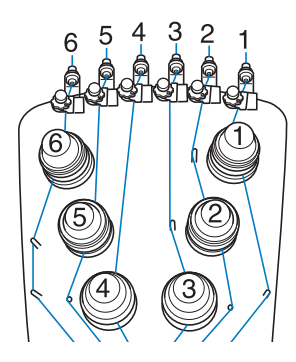

c**Leid de draad door het gat in bovendraadgeleider 1 en trek de draad naar u toe.**

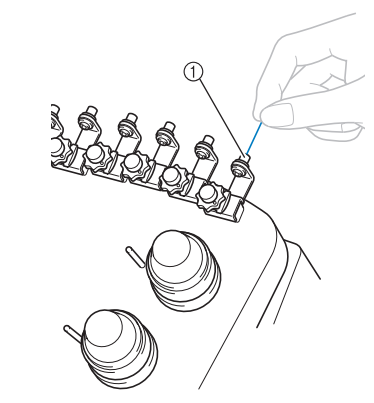

1 Gat in bovendraadgeleider

**A** Houd de draad met beide handen vast en leid deze van **rechts onder de geleiderplaat door.**

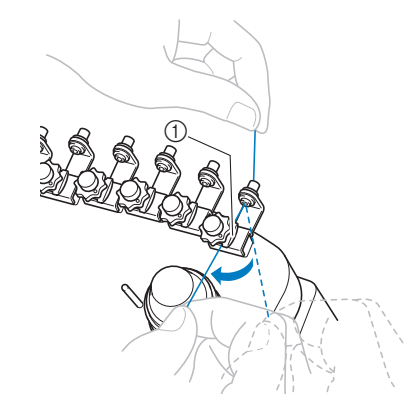

1 Bovendraadgeleiderplaat

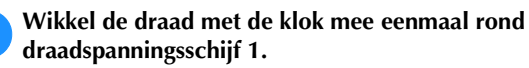

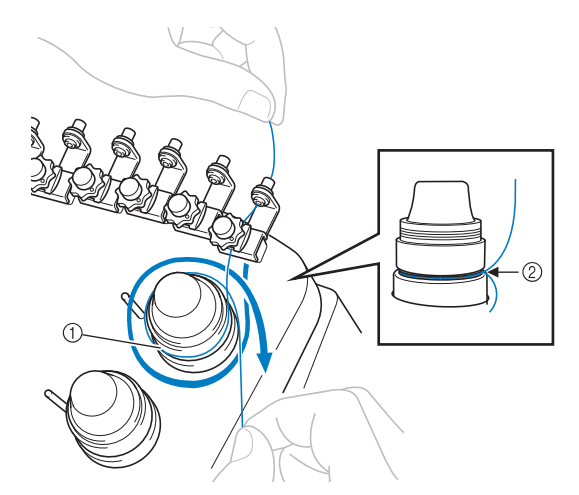

- 1 Draadspanningsschijf
- 2 Leid de draad met de klok mee deze plek rond de spanningsschijf.

• Controleer of de draad stevig in de draadspanningsschijf zit.

#### **Öpmerking**

• De draad loopt door alle draadspanningsschijven met de klok mee.

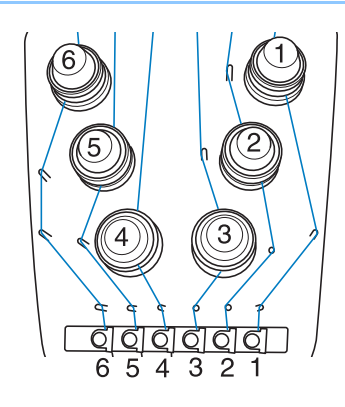

f**Leid de draad langs het draadpad en rond de juiste draadgeleiderpennen zoals aangegeven op de machine.**

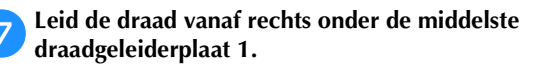

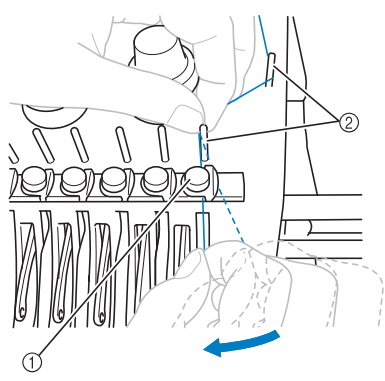

- 1 Middelste-draadgeleider
- 2 Draadgeleiderpen
- Het pad van de bovendraadgeleider rond de draadspanningsschijf naar de middelste-draadgeleider (stap  $\overline{\bullet}$  t/m  $\overline{\bullet}$ ) wijkt af naar gelang het klosnummer. Door de draad van links naar rechts door de draadgeleiderpennen te halen voorkomt u dat de draad verward raakt. Volg het pad dat is aangegeven op de machine.

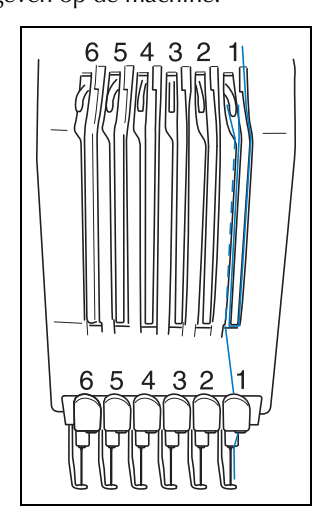

h**Leid de draad langs opening 1 om deze van rechts naar links door het gat in ophaalhendel 1 te halen.**

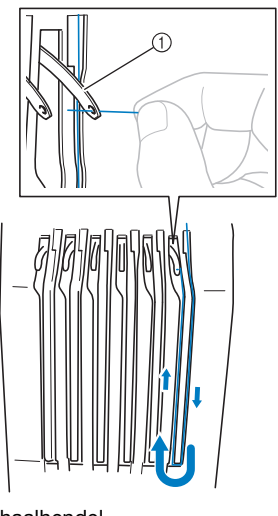

1 Draadophaalhendel

**inceptudge de draad door de opening in de draadgeleider en vervolgens door het gat in de onderste draadgeleider 1.**

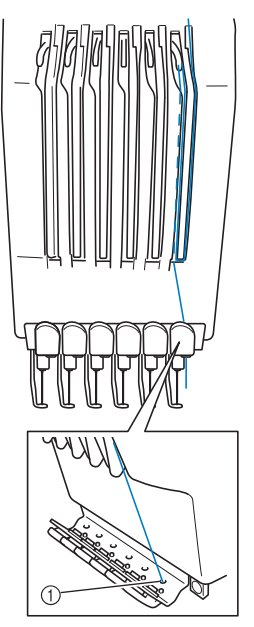

1 Gat in onderste draadgeleider

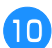

j**Gebruik de meegeleverde naaldwisselhulp (inrijger) om de draad door naaldstangdraadgeleider 1 te leiden.**

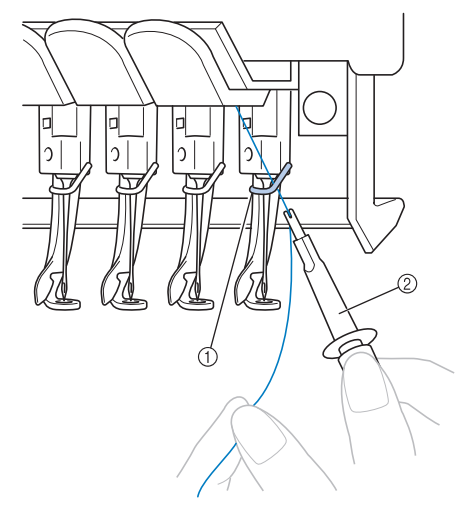

- 1 Naaldstangdraadgeleider
- 2 Naaldwisselhulp (inrijger)

## **De naald inrijgen**

Gebruik het automatische naaldinrijgmechanisme om de naald van een draad te voorzien.

#### **Ö** Opmerking

- Het automatische naaldinrijgmechanisme kan een naald in de borduurpositie inrijgen. Zorg dat de naaldstang die u wilt inrijgen, zich in de borduurpositie bevindt wanneer dit mechanisme wordt gebruikt, anders functioneert het automatische naaldinrijgmechanisme niet bij de juiste naald. Als de naaldstang zich niet in de borduurpositie bevindt, verplaatst u deze daar naartoe. (pagina 81)
- a**Druk op de automatische naaldinrijgknop.**

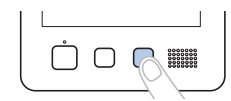

 $\rightarrow$  Het haakje van het automatische naaldinrijgmechanisme gaat door het oog van naald.

## **VOORZICHTIG**

- **Als de naald niet volledig is ingebracht, gaat het draadhaakje van het automatische naaldinrijgmechanisme niet door het oog van de naald tijdens het automatisch inrijgen. Het draadhaakje kan dan verbuigen of de naald kan mogelijk niet worden ingeregen.**
- **Als het draadhaakje van het automatische naaldinrijgmechanisme verbogen of beschadigd is, neemt u contact op met een erkende Brother-dealer.**
- **Draai niet aan het handwiel terwijl het draadhaakje van het automatische naaldinrijgmechanisme door het oog van de naald gaat. Het automatische naaldinrijgmechanisme kan beschadigd raken. Als u aan het handwiel draait, keert het automatische naaldinrijgmechanisme terug naar de initiële positie om beschadiging te voorkomen.**

**bTrek ongeveer 15 cm (6 inch) draad los. Zoals aangegeven in de illustratie leidt u de draad vanaf rechts onder de vork van het automatisch naaldinrijgmechanisme. Vervolgens pakt u de draad met het draadhaakje die door het oog van de naald gaat.**

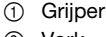

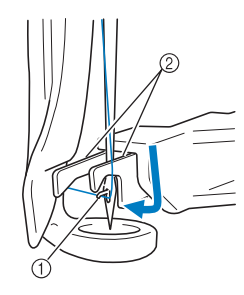

2 Vork

#### **্ব Opmerking**

• Terwijl de draad met het haakje wordt opgepakt, zorgt u dat de draad niet los raakt.

c**Leid de draad onder de geleider op de borduurvoet.**

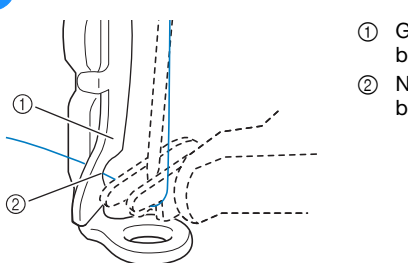

- 1 Geleider op borduurvoet
- 2 Nok in geleider op borduurvoet
- Controleer of de draad goed door de nok in de geleider op de borduurvoet gaat.

*2*

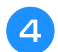

d**Leid de draad goed door de groef in de draadafsnijder en trek zachtjes aan de draad om deze af te snijden.**

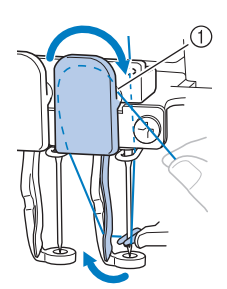

1 Groef in de draadafsnijder

#### **Ö** Opmerking

- Als de draad niet goed door de groef in de draadafsnijder is geleid, verschijnt de melding [Wisserfout.] en kunt u de naald niet inrijgen. Let op dat u de draad veilig door de groef leidt.
- Trek genoeg draad los. Als niet genoeg draad is losgetrokken, kan de draad niet door de draadafsnijder worden geleid.

#### **<b>22 Memo**

• De trekker is het mechanisme waarmee de draad naar achteren wordt getrokken bij gebruik van de naaldinrijger en bij het afknippen van de draad tijdens het borduren.

#### e**Druk op de automatische naaldinrijgknop.**

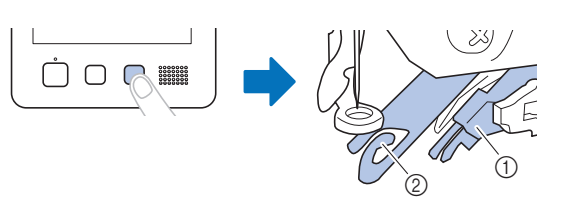

- 1 Automatisch naaldinrijgmechanisme
- 2 Trekker
- De naaldinrijger verplaatst zich naar achteren, van de naald af. De draad wordt door het oog geleid.
- De trekker komt naar buiten en pakt de draad tussen de naald en de naaldinrijger.
- De naaldinrijger keert terug naar de oorspronkelijke beginpositie.

Het inrijgen van de bovendraad voor naaldstang 1 is klaar.

Rijg de overige naaldstangen op dezelfde wijze in.

#### **Öpmerking**

• Als de naaldstang die moet worden ingeregen niet naar de borduurpositie is verplaatst, kan de naald niet worden ingeregen met het automatische naaldinrijgmechanisme. Voer voor de overige naaldstangen de volgende

handeling uit om de naaldstang naar de borduurpositie te verplaatsen voordat u de naald inrijgt.

• Als de draad niet strak staat, kan deze losraken uit de draadspanningsschijf. Controleer nadat het inrijgen van de bovendraden is voltooid of de draad door de draadspanningsschijf loopt. (Stap 5 op pagina 78)

## ■ Geselecteerde naaldstang verplaatsen en **inrijgen**

U kunt op elk moment een geselecteerde naaldstang verplaatsen naar de borduurpositie en inrijgen.

Druk op +11<sup></sup>

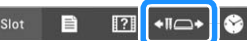

 $\rightarrow$  Het naaldstangverplaatsingsscherm verschijnt.

b**Druk op de toets voor de naaldstang die u wilt verplaatsen of inrijgen.**

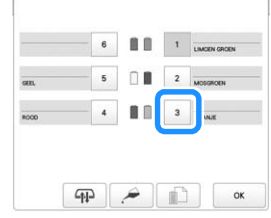

 $\rightarrow$  De geselecteerde naaldstang wordt verplaatst naar de positie voor inrijgen.

c**Druk op de automatische naaldinrijgknop terwijl het naaldstangverplaatsingsscherm wordt weergegeven.**

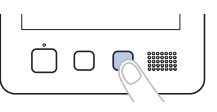

#### **22 Memo**

Aanvullende methoden voor verplaatsing van de naaldstang:

• Als u op het borduurscherm op het nummer van de in te rijgen naaldstang tikt, wordt de naaldstang verplaatst naar de inrijgpositie.

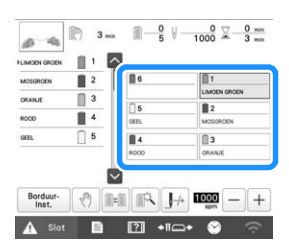

• Als u in het inrijgschema boven aan het scherm op een willekeurige klos tikt, behalve de klossen die grijs worden weergegeven, wordt de bijbehorende naald ook verplaatst naar de positie voor inrijgen.

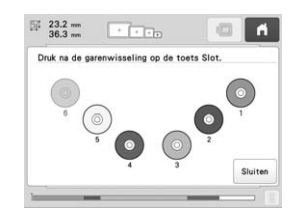

**Tik op**  $\begin{bmatrix} \infty & \infty \\ \infty & \infty \end{bmatrix}$  **om terug te keren naar het vorige scherm.** 

#### **Memo**

• In het borduurscherm verschijnt een blauw kader rond de informatie over de draad van de geselecteerde naaldstang.

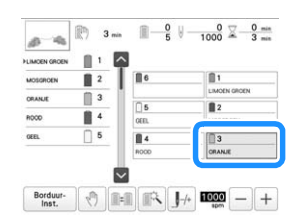

• Wanneer u een van de bovendraadkleuren wisselt, kunt u eenvoudig opnieuw inrijgen door de draad die nu wordt gebruikt, af te knippen tussen de klos en de draadgeleider boven de spoel. Plaats de nieuwe klos op de klospen en knoop het uiteinde van de nieuwe draad aan de oude draad vast. Trek vervolgens de draad door de naald (pagina 88).

## **BORDUURWERK UITVOEREN**

#### **Memo**

• Als u de controle-app [My Stitch Monitor] hebt geïnstalleerd op uw smartphone/tablet en de machine en de smartphone/tablet hebt verbonden met hetzelfde draadloze netwerk, kunt u het functioneren van uw machine controleren. (pagina 33)

De machine is nu klaar om te gaan borduren. Wanneer de machine begint te borduren, gaat de borduurvoet automatisch omlaag, de nodige handelingen voor het afknippen van draden bij het begin en na afloop van het borduren worden uitgevoerd, de draden worden gewisseld terwijl het patroon wordt geborduurd en de machine stopt als het patroon klaar is.

## **VOORZICHTIG**

- **Uit veiligheidsoverwegingen moet u de machine niet onbeheerd achterlaten tijdens het borduren.**
- **Let goed op de plaats van de naald wanneer de machine in werking is. Houd uw handen uit de buurt van bewegende onderdelen, zoals de naald, de naaldstanghouder, de draadophaalhendel en de borduurarm, om letsel te voorkomen.**
- **Wanneer overlappende steken worden gemaakt, kan de naald moeilijk door de stof komen, wat kan leiden tot het verbuigen of breken van de naald.**

#### **Beginnen met borduren**

#### **Ö** Opmerking

- Zorg dat er zich geen voorwerpen binnen het bereik van het borduurraam bevinden. Als het borduurraam een ander voorwerp raakt, kan het patroon scheeftrekken.
- Zorg dat bij het borduren van grote stukken stof deze niet vast komt te zitten in de borduurarm.

Tik op  $\Lambda$  slot om de machine te ontgrendelen.

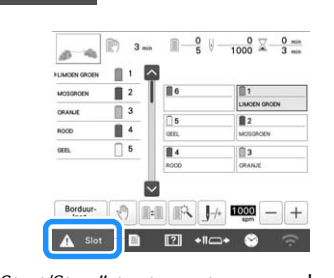

- $\rightarrow$  De "Start/Stop"-toets gaat van rood opgelicht (vergrendelde machine) naar groen knipperen (ontgrendelde machine) en de machine is klaar om te gaan borduren.
- Als u niet binnen 10 seconden na het ontgrendelen van de machine op de "Start/Stop"-toets drukt, wordt deze opnieuw vergrendeld.

*2*

#### b**Druk op de "Start/Stop"-toets.**

Druk op de "Start/Stop"-toets terwijl deze groen knippert. Als de "Start/Stop"-toets weer rood oplicht, herhaalt u deze procedure vanaf stap $\Box$ .

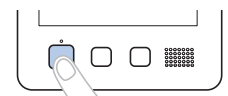

 $\rightarrow$  De "Start/Stop"-toets licht groen op en de machine begint de eerste kleur te borduren.

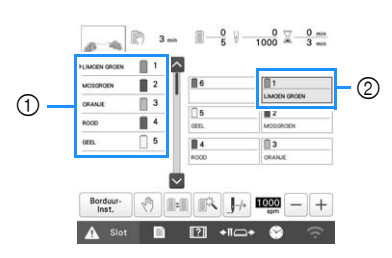

- 1 De draadkleur voor de naaldstang die momenteel in gebruik is om te borduren, of binnenkort gebruikt zal worden, verschijnt boven in het draadkleurvolgordescherm. De overige draadkleuren worden van boven af vermeld in de volgorde van borduren.
- 2 Een blauw kader verschijnt rond de draadinformatie van de naaldstang die momenteel is geselecteerd.
- Terwijl de machine borduurt, wordt in het patroonweergavegebied het gedeelte dat wordt geborduurd, aangegeven met een groen kruisje. Bovendien worden de tijd en het aantal steken bijgehouden.

c**Nadat het borduren van de eerste kleur is voltooid, stopt de machine automatisch en wordt de draad afgeknipt. De naaldstanghouder beweegt naar de positie voor de tweede kleur en het borduren van de tweede kleur begint.**

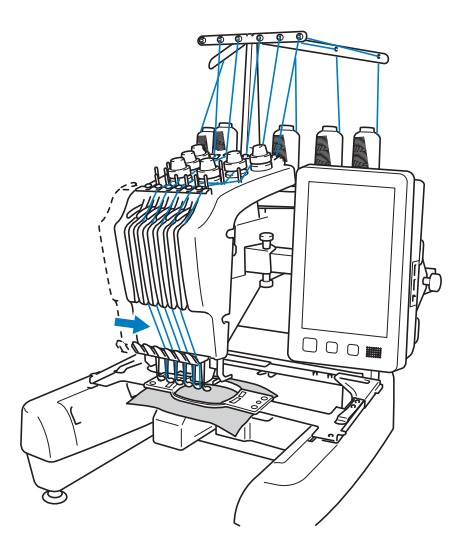

 $\rightarrow$  De draadkleurweergave op het scherm gaat naar de tweede kleur en de informatie over de draad van de tweede naaldstang wordt blauw omkaderd.

#### d**Dit gaat zo door tot de laatste kleur is geborduurd en de machine automatisch stopt.**

- $\rightarrow$  Het borduurinstellingenscherm wordt opnieuw weergegeven.
- $\rightarrow$  De "Start/Stop"-toets licht rood op.
- Het is niet nodig de draad bij het begin van en na afloop van het borduren af te knippen.

#### 2 Memo

• Wanneer het patroon dat u borduurt zeven of meer kleuren bevat, zullen de draadklossen verwisseld moeten worden. (pagina 86)

## ■ **Doorgaan met borduren**

Tik op | Borduren | om hetzelfde patroon nogmaals te borduren.

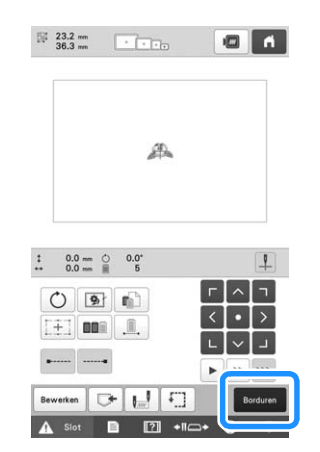

 $\rightarrow$  Het borduurscherm wordt weergegeven zodat hetzelfde patroon nogmaals kan worden geborduurd.

Druk op  $\Box$  om een nieuw patroon te selecteren.

 $\rightarrow$  Het patroonkeuzescherm wordt weergegeven.

#### **Memo** -

• De instelling automatische stiksteken kan worden ingesteld zodat deze worden uitgevoerd bij het begin van het borduren, na een wisseling van draadkleur en na het afknippen van de draad. (pagina 72)

## **Het borduren stoppen**

De machine kan worden gestopt tijdens het borduren.

#### ■ **Tijdelijk onderbreken**

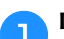

a**Druk op de "Start/Stop"-toets.**

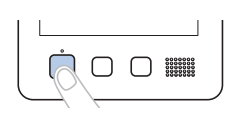

- → De machine stopt en de "Start/Stop"-toets licht rood op.
- U kunt het borduren ook stoppen door een gebied aan te raken waarin het patroon wordt weergegeven.
- De draad wordt niet afgeknipt.
- Als u weer wilt doorgaan met borduren, controleert u of de bovendraad strak staat, drukt u op de ontgrendelingstoets en vervolgens op de "Start/Stop"-toets.

#### **Memo**

- Als u tijdens het borduren op de onderbrekingstoets tikt, stopt de machine voordat het borduren van de volgende kleur begint. (pagina 105)
- Voordat u gaat borduren, kan de machine zo worden ingesteld dat deze bij elke draadkleurwisseling stopt. (pagina 105)

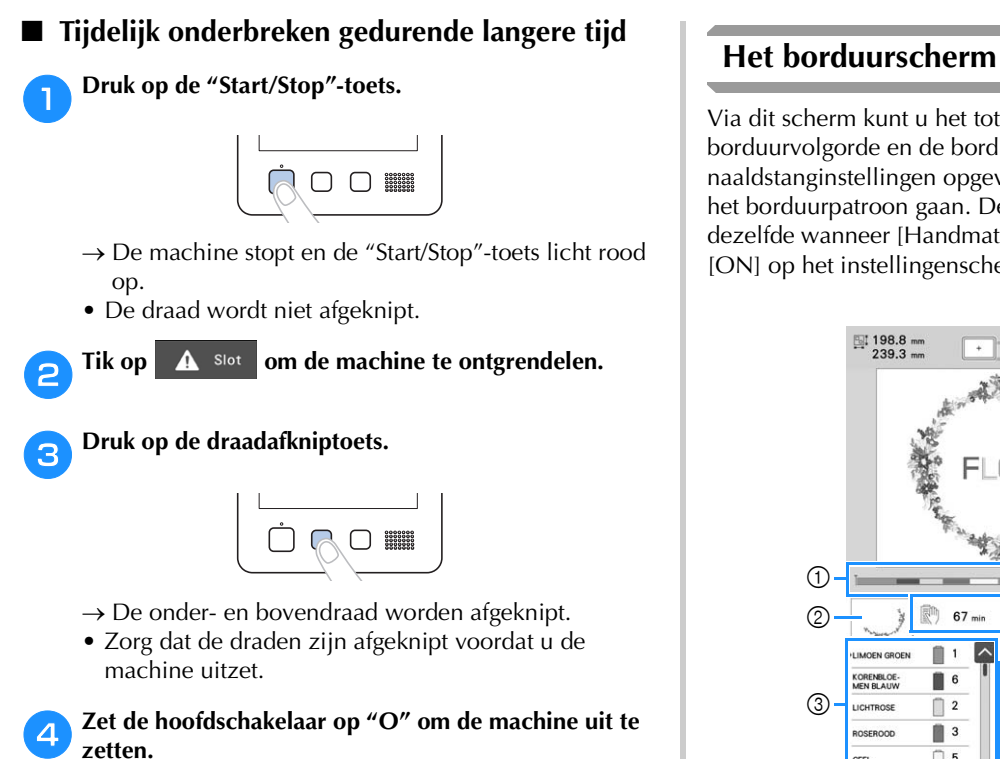

- → Het scherm en de indicator van de "Start/Stop"-toets gaan uit.
- Het borduren kan worden voortgezet nadat de machine weer is aangezet. Ga een aantal steken achteruit om de steken te laten overlappen. (pagina 92)

## **⊠ Memo**

• U kunt de machine op elk moment laten stoppen, zelfs terwijl deze aan het borduren is. Als de machine wordt gestopt bij een draadkleurwisseling, is het niet nodig om een aantal steken terug te gaan voordat er verder wordt geborduurd. De machine kan zo worden ingesteld dat deze stopt wanneer de kleur draad wordt gewisseld. (pagina 105)

#### ■ Als de draad breekt tijdens het borduren

Als zich een probleem voordoet tijdens het borduren, zoals het breken van de draad, stopt de machine automatisch. Rijg de gebroken draad opnieuw in, ga enkele steken terug en ga verder met borduren. (pagina 89)

Via dit scherm kunt u het totaalaantal draadkleuren, de borduurvolgorde en de borduurtijd controleren, de naaldstanginstellingen opgeven en het voor- of achteruit in het borduurpatroon gaan. De beschikbare toetsen zijn niet dezelfde wanneer [Handmatige kleurvolgorde] is ingesteld op [ON] op het instellingenscherm. (pagina 60)

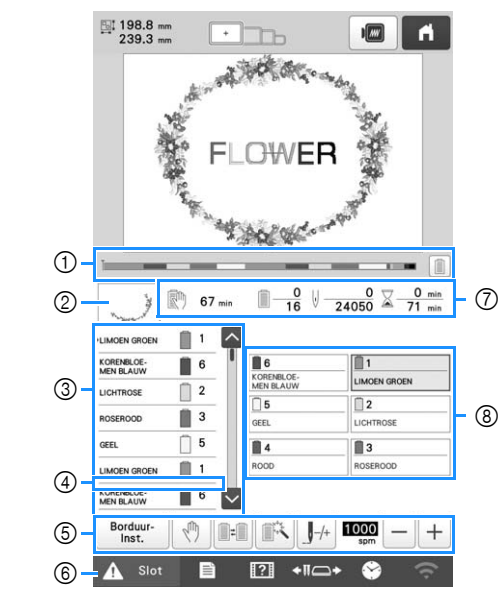

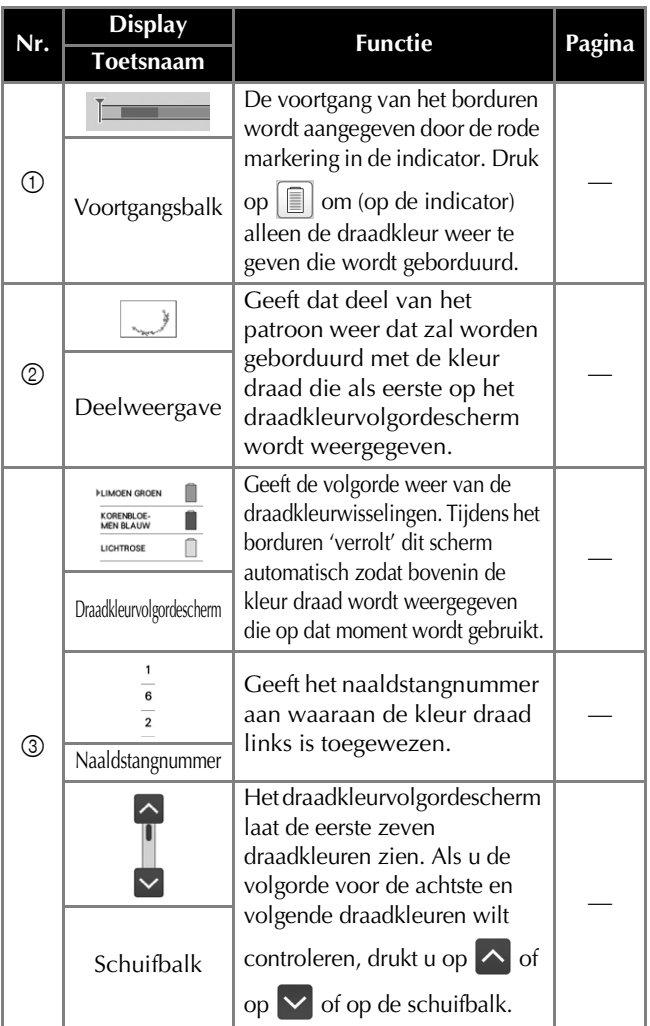

#### BORDUURBEGINSELEN

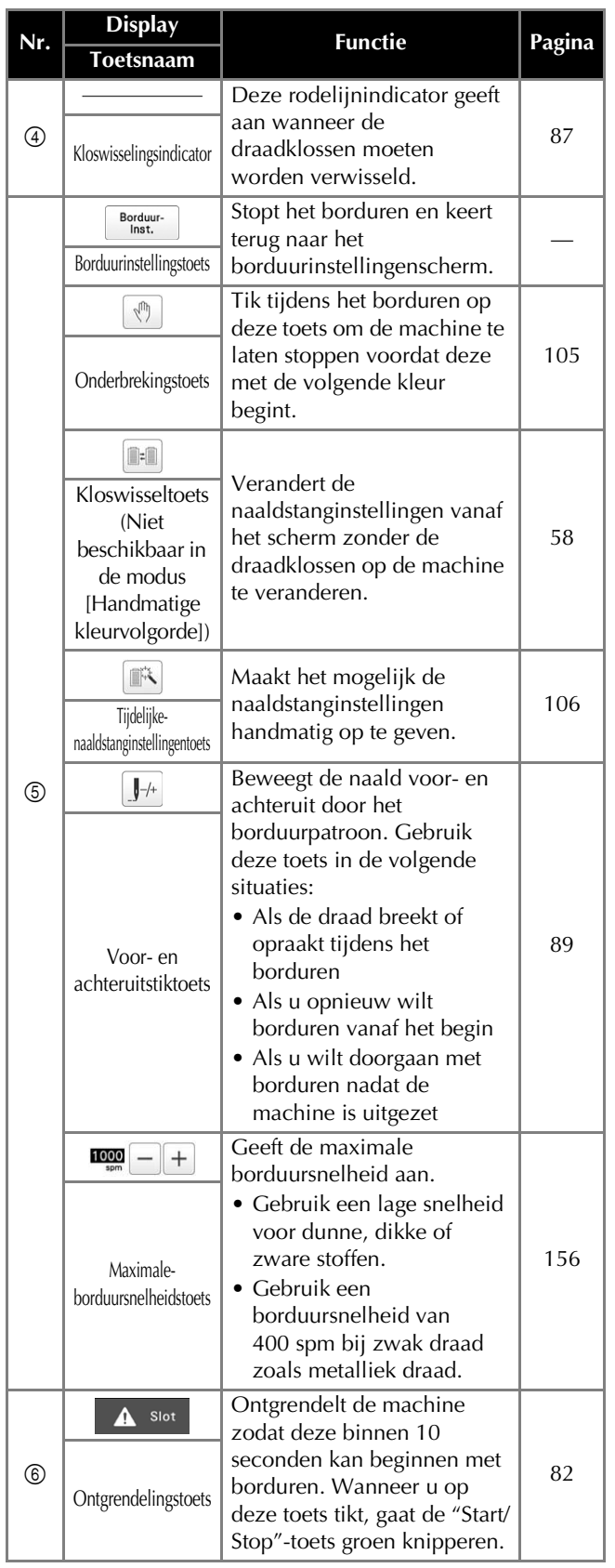

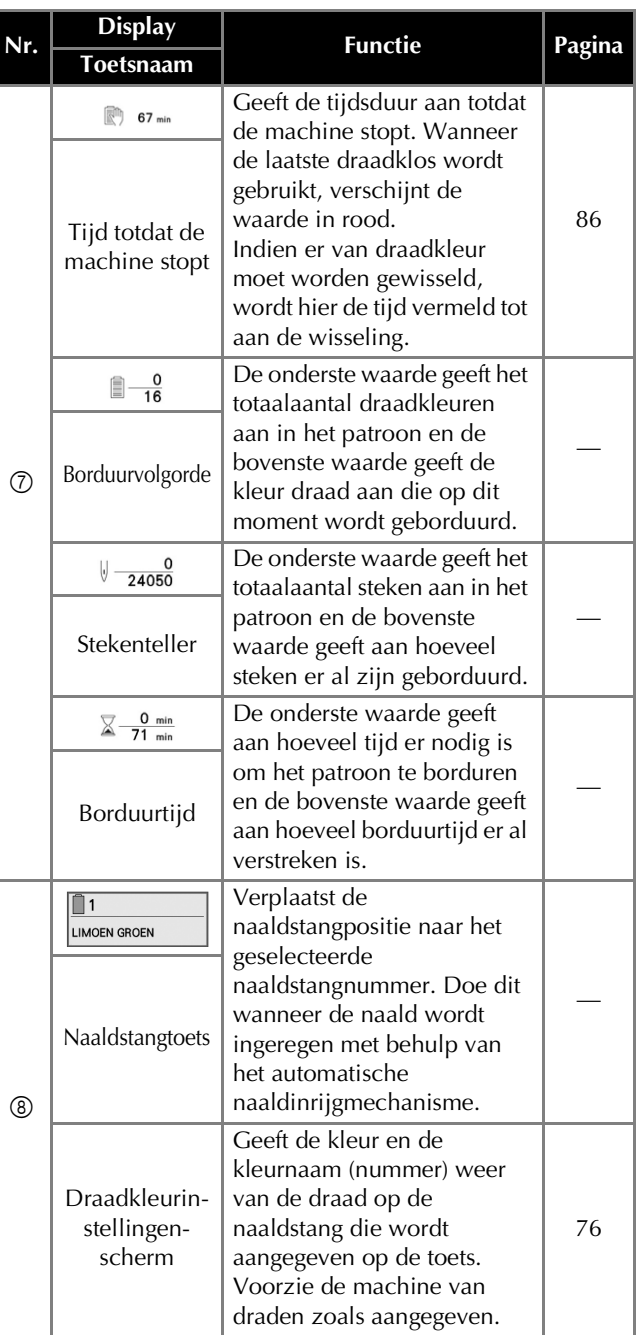

## **② Memo**

• De nummers van de kleuren draad in het scherm met de draadkleurvolgorde en het draadkleurinstellingenscherm kunnen worden gewijzigd, bijvoorbeeld in de kleurnaam of het nummer van draden van andere merken. (pagina 109)

## **HET BORDUURRAAM VERWIJDEREN**

# **VOORZICHTIG**

- **Zorg dat de "Start/Stop"-toets rood oplicht wanneer u het borduurraam verwijdert. Als de "Start/Stop"-toets groen knippert, kan de machine beginnen met borduren. Als de machine per ongeluk begint te werken, kan dit letsel veroorzaken.**
- **Wanneer u het borduurraam verwijdert, mag het borduurraam geen andere delen van de machine raken.**
- **Oefen niet te veel kracht uit bij het optillen van de borduurraamhouder, anders kan deze beschadigen.**

#### a**Pak met beide handen de linker- en rechterarmen van de borduurraamhouder vast en til het borduurraam vervolgens iets op.**

De pennen op de armen van de borduurraamhouder komen uit de gaten aan de zijkanten van het borduurraam.

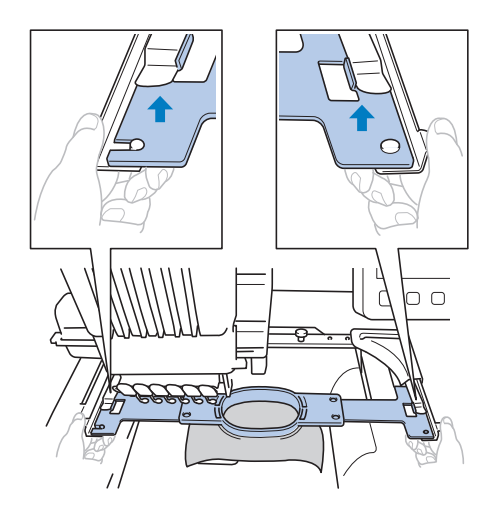

![](_page_87_Picture_8.jpeg)

![](_page_87_Figure_9.jpeg)

 $\rightarrow$  Verwijder de stof uit het raam.

## **EEN PATROON BORDUREN MET ZEVEN OF MEER KLEUREN**

Wanneer het patroon dat u borduurt zeven of meer kleuren bevat, moet u de draadklossen verwisselen. Tijdens het verwisselen van de draadklossen worden hiertoe instructies weergegeven terwijl de machine automatisch stopt.

- **Memo**
- Deze functie is niet beschikbaar wanneer [Handmatige kleurvolgorde] is ingesteld op [ON] op het instellingenscherm.

## **Controleren of draadklossen moeten worden verwisseld**

Wanneer u een patroon selecteert, kunt u het aantal draadwisselingen bekijken. De kleuren draad die in het patroon worden gebruikt, kunt u echter niet via dit scherm controleren. Of en wanneer draadklossen moeten worden verwisseld, kan worden gecontroleerd met de volgende indicatoren.

### ■ **Tijd totdat de machine stopt met borduren**

Deze indicator geeft de tijdsduur aan, totdat de machine stopt met borduren. De machine stopt wanneer een klos moet worden verwisseld of op grond van andere instellingen.

Als de kloswisselingsindicator verschijnt, verwissel dan de garenklos op de machine. Als de tijd wordt aangegeven in rood, wordt de laatste kleur geborduurd voordat de machine stopt.

![](_page_87_Picture_20.jpeg)

1 Tijd totdat de machine stopt

■ **Kloswisselingsindicator** ( De kloswisselingsindicator in het steeknavigatiescherm geeft aan hoe vaak de draadklossen moeten worden verwisseld en hoeveel tijd er tussen verwisselingen ligt.

![](_page_88_Picture_2.jpeg)

a**Gebruik de schuifbalk aan de rechterkant van het draadkleurvolgordescherm in het borduurscherm.**

![](_page_88_Picture_4.jpeg)

 $\rightarrow$  Telkens wanneer u drukt op  $\vee$ , schuift het draadkleurvolgordescherm naar de volgende kleur. Nadat de laatste kleur in het scherm met de draadkleurvolgorde is bereikt, wordt de eerste kleur geselecteerd.

![](_page_88_Figure_6.jpeg)

![](_page_88_Picture_7.jpeg)

1 <del>\_\_\_\_\_\_\_\_\_\_\_\_</del> geeft aan wanneer de draadklossen moeten worden verwisseld. De draadklossen moeten zo vaak worden verwisseld als met deze indicator wordt aangegeven, en wel tussen de twee kleuren draad op het punt waar deze wordt weergegeven.

c**Nadat u de gewenste informatie hebt gelezen, drukt u op**  $\sim$  of bovenin de schuifbalk om terug te keren naar **de eerste kleur.**

## **DE DRAADKLOSSEN VERWISSELEN**

In dit gedeelte vindt u informatie over de draadklosindicatoren naast de procedure om de klossen gemakkelijk te verwisselen.

#### **Memo**

• Deze functie is niet beschikbaar als [Handmatige kleurvolgorde] is ingesteld op [ON] op het instellingenscherm.

## **Info over draadklosindicatoren**

Wanneer de draadklos moet worden verwisseld, stopt de machine automatisch met borduren en wordt het onderstaande scherm weergegeven.

Daarnaast wordt, wanneer u een nieuw patroon selecteert, het onderstaande scherm weergegeven. Verwissel de draadklossen aan de hand van de nieuwe toewijzingen.

![](_page_88_Figure_17.jpeg)

- 1 De draadklossen die moeten worden verwisseld, worden in een andere kleur dan grijs weergegeven.
- 2 De draadklossen die niet moeten worden verwisseld, worden in grijs weergegeven.
- 3 Verklein het scherm waarop wordt aangegeven dat de klossen moeten worden verwisseld tot  $\log$  Als u het scherm opnieuw wilt weergeven, tikt u op

#### **Ö** Opmerking

- Tik op de naaldstangtoets om de naald naar de juiste positie te verplaatsen om de nieuwe draadkleur in te rijgen. (pagina 81)
- Wanneer het borduurscherm verschijnt, worden de naaldstanginstellingen opgeslagen.
- Als de naaldstanginstellingen zijn opgeslagen en het volgende patroon dat wordt geopend draadkleuren bevat die overeenkomen met het vorige patroon, krijgen de naaldstangen diezelfde kleuren uit het vorige patroon toegewezen.
- Zie "De draadkleurinstellingen van alle eerder geborduurde ontwerpen annuleren" op pagina 59 als u alle toegewezen kleuren op het scherm wilt wissen.

#### **图 Memo**

- Als u een andere kleur draad wilt gebruiken dan is aangegeven, drukt u op de tijdelijkenaaldstanginstellingentoets en wijzigt u vervolgens de instelling van de kleur draad. (pagina 106)
- U kunt het aantal draadkloswisselingen beperken door veelgebruikte kleuren draad specifiek toe te wijzen aan bepaalde naaldstangen. (pagina 107)

## **Draadklossen eenvoudig verwisselen**

Wanneer u de draadklossen verwisselt, moet u de bovendraad opnieuw inrijgen. U kunt de draadklossen echter eenvoudig verwisselen wanneer u een draadklos vervangt waarvan de draad correct door de machine is geregen.

![](_page_89_Figure_5.jpeg)

![](_page_89_Figure_6.jpeg)

b**Verwissel de draadklos.**

![](_page_89_Picture_8.jpeg)

c**Knoop het einde van de draad van de nieuwe klos aan het einde van de draad, dat over is van de vorige kleur.**

![](_page_89_Figure_10.jpeg)

d**Trek de oude draad vlak onder de naaldstangdraadgeleider uit.**

![](_page_89_Picture_13.jpeg)

Blijf aan de draad trekken tot de knoop onder de naald zit. Knip de draad voor de knoop af.

e**Gebruik het automatische naaldinrijgmechanisme om de naald van een draad te voorzien. (pagina 80)**

 $\rightarrow$  Het wisselen van de draad is voltooid.

#### **Ö** Opmerking

• Trek de knoop niet door het oog van de naald wanneer u de draad naar buiten trekt. Als de knoop door het oog van de naald wordt getrokken, kan de naald beschadigen.

## **AANPASSEN TIJDENS HET BORDUREN**

## **Als de draad breekt of de onderdraad tijdens het borduren opraakt**

Als de draad breekt of de onderdraad opraakt tijdens het borduren, stopt de machine automatisch. Aangezien sommige steken misschien met maar één draad zijn geborduurd, gaat u een aantal steken terug tot voor het stoppunt alvorens verder te gaan met borduren.

#### **Ö** Opmerking

- Als [Draadsensor] is ingesteld op [OFF], stopt de machine pas wanneer het borduren is voltooid. Normaliter is de [Draadsensor] ingesteld op [ON].
- Ga voorzichtig te werk wanneer u achteruit of vooruit door de steken gaat, het borduurraam beweegt namelijk mee.

#### ■ Als de bovendraad breekt

![](_page_90_Picture_8.jpeg)

Borduur- 0 2

 $A$  Slot  $B$ 

![](_page_90_Picture_9.jpeg)

 $\sqrt{\frac{1}{2}}$ 

 $\overline{\phantom{0}}$  and  $\overline{\phantom{0}}$  .

**Druk op |**  $\mathbf{J}^{\text{-1}}$  **en**  $\mathbf{J}^{\text{-10}}$  **om terug te gaan door het borduurwerk tot een punt waar al steken zijn geborduurd.**

![](_page_90_Figure_11.jpeg)

- 1 Elke keer als u op deze toets drukt, gaat u een steek terug.
- 2 Elke keer als u op deze toets drukt, gaat u tien steken terug.
- 3 Druk op deze toets om de wijzigingen te annuleren en terug te keren naar het punt in het borduurwerk waar u was voor de wijzigingen.

#### **Ö** Opmerking

• Het is aan te raden om over de laatste twee of drie steken heen te borduren zodat het borduurpatroon goed aansluit.

Ook kunt u het specifieke punt van de voortgangsbalk voor borduren aanraken om de telling van het aantal steken te verplaatsen naar het gewenste punt.

Als de naaldstang te ver is teruggegaan door het borduurwerk, drukt u op  $\int f(x) dx$  of  $\int f(x) dx$  om vooruit te gaan.

![](_page_90_Figure_19.jpeg)

- *2*
- 1 Elke keer als u op deze toets drukt, gaat u een steek naar voren.
- 2 Elke keer als u op deze toets drukt, gaat u tien steken naar voren.

![](_page_90_Picture_23.jpeg)

 $\rightarrow$  Het borduurscherm wordt opnieuw weergegeven.

Tik op  $\Lambda$  slot en druk vervolgens op de "Start/ **Stop"-toets om verder te gaan met borduren.**

#### ■ **Een steeknummer opgeven**

![](_page_90_Picture_27.jpeg)

![](_page_90_Picture_349.jpeg)

![](_page_90_Picture_29.jpeg)

b**Geef met de cijfertoetsen het gewenste steeknummer op en druk op | Instellen |.** 

![](_page_90_Picture_350.jpeg)

 $\rightarrow$  Het borduurraam gaat naar de opgegeven steek.

![](_page_90_Picture_33.jpeg)

 $\rightarrow$  Het borduurscherm wordt opnieuw weergegeven.

Druk op **A** Slot en druk vervolgens op de "Start/ **Stop"-toets om verder te gaan met borduren.**

#### **图 Memo**

- Druk op  $\|\cdot\|$  om het steeknummer opnieuw in te stellen en te borduren vanaf de eerste steek.
- Om het laatste steeknummer op te geven selecteert u de laatste draadkleur en drukt u op  $\vert \vee \vert$

#### ■ Als de onderdraad breekt of opraakt

![](_page_91_Picture_1.jpeg)

**Druk op**  $\mathbf{A}$  slot en druk vervolgens op de **draadafkniptoets.**

![](_page_91_Picture_3.jpeg)

 $\rightarrow$  De bovendraad wordt afgeknipt.

![](_page_91_Picture_5.jpeg)

Trek aan het afgeknipte uiteinde van de bovendraad.

![](_page_91_Picture_7.jpeg)

• Als de steken niet mooi kunnen worden verwijderd, knipt u de draad met een schaar af.

■ Als de onderdraad opraakt, dient de spoel **vervangen te worden.**

![](_page_91_Picture_10.jpeg)

![](_page_91_Picture_11.jpeg)

- Als u het klepje voor het spoelhuis kunt openen, vervangt u de spoel zonder het borduurraam te verwijderen uit de machine.
- Als de machinebodem bijvoorbeeld verborgen zit onder een groot stuk stof, of als het klepje voor de grijper niet kan worden geopend, verwijdert u tijdelijk het borduurraam. (pagina 86) Bevestig het borduurraam weer nadat u de spoel hebt vervangen. (pagina 66)

#### **Ö** Opmerking

Als het borduurraam is verwijderd voordat het patroon was voltooid, controleert u de volgende punten om te voorkomen dat het patroon scheeftrekt.

- Oefen niet te veel kracht uit op de stof in het borduurraam, anders kan de stof los gaan zitten.
- Houdt rekening bij het verwijderen en terugplaatsen van het borduurraam dat de borduurvoet of borduurarm niet wordt geraakt. Als de borduurarm wordt geraakt en beweegt, zet u de machine uit en vervolgens weer aan. De juiste positie van het borduurraam op het moment dat de machine werd gestopt, wordt opgeslagen in het geheugen van de machine. Het borduurraam wordt vervolgens teruggeplaatst in de juiste positie.
- Wanneer het borduurraam wordt teruggeplaatst, moet u ervoor zorgen dat de pennen op de linkeren rechterarmen van de borduurraamhouder stevig in de gaten van de hendels op het borduurraam zitten.

d**Ga terug door het borduurwerk op dezelfde manier als beschreven in stap <sup>2</sup>** tot en met **5** van "Als de **bovendraad breekt" op pagina 89 en ga vervolgens verder met borduren.**

![](_page_92_Figure_1.jpeg)

Als u wilt borduren vanaf het beginpunt, bijvoorbeeld als een proeflapje is geborduurd met verkeerde draadspanning of als de verkeerde kleur draad is gebruikt, start het borduren dan opnieuw met behulp van de toets vooruit en achteruit. U kunt bovendien per kleur draad of per steek vooruit of achteruit door het borduurwerk gaan om een eerste steek te maken vanaf een willekeurige positie in het patroon.

- **<u>***∜* **Opmerking</u>**
- Ga voorzichtig te werk wanneer u achteruit of vooruit door de steken gaat, het borduurraam beweegt namelijk mee.

![](_page_92_Picture_5.jpeg)

a**Druk op de "Start/Stop"-toets om de machine te stoppen.**

![](_page_92_Picture_7.jpeg)

• Knip en verwijder zo nodig de geborduurde steken.

![](_page_92_Picture_9.jpeg)

![](_page_92_Picture_10.jpeg)

 $\rightarrow$  Het steeknavigatiescherm wordt weergegeven.

c**Selecteer met de schuifbalk de draadkleur en tik vervolgens op**  $\begin{bmatrix} 1 \\ 1 \end{bmatrix}$ ,  $\begin{bmatrix} 1 \\ 1 \end{bmatrix}$ ,  $\begin{bmatrix} 1 \\ 1 \end{bmatrix}$ ,  $\begin{bmatrix} 1 \\ 1 \end{bmatrix}$ ,  $\begin{bmatrix} 1 \\ 1 \end{bmatrix}$ ,  $\begin{bmatrix} 1 \\ 1 \end{bmatrix}$ ,  $\begin{bmatrix} 1 \\ 1 \end{bmatrix}$ ,  $\begin{bmatrix} 1 \\ 1 \end{bmatrix}$ ,  $\begin{bmatrix} 1 \\ 1 \end{bmatrix}$ 

 $\frac{1}{2}$  +1000 **en**  $\frac{1}{2}$ +1000 **om de specifieke steek te selecteren.** 

• Tik op  $\left[\begin{array}{ccc} \bullet & \bullet \\ \bullet & \bullet \end{array}\right]$  om te borduren vanaf het beginpunt.

![](_page_92_Figure_15.jpeg)

- 1 Druk op deze toets om de wijzigingen te annuleren en terug te keren naar het punt in het borduurwerk waar u was voor de wijzigingen.
- 2 Met de schuifbalk kunt u ook opgeven vanaf welke steek het borduren moet beginnen.
- 3 De draadkleur boven in het scherm met de draadkleurvolgorde is de kleur van het vlak dat momenteel is geselecteerd. Druk op dit gebied om op te geven vanaf welke steek het borduren moet beginnen.
- $\rightarrow$  De naaldstanghouder beweegt en de huidige naaldstang wordt verplaatst naar de borduurpositie. Vervolgens wordt het borduurraam verplaatst en wordt de huidige naaldstand aangegeven.
- **4.** Nadat u de steek hebt geselecteerd waar het borduren moet beginnen. drukt u op  $\frac{1}{x}$ . moet beginnen, drukt u op
	- $\rightarrow$  Het borduurscherm wordt opnieuw weergegeven.
	- Tik op  $\Lambda$  slot en druk vervolgens op de "Start/ **Stop"-toets om te beginnen met borduren.**
		- $\rightarrow$  De machine begint op het aangegeven punt met borduren.

■ **Een steeknummer opgeven** 

Druk op **.** 

![](_page_92_Picture_25.jpeg)

![](_page_92_Picture_26.jpeg)

![](_page_92_Picture_27.jpeg)

 $\rightarrow$  Het borduurraam gaat naar de opgegeven steek.

**c**<br>**c**<br>**c**<br>**c**<br>**c** 

 $\rightarrow$  Het borduurscherm wordt opnieuw weergegeven.

Tik op  $\mathbf{\Lambda}$  slot en druk vervolgens op de "Start/ **Stop"-toets om verder te gaan met borduren.**

## **Verdergaan met borduren nadat de machine is uitgezet**

In de volgende gevallen worden de resterende steken van het borduurwerk opgeslagen in het geheugen van de machine.

- Als de hoofdschakelaar van de machine wordt ingedrukt om de machine uit te schakelen voordat deze is gestopt met borduren: Knip de draad af voordat de machine met de hoofdschakelaar wordt uitgezet, anders kan aan de draad worden getrokken of kan deze vastlopen wanneer de borduurarm terugkeert naar de beginpositie nadat de machine weer is aangezet.
- Als de machine per ongeluk tijdens het borduren is uitgeschakeld door een stroomstoring: De rest van het borduurwerk kan worden uitgevoerd wanneer de machine weer is aangezet. Sommige steken die al zijn geborduurd, worden mogelijk opnieuw geborduurd.

![](_page_93_Figure_4.jpeg)

- 1 Annuleert het borduren en geeft het patroontypekeuzescherm weer om een nieuw patroon te selecteren.
- 2 Gaat door met borduren.
- $\rightarrow$  Het borduurscherm dat werd getoond voordat de machine werd uitgezet, wordt weergegeven.

![](_page_93_Figure_8.jpeg)

#### **Ö** Opmerking

• Mogelijk moet u een aantal steken vooruit/terug voor de juiste naaldpositie.

# Hoofdstuk *3* BORDUREN VOOR **GEVORDERDEN**

## **VERSCHILLENDE BORDUURFUNCTIES**

## **Rijgsteken**

Voordat u gaat borduren, kunt u rijgsteken borduren langs de omtrek van het patroon. Dit is nuttig om stof te borduren waarop u geen steunstof kunt aanbrengen met een strijkbout of lijm. Door steunstof/vertsteging aan de stof te bevestigen, voorkomt u dat borduurpatronen gaan samentrekken of scheeftrekken.

#### **Ö** Opmerking

• Het is aan te raden eerst het combineren/bewerken van het patroon te voltooien voordat u de rijginstelling selecteert. Als u het patroon bewerkt nadat u de rijginstelling hebt geselecteerd, komt de positie van de rijgsteken en het patroon mogelijk niet overeen. Ook zijn de rijgsteken onder het patroon dan moeilijk te verwijderen nadat het borduren is voltooid.

![](_page_94_Picture_7.jpeg)

 $\rightarrow$  Het borduurinstellingenscherm wordt weergegeven.

b**Vind [Afstand tot rijgsteken] op de instellingenpagina's.**

Geef met  $\left| - \right|$  en  $\left| + \right|$  de afstand van het patroon tot de **rijgsteken op.**

 $+$ 

![](_page_94_Picture_11.jpeg)

#### **图 Memo**

- Hoe hoger de instelling, des te verder zijn de rijgsteken van het patroon verwijderd.
- De instelling blijft geselecteerd, ook al wordt de machine uitgeschakeld.

**d** Druk op **ox** om terug te keren naar het **borduurinstellingenscherm.**

![](_page_94_Picture_16.jpeg)

**Druk op**  $\boxed{\bullet}$  om de rijgstekeninstelling te selecteren.

![](_page_94_Picture_18.jpeg)

## **Ö** Opmerking

- Wanneer u op **\$** tikt, gaat het patroon naar het midden. Nadat u de rijgstekeninstelling hebt geselecteerd, verplaatst u het patroon naar de gewenste positie.
- Als u de instelling wilt annuleren, drukt u op
- $\rightarrow$  Rijgsteken worden toegevoegd aan het begin van de borduurvolgorde.
- **f** Druk op **Borduren** om door te gaan naar het **borduurscherm.**
	- Tik op  $\left| \right\rangle$  slot en druk vervolgens op de "Start/
	- **Stop"-toets om te beginnen met borduren.**
- h**Wanneer het borduren is voltooid, verwijdert u de rijgsteken.**

![](_page_94_Figure_27.jpeg)

1 Rijgsteken borduren

93

## **Applicatiepatronen borduren**

Sommige ingebouwde borduurpatronen kunnen worden gebruikt voor het borduren van applicaties. Volg de hieronder beschreven procedures om applicaties te borduren met de patronen [APPLICATIE-MATERIAAL], [APPLICATIE-POSITIE] of [APPLICATIE] in de deelweergave boven in het draadkleurvolgordescherm.

[APPLICATIE-MATERIAAL], [APPLICATIE-POSITIE] en [APPLICATIE] zijn toegewezen aan een specifiek naaldstangnummer.

- \*Afhankelijk van de instelling voor draadkleurweergave
- verschijnt  $\sqrt{\frac{m_1}{m_1}}$  (Applicatie-materiaal),  $\sqrt{\frac{m_1}{m_1}}$
- $(A\nu\n$ icatie-positie) of  $\overline{\mathbb{R}^n}$  (Applicatie).

![](_page_95_Picture_6.jpeg)

vill verschijnt op het scherm op de plekken waar de machine is gestopt.

#### ■ **Procedure voor het borduren van applicaties**

- a**Plaats steunstof op de achterzijde van de stof van de applicatie.**
- **Span de stof voor de applicatie (vanaf stap <b>1**) in het **borduurraam en borduur een [APPLICATIE-MATERIAAL]-patroon. De lijn die aangeeft waar de applicatie wordt uitgeknipt, wordt geborduurd en daarna stopt de machine.**

![](_page_95_Figure_11.jpeg)

![](_page_95_Picture_12.jpeg)

c**Verwijder de stof van de applicatie uit het borduurraam en knip vervolgens voorzichtig langs de geborduurde kniplijn.**

![](_page_95_Figure_14.jpeg)

#### **Öpmerking**

• Als de applicatie wordt uitgeknipt langs de binnenzijde van de geborduurde kniplijn, is de applicatie misschien niet correct op de stof bevestigd. Knip daarom voorzichtig de applicatie uit langs de geborduurde kniplijn. Als deze stap niet zorgvuldig wordt uitgevoerd, wordt de applicatie niet netjes afgewerkt. Verwijder vervolgens voorzichtig alle overtollige draden.

![](_page_95_Picture_17.jpeg)

**A** Bevestig steunstof aan de achterkant van de stof voor **de applicatiebasis.**

e**Span de basisstof of het kledingstuk in het borduurraam en borduur een "APPLICATIE-POSITIE" patroon. De applicatiepositie wordt geborduurd en daarna stopt de machine.**

![](_page_95_Figure_20.jpeg)

![](_page_95_Picture_21.jpeg)

f**Breng stoflijm aan of spray lijm op de achterzijde van het uitgeknipte applicatiestuk en bevestig dit op de basisstof op de geborduurde positie volgens het [APPLICATIE-POSITIE]-patroon in stap** 

![](_page_95_Picture_23.jpeg)

#### **ÖDmerking**

• Verwijder de stof niet uit het borduurraam wanneer u de applicatie bevestigt aan de basisstof.

g**Na het aanbrengen van het applicatiestuk borduurt u een [APPLICATIE]-patroon. De applicatie is voltooid.**

![](_page_95_Picture_27.jpeg)

#### Memo

• Afhankelijk van het patroon is een [APPLICATIE] patroon mogelijk niet beschikbaar. Borduur de applicatie dan met draad in de kleur van een deel van het borduurwerk.

![](_page_96_Picture_1.jpeg)

U kunt applicaties maken van ingebouwde patronen en patronen uit andere bronnen. Dit is handig voor stoffen die u niet kunt borduren of wanneer u een applicatie op een kledingstuk wilt aanbrengen.

#### ■ **Een applicatie maken**

Het volgende patroon wordt gebruikt om een applicatiestuk te maken.

![](_page_96_Picture_5.jpeg)

#### **Ö** Opmerking

- Vilt of spijkerstof wordt aanbevolen als stof voor het applicatiestuk. Naar gelang het patroon en de stof die u gebruikt, zal het borduurpatroon mogelijk kleiner lijken op lichtere stoffen.
- Het beste resultaat verkrijgt u als u steunstof gebruikt.
- Selecteer een borduurraam dat overeenkomt met de vorm van het patroon. Raamopties worden weergegeven op het LCD-scherm.
- Maak eerst het combineren en bewerken van het patroon af voordat u de applicatie-instelling selecteert. Wanneer u het patroon bewerkt nadat u de applicatie-instelling selecteert, worden de applicatiesteken en het patroon misschien niet goed uitgelijnd.
- Aangezien een omtrek is toegevoegd, is het patroon voor een applicatiestuk (wanneer de applicatie-instelling is geselecteerd) groter dan het oorspronkelijke patroon.

Pas eerst de grootte en positie van het patroon aan, zoals hieronder aangegeven.

![](_page_96_Figure_13.jpeg)

- 1 Borduurgebied
- 2 Ongeveer 10 mm (3/8 inch)
- 3 Patroongrootte

a**Selecteer het patroon dat u wilt gebruiken voor de applicatie.**

**In het patroonbewerkingsscherm drukt u op**  $\phi$ **.** 

#### Selecteer de omtrek.

Als  $\infty$  is geselecteerd, kunt u een omtrek maken die de randen van het patroon weerspiegelt.

 $\rightarrow$  Gebruik  $\boxed{-}$  of  $\boxed{+}$  om de afstand tussen het patroon en de applicatieomtrek op te geven.

![](_page_96_Picture_22.jpeg)

#### 2 Memo

- Als u een omrandings- en kaderpatroon selecteert voor de omtrek, kunt u dit vergroten/verkleinen en verplaatsen.
- Druk op  $\rightarrow$  om een ander omtrekpatroon te selecteren.

![](_page_96_Picture_26.jpeg)

#### d Opmerking

• Nu worden het patroon en de omtrek gegroepeerd.

e**Nadat u de gewenste instellingen hebt opgegeven,**  drukt u op **Einde** 

**Geef de borduurinstellingen op en druk op Borduren** om **verder te gaan naar het borduurscherm.**

#### **<u>⊠</u> Memo**

• Er zijn drie stappen toegevoegd aan de borduurvolgorde: snijlijn voor applicatie, plaats van patroon op kledingstuk en applicatie vastzetten.

![](_page_96_Figure_33.jpeg)

- 1 Snijlijn voor applicatie
- 2 Plaats van patroon op kledingstuk
- 3 Applicatie vastzetten (omtrek)
- We raden u aan om draad voor de kniplijn [APPLICATIE-MATERIAAL] te gebruiken die de kleur van de stof het meest benadert.

g**Bevestig een stuk steunstof achterop het vilt of de spijkerstof dat/die u wilt gebruiken als applicatiestuk.**

h**Nadat u de applicatiestof in het borduurraam hebt gespannen, bevestigt u het borduurraam aan de machine. Vervolgens begint u te borduren.**

**industrial in the kniplijn [APPLICATIE-MATERIAAL] hebt geborduurd, stopt u de machine en verwijdert u het applicatiemateriaal uit het borduurraam.**

![](_page_97_Picture_0.jpeg)

j**Knip zorgvuldig langs het borduurpatroon. Verwijder vervolgens zorgvuldig alle snijlijndraad.**

![](_page_97_Picture_2.jpeg)

1 Snijlijn voor applicatie

#### **Ö** Opmerking

- Naargelang de patroondichtheid en de stof die u gebruikt, kan het patroon krimpen of niet goed op de plaatsingslijn komen. Het is raadzaam de stof om iets buiten de snijlijn weg te knippen.
- Wanneer u patronen gebruikt die verticaal en horizontaal symmetrisch zijn, geef dan met een kleermakerskrijt de patroonstand aan voordat u het uitknipt.
- Knip het patroon zorgvuldig uit op de omtrek die u zojuist hebt geborduurd. Knip niet binnen de snijlijn. Anders pakt de applicatiesteek de applicatiestof niet.

k**Gebruik twee lagen wateroplosbare steunstof met de klevende zijden tegen elkaar en span deze in het borduurraam.**

![](_page_97_Picture_9.jpeg)

#### **Öpmerking**

- Als u wateroplosbare steunstof gebruikt, hoeft u de steunstof niet te verwijderen nadat u de applicatieomtrek hebt geborduurd. Om krimp van het patroon te voorkomen raden we u aan wateroplosbare steunstof te gebruiken.
- Plak twee lagen wateroplosbare steunstof tegen elkaar. Anders kan de steunstof scheuren tijdens het borduren.

#### l**Borduur de plaatsingslijn voor de applicatiepositie [APPLICATIE-POSITIE].**

![](_page_97_Figure_14.jpeg)

1 Patroonplaatsingslijn

m**Breng een beetje stoflijm aan of spray wat lijm en plak het applicatiestuk op de plaatsingslijn.**

![](_page_97_Figure_17.jpeg)

#### **Öpmerking**

• Alvorens het applicatiestuk vast te plakken controleert u of het zich goed binnen de plaatsingslijn bevindt.

n**Borduur de omtrek [APPLICATIE].**

![](_page_97_Figure_21.jpeg)

1 Omtrek van het applicatiestuk

o**Nadat het borduren is voltooid, verwijdert u de wateroplosbare steunstof uit het borduurraam.**

![](_page_97_Picture_24.jpeg)

p**Met de schaar snijdt u de overtollige wateroplosbare steunstof buiten de applicatieomtrek af.**

![](_page_97_Picture_26.jpeg)

![](_page_97_Figure_27.jpeg)

![](_page_97_Picture_28.jpeg)

#### **Öpmerking**

• Druk niet te sterk op de strijkbout. Anders raken de steken beschadigd.

#### **Memo**

- De omtrek wordt geborduurd met satijnsteken.
- Hierbij kan een beetje lijm op de borduurvoet, naald of steekplaat terechtkomen. Nadat u het applicatiepatroon hebt geborduurd, verwijdert u de lijm.

## **Applicaties maken met een omrandings- en kaderpatroon**

Met deze methode hoeft u de stof in het borduurraam niet te verwisselen. De applicatie kan worden gemaakt door twee omrandings- en kaderpatronen van dezelfde grootte en dezelfde vorm te borduren: een met rechte steken en een met satijnsteken.

a**Selecteer een omrandings- en kaderpatroon dat met rechte steken is geborduurd en borduur het op de basisstof.**

![](_page_98_Picture_4.jpeg)

![](_page_98_Figure_5.jpeg)

b**Plaats de applicatiestof op het borduurwerk dat in stap**  *i* is gemaakt. Zorg dat de applicatiestof groter is dan **het geborduurde gebied.**

![](_page_98_Figure_7.jpeg)

![](_page_98_Picture_8.jpeg)

c**Borduur over de applicatiestof heen met hetzelfde omrandings- en kaderpatroon.**

![](_page_98_Figure_10.jpeg)

d**Verwijder het borduurraam uit de machine en knip de overtollige applicatiestof af langs de buitenzijde van de steken.**

![](_page_98_Picture_12.jpeg)

#### **Ö** Opmerking

• Laat de stof in het borduurraam tijdens het afknippen van de overtollige applicatiestof. Oefen daarbij niet te veel druk uit op de stof in het borduurraam, anders kan de stof los gaan zitten.

e**Selecteer het omrandings- en kaderpatroon met satijnsteken in dezelfde vorm.**

![](_page_98_Figure_16.jpeg)

#### **Ö** Opmerking

• Als de grootte of de borduurpositie van het omrandings- en kaderpatroon met rechte steken wordt gewijzigd, moet u de grootte of de borduurpositie van het omrandings- en kaderpatroon met satijnsteken op dezelfde manier wijzigen.

**e** Bevestig het borduurraam dat u in stap **4** hebt **verwijderd en voltooi het borduren van de applicatie.**

![](_page_98_Picture_20.jpeg)

## **Automatisch stippling/meander- of echoquiltpatronen maken**

U kunt stippling/meander- of echoquiltpatronen maken rond de in de machine ingebouwde patronen of oorspronkelijke borduurgegevens.

![](_page_99_Picture_2.jpeg)

a**Selecteer het patroon waaromheen stippling/ meandersteken moeten worden toegevoegd.**

![](_page_99_Picture_4.jpeg)

Tik op **8** op het patroonbewerkingsscherm.

![](_page_99_Picture_6.jpeg)

 $\rightarrow$  De stippling/meandersteken worden automatisch toegepast rond het geselecteerde patroon. Als u meerdere patronen wilt selecteren, zie dan pagina 44.

![](_page_99_Picture_8.jpeg)

![](_page_99_Picture_9.jpeg)

 $10$  Tik op  $\frac{1}{20}$  om een patroon met stippling/

meandersteken te maken. Tik op  $\Box$  om een echoquiltpatroon te maken.

- Als er een borduurraamgrootte is geselecteerd, worden de stippling/meandersteken toegevoegd binnen het gebied van de geselecteerde raamgrootte. Als het patroon groter is dan de geselecteerde raamgrootte, wordt het gebied dat de raamgrootte aangeeft, grijs weergegeven.
- Geef de afstand op vanaf de omtrek van het patroon tot aan de stippling/meandersteken.
- 4 Geef de tussenruimte voor de stippling/meandersteken op.

## **HET LASER POSITIONERINGSKRUIS GEBRUIKEN OM DE BORDUURPOSITIE UIT TE LIJNEN**

Met het laser positioneringskruis kunt u de borduurpositie gemakkelijk uitlijnen. Dit is handig wanneer u borduurt in een gebied waarin u het patroon moet uitlijnen, zoals hieronder aangegeven.

![](_page_99_Picture_17.jpeg)

![](_page_99_Picture_18.jpeg)

#### a**Markeer de gewenste borduurpositie met kleermakerskrijt.**

De ten behoeve van de referentierichting getrokken lijn moet langer zijn.

![](_page_99_Figure_21.jpeg)

1 Markering met kleermakerskrijt

#### 2 Memo

• Als u de gewenste positie van het patroon gemakkelijk kunt vaststellen, bijvoorbeeld wanneer u langs een zak borduurt, hoeft u de positie niet met kleermakerskrijt te markeren.

![](_page_99_Picture_25.jpeg)

![](_page_99_Picture_26.jpeg)

#### **Ö** Opmerking

• Wanneer u de stof in het borduurraam plaatst, controleer dan of het borduurpatroon past in het borduurvlak van het borduurraam dat u gebruikt.

![](_page_99_Picture_29.jpeg)

- 1 Borduurgebied
- 2 Formaat borduurpatroon
- 3 Markering met kleermakerskrijt

![](_page_100_Picture_1.jpeg)

![](_page_100_Picture_2.jpeg)

• Zelfs als het laser positioneringskruis is ingesteld op [OFF], wordt het laser positioneringskruis weergegeven zodat u het patroon kunt uitlijnen. Wanneer de uitlijning van het patroon klaar is, gaat het laser positioneringskruis uit.

 $121 + 0$ 

• De helderheid van het licht op het borduurgebied zal enigszins dimmen als het hoog is afgesteld, zodat het laser positioneringskruis goed zichtbaar is.

![](_page_100_Picture_5.jpeg)

#### **Selecteer de richting (vanaf het referentiepunt) die u wilt gebruiken als referentie voor de uitlijning van het patroon.**

Selecteer in dit voorbeeld de naar rechts wijzende pijl als referentierichting.

![](_page_100_Picture_8.jpeg)

*3*

1 Annuleer de uitlijninstellingen voor het patroon. 2 Ga terug naar het vorige scherm.

Druk op Volgende

## k**Tik op de plaatsingstoetsen om het borduurraam te verplaatsen totdat het laser positioneringskruis en het midden van de markering zijn uitgelijnd.**

Gebruik de toetsen voor de verplaatsingssnelheid van het borduurraam om de snelheid te wijzigen waarmee het borduurraam zich verplaatst. Tijdens het nauwkeurig uitlijnen is het soms beter om het borduurraam langzamer te laten verplaatsen.

![](_page_100_Picture_13.jpeg)

- 1 Plaatsingstoetsen
- 2 Toetsen Verplaatsingssnelheid borduurraam

![](_page_100_Figure_16.jpeg)

- 3 Midden van de markering
- 4 Laser positioneringskruis

![](_page_101_Picture_0.jpeg)

#### m**Tik op de plaatsingstoetsen om het borduurraam te verplaatsen totdat het laser positioneringskruis is uitgelijnd met de markering in de referentierichting.**

Gebruik de toetsen voor de verplaatsingssnelheid van het borduurraam om de snelheid te wijzigen waarmee het borduurraam zich verplaatst. Tijdens het nauwkeurig uitlijnen is het soms beter om het borduurraam langzamer te laten verplaatsen.

![](_page_101_Figure_3.jpeg)

- 1 Plaatsingstoetsen
- 2 Toetsen Verplaatsingssnelheid borduurraam

![](_page_101_Picture_6.jpeg)

- 3 Referentierichting van de markering
- 4 Laser positioneringskruis

#### **Ö** Opmerking

- Stel de positie van het laser positioneringskruis niet in te dicht bij het midden van de markering. Als het te dichtbij is, wordt er een bericht weergegeven waarin u wordt gevraagd het te verplaatsen.
- Voor de hoogste mate van nauwkeurigheid stelt u de positie van het laser positioneringskruis in op de referentierichting van de markering (3), zo ver mogelijk weg van het midden van de markering.

**nd** Druk op Instellen

 $\rightarrow$  Het patroon wordt verplaatst.

![](_page_101_Picture_14.jpeg)

![](_page_101_Picture_15.jpeg)

Tik op  $\mathbf{A}$  slot en druk vervolgens op de "Start/ **Stop"-toets om te beginnen met borduren.**

#### ■ **Voorbeeld**

Door een uitlijningspunt en -richting te specificeren kunnen borduurpatronen worden gepositioneerd voor verschillende doeleinden.

In dit voorbeeld wordt een patroon uitgelijnd op een handdoek aan de linkerkant in het midden.

![](_page_101_Picture_20.jpeg)

![](_page_101_Picture_21.jpeg)

#### a**Markeer de gewenste borduurpositie met kleermakerskrijt.**

Maak de lengte van de lijn die de referentierichting bepaald langer.

![](_page_101_Figure_24.jpeg)

1 Markering met kleermakerskrijt

**b**Span stof in het borduurraam.

![](_page_101_Figure_27.jpeg)

![](_page_102_Picture_1.jpeg)

 $\pm$ 

 $\overline{+}$ 

 $\boxed{?}$   $\rightarrow$   $\rightarrow$ 

 $\pm$ 

 $\Box$ 

A Slot

![](_page_102_Picture_2.jpeg)

**Selecteer de richting (vanaf het referentiepunt) die u wilt gebruiken als referentie voor de uitlijning van het patroon.**

Selecteer in dit voorbeeld de omhoog wijzende pijl als referentierichting.

![](_page_102_Picture_5.jpeg)

- 1 Annuleer de uitlijninstellingen voor het patroon.
- 2 Ga terug naar het vorige scherm.

![](_page_102_Picture_8.jpeg)

k**Tik op de plaatsingstoetsen om het borduurraam te verplaatsen totdat het laser positioneringskruis en het midden van de markering zijn uitgelijnd.**

![](_page_102_Picture_10.jpeg)

- 1 Plaatsingstoetsen
- 2 Toetsen Verplaatsingssnelheid borduurraam

![](_page_102_Figure_13.jpeg)

- 3 Midden van de markering
- 4 Laser positioneringskruis

![](_page_103_Picture_0.jpeg)

Druk op **Volgende** 

m**Tik op de plaatsingstoetsen om het borduurraam te verplaatsen totdat het laser positioneringskruis is uitgelijnd met de markering in de referentierichting.**

![](_page_103_Picture_3.jpeg)

- 1 Plaatsingstoetsen
- 2 Toetsen Verplaatsingssnelheid borduurraam

![](_page_103_Figure_6.jpeg)

- 3 Referentierichting van de markering 4 Laser positioneringskruis
- **nDruk op** Instellen

 $\rightarrow$  Het patroon wordt verplaatst.

![](_page_103_Picture_10.jpeg)

Tik op  $\mathbf{A}$  slot en druk vervolgens op de "Start/ **Stop"-toets om te beginnen met borduren.**

## **BORDUURAANPASSINGEN UITVOEREN**

### **De spanning van de onderdraad afstellen**

#### **Opmerking**

• Controleer de spanning van de onderdraad telkens wanneer u de spoel verwisselt.

De spanning van de onderdraad kan variëren naar gelang het soort onderdraad en of al dan niet een voorgespoelde spoel is gebruikt. Wanneer u bijvoorbeeld een lege voorgespoelde spoel vervangt door eenzelfde type, controleert u de spanning van de onderdraad en stelt u deze zo nodig af.

• U moet altijd de spanning van de onderdraad afstellen voordat u de spanning van de bovendraad afstelt.

a**Maak het meegeleverde gewicht vast aan het uiteinde van de draad dat uit het spoelhuis komt.**

**Voorgespoelde spoeltjes**

![](_page_103_Figure_20.jpeg)

1 Gewicht (L)

#### **Ö** Opmerking

• Voor het afstellen van voorgespoelde spoeltjes en metalen spoelen worden verschillende gewichten gebruikt.

Metalen spoelen:

![](_page_103_Figure_25.jpeg)

2 Gewicht (S) (geleverd bij de optionele spoelwinder)

![](_page_104_Picture_1.jpeg)

b**Houd het spoelhuis tegen een egaal verticaal oppervlak (zie afbeelding).**

![](_page_104_Picture_3.jpeg)

- Als de draad met het gewicht eraan langzaam naar buiten wordt getrokken, is de draadspanning correct.
- c**Gebruik de meegeleverde standaardschroevendraaier om de spanschroef te draaien en de draadspanning af te stellen.**

![](_page_104_Picture_6.jpeg)

- 1 Spanschroef 2 Vaster
- 3 Losser

d**Nadat u de afstelling hebt gedaan, borduurt u met alle naaldstangen om de draadspanning te controleren.**

#### **22 Memo**

• In de ingebouwde borduurpatronen wordt een patroon gebruikt om de draadspanning te controleren. Door dit patroon te borduren kan de draadspanning eenvoudig worden gecontroleerd. Aan de achterkant van de stof moet over de breedte van de steek de onderdraad zijn afgesteld op ongeveer één derde.

![](_page_104_Figure_12.jpeg)

![](_page_104_Picture_13.jpeg)

![](_page_104_Figure_14.jpeg)

## **De spanning van de bovendraad afstellen**

Voor borduurwerk moet u de draadspanning zo instellen dat de bovendraad net zichtbaar is aan de achterkant van de stof.

#### **Ö** Opmerking

- Borduur altijd eerst een proeflap. Pas zo nodig de draadspanning aan.
- De draadspanningsknoppen hebben een breed bereik voor aanpassing van de draadspanning.

a**Draai de draadspanningsknoppen.**

![](_page_105_Picture_6.jpeg)

- 1 Draadspanningsknoppen
- 2 Vaster
- 3 Losser
- 4 Markering
- $\rightarrow$  Als de draadspanning nog steeds niet goed is afgesteld, draait u de spanningsknop van de bovendraadgeleider.

![](_page_105_Picture_12.jpeg)

- 1 Spanningsknop bovendraadgeleider
- 2 Vaster
- 3 Losser

## ■ **Juiste draadspanning**

U kunt het patroon zien aan de achterkant van de stof. Als de draadspanning niet juist is ingesteld, is het resultaat niet goed. De stof kan gaan rimpelen, en de draad kan breken.

• Donkergrijze kleur geeft de onderdraad weer.

![](_page_105_Picture_18.jpeg)

- 1 Bovenkant
- 

Volg onderstaande stappen om de draadspanning aan de situatie aan te passen.

#### **Ö** Opmerking

- Als u de spanning van de draad vermindert tot voorbij de rode streep, kan de draadspanningsknop losraken. Dit betekent niet dat de borduurmachine niet goed functioneert. Verhoog de draadspanning iets en begin opnieuw te borduren.
- Zie zonodig pagina 140 om de spanningsunit opnieuw in elkaar te zetten.

#### ■ **Bovendraad is te strak**

De spanning van de bovendraad is te strak, zodat de onderdraad zichtbaar wordt aan de bovenkant van de stof.

![](_page_105_Figure_27.jpeg)

1 Bovenkant 2 Achterkant

- Lichtgrijze kleur geeft de bovendraad weer.
- Donkergrijze kleur geeft de onderdraad weer.

Draai de knop in de richting van de pijl om de spanning van de bovendraad te verlagen.

![](_page_105_Figure_32.jpeg)

1 Rode lijn

Als de rode streep zichtbaar is, kan de draadspanning niet verder worden teruggebracht. Verhoog de spanning van de onderdraad. (pagina 102)

#### **Memo**

- Als u de spanning van de draad vermindert tot voorbij de rode streep, kan de draadspanningsknop losraken.
- Zie zonodig pagina 140 om de spanningsunit opnieuw in elkaar te zetten.

#### ■ **Bovendraad** is te los

De spanning van de bovendraad is te los, zodat de te losse bovendraad in lussen en plukken aan de bovenkant van de stof te zien is.

• Lichtgrijze kleur geeft de bovendraad weer. • Donkergrijze kleur geeft de onderdraad weer.

![](_page_105_Figure_40.jpeg)

- 1 Bovenkant
- 2 Achterkant

2 Achterkant

Draai de knop in de richting van de pijl om de spanning van de bovendraad te verhogen.

![](_page_106_Figure_2.jpeg)

## **De machine zo instellen dat deze stopt bij kleurwisselingen**

U kunt de machine te allen tijde stoppen. Als u de machine echter stopt tijdens het borduren, kunt u beter een aantal steken teruggaan voordat u doorgaat om de steken te laten overlappen. Als u de machine stopt bij een kleurwisseling, is het niet nodig om steken terug te gaan voordat u kunt doorgaan met borduren.

#### ■ **De machine stoppen bij de volgende kleurwisseling**

U kunt de machine zo instellen dat deze stopt voordat de volgende kleur wordt geborduurd.

a**Terwijl de kleur wordt geborduurd die voorafgaat aan het punt waarop u de machine wilt stoppen, tikt u op** 

**de toets**  $\sqrt[n]{\ }$  zodat deze verandert in  $\sqrt[n]{\ }$ .

![](_page_106_Figure_9.jpeg)

b**Nadat het gedeelte met de huidige kleur is geborduurd, wordt de volgende naaldstang in positie geplaatst en stopt de machine voordat de volgende kleur wordt geborduurd.**

• Als de machine tijdelijk wordt uitgezet, wordt gevraagd of u wilt doorgaan met borduren of een nieuw patroon wilt selecteren wanneer de machine weer wordt aangezet.

Druk op  $\begin{bmatrix} \infty \\ \infty \end{bmatrix}$  om verder te gaan met borduren. (pagina 92)

#### ■ **Pauzelocaties opgeven vóór het borduren** U kunt pauzelocaties opgeven in het pauze-instellingscherm,

dat wordt weergegeven als u op  $\Box$  drukt.

![](_page_106_Picture_15.jpeg)

![](_page_106_Picture_16.jpeg)

 $\rightarrow$  Het instellingenscherm voor onderbreken verschijnt.

b**In het draadkleurvolgordescherm selecteert u de draadkleur waarvóór de machine moet stoppen alvorens door te gaan met borduren.**

![](_page_106_Figure_19.jpeg)

- $\rightarrow$  De geselecteerde draadkleur wordt gemarkeerd in blauw.
- Als dezelfde draadkleur vaker dan een keer wordt gebruikt, kunnen alle keren worden gecombineerd.

Tik op  $\Box$  nadat u een draadkleur hebt geselecteerd.

*3*

De toets wijzigt in  $\left[\infty\right]$  en alle draadkleuren in het draadkleurvolgordescherm die dezelfde zijn als de geselecteerde kleur, worden gemarkeerd in blauw.

![](_page_106_Picture_24.jpeg)

![](_page_106_Picture_25.jpeg)

 $\rightarrow$  De  $\sqrt{m}$  -markering wordt weergegeven om aan te geven waar de machine zal stoppen.

![](_page_106_Figure_27.jpeg)

- $\sqrt{11}$  -markering
- Als u de instelling wilt annuleren, drukt u opnieuw op  $\sqrt{n}$

Herhaal stap **e** en **a** voor elke pauze die u wilt **opgeven.**

• U kunt een willekeurig aantal pauzes opgeven.

![](_page_107_Picture_0.jpeg)

Nadat u de gewenste instellingen hebt opgegeven,<br>drukt u op **vertugen**. **drukt u op .**

• Als de machine tijdelijk wordt uitgezet wanneer deze is gestopt op de opgegeven locatie na het borduren, wordt gevraagd of u wilt doorgaan met borduren of een nieuw patroon wilt selecteren wanneer de machine weer wordt aangezet.

Druk op  $\left\lceil \alpha \right\rceil$  om verder te gaan met borduren. (pagina  $9\overline{2}$ )

#### **Memo**

- Als de machine tijdelijk wordt uitgezet, worden de instellingen om de machine te stoppen bij kleurwisselingen die u hebt opgegeven voordat de machine werd uitgezet, niet geannuleerd. De instellingen worden echter wel geannuleerd als u een nieuw patroon selecteert.
- Als een patroon met de instellingen om de machine te stoppen bij kleurwisselingen wordt opgeslagen, worden ook de instellingen om de machine te stoppen bij kleurwisselingen opgeslagen.

## **Instelling voor tijdelijke naaldstang**

Nadat het borduren is begonnen, kunt u de machine stoppen bij een kleurwisseling en kunt u voor de volgende kleur die moet worden geborduurd een andere naaldstang opgeven.

Als u een bovendraadkleur vervangt door draad waarmee een andere naaldstang al is ingeregen, bespaart u tijd. U kunt bijvoorbeeld tijdelijk een gelijke kleur draad kiezen.

![](_page_107_Figure_10.jpeg)

 $\rightarrow$  Het instellingenscherm voor tijdelijke naaldstang wordt weergegeven.

![](_page_107_Picture_12.jpeg)

b**Druk op de toets van de naaldstang die is ingeregen met de draad waarmee u wilt borduren.**

![](_page_107_Picture_14.jpeg)

![](_page_107_Picture_15.jpeg)

 $\rightarrow$  Als u de instelling wilt annuleren, drukt u op  $\Box$   $\gg$ 

![](_page_107_Picture_17.jpeg)

 $\rightarrow$  Het borduurscherm wordt opnieuw weergegeven.

**<b>22 Memo** 

• U kunt niet wisselen van draadkleur (naaldstang) midden in een vlak dat wordt geborduurd.

## **Ononderbroken borduren (met één kleur)**

U kunt een geselecteerd patroon in één kleur borduren in plaats van meerdere kleuren. De machine vertraagt even, maar stopt niet tussen kleurstappen en gaat door tot het patroon is voltooid.

![](_page_107_Picture_23.jpeg)

#### Druk op **in het borduurinstellingenscherm.**

- Het geselecteerde patroon wordt geborduurd in één kleur, zonder draadwisseling tijdens het borduren.
- Druk op  $\boxed{\mathbb{R}}$  om terug te keren naar de oorspronkelijke instellingen van het patroon.

![](_page_107_Picture_27.jpeg)

![](_page_107_Picture_28.jpeg)

**Druk op Borduren** om door te gaan naar het **borduurscherm.**

![](_page_107_Picture_30.jpeg)

![](_page_107_Figure_31.jpeg)

 $\rightarrow$  Het draadkleurvolgordescherm en het patroon voor de draadkleur van de geselecteerde naaldstang worden weergegeven.

#### **⊠** Memo

• Ook als ononderbroken borduren is ingesteld, kunt u de DST-draadknipfunctie gebruiken. (pagina 109)
#### **Gereserveerde naaldstang- en borduursnelheidsinstellingen**

Normaalgesproken wijst de machine automatisch draadkleuren toe aan de naaldstangen. U kunt echter handmatig een specifieke kleur draad toewijzen aan een bepaalde naaldstang. Als u een naaldstang reserveert, wordt deze verwijderd uit de automatische toewijzingen van de machine en blijft de opgegeven kleur aan deze stang toegewezen.

Door veelgebruikte kleuren draad specifiek toe te wijzen aan bepaalde naaldstangen, kunt u het aantal draadklossen dat wordt verwisseld verminderen.

U kunt ook de maximumborduursnelheid opgeven voor de toegewezen naaldstang. Het is nuttig, vooral wanneer u een zwakke draad, zoals een metallieke draad, op de toegewezen naaldstang plaatst.

#### **Memo**

- Deze functie is niet toegankelijk via het borduurscherm.
- In de normale modus kunt u draadkleuren toewijzen aan maximaal 5 naaldstangen. Wanneer u [Handmatige kleurvolgorde] instelt op [ON] op het instellingenscherm, kunt u draadkleuren toewijzen aan 6 naaldstangen. Als u alle 6 naaldstangen toewijst in de modus [Handmatige kleurvolgorde] en u de machine instelt op de normale modus, wordt de instelling van naaldstang 6 automatisch geannuleerd. (pagina 60)

De naaldstanginstellingen blijven totdat de instelling wordt geannuleerd.

Druk op  $\equiv$  .

 $\rightarrow$  Het borduurinstellingenscherm wordt weergegeven.

b**Vind [Instelling naaldkenmerken] op de instellingenpagina's.**

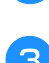

**Tik op een van de toetsen van 1 tot 8 voor het** 

**nummer van de naaldstang die u wilt opgeven.**

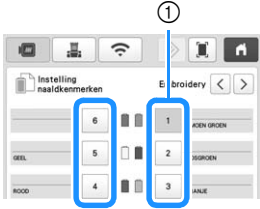

1 Het nummer van de geselecteerde naaldstang wordt blauw.

d**Selecteer de kleur die u wilt toewijzen aan de naaldstang.**

Druk op  $\left\lfloor \left\langle \cdot \right\rangle \right\rfloor$ ,  $\left\lfloor \left\langle \cdot \right\rangle \right\rfloor$  en op  $\left\lfloor \left\langle \cdot \right\rangle \right\rfloor$ , of rechtstreeks op een kleur om de gewenste kleur te selecteren.

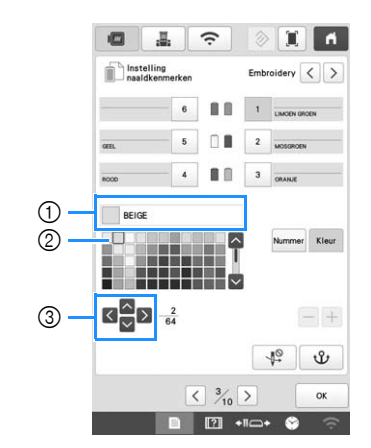

- 1 Geeft de geselecteerde kleur en de naam ervan weer.
- 2 Het vergrote kader geeft de geselecteerde kleur weer.
- 3 Het kader wordt verplaatst in de richting van de pijl op de toets waarop u tikt.

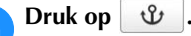

 $\rightarrow$  De geselecteerde kleur draad en  $\mathbf{\mathbf{\hat{U}}}$  worden weergegeven op de geselecteerde draadklos.

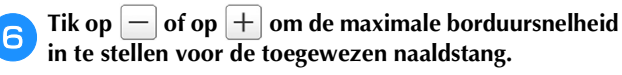

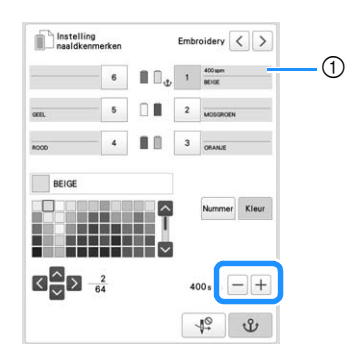

1 Waarde van de maximale borduursnelheidsinstelling

#### **<del></del>** Memo

- Verlaag de borduursnelheid tot 400 spm wanneer u gebruikmaakt van een speciale draad, zoals een metallic draad, die is toegewezen aan een naaldstang. ("spm" is het aantal steken dat per minuut wordt geborduurd.)
- De maximale borduursnelheid die u hier opgeeft, geldt altijd voor de toegewezen naaldstang, ook als u op het borduurscherm een hogere snelheid hebt opgegeven. (pagina 84)

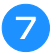

Druk zo nodig op  $\left[\begin{array}{c} \sqrt{\varphi} \\ \end{array}\right]$  om het automatische **naaldinrijgmechanisme te annuleren.**

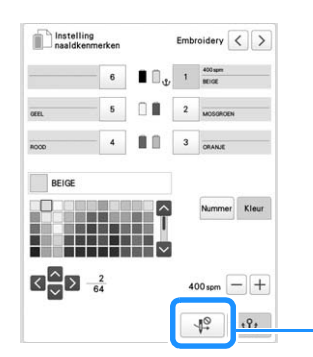

#### 1 Toets Naaldinrijger uitschakelen

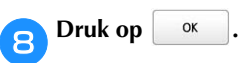

• De opgegeven naaldstang is aangegeven met  $\mathbf{\mathbf{\hat{U}}}$  en de opgegeven maximale borduursnelheid op het borduurscherm.

 $\bigcap$ 

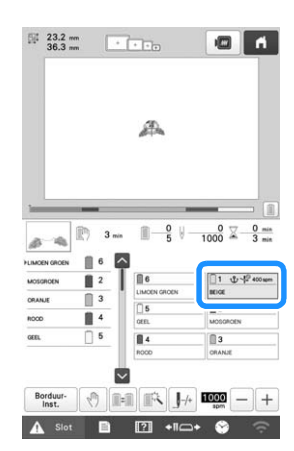

#### ■ **Instelling annuleren**

#### **Ö** Opmerking

• U kunt de naaldstanginstelling niet annuleren vanaf het borduurscherm. U moet eerst Borduurselecteren om deze instellingen te kunnen wijzigen.

Als u de instelling wilt wijzigen, moet u deze eerst annuleren en vervolgens een nieuwe instelling selecteren.

Tik op een van de toetsen van <sup>1</sup> tot <sup>6</sup> voor het **nummer van de naaldstang waarvan u de instelling wilt annuleren.**

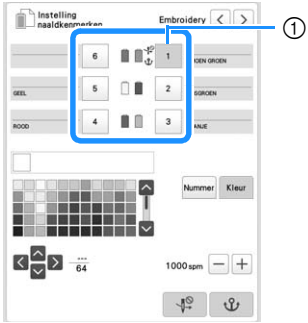

1 Het nummer van de geselecteerde naaldstang wordt blauw.

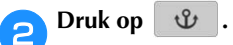

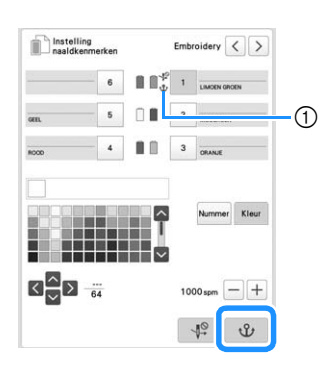

 $0 \mathbf{v}$  wordt niet meer weergegeven op de draadklos.

 $\rightarrow$  De handmatige naaldstanginstelling wordt geannuleerd.

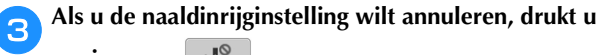

**opnieuw op**  $\begin{bmatrix} \begin{bmatrix} \begin{bmatrix} \begin{bmatrix} 0 \\ \end{bmatrix} \end{bmatrix} \end{bmatrix}$ .

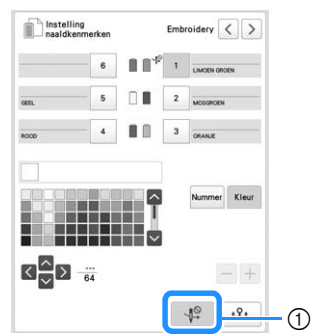

1 Toets Naaldinrijger uitschakelen

#### **Memo**

• Volg de procedure vanaf stap 4 op pagina 107 om een andere draadkleur toe te wijzen aan een naaldstang.

#### **De schermhulplijnen wijzigen**

U kunt de hulplijnen in het patroonweergavegebied opgeven. De machine detecteert automatisch het type borduurraamhouder en borduurraam dat is geïnstalleerd en geeft deze weer.

#### Tik op  $\mathbb{E}$

 $\rightarrow$  Het borduurinstellingenscherm wordt weergegeven.

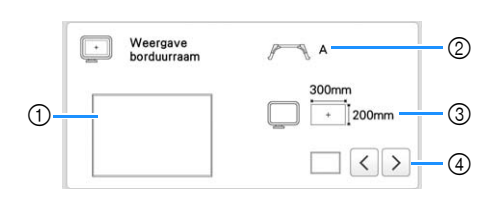

- 1 Hier kunt u zien hoe de hulplijnen met de opgegeven instellingen worden weergegeven.
- 2 Geeft het type borduurraamhouder weer.
- 3 Toont de grootte van het borduurraam dat is geïnstalleerd. (pagina 68)
- 4 Selecteer het type middelpuntmarkering en de rasterlijnen en of deze al dan niet moeten worden weergegeven.

#### ■ **Type borduurraamhouder**

De machine detecteert automatisch het type borduurraamhouder dat is geïnstalleerd. Als er geen borduurraamhouder is geïnstalleerd, wordt de instelling voor "Pettenframe/cilinderframe" weergegeven.

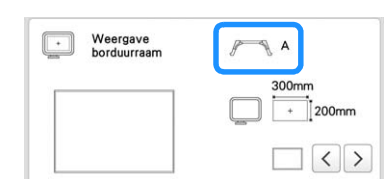

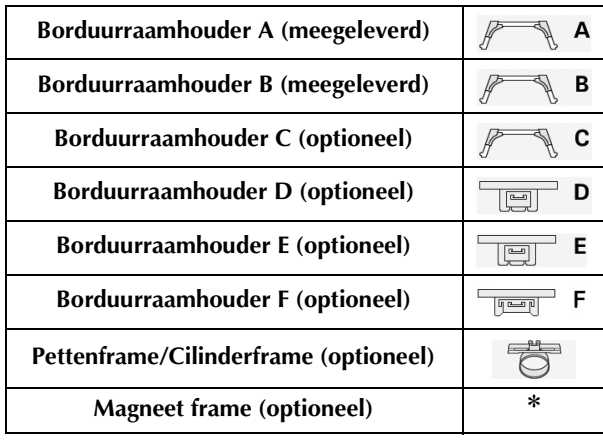

Er wordt geen pictogram weergegeven; dit frame is geïnstalleerd zonder een borduurraamhouder.

#### **De draadkleurgegevens wijzigen**

U kunt de naam van de draadkleuren, het borduurdraadnummer of de borduurtijd weergeven.

Bij aanschaf van de borduurmachine is draadkleurnummer [#123] geselecteerd.

#### **Memo** -

- De kleuren op het scherm wijken mogelijk iets af van de kleuren op de draadklos.
- [Origineel] wordt ingesteld als standaard; in de geïmporteerde gegevens is het merk garen opgenomen dat is gemaakt met de software.

#### **Druk op**  $\exists$

 $\rightarrow$  Het borduurinstellingenscherm wordt weergegeven.

*3*

Druk op  $\vert \langle \vert e_n \vert \rangle$  om de naam van de draadkleuren, het **borduurdraadnummer of de borduurtijd weer te geven.**

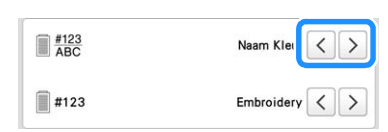

c**Wanneer het draadnummer [#123] wordt weergegeven, tikt u op**  $\leq$  en op  $\geq$  om een selectie **te maken uit het merk borduurgaren.**

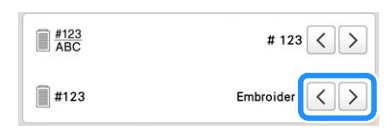

#### Memo

• De instelling van het merk garen wordt toegepast bij het volgende patroon dat wordt geladen.

#### **Afknippen van sprongsteken/"DST" springcodes voor afknippen opgeven**

U kunt selecteren of sprongsteken in geïmporteerde patronen moeten worden afgeknipt. Wanneer u Tajimaborduurgegevens gebruikt (.dst), kunt u bovendien selecteren of de draad wordt afgeknipt volgens een opgegeven aantal springcodes.

[ON]: De machine zet de springcode om in een draadknipcode, op basis van het nummer dat u hebt opgegeven op het instellingenscherm.

[OFF]: De machine zet de springcode niet om in een draadknipcode.

Bij aankoop van de machine is [ON] geselecteerd en is het aantal sprongen ingesteld op [3].

#### Memo

• Als de instellingstoets voor het afknippen van sprongsteken (  $\sqrt[k]{\cdot}$  ) is geselecteerd, zullen op het patroonbewerkingsscherm de sprongsteken worden afgeknipt, zelfs als [Initiële draadknipinstelling] is ingesteld op [OFF]. Voor meer bijzonderheden zie "Sprongsteken afknippen" op pagina 49.

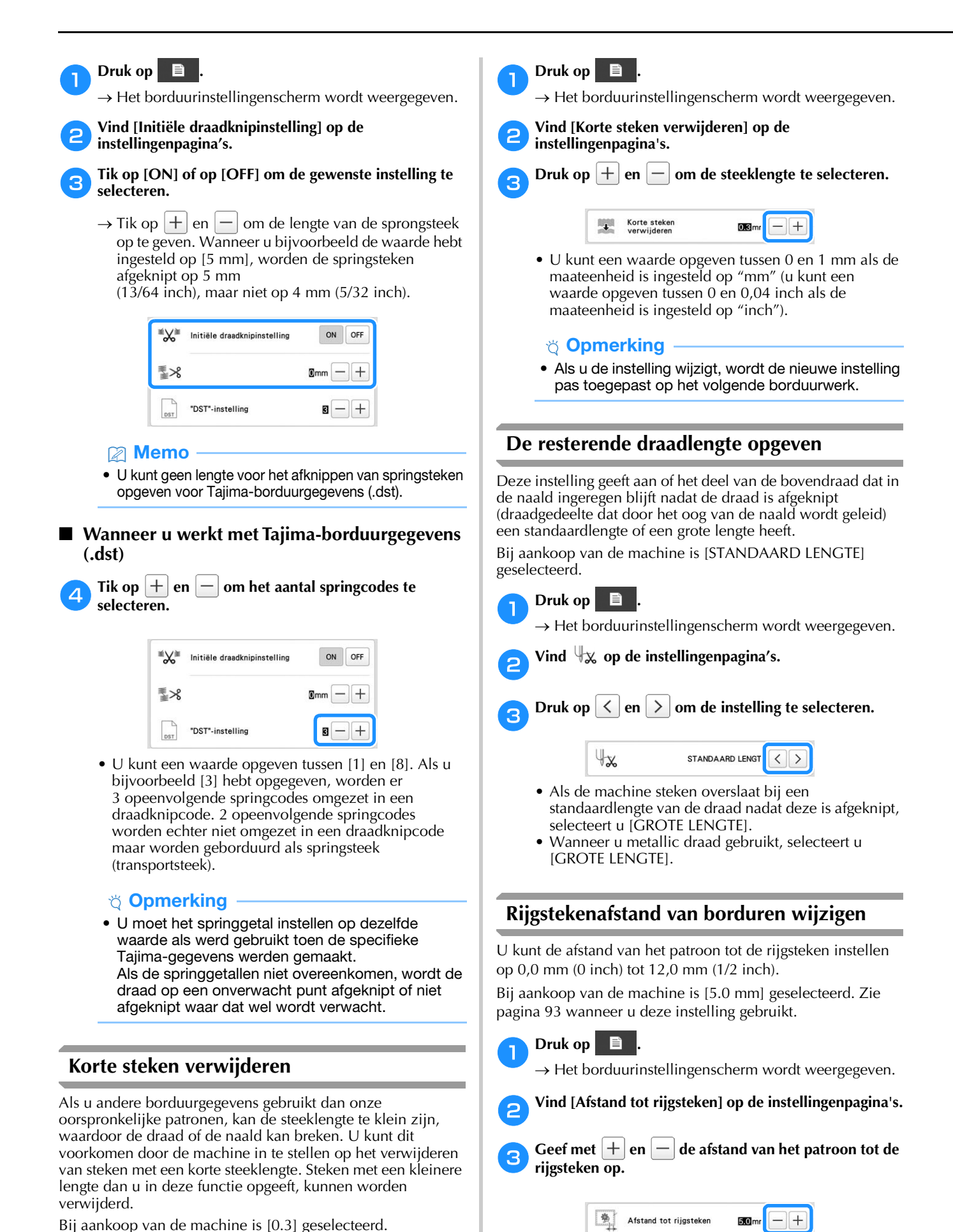

#### **Instelling voor selectie van gebiedsfunctie ongedaan maken**

U kunt de instelling voor selectie van de gebiedsfunctie ongedaan maken (waarmee u opgeeft dat een draadkleur niet moet worden geborduurd) toepassen op een deel van het patroon met een specifieke kleur. U kunt op deze manier uw borduurwerk aanpassen zonder het eigenlijke patroon te hoeven bewerken.

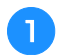

#### a**Druk op in het borduurinstellingenscherm.**

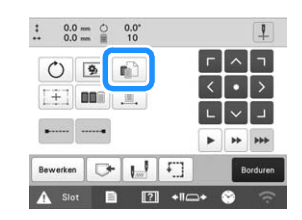

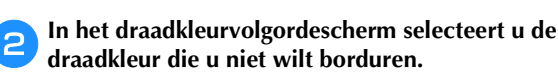

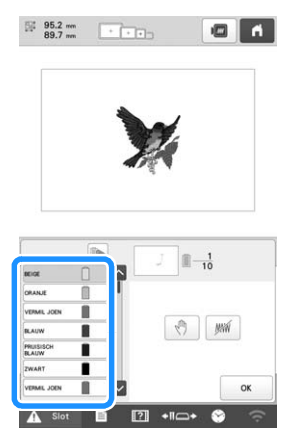

- $\rightarrow$  De geselecteerde draadkleur wordt gemarkeerd in blauw. • Als dezelfde draadkleur vaker dan een keer wordt
- gebruikt, kunnen alle keren worden gecombineerd.

Tik op nadat u een draadkleur hebt geselecteerd.

De toets wijzigt in  $\Box$  en alle draadkleuren in het draadkleurvolgordescherm die dezelfde zijn als de geselecteerde kleur, worden gemarkeerd in blauw.

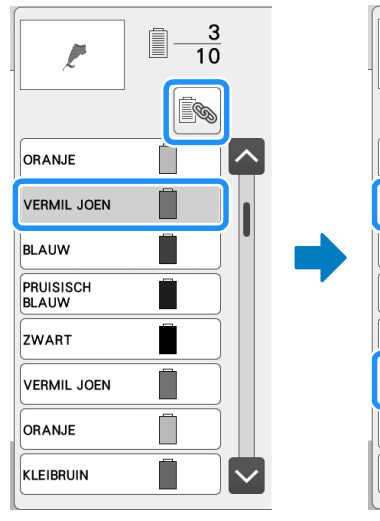

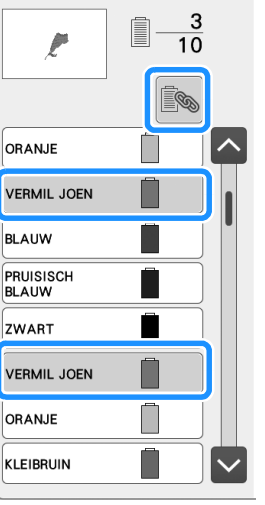

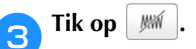

#### $\rightarrow$  De markering  $\|W_N\|$  wordt weergegeven om aan te geven dat de geselecteerde draadkleur niet wordt geborduurd.

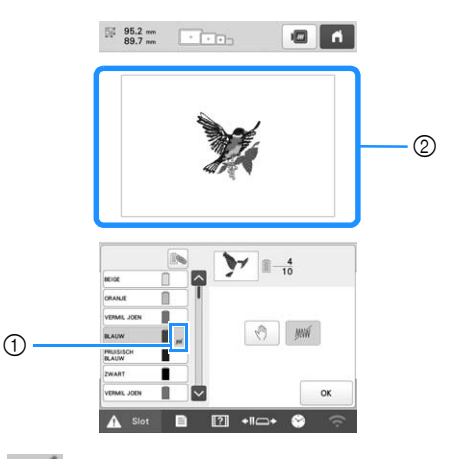

#### 1 **MW** -markering

2 De delen van het patroon die niet worden geborduurd, worden verborgen.

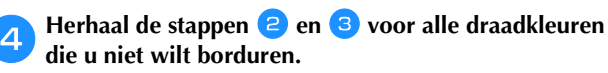

#### Memo

• Als de instelling voor selectie van de gebiedsfunctie ongedaan maken wordt toegepast op een letterpatroon, wordt geen van de letters in het patroon geborduurd. Als u de instelling voor selectie van de gebiedsfunctie ongedaan maken wilt toepassen

op een enkele letter, gebruikt u slach om het letterpatroon (pagina 46) te scheiden of gebruikt u  $\left|\right|$ , (pagina 55).

- De delen waarop de instelling voor selectie van de gebiedsfunctie ongedaan maken is toegepast, worden niet verwijderd. Deze delen kunnen worden teruggezet naar wel worden geborduurd (raadpleeg "Instelling voor selectie van de gebiedsfunctie ongedaan maken annuleren" op pagina 112).
- Als de instelling voor selectie van de gebiedsfunctie ongedaan maken is toegepast op alle draadkleuren, wordt er een rood weergegeven op de plaats van het patroon.

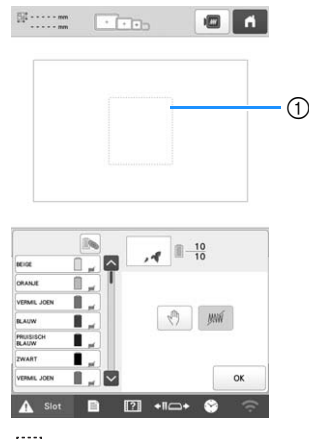

 $\circled{1}$  Rood  $\cdots$ 

- Als de machine tijdelijk wordt uitgezet, wordt de instelling voor selectie van de gebiedsfunctie ongedaan maken die u hebt opgegeven voordat de machine werd uitgezet, niet geannuleerd. De instelling wordt echter wel geannuleerd als u hetzelfde patroon opnieuw selecteert.
- Wanneer een patroon met een toegepaste instelling voor selectie van de gebiedsfunctie ongedaan maken wordt opgeslagen, wordt ook deze instelling opgeslagen. Het patroon kan echter niet worden opgeslagen als de instelling voor selectie van de gebiedsfunctie ongedaan maken is toegepast op alle draadkleuren.

#### ■ Instelling voor selectie van de gebiedsfunctie **ongedaan maken annuleren**

a**Selecteer de draadkleur waarvoor de instelling moet worden geannuleerd en tik vervolgens op**  $\frac{1}{2}$ .

- $\rightarrow$  De toets wijzigt in  $\mathbb{M}$  en de instelling voor selectie van de gebiedsfunctie ongedaan maken wordt geannuleerd.
- Als de draadkleuren zijn gecombineerd met  $\mathbb{R}$ , wordt de instelling voor selectie van de gebiedsfunctie ongedaan maken ook geannuleerd voor alle draadkleuren die dezelfde zijn als de geselecteerde kleur.

#### **Instellingen voor begin- en eindpositie**

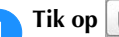

Tik op  $\left[\begin{array}{c|c} \mathbf{w} & \mathbf{0} \end{array}\right]$  op het borduurinstellingenscherm.

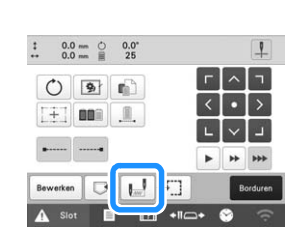

 $\rightarrow$  Het instellingenscherm voor begin- en eindpositie wordt weergegeven.

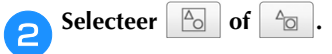

• Wanneer u  $\boxed{6}$  selecteert

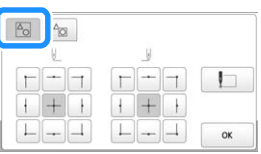

De begin- en eindpositie kunnen afzonderlijk worden ingesteld van de 9 punten van het gehele patroon. Deze punten zijn: linksboven, middenboven, rechtsboven, middenlinks, midden, middenrechts, linksonder, middenonder en rechtsonder. Wanneer het borduren van het patroon klaar is, wordt het patroon automatisch verplaatst zodat de borduurbeginpositie overlapt met de borduureindpositie.

U kunt deze functie gebruiken om een patroon te herhalen langs een diagonaal. (pagina 113)

• Wanneer u  $\frac{1}{2}$  selecteert

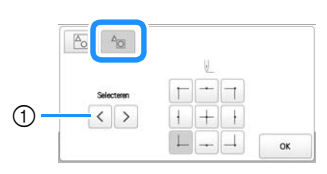

1 Als er meerdere patronen zijn, kunt u een patroon selecteren als referentie voor de borduurbeginpositie. Stel de borduurbeginpositie voor het geselecteerde patroon in. De positie is gebaseerd op een masker dat is gemaakt voordat het patroon is gedraaid. De borduureindpositie is identiek aan de borduurbeginpositie.

#### **Memo**

- Bij aankoop van de machine is  $\boxed{P_0}$  geselecteerd en zijn zowel de beginpositie als de eindpositie
- ingesteld op het midden van het patroon.
- De instellingen voor de begin- en eindpositie blijven van toepassing tot u op de toets voor een nieuwe instelling drukt. De instellingen die u hebt opgegeven voordat de machine wordt uitgezet, worden opnieuw geselecteerd wanneer de machine weer wordt aangezet. (Als u rijgsteken toevoegt of verwijdert, keert de instelling terug naar de standaardwaarde.)

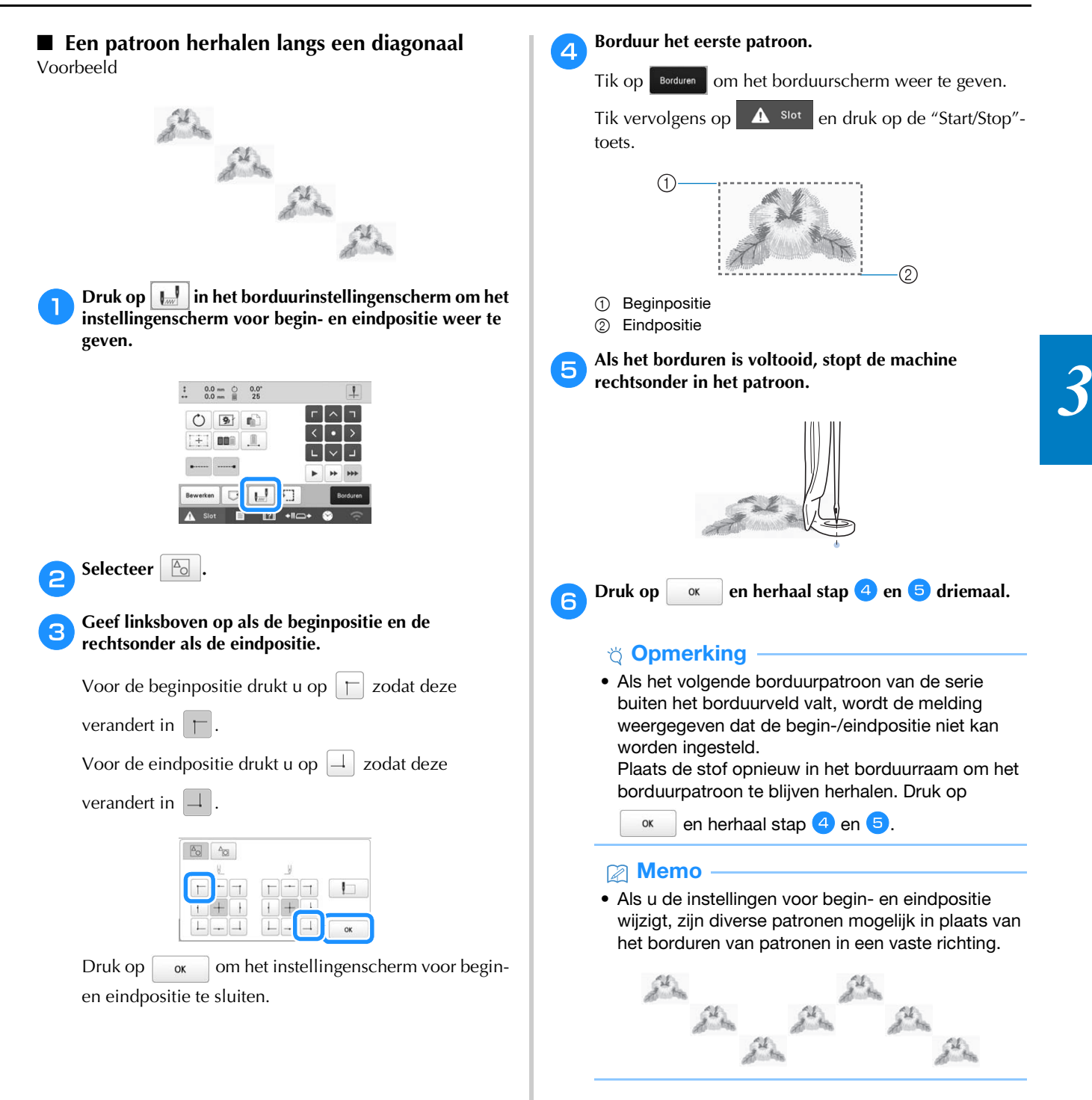

#### ■ **Uitgelijnde letters borduren**

Volg onderstaande stappen om uitgelijnde letters in één rij te borduren wanneer het patroon buiten het borduurraam valt.

Voorbeeld: "DEF" uitlijnen met de letters "ABC"

## BCDEF

#### 2 Memo

• Zorg ervoor dat de instellingstoets voor het afknippen van sprongsteken wordt weergegeven als  $\mathbb{R}^*$ , zodat u een positioneringspunt hebt voor de tweede groep letters.

a**Selecteer de letterpatronen voor "ABC".** b**Druk op in het borduurinstellingenscherm.**  $\frac{32.4 \text{ mm}}{87.0 \text{ mm}}$  $\blacksquare$ **ABC**  $\begin{array}{ccccc} \texttt{!} & \texttt{0.0\text{ }\cdots\text{ }\mathop{\odot}\limits_{\texttt{}} } & \texttt{0.0\text{ }\cdots\text{ }\mathop{\odot}\limits_{\texttt{}} } \\ \texttt{...} & \texttt{0.0\text{ }\cdots\text{ }\mathop{\odot}\limits_{\texttt{}} } & \texttt{1} \end{array}$  $O$   $9$   $n$  $\mathbf{m}$  ,  $\mathbf{m}$  $\Box$ Selecteer **.** Druk op  $\|$  $\frac{A}{2}$   $\frac{A}{2}$  $\mathbf{I}$  $\rightarrow$  De naaldstang bevindt zich linksonder in het patroon. Het borduurraam verplaatst zich zo dat de naald in de juiste positie staat. **Ö** Opmerking • Als u de beginpositie-instelling wilt annuleren en wilt terugkeren naar de beginpositie in het midden van het patroon, druk u op  $|+|$ . • Met  $\frac{1}{\Box}$  selecteert u een andere beginpositie voor het borduren.

#### **Druk op | ox | om terug te keren naar het borduurinstellingenscherm.**

 $\rightarrow$   $\llbracket \cdot \rrbracket$  wijzigt in  $\llbracket \cdot \rrbracket$  terwijl het beginpunt linksonder in het patroon wordt geplaatst.

f**Druk op .**

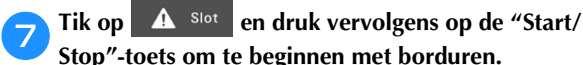

h**Nadat u de letters hebt geborduurd, knipt u de draden af, verwijdert u het borduurraam en verschuift u de stof binnen het raam. Vervolgens bevestigt u het borduurraam weer, zodat u de overige letters ("DEF") kunt borduren.**

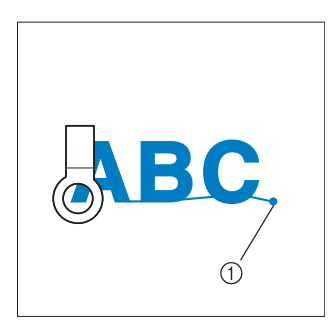

1 Eind van het borduren

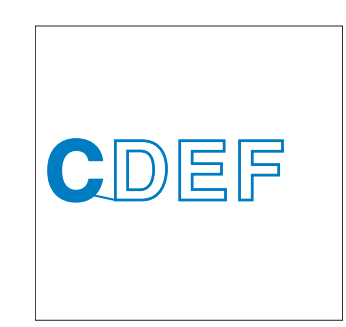

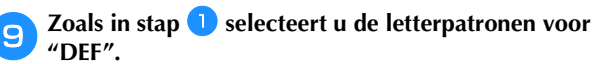

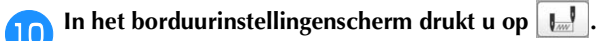

```
Druk op \Box
```
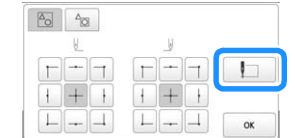

 $\rightarrow$  De naaldstang bevindt zich linksonder in het patroon. Het borduurraam verplaatst zich zo dat de naald in de juiste positie staat.

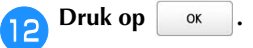

 $\Box$ 

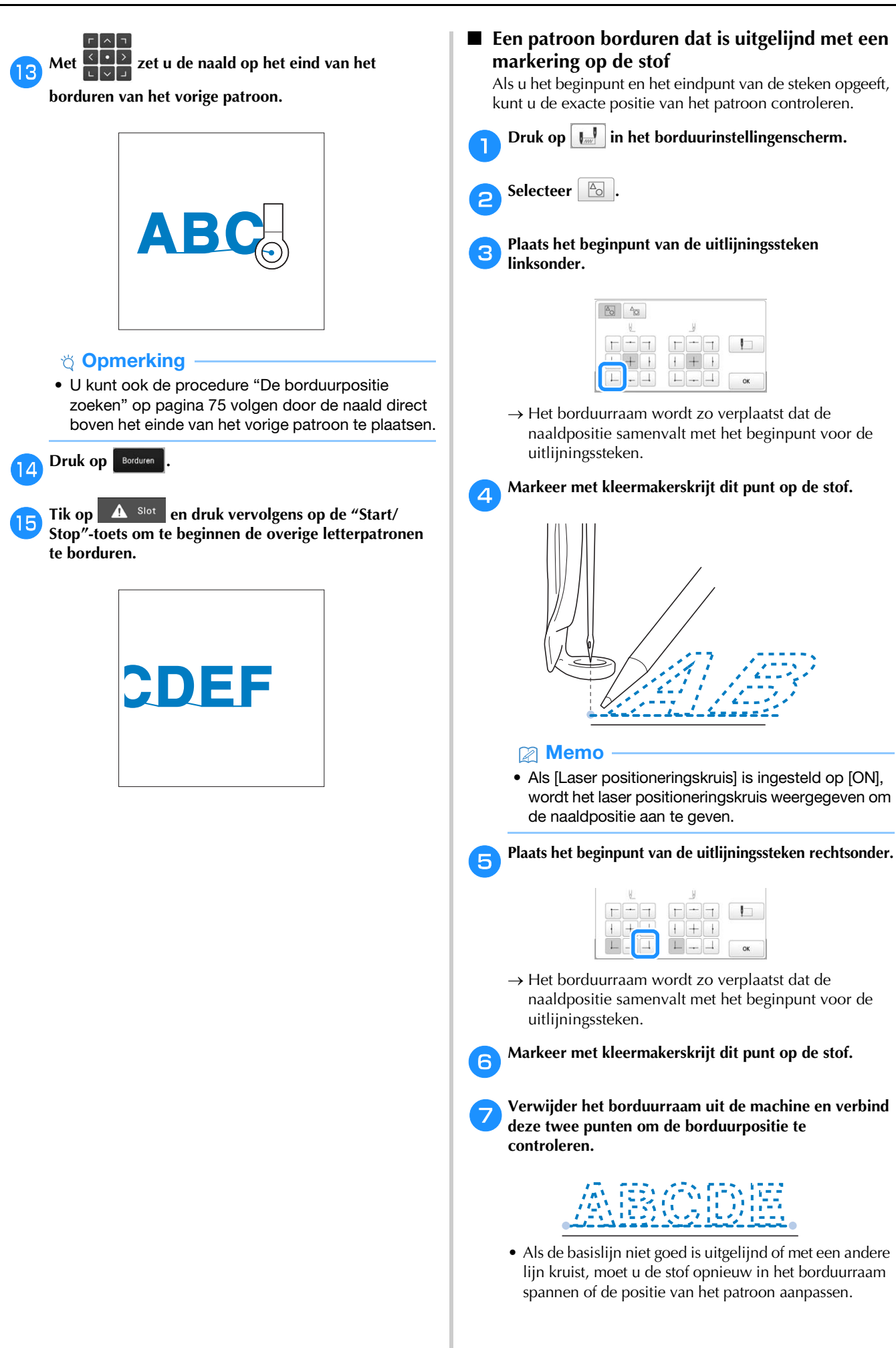

#### **DE GEHEUGENFUNCTIE GEBRUIKEN**

#### **Borduurpatronen opslaan**

#### **Ö** Opmerking

- Zet de machine niet uit terwijl [Opslaan...] wordt weergegeven. Dan zou u het patroon dat wordt opgeslagen kwijtraken.
- Borduurpatronen kunnen niet draadloos worden overgedragen als de computer en de machine op verschillende netwerken zijn aangesloten. Zorg ervoor dat de pc en de borduurmachine zijn verbonden met hetzelfde draadloze netwerk.
- Meer bijzonderheden over ondersteunde computers vindt u in "SPECIFICATIES" op pagina 156.

a**Druk op wanneer het patroon dat u wilt opslaan zich op het borduurinstellingenscherm bevindt.**

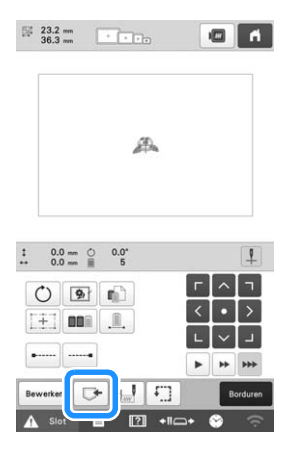

b**Tik op de gewenste bestemming om opslaan te starten.**

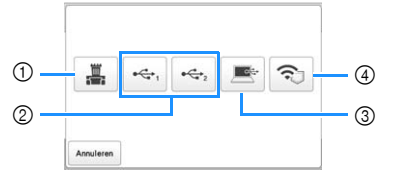

- 1 Opslaan in het machinegeheugen.
- 2 Opslaan op een USB-medium. Het patroon wordt opgeslagen in de map [bPocket]. Wanneer u het borduurpatroon wilt opslaan op een USB-

medium, plaatst u het USB-medium in de USB-poort van

de machine.

- 3 Opslaan op de computer. Wanneer u het borduurpatroon wilt opslaan op een computer, gebruikt u de bijgeleverde USB-kabel om de machine met de computer te verbinden. De machine wordt herkend als een tijdelijke verwisselbare schijf op de computer.
- Het bestand wordt opgeslagen op de verwisselbare schijf. Als u het bestand wilt opslaan in een minder tijdelijke map op de computer, opent u de Verkenner,

selecteert u de verwisselbare schijf en kopieert u vervolgens het PHX-bestand naar de doelmap.

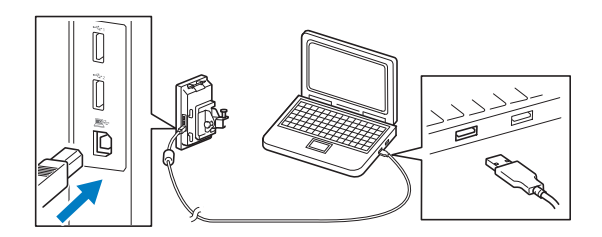

4 Het patroon opslaan op de computer via een draadloze netwerkverbinding. Zie de handleiding van PE-DESIGN (versie 11 of hoger) voor gedetailleerdere procedures.

#### **Borduurpatronen ophalen**

a**Tik op de gewenste bestemming en selecteer het gewenste borduurpatroon.**

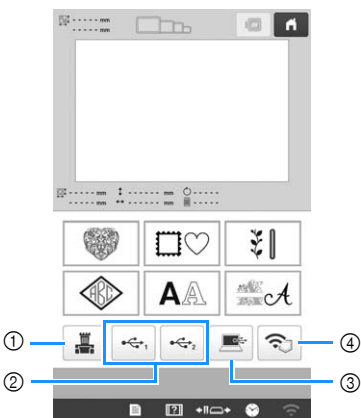

- 1 Ophalen uit het machinegeheugen.
- 2 Ophalen van een USB-medium. Wanneer u de patronen wilt ophalen van een USB-medium, plaatst u het USB-medium in de USB-poort van de machine.
- 3 Ophalen van een computer. Wanneer u de patronen wilt ophalen van een computer, gebruikt u de bijgeleverde USB-kabel om de computer en de machine te verbinden. Sluit de USBkabelaansluiting aan op de betreffende USB-poorten van de computer en de machine. Kopieer het borduurpatroonbestand naar de verwisselbare schijf die is toegewezen aan de borduurmachine.
- 4 Het patroon ophalen via een draadloze netwerkverbinding. Zie de handleiding van PE-DESIGN (versie 11 of hoger) of Design Database Transfer voor de gedetailleerde procedure.

#### **<del>⊠</del> Memo**

• Als het borduurpatroon dat u wilt ophalen, zich in een map op een USB-medium bevindt, tikt u op de toets voor die map.

Druk hierop **b** om terug te keren naar het vorige scherm.

**Druk op** Instellen

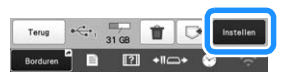

Als u borduurpatronen wilt opslaan in een ander geheugen, tikt u op  $\left|\nabla\right|$  en selecteert u vervolgens de gewenste bestemming.

Druk op  $\|\mathbf{u}\|$  om het borduurpatroon te verwijderen.

#### **BORDUURPATRONEN VERZENDEN VANAF EEN COMPUTER NAAR DE MACHINE (FUNCTIE LINK (VERBINDING))**

Deze machine is compatibel met de functie Link (Verbinding). Borduurpatronen die zijn bewerkt met borduursoftware via de functie Link (Verbinding), zoals PE-DESIGN NEXT of hoger, kunt u verzenden van een computer naar meerdere machines. U kunt maar liefst 100 borduurpatronen overzetten op een machine. De borduurstatus van de overgezette patronen kunt u bekijken op de computermonitor.

Sluit de machine aan op een computer met gebruik van de bijgeleverde USB-kabel of de draadloze LAN-functie. Gebruik PE-DESIGN versie 11.2 of hoger om patronen over te zetten via de draadloze netwerkverbinding.

#### **Bewerkingen die beschikbaar zijn met de functie Link (Verbinding)**

■ Meerdere borduurpatronen verzenden naar **aangesloten machines**

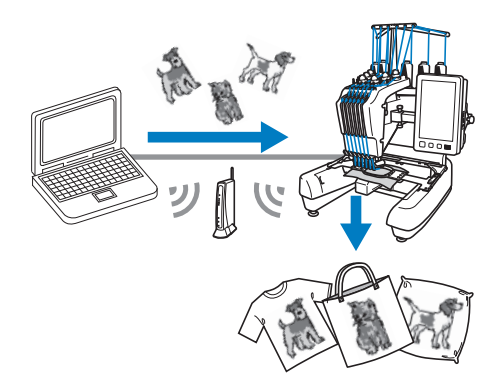

#### ■ **De borduurstatus van de machine (dit model) controleren vanaf de computer**

(Voorbeeld met meerdere machines, aangesloten via de USB-kabel)

• U kunt maximaal vier machines aansluiten.

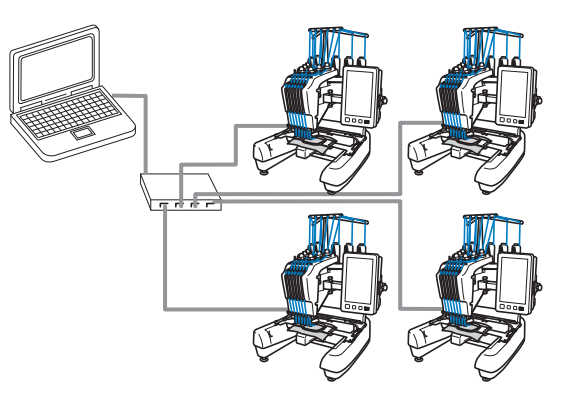

#### Memo

• Wanneer u meerdere machines aansluit op de computer, gebruik dan een USB-hub die in de handel verkrijgbaar is. We raden u aan een USB-hub met eigen voeding te gebruiken. Gebruik geen USB-verlengsnoeren of verdeelkabels. Voor meer bijzonderheden over het gebruik van de USB-hub, zie de handleiding bij die hub.

(Voorbeeld met meerdere machines, aangesloten via de draadloze LAN-functie)

• U kunt maximaal tien machines aansluiten.

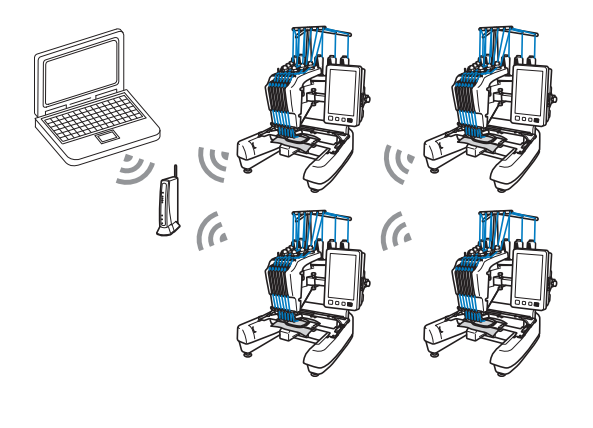

#### **Borduren met de functie Link (Verbinding)**

Maak eerst met de borduurbewerkingssoftware het borduurpatroon dat u naar de machine wilt verzenden.

#### **Öpmerking**

- Met de functie Link (Verbinding) kunt u PESborduurgegevens (.pes) en PEN-borduurgegevens (.pen) borduren.
- U kunt de functie Link (Verbinding) niet gebruiken met gesplitste (grote) patronen. (pagina 121)
- Bevestig het borduurraam voor de grootte van het patroon dat u wilt verzenden, aan de machine.

a**Druk op en vervolgens op .**  $\rightarrow$  Het scherm Algemene instellingen wordt weergegeven. b**Vind [Link (Verbinding)] op de instellingenpagina's.** Tik op  $\leq$  en  $\geq$  om [USB-kabel] of [WLAN **Draadloze verbinding] te selecteren.**  $\langle \rangle$ Link (Verbinding) ON Verzenden naar  $m \langle \rangle$ Stel [Verzenden naar] in op [Borduurscherm] of **[Borduurinstellingen-scherm].**

• Hiermee wordt het scherm ingesteld waarop de machine het borduurpatroon ontvangt van de computer.

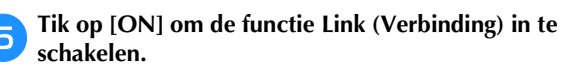

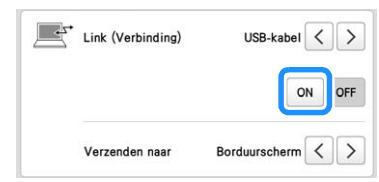

 $\rightarrow$  Wanneer de volgende melding verschijnt, drukt u op  $\vert$  ok

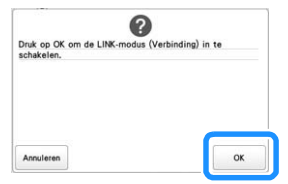

#### **Memo**

- Wanneer de functie Link (Verbinding) is ingeschakeld via de USB-kabelaansluiting en [Inschakeling draadloos LAN] is ingesteld op [ON], wordt de melding weergegeven dat u [Inschakeling draadloos LAN] moet instellen op [OFF].
- Wanneer de functie Link (Verbinding) is ingeschakeld via de draadloze LAN-verbinding en [Inschakeling draadloos LAN] is ingesteld op [OFF], wordt de melding weergegeven dat u [Inschakeling draadloos LAN] moet instellen op [ON].

#### f**De machine uitzetten.**

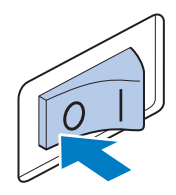

#### **Ö** Opmerking

• Wanneer u de machine uitzet, wacht dan 5 seconden voordat u de machine weer aanzet.

#### g**Sluit de machine aan op de computer.**

• USB-kabelaansluiting

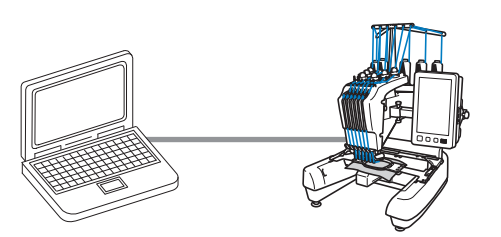

Gebruik de meegeleverde USB-kabel om de machine aan te sluiten op de computer.

• Draadloze LAN-verbinding

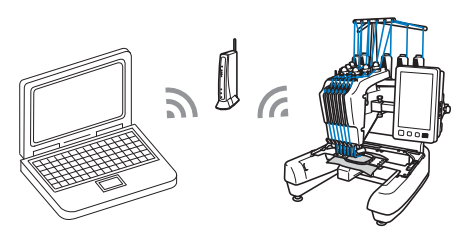

Meer bijzonderheden over de draadloze LANverbinding vindt u in pagina 30.

#### De machine aanzetten.

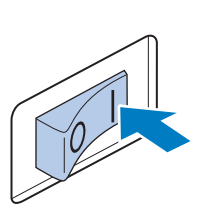

**incept Met de borduurbewerkingssoftware via de functie Link (Verbinding), zoals PE-DESIGN NEXT of later, verzendt u vanaf een computer het patroon naar de machine in de modus Link (Verbinding).**

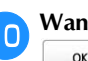

Wanneer de volgende melding verschijnt, drukt u op **.**

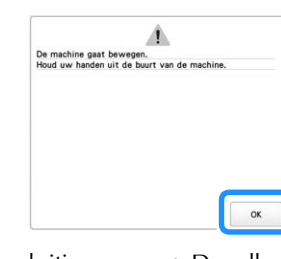

• USB-kabelaansluiting • Draadloze LAN-verbinding

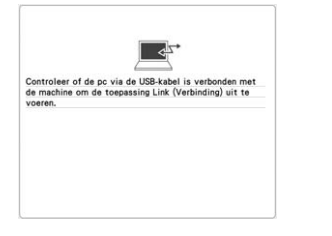

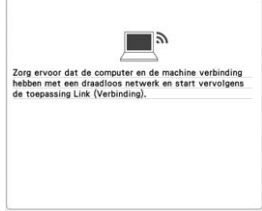

 $\rightarrow$  Er wordt een melding weergegeven op het LCDscherm van de machine terwijl de machine verbinding maakt met de computer.

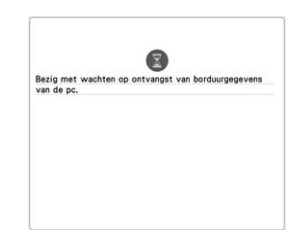

#### **Opmerking**

• Raadpleeg de Gebruiksaanwijzing van de borduurmachine voor meer informatie over het gebruik ervan.

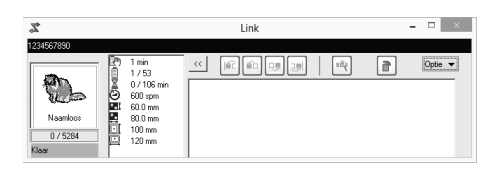

- Dit Link-dialoogvenster (Verbinding) vindt u in de PE-DESIGN NEXT of latere versie software.
- Wanneer de volgende foutmelding verschijnt, is het type borduurraam dat u hebt geïnstalleerd op de machine niet compatibel met het formaat van het patroon. Verwissel het borduurraam met een borduurraam dat compatibel is met het formaat van het patroon.

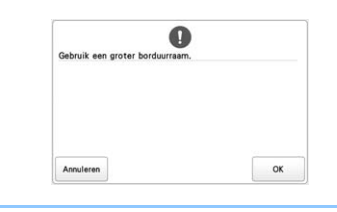

#### k**Het borduurpatroon wordt verzonden naar de machine.**

- Als [Verzenden naar] is ingesteld op [Borduurscherm], wordt het naar de machine verzonden borduurpatroon weergegeven op het borduurscherm. Raadpleeg "Een op het borduurscherm ontvangen patroon borduren" op pagina 119 en ga door met de bediening van de machine.
- Als [Verzenden naar] is ingesteld op [Borduurinstellingen-scherm], wordt het naar de machine verzonden borduurpatroon weergegeven op het borduurinstellingenscherm. Raadpleeg "Een op het borduurinstellingenscherm ontvangen patroon borduren" op pagina 120 en ga door met de bediening van de machine.

#### ■ **Een op het borduurscherm ontvangen patroon borduren**

Als [Verzenden naar] is ingesteld op [Borduurscherm], wordt het naar de machine verzonden borduurpatroon weergegeven op het borduurscherm.

#### a**Nadat het borduurpatroon is verzonden naar de machine, wordt het borduurscherm weergegeven.**

 $\rightarrow$  Het geopende borduurscherm verschijnt in het patroonweergavegebied met het pictogram voor de functie Link (Verbinding).

> $\overline{2}$  $\bigcirc$

> $\circledS$

- USB-kabelaansluiting Draadloze LAN-
- verbinding

 $\blacksquare$ 

 $\frac{0}{9810}$   $\overline{\times}$   $\frac{0}{14}$  min

 $-$  +

ī

 $\mathbb{R}^3$ 

 Pictogram voor de functie Link (Verbinding) Naam van de machine Nummer van het patroon in

**DE** 

 $14-$ 

 $\blacksquare$ 

 $\mathbf{u}|\mathbf{d}|$ 

Borduur<br>Inst.

 $-8V$ 

**n** 

 $\overline{\mathbb{B}}$  5

 $\boxed{?}$  +1 $\rightarrow$  6

de wachtrij

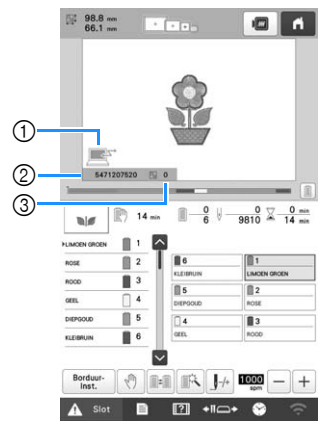

- 1 Pictogram voor de functie Link (Verbinding)
- 2 Machine-ID van 10 cijfers 3 Nummer van het patroon in
- de wachtrij

#### **图 Memo**

- Terwijl de machine is aangesloten op de computer, kunt u de status van de machine weergeven met een functie van de borduurbewerkingssoftware. Als er meerdere machines tegelijk zijn aangesloten, kunt u aan de hand van de 10-cijferige machine-ID of machinenaam die op het scherm van de machine wordt weergegeven, de status van de machines controleren. U kunt onderstaande informatie bekijken vanaf de computer.
	- Status van de machine
	- Informatie over de borduurgegevens die worden geborduurd en zijn ontvangen door de machine (tijd tot het volgende moment waarop de machine stopt, aantal kleurwisselingen, borduurtijd, maximumborduursnelheid, patroongrootte, grootte van het op de machine gebruikte borduurraam)
- b**Als u de borduurinstellingen voor het geopende borduurpatroon wilt veranderen, druk dan op**  $\left| \text{Beta}\right|$ . Als **u** de instellingen niet wilt wijzigen, gaat u door met stap (4).
	- Druk op | ok | wanneer de volgende melding verschijnt. Druk op | Annuleren | om terug te keren naar het borduurscherm.

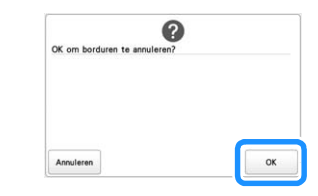

 $\rightarrow$  Het borduurinstellingenscherm wordt weergegeven.

c**Wanneer u de gewenste instellingen hebt opgegeven,**  drukt u op **Borduren** om terug te keren naar het **borduurscherm.**

- USB-kabelaansluiting Draadloze LAN-
- verbinding

 $\bullet$   $\bullet$ 

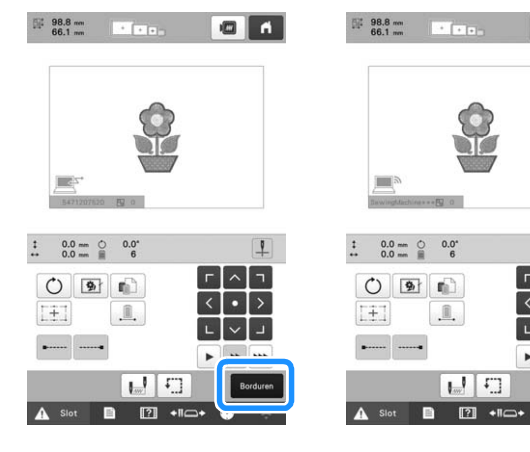

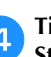

Tik op  $\left| \right.$   $\triangle$  slot en druk vervolgens op de "Start/ **Stop"-toets om te beginnen met borduren.**

→ Wanneer het borduren is voltooid, verschijnt de volgende melding.

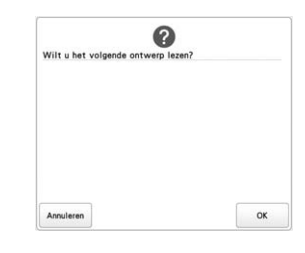

Als u een ander patroon wilt openen dat is verzonden<br>van de computer, drukt u op **ox** . Herhaal van de computer, drukt u op **vervolgens de procedure te beginnen bij stap <b>a** om **door te gaan met borduren.**

Als u wilt stoppen met borduren of hetzelfde patroon opnieuw wilt borduren, druk dan op **Annuleren** 

#### **Memo**

• De borduurscherminstellingen die zijn opgegeven in stap  $\bigodot$  worden opgeslagen, zelfs als u op

 tikt om door te gaan met borduren nadat het borduren is beëindigd.

• Als u de machine tijdens het borduren uitschakelt, kunt u de functie "Hervatten" gebruiken wanneer u de machine weer inschakelt.

#### ■ **Een op het borduurinstellingenscherm ontvangen patroon borduren**

Als [Verzenden naar] is ingesteld op [Borduurinstellingenscherm], wordt het naar de machine verzonden borduurpatroon weergegeven op het borduurinstellingenscherm.

a**Nadat het borduurpatroon is verzonden naar de machine, wordt het borduurinstellingenscherm weergegeven.**

- $\rightarrow$  Het geopende borduurscherm verschijnt in het patroonweergavegebied met het pictogram voor de functie Link (Verbinding).
- USB-kabelaansluiting Draadloze LAN-verbinding

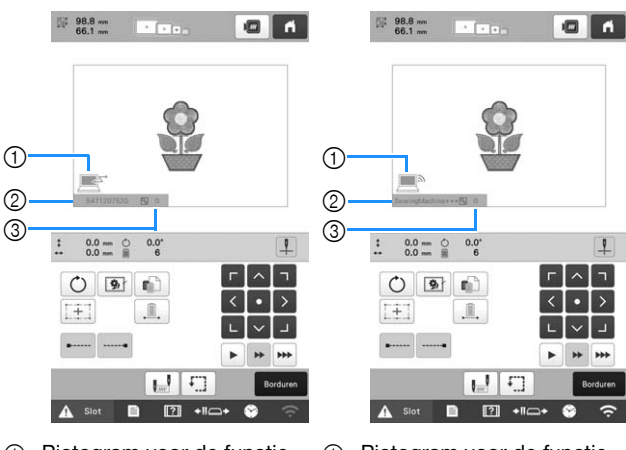

- 1 Pictogram voor de functie Link (Verbinding) 2 Machine-ID van 10 cijfers
- 1 Pictogram voor de functie Link (Verbinding)

3 Nummer van het patroon in

2 Naam van de machine

de wachtrij

3 Nummer van het patroon in de wachtrij

#### **Memo**

- Terwijl de machine is aangesloten op de computer, kunt u de status van de machine weergeven met een functie van de borduurbewerkingssoftware. Als er meerdere machines tegelijk zijn aangesloten, kunt u aan de hand van de 10-cijferige machine-ID of machinenaam die op het scherm van de machine wordt weergegeven, de status van de machines controleren. U kunt onderstaande informatie bekijken vanaf de computer.
	- Status van de machine
	- Informatie over de borduurgegevens die worden geborduurd en zijn ontvangen door de machine (tijd tot het volgende moment waarop de machine stopt, aantal kleurwisselingen, borduurtijd, maximumborduursnelheid, patroongrootte, grootte van het op de machine gebruikte borduurraam)

b**Wanneer u de gewenste instellingen hebt opgegeven,**  tikt u op **Borduren** om door te gaan naar het **borduurscherm.**

- Tik op  $\left|\right. \right\|$  <sup>Slot</sup> en druk vervolgens op de "Start/ **Stop"-toets om te beginnen met borduren.**
	- → Wanneer het borduren is voltooid, verschijnt de volgende melding.

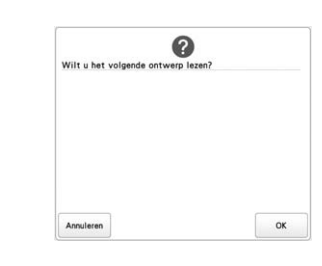

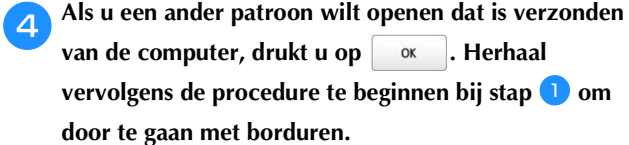

Als u wilt stoppen met borduren of hetzelfde patroon opnieuw wilt borduren, druk dan op | Annuleren

**Memo** 

- Als u de machine tijdens het borduren uitschakelt, kunt u de functie "Hervatten" gebruiken wanneer u de machine weer inschakelt.
- De borduurscherminstellingen die zijn opgegeven in stap  $\Box$  worden opgeslagen, zelfs als u op  $\Box$  ok itikt om door te gaan met borduren nadat het borduren is beëindigd.

#### **De functie Link (Verbinding) uitschakelen**

**Druk op**  $\equiv$  **en vervolgens op**  $\equiv$ 

 $\rightarrow$  Het scherm Algemene instellingen wordt weergegeven.

b**Vind [Link (Verbinding)] op de instellingenpagina's.**

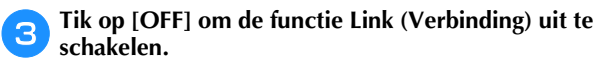

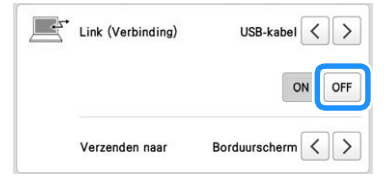

 $\rightarrow$  Wanneer de melding wordt weergegeven dat de modus Link (Verbinding) moet worden beëindigd, tikt u op | ok

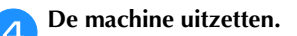

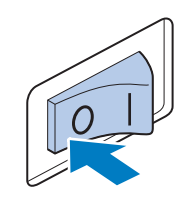

#### **Ö** Opmerking

• Wanneer u de machine uitzet, wacht dan 5 seconden voordat u de machine weer aanzet.

#### **BORDUURTOEPASSINGEN**

#### **Gesplitste (grote) patronen borduren**

U kunt gesplitste (grote) patronen borduren die zijn gemaakt met PE-DESIGN versie 7 of hoger of met PE-DESIGN NEXT. Met grote patronen worden ontwerpen die groter zijn dan het borduurraam verdeeld in meerdere delen. Deze worden gecombineerd tot één patroon wanneer de gedeelten klaar zijn.

Meer bijzonderheden over het creëren van grote borduurpatronen en uitgebreide borduurinstructies vindt u in de handleiding bij PE-DESIGN versie 7 of hoger of bij PE-DESIGN NEXT.

In onderstaande procedure wordt beschreven hoe u het onderstaande grote borduurpatroon moet lezen van het USBmedium en moet borduren.

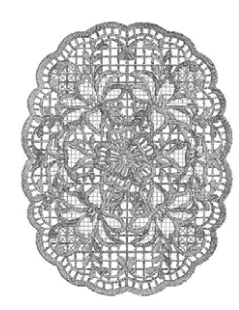

a**Sluit het medium met het grote borduurpatroon aan op de machine en selecteer vervolgens het grote borduurpatroon dat u wilt borduren.**

Meer bijzonderheden over het ophalen van patronen vindt u in pagina 116.

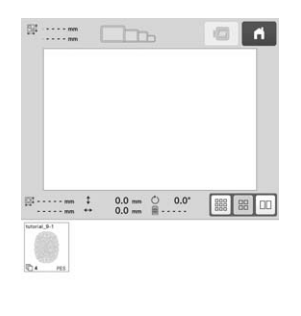

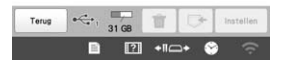

 $\rightarrow$  Er verschijnt een scherm zodat u een deel van het grote borduurpatroon kunt selecteren.

- **Selecteer het gedeelte dat u wilt borduren en druk** op **Instellen** 
	- Selecteer de gedeelten in alfabetische volgorde.

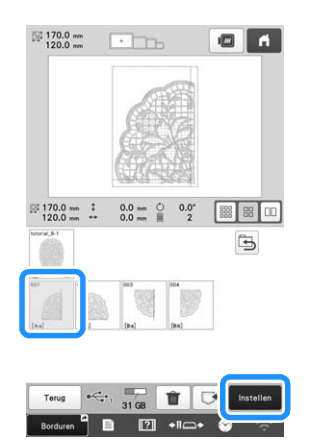

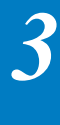

**Bewerk het patroon indien nodig. Druk op ...** Einde

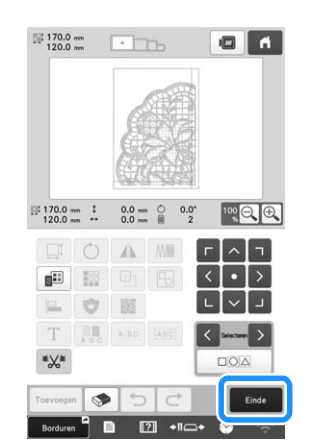

• Zie "HET BORDUURPATROON BEWERKEN" op pagina 46 voor meer informatie.

d**Bevestig het patroonformaat en selecteer vervolgens de juiste stof en het borduurraam.**

• Kies stof die groot genoeg is voor het gecombineerde patroon.

e**Plaats het betreffende deel van de stof in het borduurraam. In dit geval plaatst u het linker bovendeel van de stof in het borduurraam.**

1 Midden van de stof

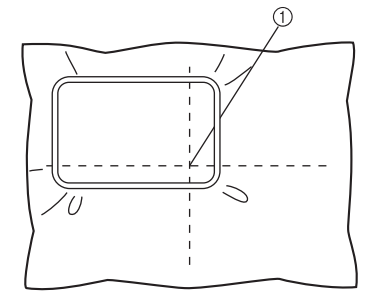

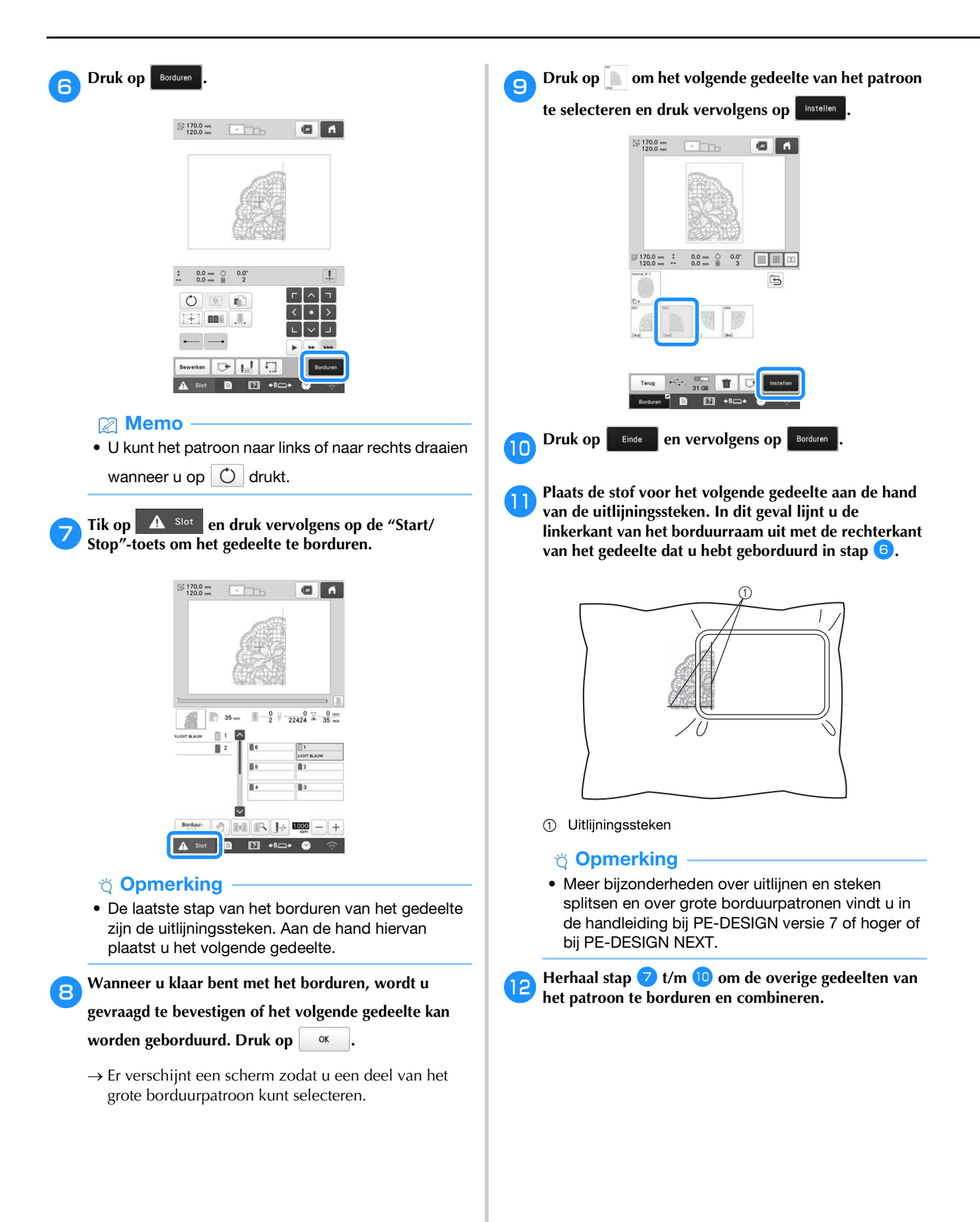

#### **DE OPTIONELE SPOELWINDER GEBRUIKEN**

Gebruik de optionele spoelwinder als u onderdraad op een metalen spoel wilt winden.

### **VOORZICHTIG**

- **Plaats de spoelwinder op een egaal, stabiel oppervlak.**
- **Gebruik de spoelen die met deze spoelwinder zijn meegeleverd.**

#### **Optionele spoelwinder met bijbehorende accessoires**

Bij de optionele spoelwinder worden de volgende accessoires en onderdelen meegeleverd. Wanneer de onderdeelcode "\*" is, neem dan contact op met uw erkende Brother-dealer.

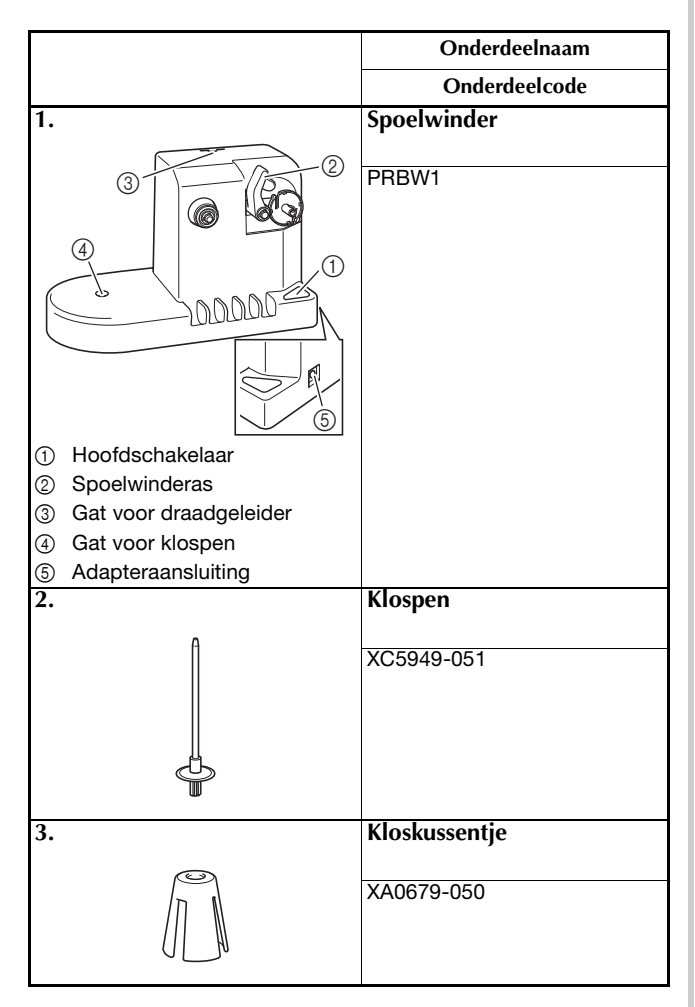

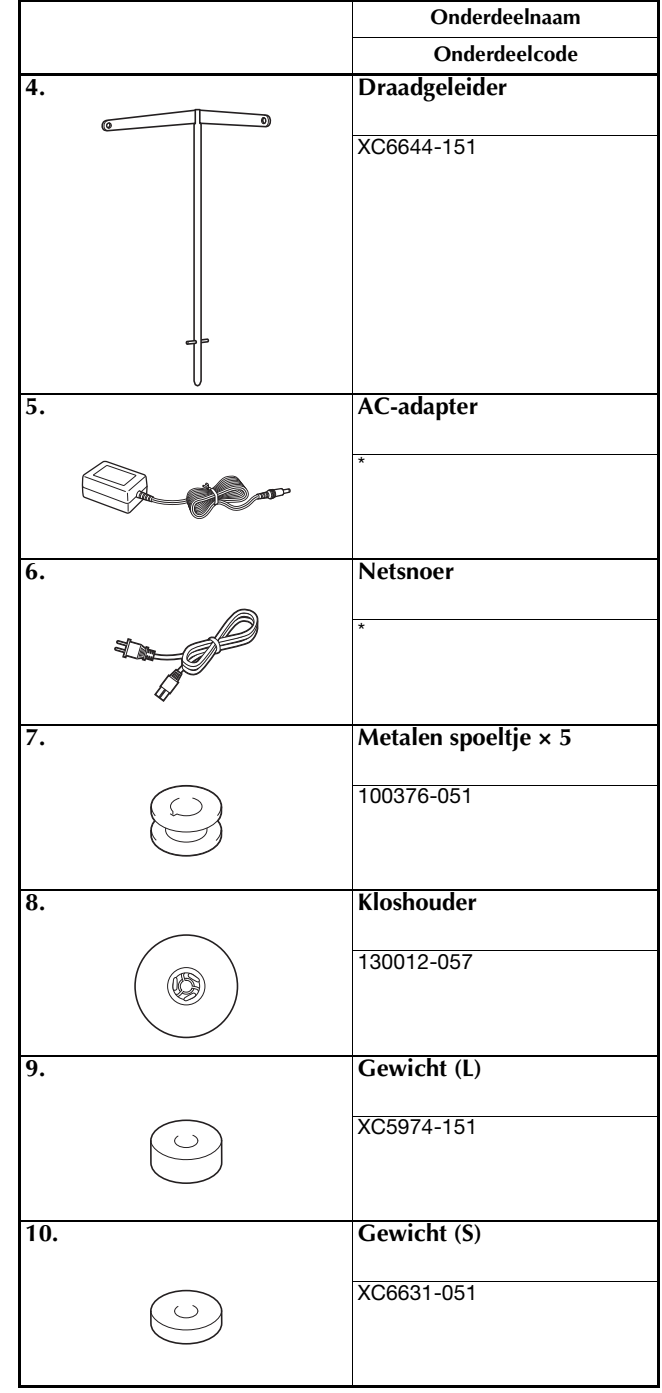

#### Memo

• De onderdeelcode van de spoelwinder set verschilt mogelijk naar gelang de regio/het land waar u de machine hebt gekocht.

#### **De optionele spoelwinder installeren**

#### a**Plaats de klospen en het kloskussentje.**

Plaats de klospenhouder en plaats vervolgens de klospen recht in het gat. Plaats het kloskussentje op de klospen.

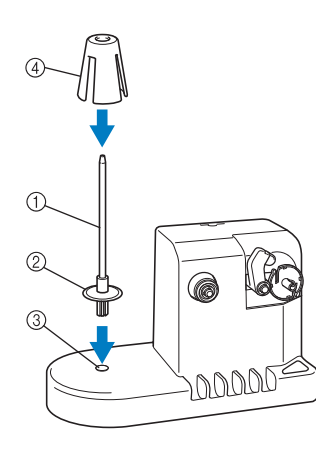

- 1 Klospen
- 2 Klospenhouder
- 3 Gat voor klospen
- 4 Kloskussentje

#### b**Plaats de draadgeleider.**

Plaats de draadgeleider recht in het gat, met de pennen van de draadgeleider uitgelijnd met de inkepingen aan de zijkanten van het gat.

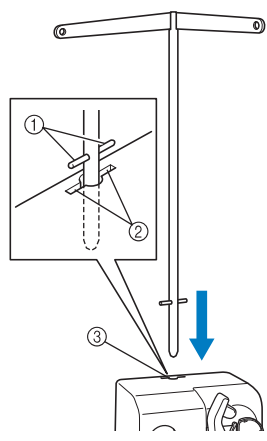

- 1 Pennen op draadgeleider
- 2 Inkepingen bij gat voor draadgeleider
- 3 Gat voor draadgeleider
- Plaats de draadgeleider zo diep mogelijk in het gat en zorg dat deze stevig vast zit.

#### **De AC-adapter aansluiten**

a**Steek de stekker van het netsnoer in de AC-adapter.**

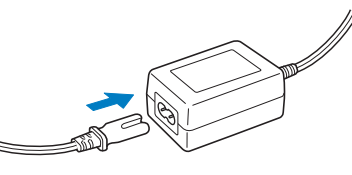

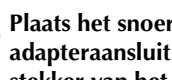

**Plaats het snoer van de AC-adapter in de DCadapteraansluiting van de spoelwinder en steek de stekker van het netsnoer in een normaal stopcontact.**

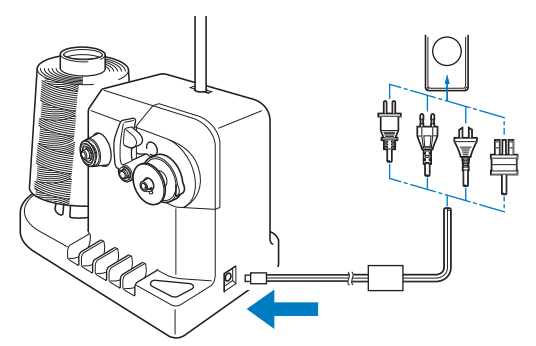

• Zorg dat de stekker van de AC-adapter stevig in de DC-adapteraansluiting van de spoelwinder zit.

## **VOORZICHTIG**

- **Gebruik de bijgeleverde AC-adapter en het netsnoer van de spoelwinder.**
- **Zorg dat de spoelopwinder is uitgeschakeld voordat u de AC-adapter aansluit of verwijdert.**
- **Haal na gebruik van de spoelwinder de stekker uit het stopcontact.**

#### **De spoel opwinden**

Leg de spoel en de klos met onderdraad klaar. Gebruik katoenen of gesponnen polyester onderdraad (tussen 74 dtex x 2 en 100 dtex x 2).

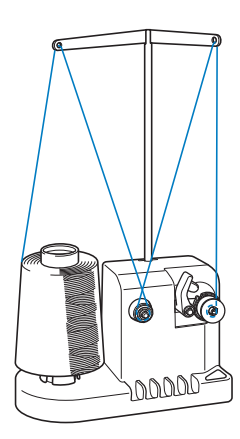

a**Lijn de groef in de spoel uit met de veer op de spoelwinderas en plaats de spoel op de as.**

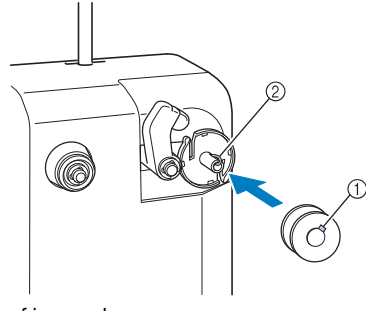

 $0$  Groef in spoel 2 Veer op as

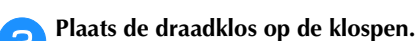

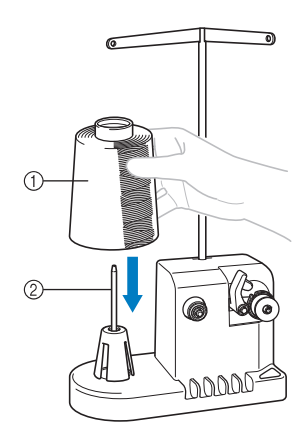

- 1 Draadklos
- 2 Klospen

#### **Öpmerking**

• Haal het kloskussentje weg en zet de klos direct op de klospen wanneer u een kleine klos gebruikt. Gebruik ook de meegeleverde kloshouder om de kleine klos op zijn plaats te houden.

c**Leid de draad van achter naar voren door het gat aan de linkerkant van de draadgeleider.**

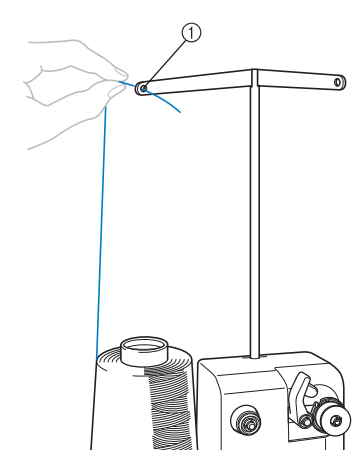

1 Gat in draadgeleider

d**Leid de draad door de voorspanningsschijf (zie afbeelding). Zorg dat de draad op de juiste manier in de voorspanningsschijf wordt geleid.**

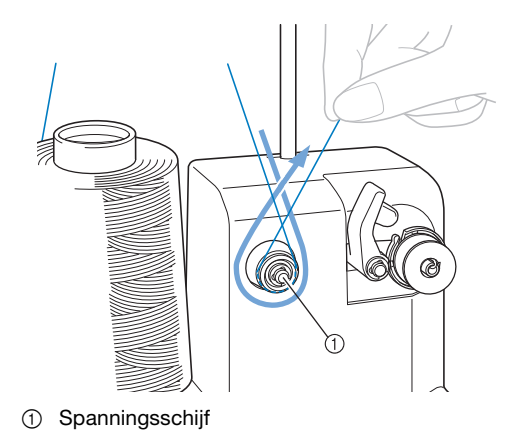

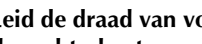

e**Leid de draad van voor naar achteren door het gat aan de rechterkant van de draadgeleider.**

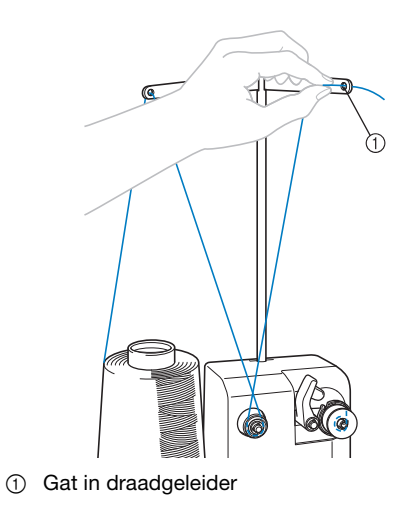

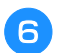

f**Wind de draad 4 of 5 keer met de klok mee om de spoel (zie afbeelding).**

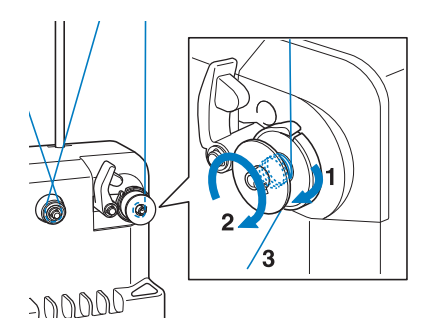

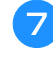

g**Leid het uiteinde van de draad door de sleuf in de spoelwinderbasis en trek aan de draad. De draadafsnijder snijdt de draad af.**

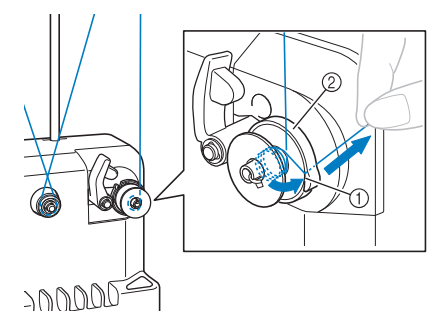

- 1 Draadsleuf
- 2 Spoelwinderbasis

#### **Öpmerking**

• Volg nauwgezet de beschreven procedure. Als de spoel wordt opgewonden zonder dat de draad met de draadafsnijder is afgesneden, kan de draad om de spoel verward raken en kan de naald breken wanneer de onderdraad bijna op is.

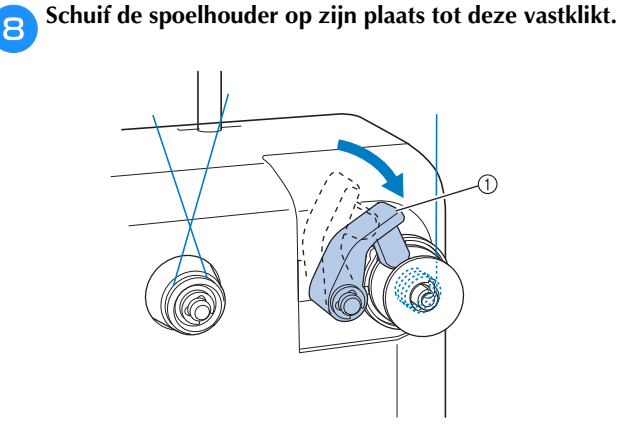

1 Spoelhouder

**iDruk op de hoofdschakelaar om te beginnen met het opwinden van de spoel.**

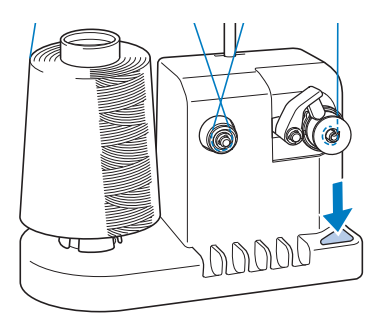

- $\rightarrow$  Start het opwinden van de spoel.
- j**De spoel houdt automatisch op met draaien als deze is opgewonden; de spoelhouder keert vervolgens terug naar de uitgangspositie.**

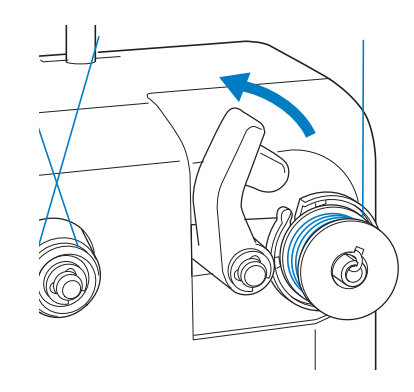

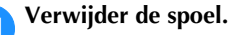

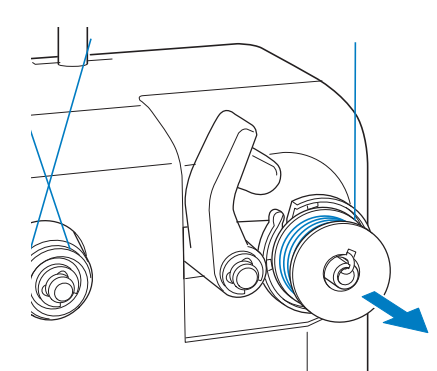

#### **Öpmerking**

• Trek niet aan de spoelwinderbasis tijdens het verwijderen van de spoel. Hierdoor zou de spoelwinderbasis los kunnen raken of verwijderd kunnen worden, wat kan leiden tot beschadiging van de spoelwinder.

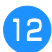

l**Trek de draad door de sleuf in de spoelwinderbasis om de draad met de draadafsnijder af te knippen.**

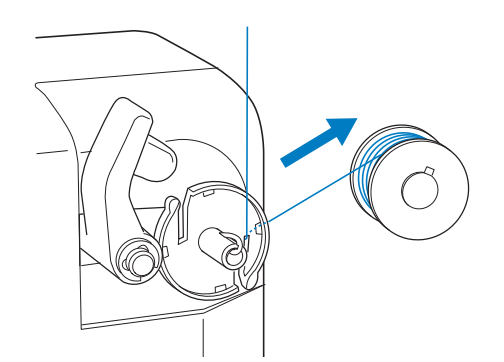

## **VOORZICHTIG**

**• Controleer of de onderdraad op de juiste manier wordt opgewonden, anders kan de naald breken of is de draadspanning onjuist.**

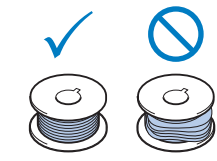

- **Reinig het spoelhuis telkens wanneer u de spoel verwisselt. Voor meer bijzonderheden zie "Het spoelhuis reinigen" op pagina 139.**
- **Controleer de spanning van de onderdraad telkens wanneer u de spoel verwisselt. Zie pagina 102 voor meer informatie over het aanpassen van de spoelspanning.**

#### ■ Als het opwinden van de spoel stopt voordat **de spoel vol is**

De spoelwinder stopt automatisch als de draad geen speling meer geeft, bijvoorbeeld als deze verward raakt om de klospen. Rijg in dat geval de draad goed door de spoelwinder en wind de spoel op de juiste wijze op.

# Hoofdstuk **4** BEHEERDERSMODUS

#### **VERGRENDELING BEHEERDER**

Instellingenschermen kunnen zijn vergrendeld zodat alleen de beheerder de instellingen kan wijzigen. Om toegang te krijgen tot het instellingenscherm zal gevraagd worden om een 6-cijferige code als wachtwoord in te toetsen.

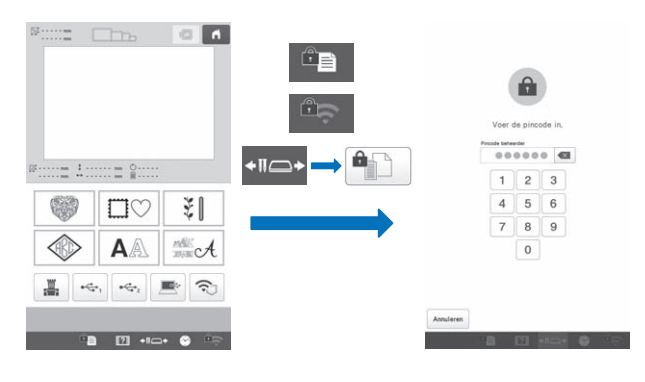

#### **Vergrendeling beheerder configureren**

a**Tik op en vervolgens op .**  $\rightarrow$  Het scherm Algemene instellingen wordt weergegeven.

b**Vind [Instelling van het wachtwoord] op de instellingenpagina's.**

```
Tik op [ON] naast [Vergrendeling beheerder].
```

```
Instelling van het wachtwoord
                                     ON
                 Vergrendeling beheerde
                                         OFF
                                      Wijzigen
• Om de wachtwoordcode te wijzigen, ga door met 
  stap\left(4\right).
• Om de wachtwoordcode te behouden (niet te 
  wijzigen) ga door met stap \Theta (de originele
  wachtwoordcode is 999999).
Tik op Wijzigen | naast [Vergrendeling beheerder].
eTyp de nieuwe wachtwoordcode (6 cijfers).
fTyp de code opnieuw in ter bevestiging.
• Als er een typfout is gemaakt, begin dan opnieuw met 
  het eerste cijfer.
```
Druk op **ok** 

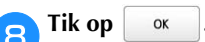

 $\rightarrow$  Vergrendeling beheerder wordt ingeschakeld en er worden slotjes weergegeven op de instellingentoetsen. Vanaf nu zal het 6-cijferige wachtwoord code nodig zijn, zodra er op een instellingentoets wordt gedrukt.

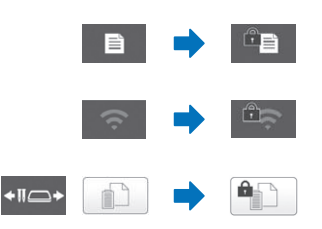

#### **Memo**

is de toets op het scherm hieronder dat wordt weergegeven wanneer u op +10 hebt getikt.

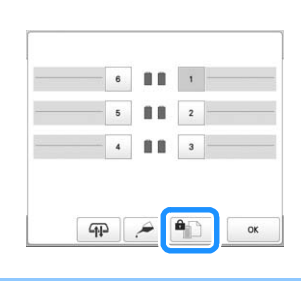

## *4*

#### **Toegang krijgen tot instellingenschermen wanneer vergrendeling beheerder is ingeschakeld**

Wanneer vergrendeling beheerder wordt ingeschakeld, worden er slotjes weergegeven op de instellingentoetsen. Een 6-cijferige wachtwoordcode is dient te worden ingetoetst om toegang tot het instellingenscherm te krijgen.

#### Druk op  $\blacksquare$

 $\rightarrow$  Het invoerscherm voor de beheerderswachtwoordcode wordt weergegeven.

• Dit gebeurt eveneens als er op  $\boxed{\widehat{H}}$  of  $\boxed{\widehat{H}}$  wordt gedrukt.

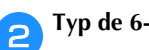

b**Typ de 6-cijferige wachtwoordcode.**

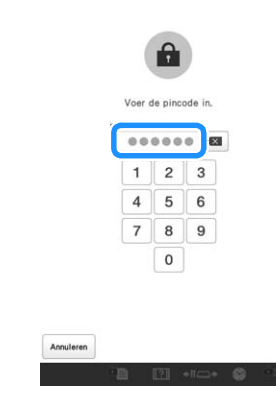

 $\rightarrow$  Als de juiste wachtwoordcode is ingetoetst wordt het instellingenscherm actief.

2 Memo

• Indien er 10 keer een verkeerde wachtwoordcode is ingevoerd, wordt de code naar de originele wachtwoordcode teruggezet (999999).

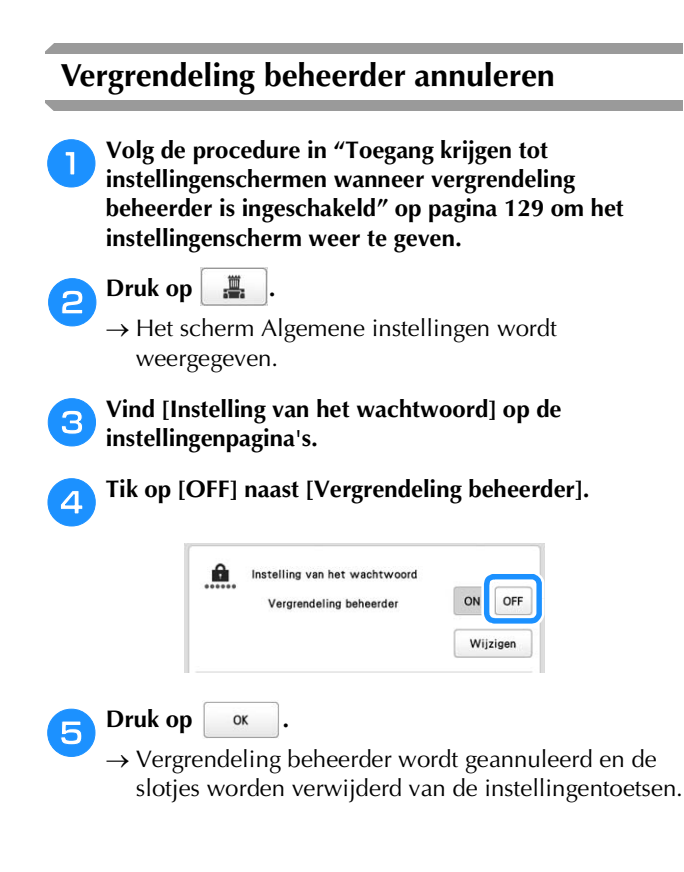

### **VERGRENDELING GEBRUIKER**

Het LCD-scherm kan worden vergrendeld, zodat alleen aangewezen gebruikers het scherm kunnen bedienen. Om het LCD-scherm te gebruik dient er een 4 cijferige wachtwoordcode te worden ingetoetst (door de beheerder opgegeven).

Het LCD-scherm is vergrendeld in de volgende situaties.

- Er is op de toets voor schermvergrendeling getikt.
- Er is op het LCD-scherm getikt nadat de ingestelde tijdsduur is verstreken, waardoor de schermbeveiliging wordt weergegeven.
- De machine is uit- en weer aangezet.

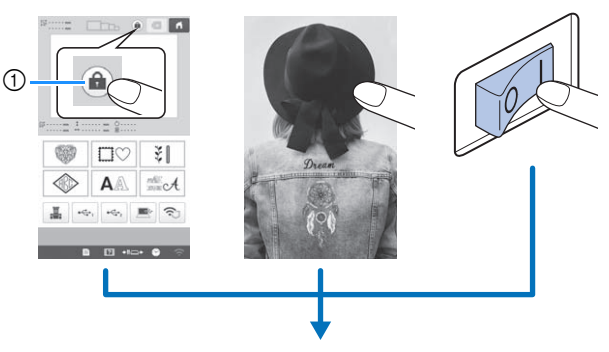

1 Schermvergrendelingsstoets

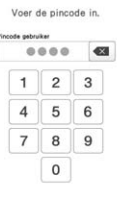

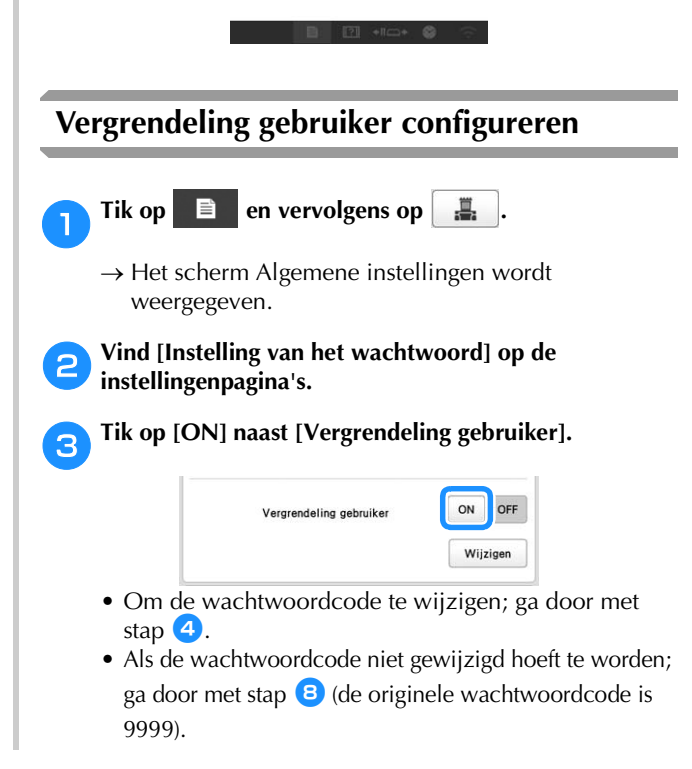

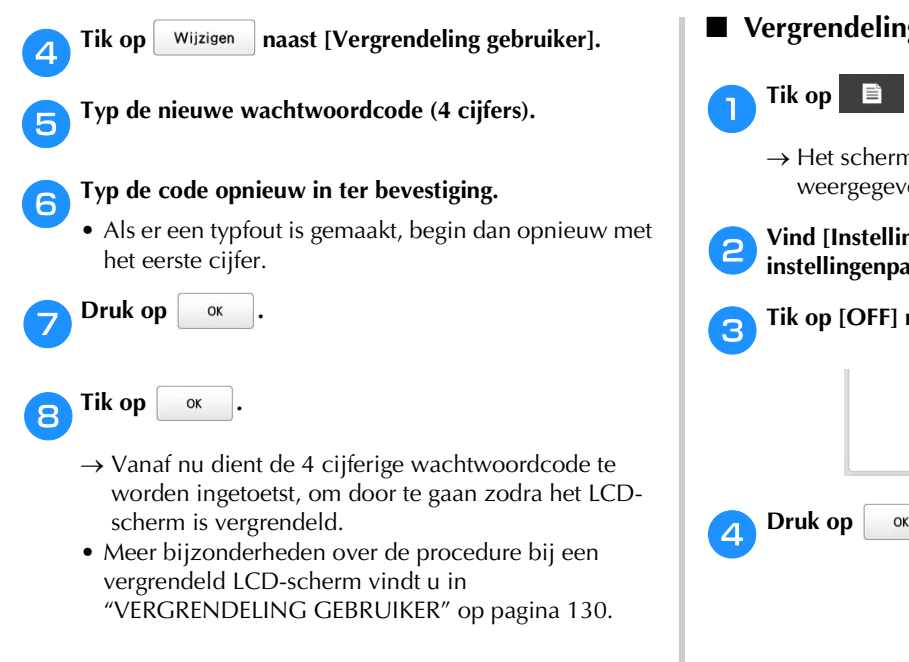

#### **Toegang krijgen tot schermen wanneer het LCD-scherm is vergrendeld**

Wanneer het LCD-scherm is vergrendeld, wordt het invoerscherm voor de wachtwoordcode weergegeven.

Om toegang te krijgen tot het scherm, dient de 4 cijferige wachtwoordcode te worden ingevoerd (opgegeven door de beheerder).

Typ de 4 cijferige wachtwoordcode op het invoerscherm voor de wachtwoordcode.

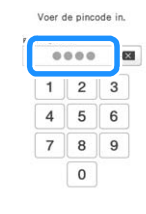

 $\rightarrow$  Als de juiste wachtwoordcode is ingevoerd, zal vergrendeling worden opgeheven en kan LCDscherm worden gebruikt.

#### **Memo**

• Als er 10 keer een verkeerde wachtwoordcode is ingetoetst, wordt de wachtwoordcode teruggezet naar de originele wachtwoordcode (9999).

■ **Vergrendeling gebruiker annuleren**

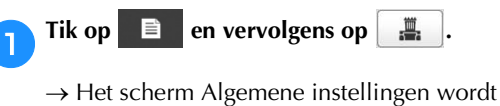

weergegeven.

b**Vind [Instelling van het wachtwoord] op de instellingenpagina's.**

#### Tik op [OFF] naast [Vergrendeling gebruiker].

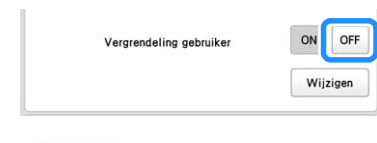

#### **TOETSOPTIMALISATIESTAND**

Afhankelijk van het doel en de omstandigheden van een taak kunnen functies (toetsen) worden geselecteerd die niet beschikbaar hoeven te zijn, waardoor er minder toetsen zichtbaar worden op het beeldscherm. Door het aanpassen van de toetsweergave, zal het voorkomen worden om foute instellingen te kiezen en zal de machine met meer gemak te bedienen zijn. Nadat de instellingen voor toetsweergave-optimalisatie zijn uitgevoerd, kunnen de instellingen worden opgeslagen en weer worden teruggezet indien dat nodig is.

#### **Memo**

• Deze functie kan niet worden gebruikt als de machine in de Link-modus (Verbinding) is gekoppeld.

#### **Toetsweergave-optimalisatie opgeven/ wijzigen**

Volg de procedure hieronder om de toetsweergaveoptimalisatie voor de eerste keer op te geven of om de op de machine opgegeven optimalisatie-instellingen te wijzigen.

#### 2 Memo

- Er kan maar één set optimalisatie-instellingen op de machine worden opgeslagen. Indien de instellingen worden gewijzigd, worden de opgeslagen instellingen overschreven met de nieuwe.
- Het is mogelijk om favoriete optimalisatieinstellingen op een USB stick op te slaan om opnieuw te gebruiken. (Raadpleeg de stappen 13 tot en met  $\left(\mathbf{A}\right)$

Tik op  $\Box$  en vervolgens op  $\Box$ .

 $\rightarrow$  Het scherm Algemene instellingen wordt weergegeven.

b**Vind [Toetsoptimalisatiestand] op de instellingenpagina's.**

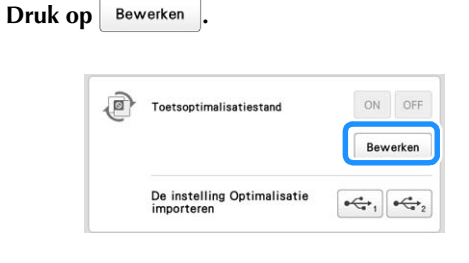

**4.** Controleer de informatie in het weergegeven bericht en tik vervolgens op  $\overline{\alpha}$ .

**en tik vervolgens op .**

e**Druk op het patroontypekeuzescherm op de toetsen die niet beschikbaar hoeven te zijn.**

- De toetsen binnen het rode kader kunnen worden op 'niet-beschikbaar' worden ingesteld.
- $\rightarrow$  De geselecteerde toets wordt grijs en er wordt een verbodssymbool weergegeven in de linkerbovenhoek van de toets.

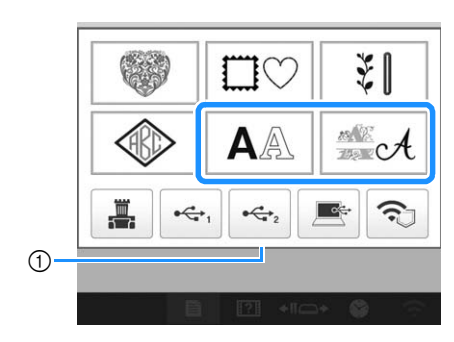

1 Rood kader

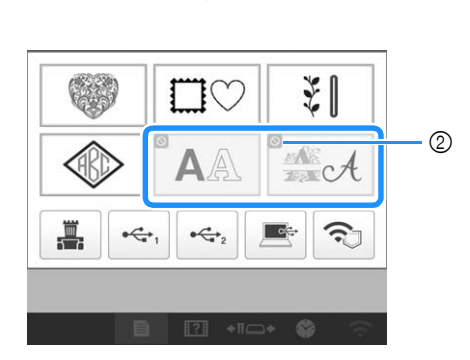

2 Symbool dat een niet-beschikbare toets aangeeft

#### **图 Memo**

• Druk op een grijze toets om deze weer beschikbaar te maken.

 $\circled{4}$ 

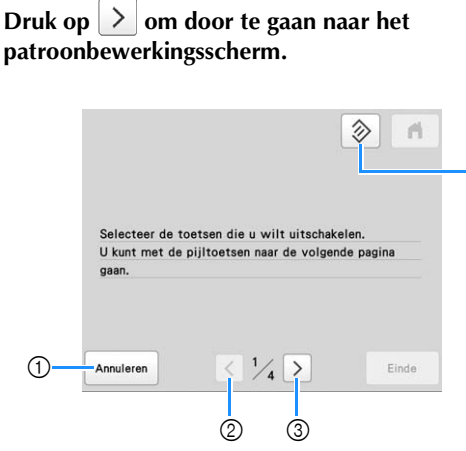

- 1 Annuleert de optimalisatie-instellingen.
- 2 Gaat terug naar het vorige scherm met instellingen. (Niet beschikbaar wanneer u instellingen opgeeft op scherm 1/4.)
- 3 Gaat door naar het volgende scherm met instellingen. (Niet beschikbaar wanneer u instellingen opgeeft op scherm 4/4.)
- 4 Zet de toetsen op dit scherm terug naar de oorspronkelijke instellingen.

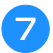

g**Druk op het patroonbewerkingsscherm op de toetsen die niet beschikbaar hoeven te zijn.**

 $\rightarrow$  De geselecteerde toets wordt grijs en er wordt een verbodssymbool weergegeven in de linkerbovenhoek van de toets.

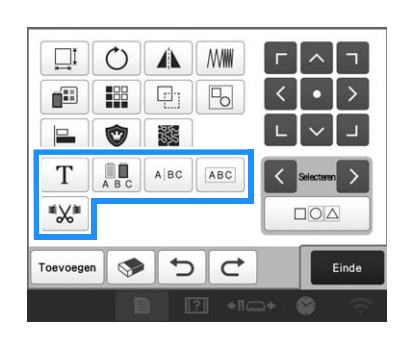

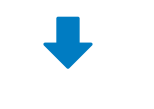

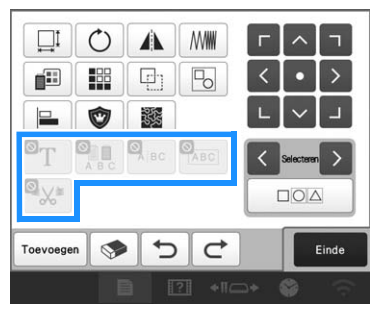

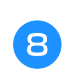

#### **a** Druk op  $\geq$  om door te gaan naar het **borduurinstellingenscherm.**

\* Kijk voor meer bijzonderheden over de toetsen bij G.

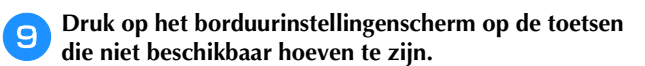

 $\rightarrow$  De geselecteerde toets wordt grijs en er wordt een verbodssymbool weergegeven in de linkerbovenhoek van de toets.

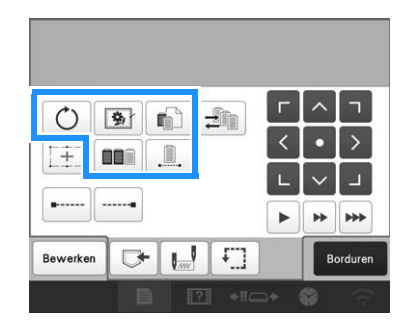

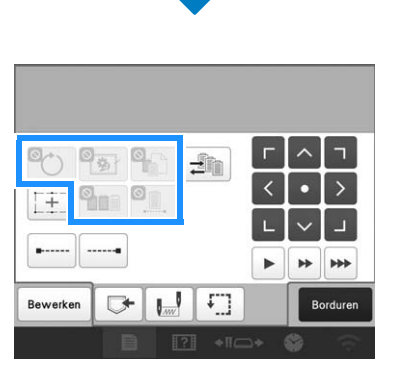

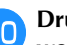

**i** Druk op  $\geq$  om door te gaan naar de toetsen die **worden gebruikt om borduurpatronen op te halen.**

\* Kijk voor meer bijzonderheden over de toetsen bij **G** 

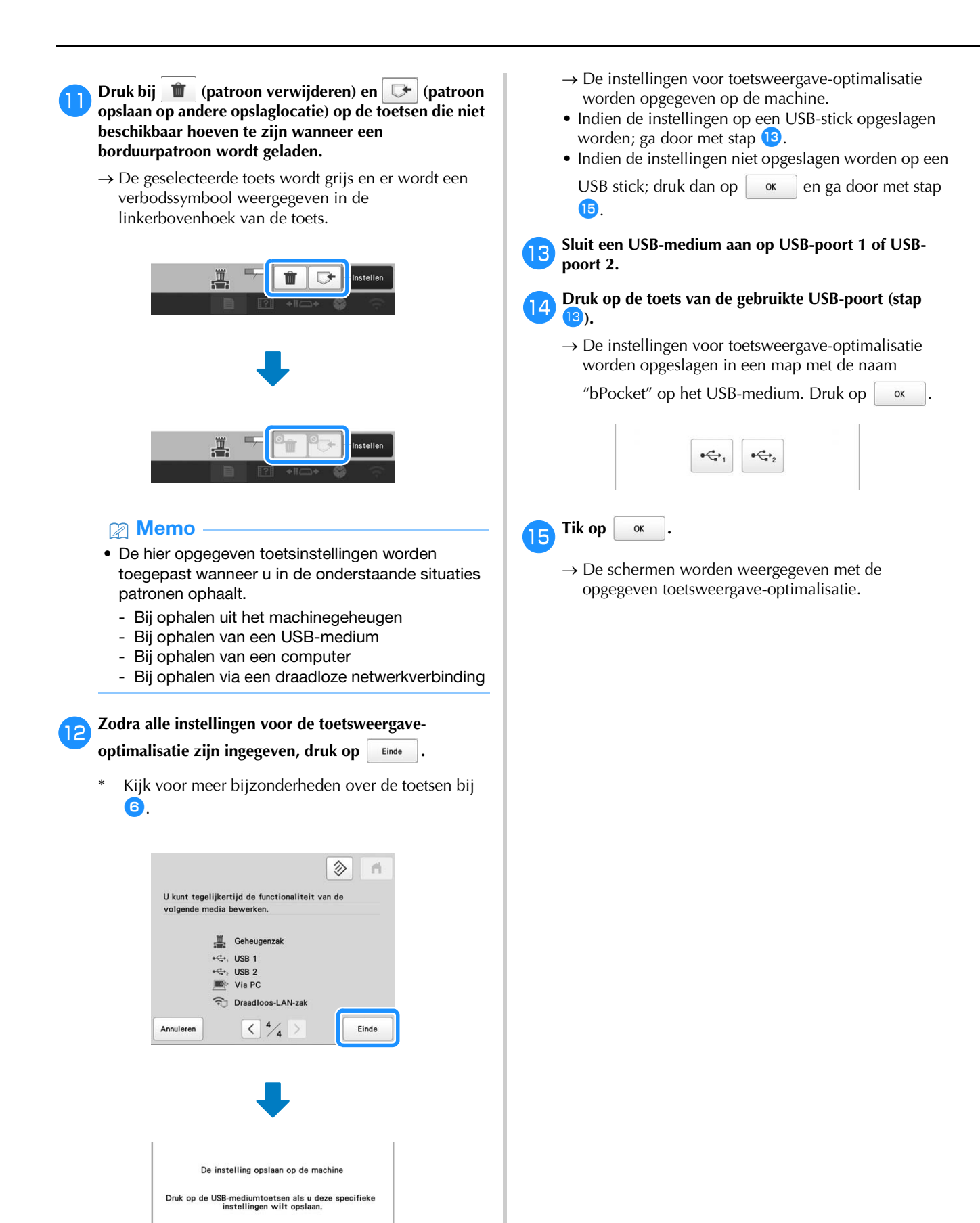

 $\xrightarrow{\bullet}$ 

 $C_{\mathbf{r}_2}$ 

 $\alpha$ 

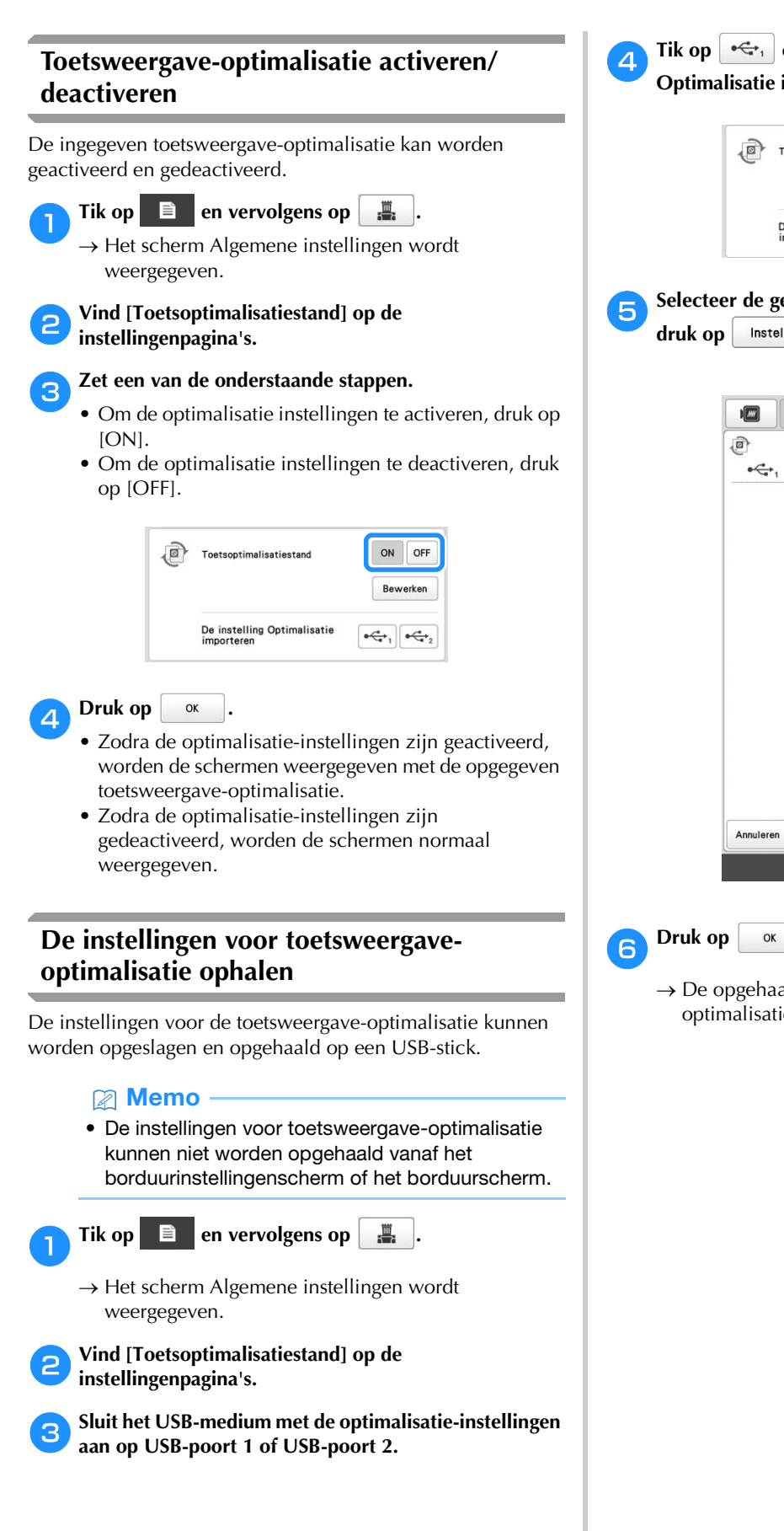

**d** Tik op  $\left[\stackrel{\bullet}{\iff}_{1}\right]$  of  $\left[\stackrel{\bullet}{\iff}_{2}\right]$  naast [De instelling **Optimalisatie importeren].**

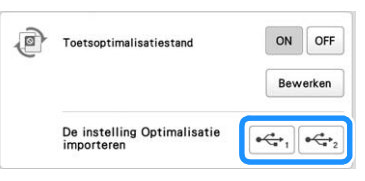

Selecteer de gewenste optimalisatie-instellingen en druk on **alle anticalism** 

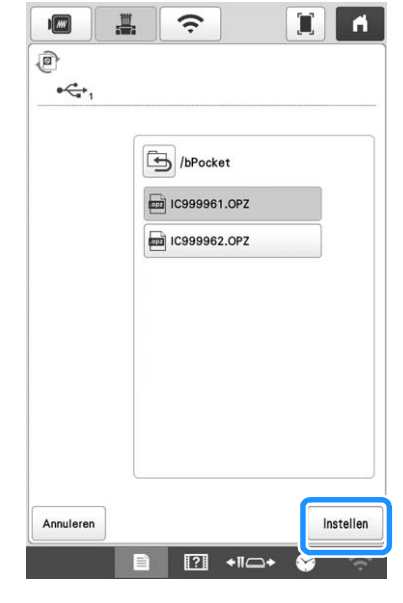

 $\rightarrow$  De opgehaalde instellingen voor toetsweergaveoptimalisatie worden toegepast op de machine.

# Hoofdstuk **5** BIJLAGE

### **ONDERHOUD**

Hieronder worden eenvoudige procedures voor machineonderhoud beschreven. Houd de machine altijd schoon, anders kunnen er storingen optreden.

#### **Het LCD-scherm reinigen**

Als het oppervlak van het LCD-scherm vuil is, kunt u het met een zachte, droge doek afvegen.

#### **De buitenkant van de machine reinigen**

Gebruik een zachte doek die is bevochtigd met lauw water en vervolgens goed uitgewrongen om vuil te verwijderen van de machine.

Na reiniging van de machine maakt u deze droog met zachte, droge doek.

## **VOORZICHTIG**

**• Haal de stekker uit het stopcontact voordat u de machine schoonmaakt, anders kunt u letsel of een elektrische schok oplopen.**

#### **De grijper reinigen**

Verwijder regelmatig pluisjes en stof voor betere prestaties van het grijperloophuis.

Gebruik het meegeleverde schoonmaakborsteltje.

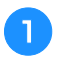

a**Zet de hoofdschakelaar op "O" om de machine uit te zetten.**

## **VOORZICHTIG**

**• Haal de stekker uit het stopcontact voordat u de machine schoonmaakt, anders kunt u letsel of een elektrische schok oplopen.**

- - b**Open het klepje en verwijder het spoelhuis. (pagina 35)**

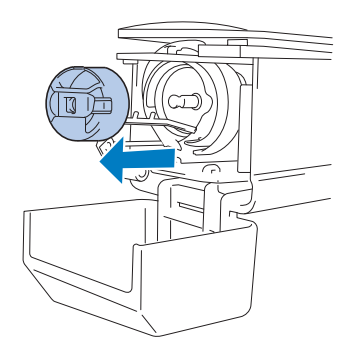

c**Gebruik het meegeleverde schoonmaakborsteltje om pluisjes en stof te verwijderen van en rondom de grijper.**

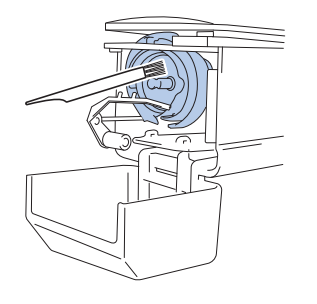

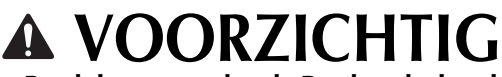

**• Raadpleeg een erkende Brother-dealer als er krasjes of beschadigingen op de grijper zitten.**

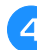

d**Als u klaar bent met reinigen, plaatst u het spoelhuis op de grijper en sluit u het haakklepje. (pagina 37)**

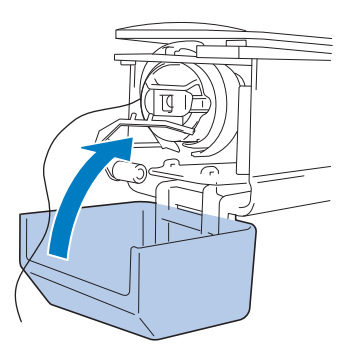

#### **Reinigen rondom de steekplaat**

Als zich pluisjes en stof rondom het bewegende mesje, het vaste mesje of de draadopsluitplaat verzamelen, wordt de draad misschien niet goed afgeknipt of kunnen delen van de machine beschadigd raken. Zorg dat het gebied rondom de steekplaat eens per maand wordt gereinigd.

Gebruik de bijgeleverde 3-wegschroevendraaier en het schoonmaakborsteltje.

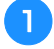

a**Zet de hoofdschakelaar op "O" om de machine uit te zetten.**

#### **VOORZICHTIG**  $\mathbf{\Lambda}$

**• Haal de stekker uit het stopcontact voordat u de machine schoonmaakt, anders kunt u letsel of een elektrische schok oplopen.**

#### b**Verwijder de steekplaat.**

Draai de schroeven los met de 3-wegschroevendraaier, verwijder de steekplaat en open het klepje voor de grijper.

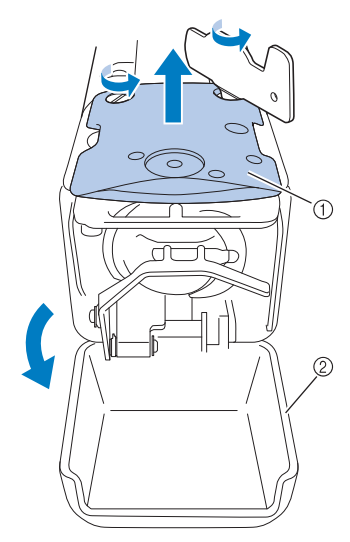

1 Steekplaat

2 Klepje voor de grijper

#### c**Verwijder het tussenplaatje.**

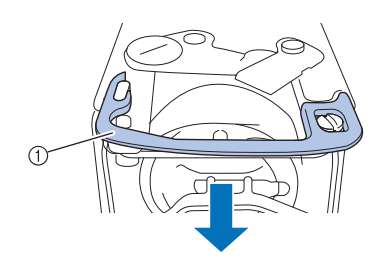

1 Tussenplaatje

d**Gebruik het meegeleverde schoonmaakborsteltje om pluisjes en stof uit het bewegende mesje, het vaste mesje, de draadopsluitplaat en de omliggende gebieden te verwijderen.**

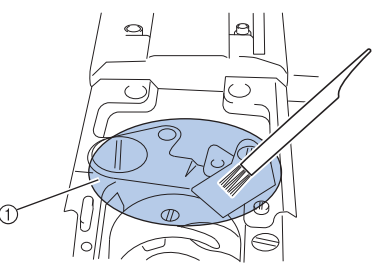

1 Verwijder alle pluisjes in dit gebied

#### e**Wanneer u klaar bent met schoonmaken, plaatst u het tussenplaatje terug.**

Plaats eerst het tussenplaatje zo dat dit in de ellipsvormige inkeping haakt en vervolgens zo dat het rond de schroefkop valt. Schuif het tussenplaatje in de richting van de pijl om het vast te zetten.

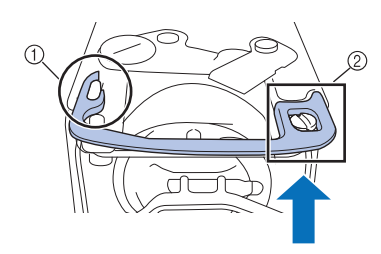

1 Elliptische inkeping

2 Schroefkop

f**Bevestig de steekplaat weer in de omgekeerde volgorde waarin u hem verwijderde in stap <b>a** en sluit het klepje **voor de grijper.**

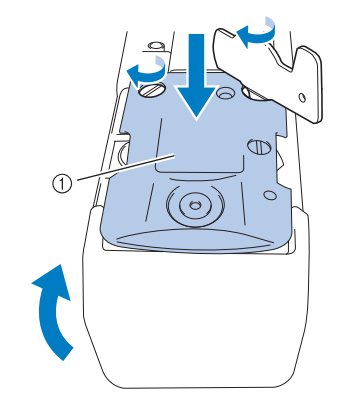

1 Steekplaat

#### **Het spoelhuis reinigen**

Draadwas en stof kunnen gemakkelijk in het gat van de spanveer op het spoelhuis komen, waardoor de draadspanning niet meer goed is. Het is dan ook raadzaam het te reinigen telkens wanneer u de spoel verwisselt.

Gebruik een stuk papier met de dikte van een visitekaartje.

a**Open het klepje voor de grijper, verwijder het spoelhuis en verwijder vervolgens de spoel. (pagina 35)**

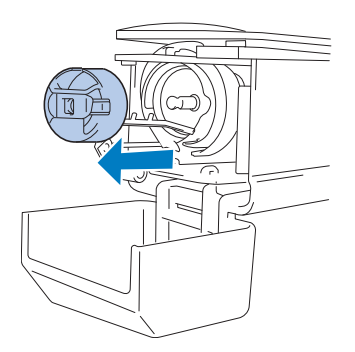

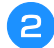

b**Schuif het papier onder de spanveer om stof te verwijderen.**

Gebruik een hoekje van het papier om stof rondom het gat te verwijderen.

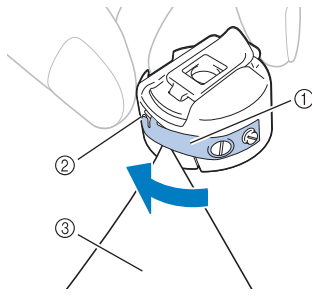

- 1 Spanveer
- 2 Gat
- 3 Papier

#### **Öpmerking**

• Zorg dat u de spanveer niet buigt. Gebruik niets anders dan dik papier of papier met de aangegeven dikte om het spoelhuis te reinigen.

c**Gebruik het meegeleverde schoonmaakborsteltje om pluisjes en stof uit het spoelhuis te verwijderen.**

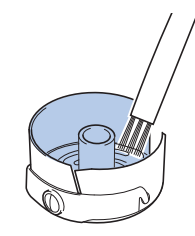

d**Als u klaar bent met reinigen, plaatst u de spoel in het spoelhuis en het spoelhuis op de grijper. Vervolgens sluit u het klepje voor de grijper. (pagina 36)**

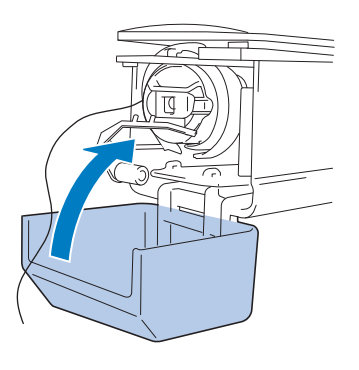

#### **De draadpaden van de bovendraden reinigen**

Als stof of pluisjes zich ophopen in de draadgeleiders of draadspanningsunit in de paden van de bovendraden, kan de draad tijdens het borduren mogelijk breken. Reinig de draadpaden regelmatig.

#### ■ **De draadgeleiders reinigen**

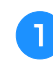

a**Gebruik het meegeleverde schoonmaakborsteltje om pluisjes en stof onder de draadgeleiderplaten te verwijderen.**

Reinig de draadgeleiderplaten zowel voor de boven- en de middelste-draadgeleiders.

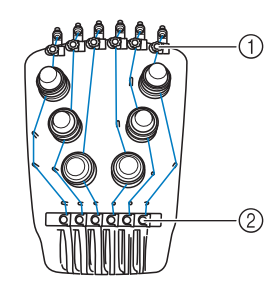

- 1 Bovendraadgeleider
- 2 Middelste-draadgeleider

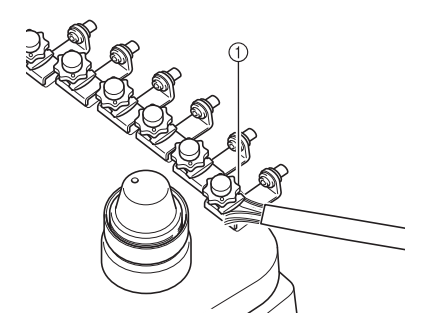

1 Draadgeleiderplaat

#### ■ **De spanningsunit uit elkaar halen en reinigen**

a**Als u de spanningsknop wilt verwijderen, draait u deze tegen de klok in, zoals aangegeven in de illustratie.**

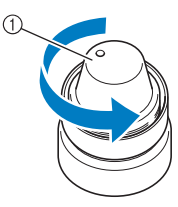

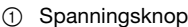

b**Verwijder met het meegeleverde schoonmaakborsteltje stof en pluis uit de twee spanningsschijfringen (boven, onder) in de spanningsknop.**

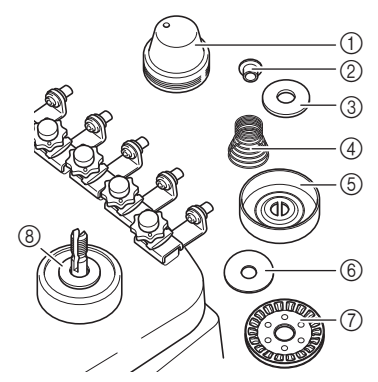

- 1 Spanningsknop
- 2 Nylon ring met mantel
- 3 Nylon ring (alleen voor spanningswaarde 4)
- (4) Spanningsveer
- 5 Basisspanningsveer
- 6 Spanningsschijfring (boven) (dunner dan nylon ring)
- 7 Spanningsschijf
- 8 Spanningsschijfring (onder) (dunner dan nylon ring)
- c**De spanningsunit opnieuw in elkaar zetten.**

#### **Ö** Opmerking

• Let op dat u de spanningsschijf niet ondersteboven installeert, wanneer u de spanningsunit opnieuw in elkaar zet.

#### Onderop zit een magneet.

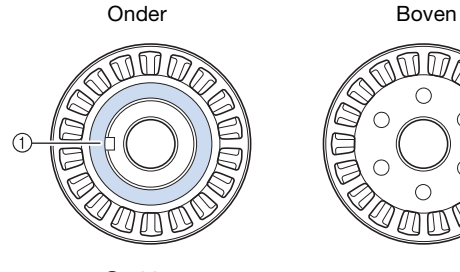

- 1 Magneet
- Pas bij het in elkaar zetten van de draadspanningsunit op dat u geen onderdelen kwijtraakt, of in de verkeerde volgorde installeert. De machine werkt niet goed als u de spanningsunit niet goed in elkaar zet.

#### **De naald vervangen**

## **VOORZICHTIG**

- **Zet de machine uit voordat u de naald vervangt, anders kan er letsel ontstaan als de machine begint te borduren.**
- **Gebruik alleen machinenaalden voor huishoudelijk gebruik. De naald "HAX 130 EBBR" (Organ) wordt aanbevolen. Schmetz 130/705 H-E naalden kunnen eventueel ook worden gebruikt.**
- **Gebruik nooit verbogen naalden. Verbogen naalden kunnen gemakkelijk breken, wat letsel tot gevolg kan hebben.**

#### **2 Memo**

• Als u de naald goed wilt controleren, legt u de vlakke kant van de naald op een vlakke ondergrond. Controleer de naald vanaf de bovenen zijkanten. Gooi gebogen naalden weg.

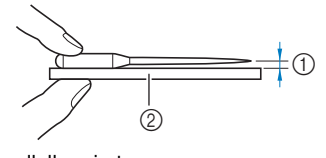

- 1 Parallelle ruimte
- 2 Plat oppervlak (glas e.d.)

a**Zet de hoofdschakelaar op "O" om de machine uit te zetten.**

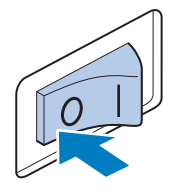

#### b**Draai de naaldstelschroef los en verwijder de naald.**

Houd de naald met uw linkerhand vast, houd de inbussleutel in uw rechterhand en draai de naaldstelschroef tegen de klok in vast.

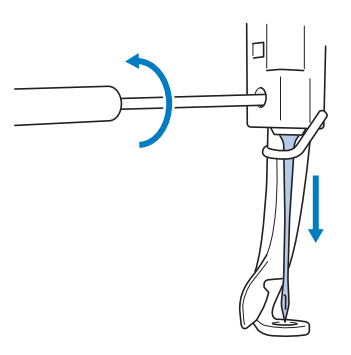

#### **Ö** Opmerking

• Gebruik de bijgeleverde inbussleutel om de naald te vervangen.

• Oefen niet te veel kracht uit bij het los- of vastdraaien van de naaldstelschroef; hierdoor zou de machine beschadigd kunnen raken.

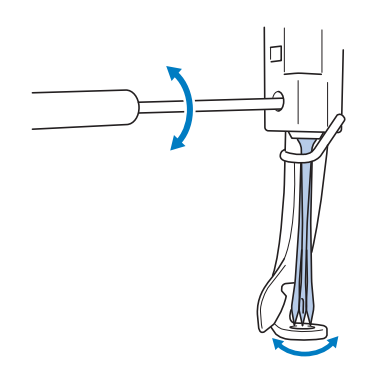

#### c**Plaats de naald (met de vlakke kant naar achteren) helemaal naar boven totdat deze de naaldstangstopper raakt.**

Haal de naald door het gat in de borduurvoet en gebruik vervolgens de naaldwisselhulp om de naald op te tillen.

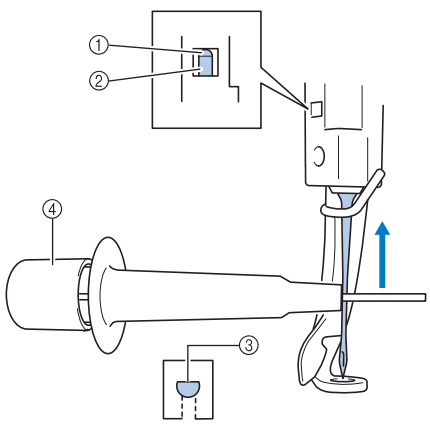

- 1 Naaldstangstopper
- 2 Naald
- 3 Vlakke kant van de naald
- (4) Naaldwisselhulp

Houd de naaldwisselhulp vast en druk het uiteinde van de naaldwisselhulp  $\odot$  in om de naaldbevestigingsklem 2 uit te trekken. Bevestig de klem aan de naald en laat vervolgens het ingedrukte vlak los om de naald vast te klemmen. Druk opnieuw op  $\odot$  om de naald los te laten.

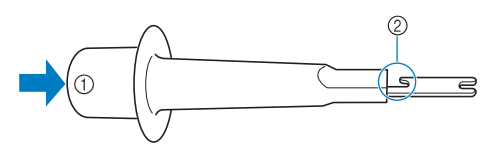

- 1 Uiteinde van de naaldwisselhulp
- 2 Naaldbevestigingsklem

#### Houd de naald op zijn plaats met uw linkerhand en **draai de naaldstelschroef aan.**

Gebruik de inbussleutel om de naaldstelschroef met de klok mee te draaien.

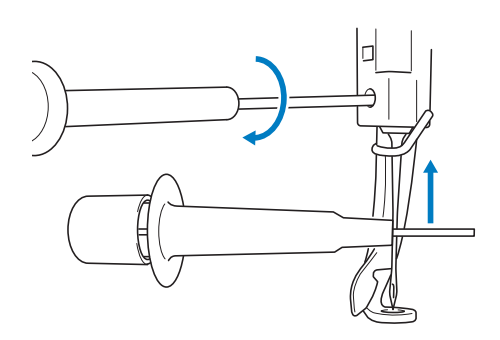

## **VOORZICHTIG**

- **Breng de naald in de naaldstangkamer in tot aan de naaldstangstopper en draai de naaldstelschroef goed vast met de inbussleutel. Anders kan de naald breken of kan de machine beschadigd raken.**
- **Als de naald niet volledig is ingebracht, gaat het draadhaakje van het automatische naaldinrijgmechanisme niet door het oog van de naald tijdens het automatisch inrijgen. Het draadhaakje kan dan verbuigen of de naald kan mogelijk niet worden ingeregen.**
- **Als het draadhaakje van het automatische draadinrijgmechanisme verbogen of beschadigd is, neemt u contact op met een erkende Brother-dealer.**

*5*

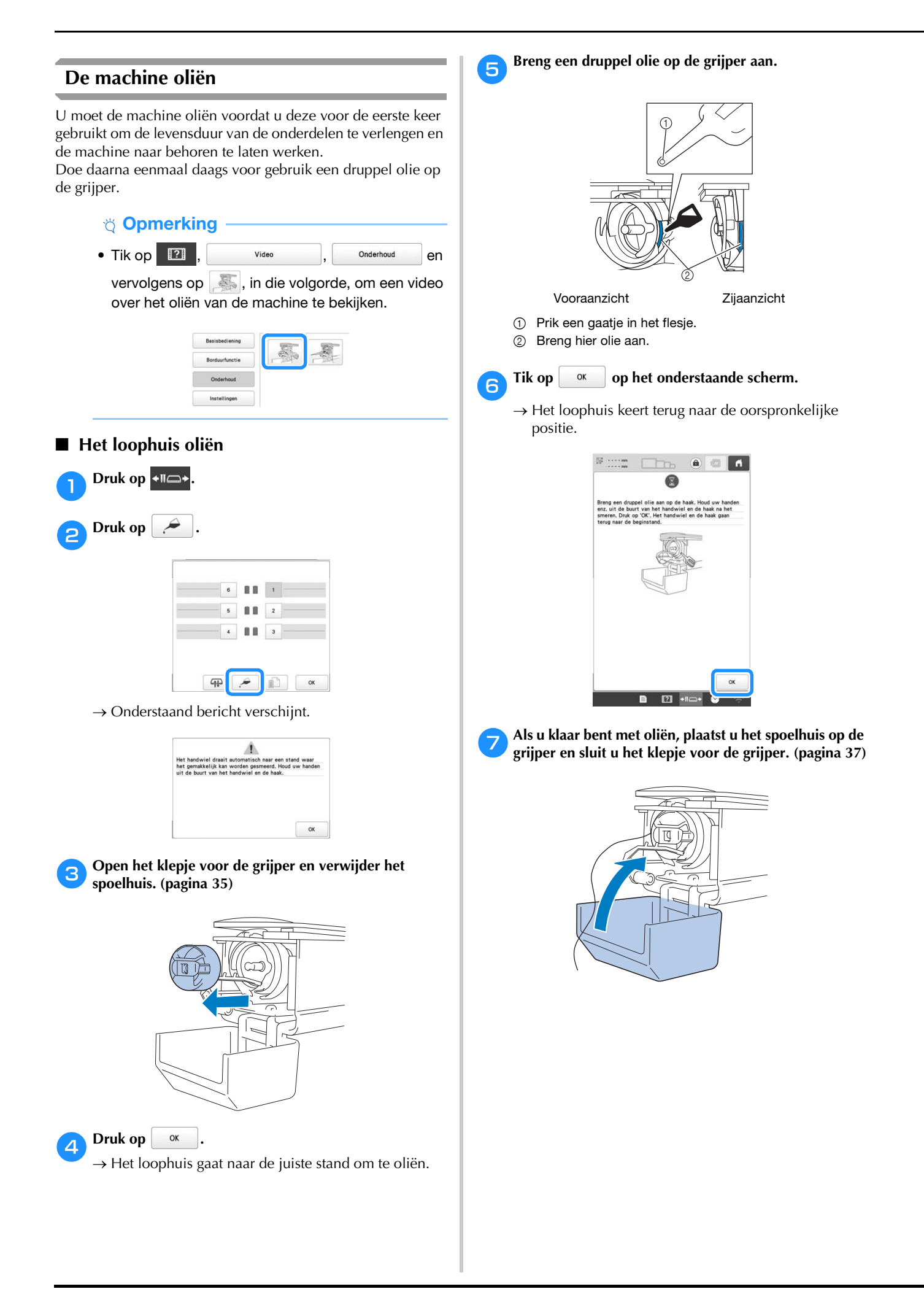
#### ■ **De naaldstangen oliën**

Selecteer in het borduurscherm één naaldstang tegelijk. (pagina 81) Draai het handwiel in de richting van het LCD-scherm om de naaldstang in de laagste stand te zetten. Breng zo hoog mogelijk op de naaldstang boven de viltring één druppel olie aan.

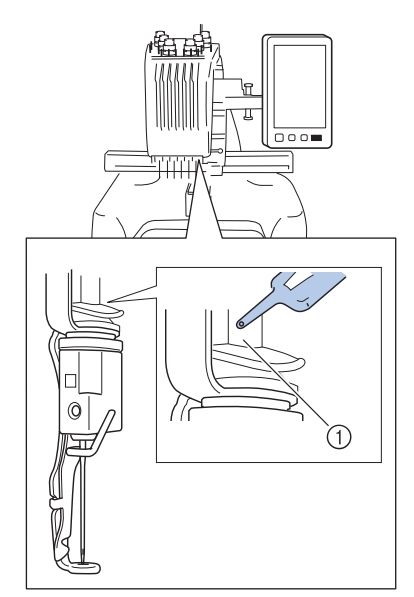

- 1 Breng hier olie aan.
- Een overmaat aan olie kan op het borduurwerk druppelen.

#### **Ö** Opmerking

- Breng eenmaal daags voor gebruik een druppel olie aan op de grijper.
- Breng na elke 40 50 uur borduurtijd een druppel olie aan op de onderste naaldstang boven de viltring.
- Gebruik alleen machineolie. Als u een ander type olie gebruikt, kan dit de machine beschadigen.
- Breng niet te veel olie aan. De stof of de draad kan anders vuil worden. Als u te veel olie hebt gebruikt, kunt u de overtollige olie met een doek wegvegen.
- Als de draad breekt terwijl u aan het borduren bent of als de grijper te veel lawaai maakt, kunt u olie aanbrengen op het grijperloophuis.

#### **Over de onderhoudsmelding**

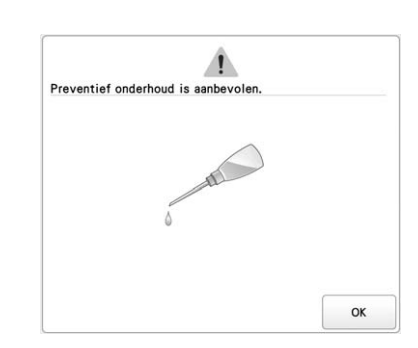

Als deze melding verschijnt, is het aan te raden de machine naar de dichtstbijzijnde erkende Brother-dealer te brengen voor een onderhoudscontrole. Deze melding verdwijnt weer

en de machine functioneert weer wanneer u op  $\sim$  ok drukt, maar de melding verschijnt vaker tot het juiste onderhoud is uitgevoerd.

Zorg ervoor dat het benodigde onderhoud aan de machine wordt uitgevoerd zodra deze melding wordt weergegeven. Dan kunt u in de toekomst nog lang en zonder storing van de machine gebruikmaken.

## **PROBLEEMOPLOSSING**

Als de machine niet meer goed werkt, ga dan na of er mogelijk sprake is van onderstaande problemen, voordat u contact opneemt voor service.

De meeste problemen kunt u namelijk zelf oplossen. Als u extra hulp nodig hebt, biedt de Brother support website de nieuwste antwoorden op veel voorkomende vragen en tips. Ga naar http://s.brother/cpban/ .

Als u het probleem hiermee niet kunt oplossen, neemt u contact op met uw erkende Brother-dealer of het dichtstbijzijnde officiële Brother-servicecentrum.

#### **Lijst met symptomen**

Indien er een probleem optreed, kunnen de volgende tips een oplossing bieden.

Neem contact op met een erkende Brother-dealer als "\*" de referentiepagina is of als de gesuggereerde oplossing het probleem niet verhelpt.

- $\overline{\text{Tik op}}$   $\overline{\text{P?}}$   $\rightarrow$  Gebruiksaanwijzing  $\rightarrow$  Probleem oplossen VOOT advies over kleinere borduurproblemen tijdens het borduren.
	-

Tik op elk gewenst moment op  $\left| \begin{array}{cc} \text{True} \\ \text{True} \end{array} \right|$  om terug te keren naar het oorspronkelijke scherm.

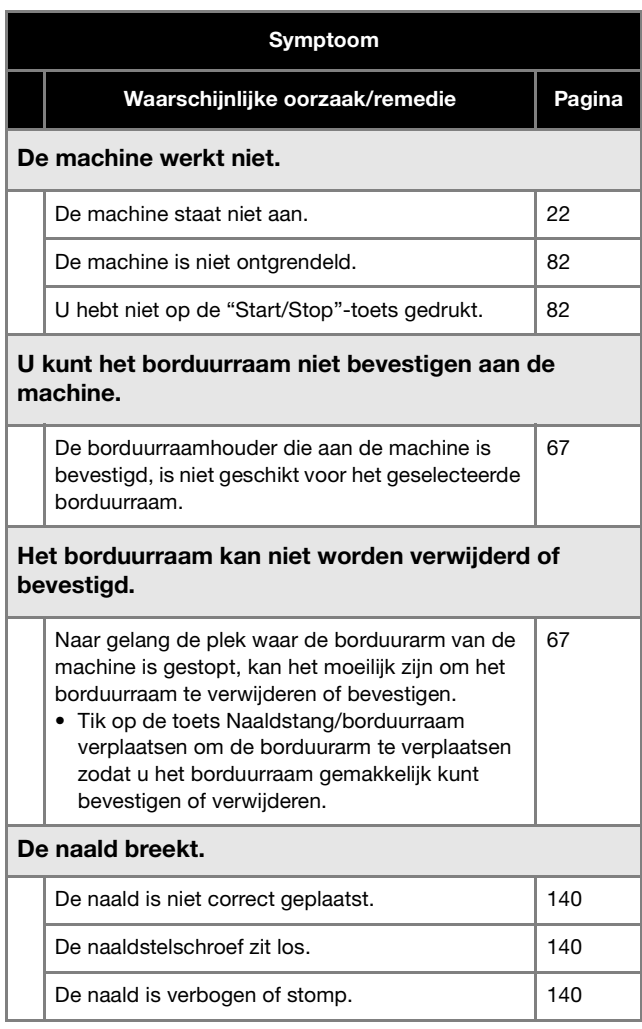

#### Symptoom

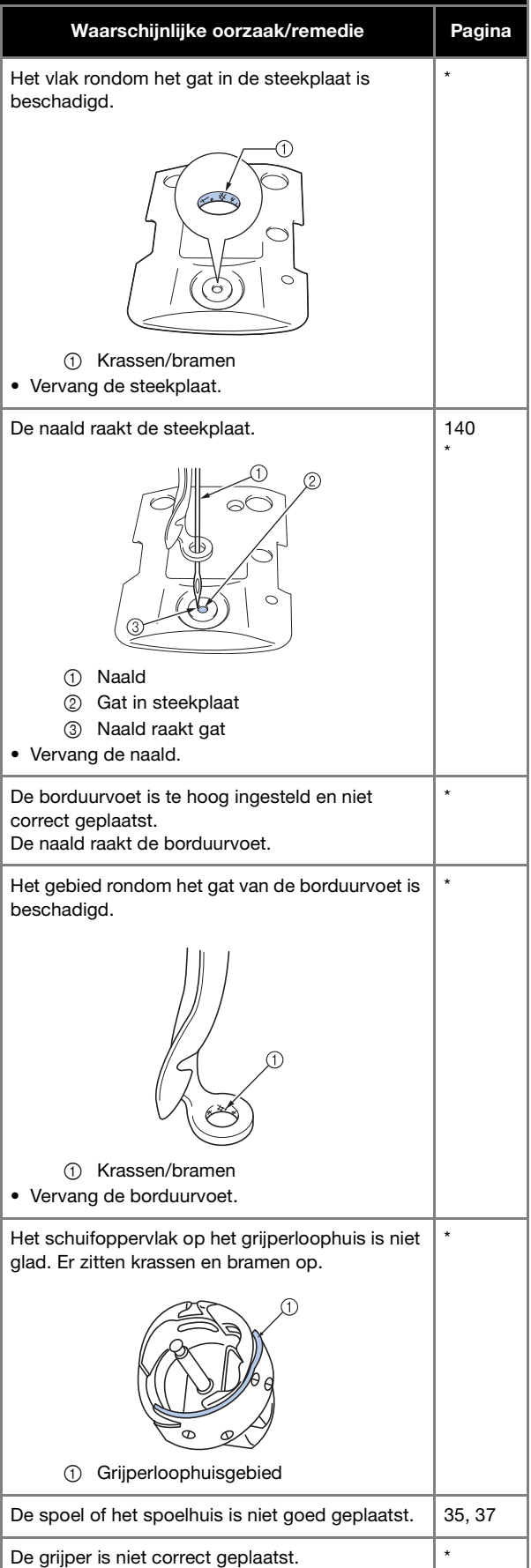

*5*

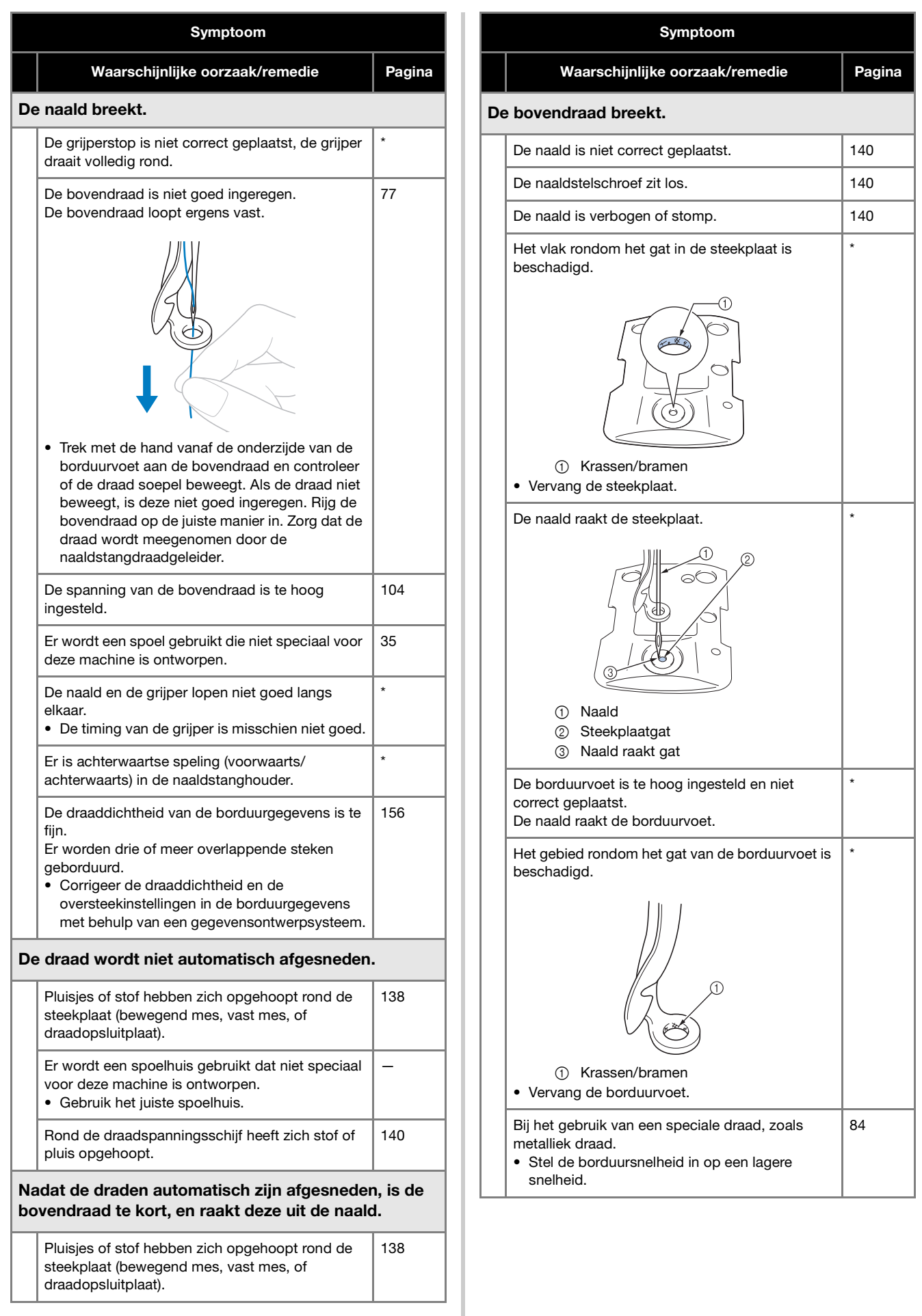

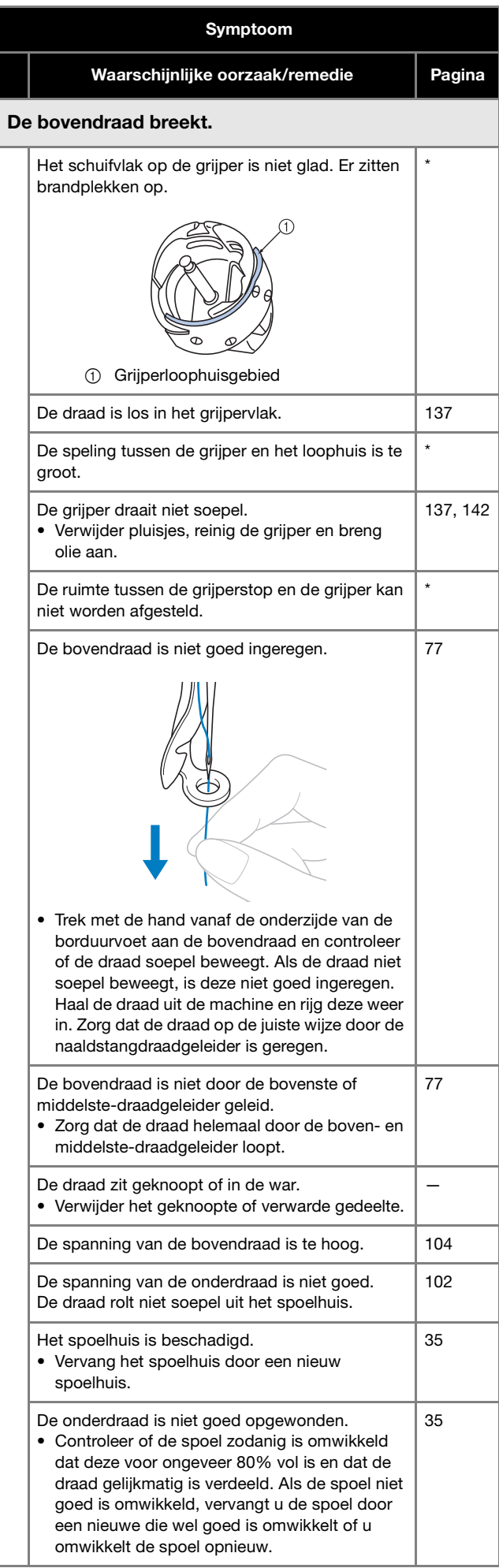

#### Er wordt een spoel gebruikt die niet speciaal voor deze machine is ontworpen. 35 Het automatische naaldinrijgmechanisme is kapot. \* Er zit lijm op de naald. • Vervang de naald. 140 De stof staat niet strak. 63, 64 De kwaliteit van de draad is slecht. • De kwaliteit van de draad is slecht omdat de draad oud is. Vervang de draad. — De borduurgegevens bestaan uit steken met een afstand van nul. 110 De borduurgegevens bevatten veel steken met een zeer kleine afstand. 110 De draaddichtheid van de borduurgegevens is te fiin. Er worden drie of meer overlappende steken geborduurd. • Corrigeer de draaddichtheid en de oversteekinstellingen in de borduurgegevens met behulp van een gegevensontwerpsysteem. 156 Rond de draadspanningsschijf heeft zich stof of pluis opgehoopt. 140 De onderdraad breekt. De onderdraad is niet goed ingeregen. De spoel is bekrast of draait niet soepel. • Vervang de spoel. 35 Het spoelhuis is beschadigd. • Vervang het spoelhuis. 35 De draad zit verward. 137 Er wordt een spoel gebruikt die niet speciaal voor deze machine is ontworpen. 35 Rond de draadspanningsschijf heeft zich stof of pluis opgehoopt. 140 Er worden steken overgeslagen. De bovendraad is niet goed ingeregen. De naald is verbogen of stomp. 140 De naald is niet correct geplaatst. 140 Er heeft zich stof opgehoopt onder de steekplaat of in de grijper. 137, 138 De naald en de grijper lopen niet goed langs elkaar. \* De draad zit te strak of te los. • Als de draad niet correct is gedraaid, krijgt u onregelmatige lussen. Gebruik een nieuwe klos. — Symptoom Waarschijnlijke oorzaak/remedie | Pagina

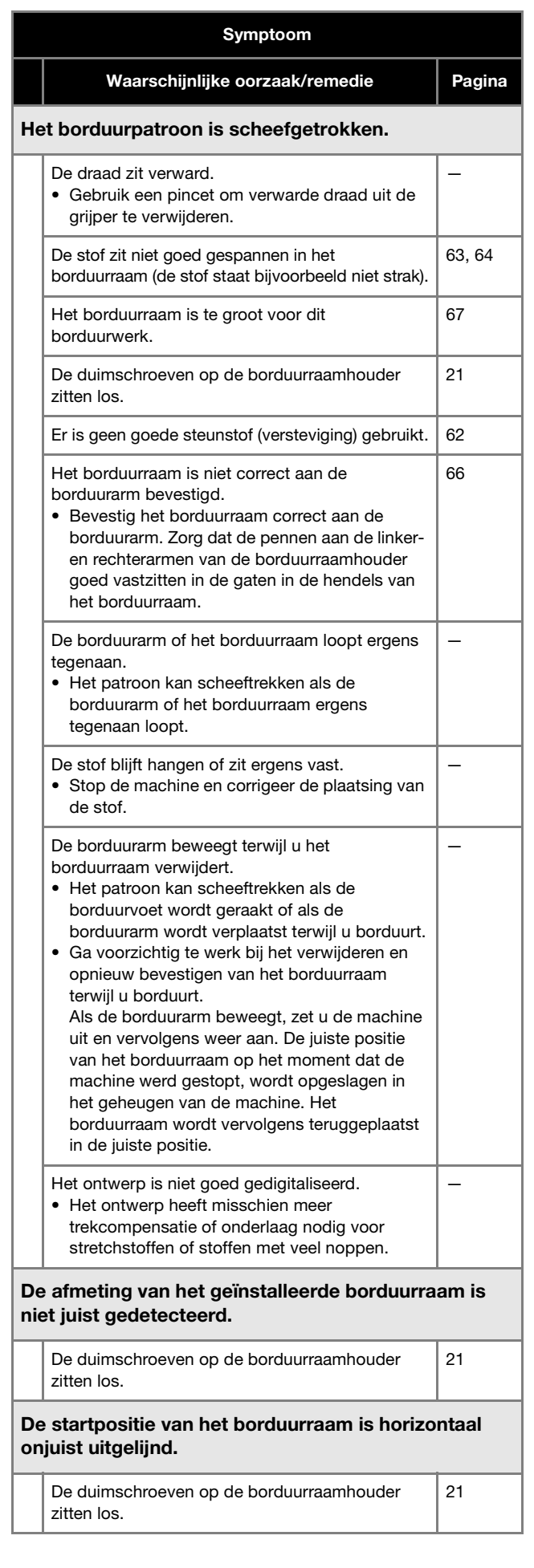

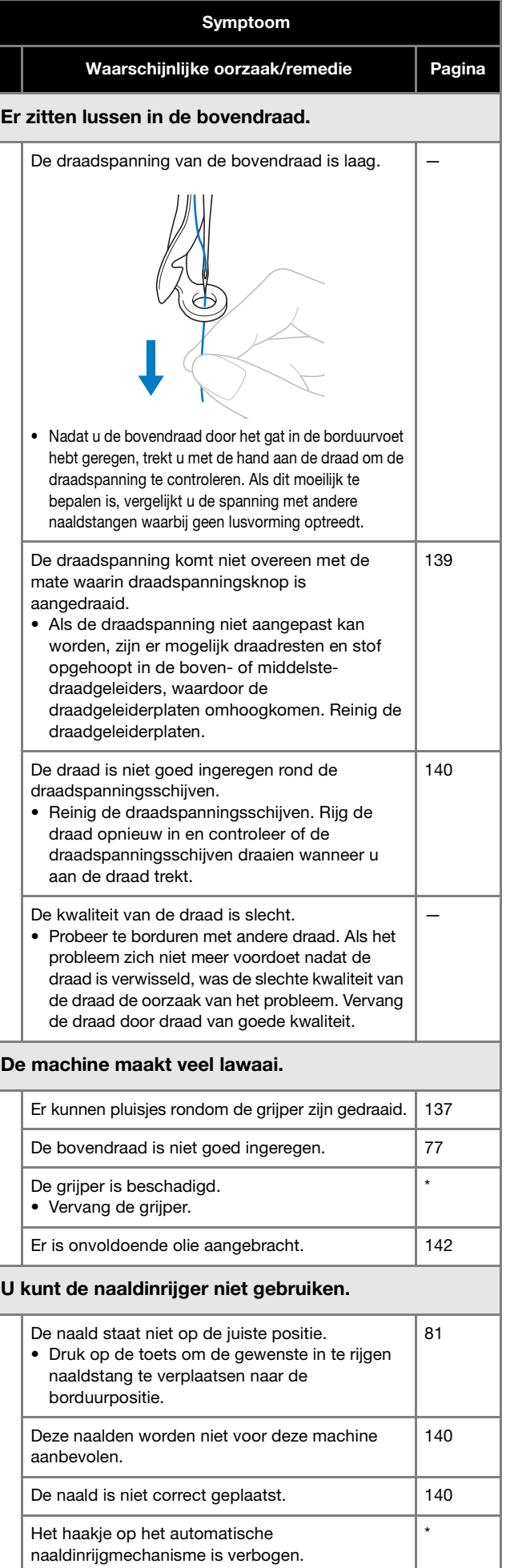

*5*

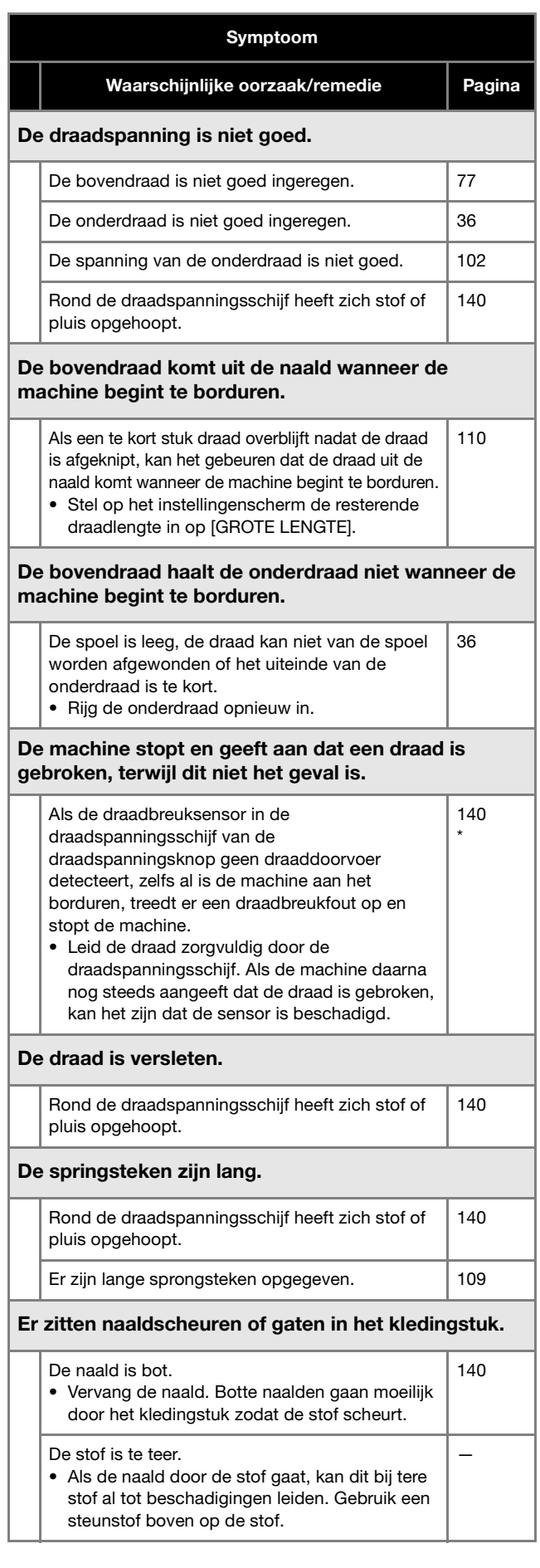

#### Symptoom

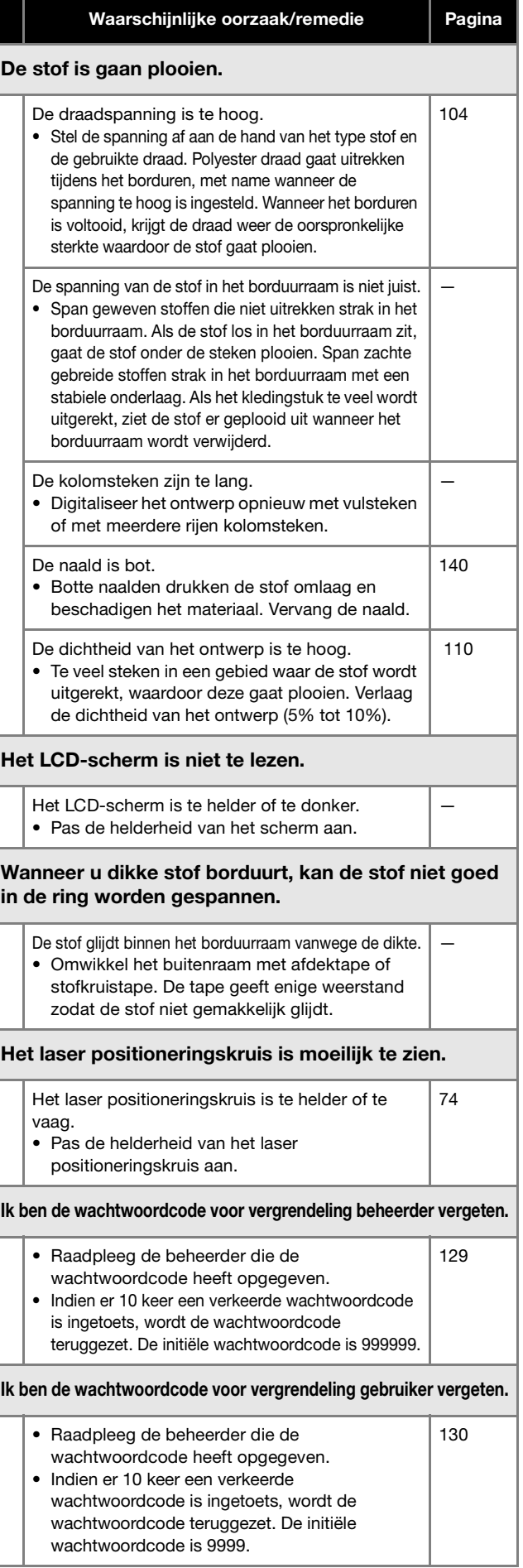

# **VOORZICHTIG**

- **Deze machine is voorzien van een draaddetectiemechanisme. Als er geen bovendraad in de machine is ingeregen, werkt de machine niet juist, zelfs niet wanneer u op de "Start/Stop"-toets drukt nadat de machine is ontgrendeld.**
- **Als de machine plotseling stopt:**
	- **Zet de machine bij onweer uit en trek het netsnoer uit het stopcontact.**
	- **Start de machine opnieuw op volgens de juiste procedure. (pagina 22)**

## **Foutmeldingen**

Als u op de "Start/Stop"-toets drukt terwijl de machine niet juist is ingesteld of als er een onjuiste handeling wordt uitgevoerd, stopt de machine en geeft door middel van een zoemer en een foutmelding aan dat er zich een storing heeft voorgedaan. Als er een foutmelding wordt weergegeven, corrigeert u het probleem aan de hand van de instructies in het bericht.

Druk op  $\boxed{\alpha}$  om de melding te sluiten of voer de aangegeven handelingen uit en druk vervolgens op  $\boxed{\alpha}$ . Neem contact op met uw erkende Brother-dealer als de melding opnieuw verschijnt.

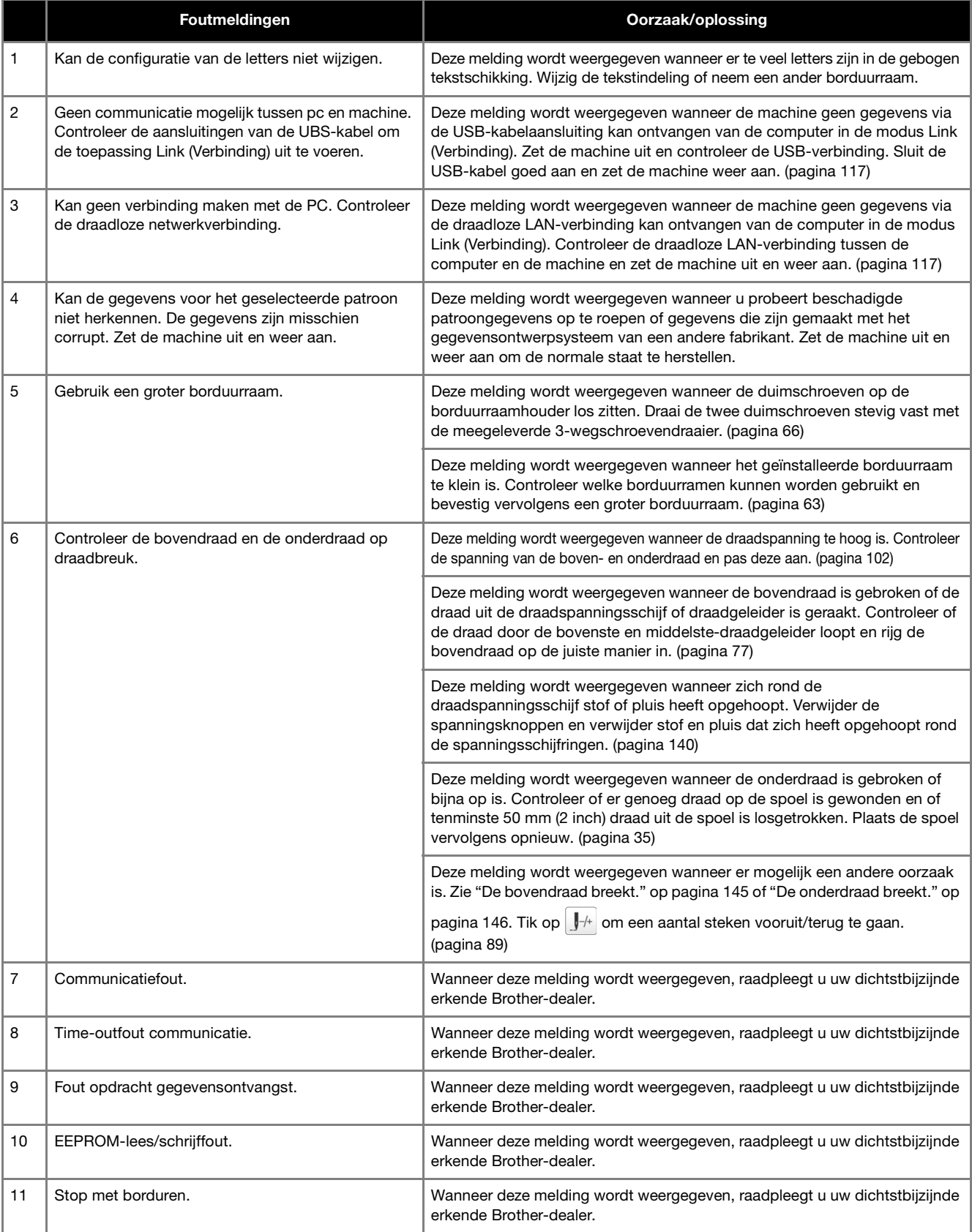

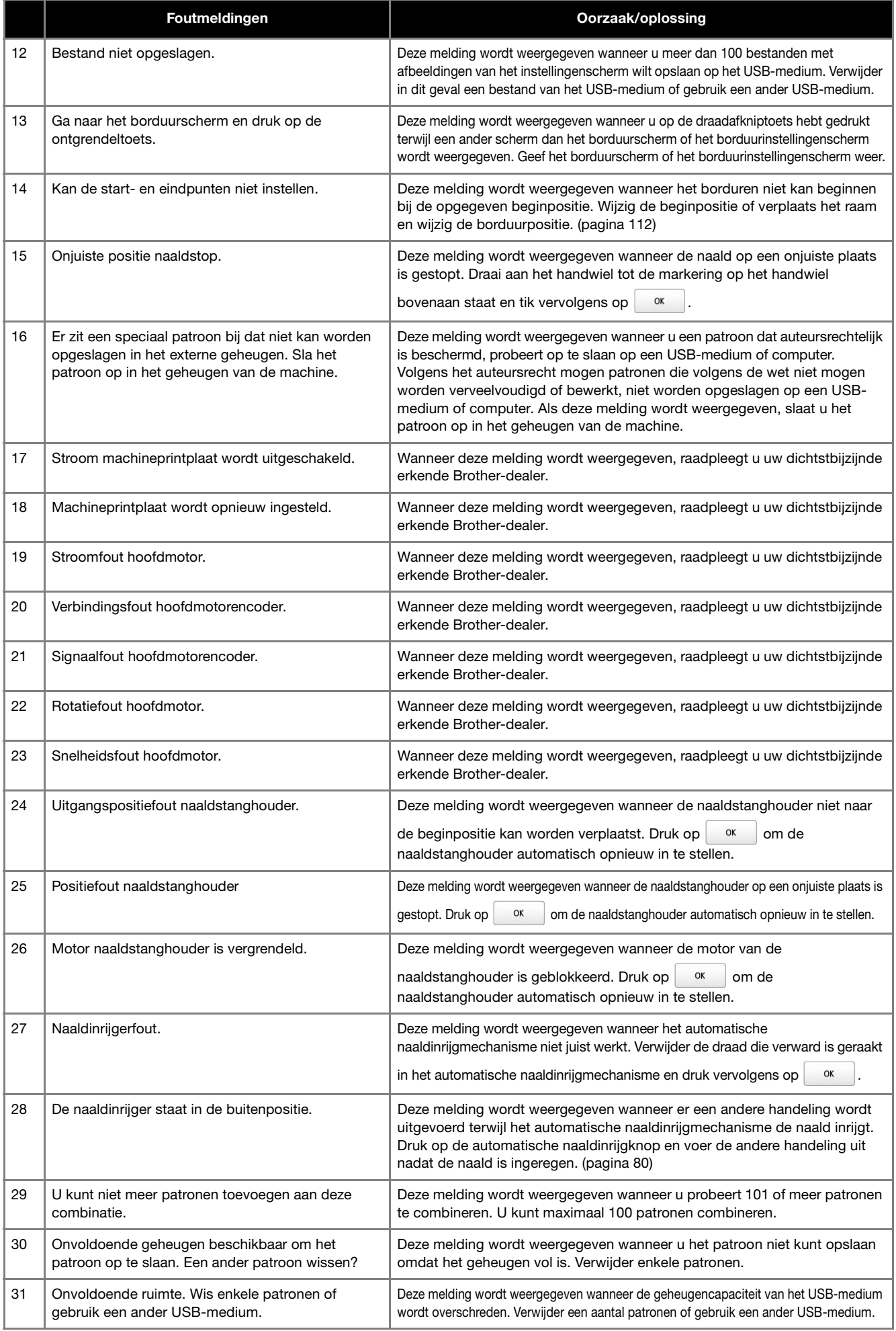

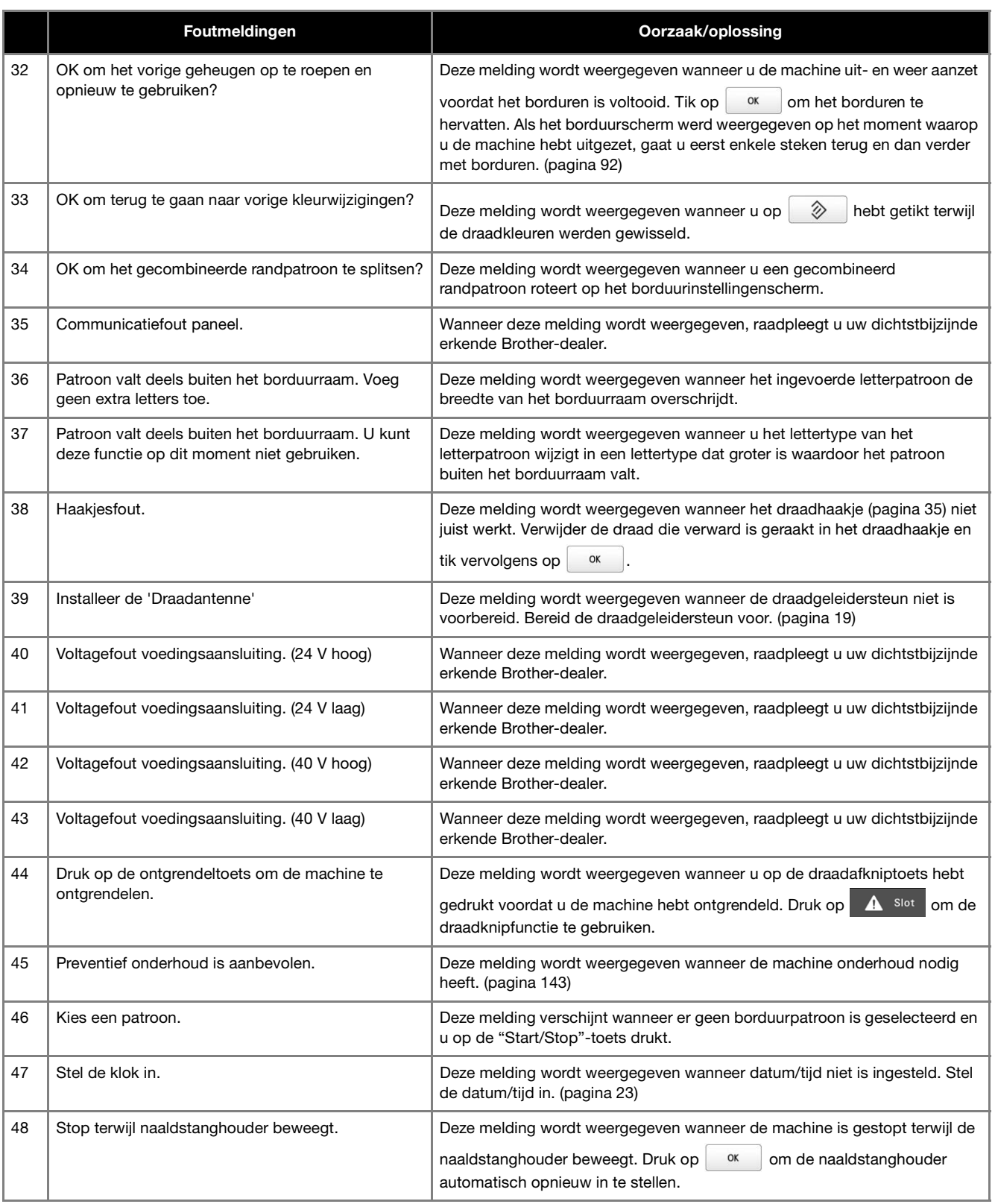

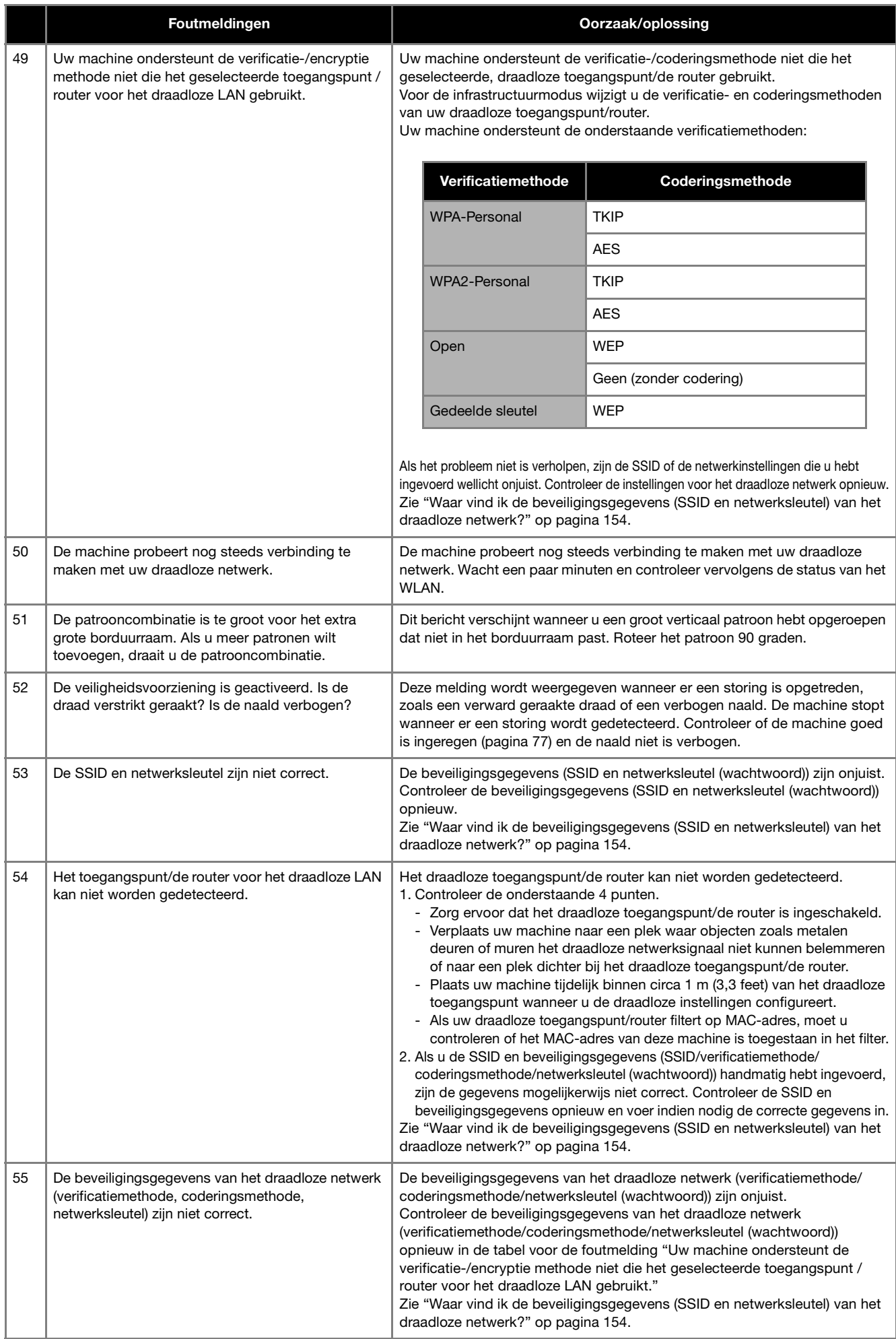

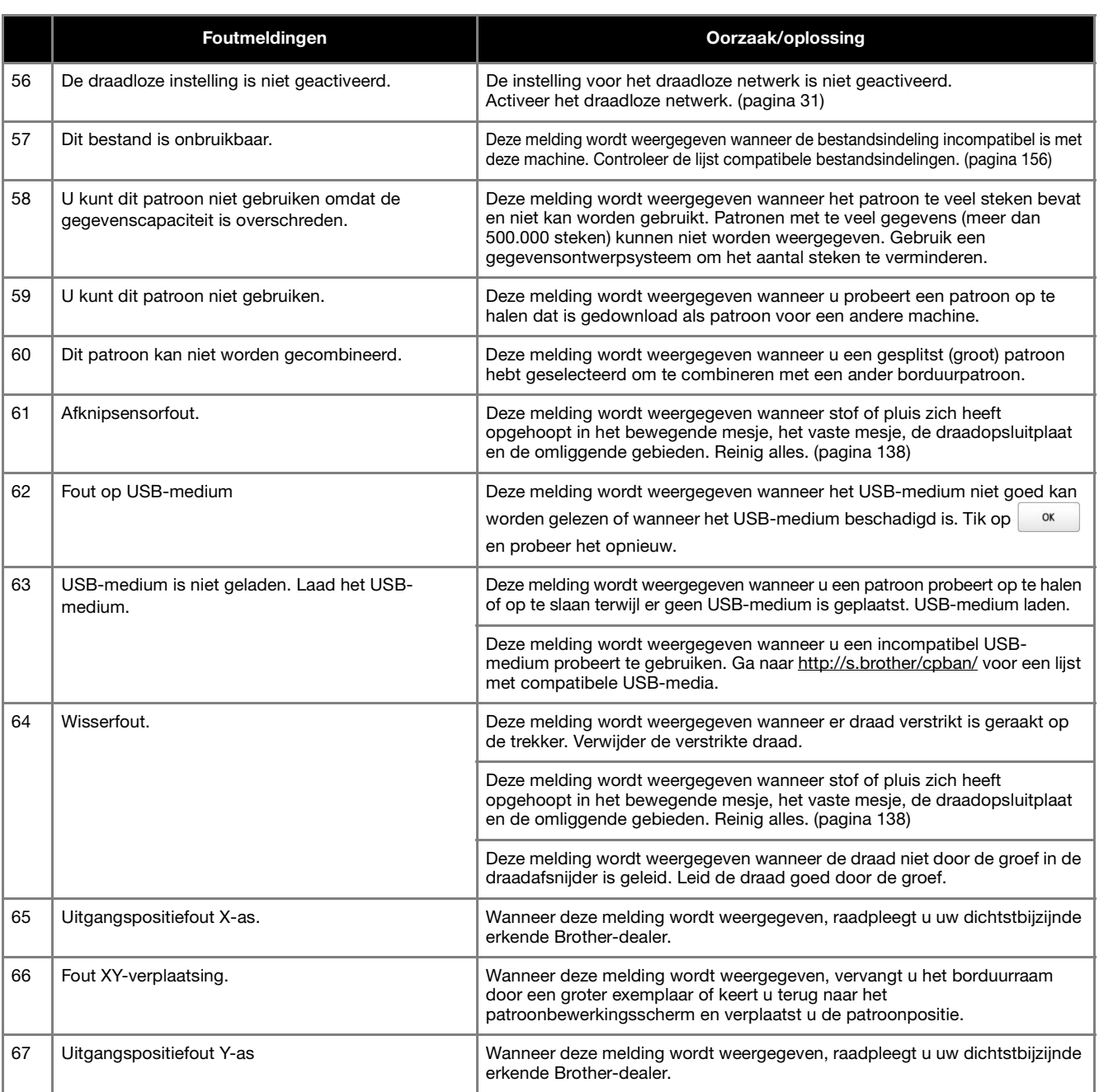

## **Waar vind ik de beveiligingsgegevens (SSID en netwerksleutel) van het draadloze netwerk?**

1.Raadpleeg de documentatie die is meegeleverd bij uw draadloze toegangspunt/router.

2.De standaard-SSID (naam van het draadloze netwerk) kan de naam van de fabrikant of de naam van het model zijn.

3.Als u de beveiligingsgegevens niet kent, neem dan contact op met de routerfabrikant, uw systeembeheerder of internetprovider. 4.Sommige SSID's en netwerksleutels (wachtwoorden) zijn hoofdlettergevoelig (gebruik van hoofd- en kleine letters). Leg de informatie goed vast.

De netwerksleutel kan ook zijn beschreven als wachtwoord, beveiligingssleutel of coderingssleutel.

Als uw draadloze toegangspunt/router de SSID niet uitzendt, wordt de SSID niet automatisch gedetecteerd. Toets dan de SSID handmatig in.

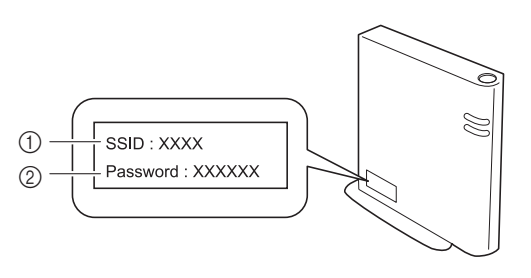

- $(1)$  SSID
- 2 Netwerksleutel (wachtwoord)

#### **Als de machine niet reageert wanneer u op een toets drukt**

Als er niets gebeurd terwijl er op een toets in het scherm wordt gedrukt (of de toetsen kunnen zijn vervormd), stel dan het touch-display als volgt af:

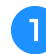

a**Druk op een willekeurige plaats op het touch display en zet ondertussen de machine uit en weer aan.**

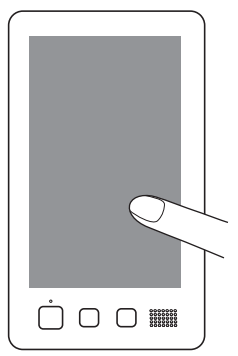

- Blijf op het touch display drukken totdat het onderstaande scherm wordt weergegeven.
- De "Start/Stop"-toets is rood.
- $\rightarrow$  Het afstellingenscherm wordt weergegeven.

b**Gebruik de meegeleverde touch-pen om op het midden van de genummerde kruisen in het scherm te tikken, in de numerieke volgorde van 1 tot en met 13.**

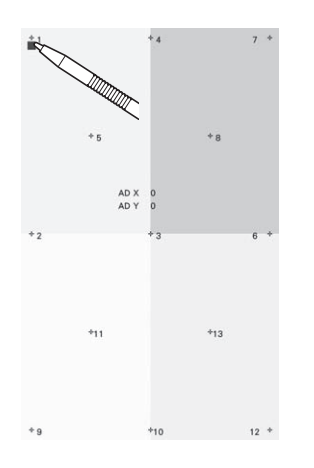

# **VOORZICHTIG**

**• Gebruik de meegeleverde touch-pen om op het touch display te drukken. Gebruik geen balpen, schroevendraaier of ander hard of scherp voorwerp. Oefen niet te veel kracht uit op het LCD-scherm, anders kunt u dit beschadigen.**

c**Nadat de noodzakelijke aanpassingen zijn verricht aan het touch display, verschijnt [SUCCESS] op het scherm.**

• Als het geluidssignaal klinkt wanneer u op kruis nummer 13 drukt, is er een fout opgetreden tijdens het instellen en verschijnt [ERROR] op het scherm. Raak de kruisen opnieuw aan, te beginnen met het nummer dat is aangegeven op het scherm.

#### **Öpmerking**

• Als de toetsen nog steeds niet reageren, zelfs nadat het touch display is aangepast, of als het touch display niet kan worden afgesteld, neem dan contact op met de dichtstbijzijnde erkende Brother-dealer.

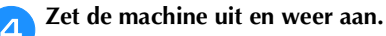

## **SPECIFICATIES**

## **Specificaties van de machine**

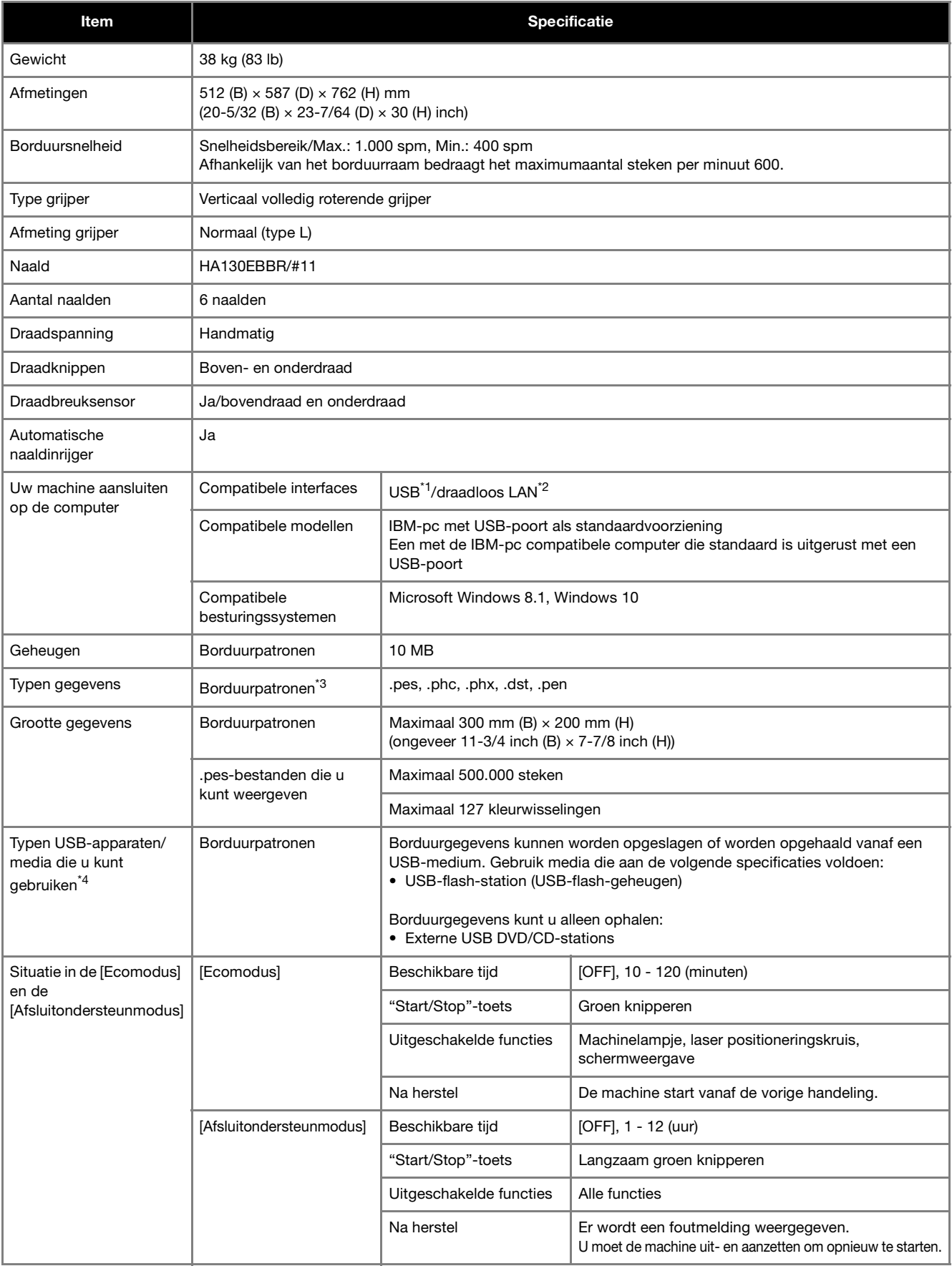

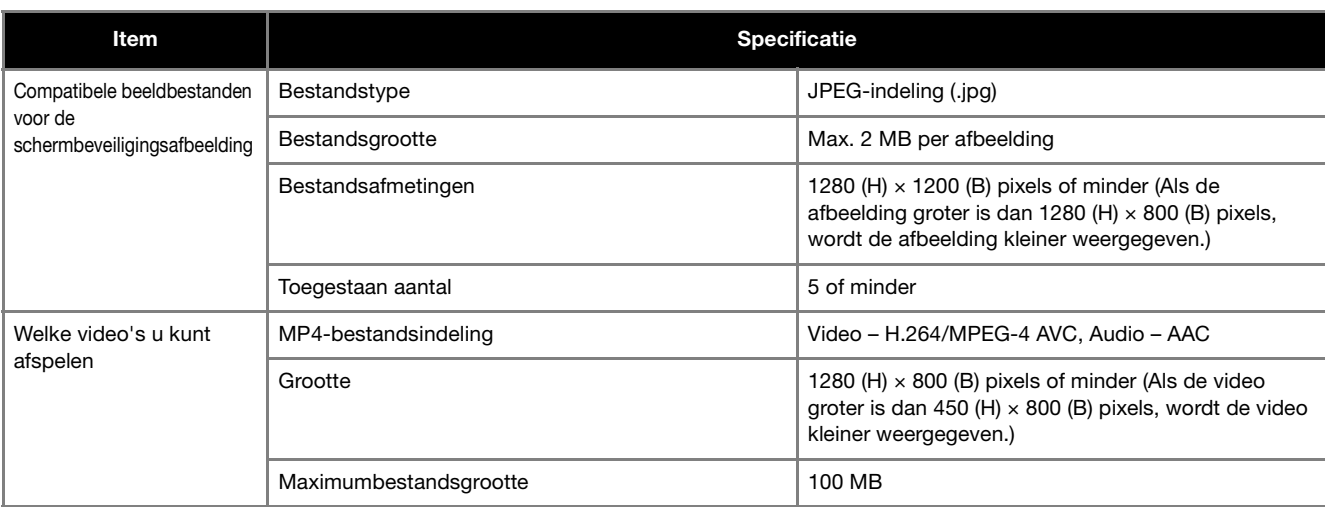

\*1 Maak geen mappen op "Verwisselbare schijf" op een computer.

Borduurgegevens die zijn opgeslagen in een map op "Verwisselbare schijf", kunnen niet worden weergegeven door de machine.

 $*2$  De draadloze netwerkverbinding voldoet aan de IEEE 802.11 b/g/n-normen en maakt gebruik van de frequentie 2,4 GHz. U kunt geen draadloos netwerk met WPA/WPA2 Enterprise instellen.

 $*3$  Wanneer u andere gegevens gebruikt dan u hebt opgeslagen met gebruik van onze gegevensontwerpsystemen of deze machine, leidt dit mogelijk tot storing op deze machine.

Wanneer u een bestand met een willekeurige extensie opslaat met de machine, wordt het opgeslagen als een .phx-gegevensbestand. De Tajima-gegevens (.dst) bevatten geen specifieke draadkleurgegevens; deze worden weergegeven volgens de standaarddraadkleurvolgorde.

Controleer de voorbeeldweergave en wijzig de kleuren draad naar wens.

- \*4 USB-media zijn in de handel verkrijgbaar, maar sommige USB-media zijn mogelijk niet bruikbaar bij deze machine. Ga naar onze website http://s.brother/cpban/ voor meer bijzonderheden.
- \* Naar gelang het type USB-apparaat/medium dat u gebruikt, sluit u het USB-apparaat direct aan op de USB-poort van de machine of sluit u de lees/schrijfmodule van het USB-medium aan op de USB-poort van de machine.
- \* Sommige specificaties kunnen zonder voorafgaande kennisgeving worden veranderd.

## **VOORZICHTIG**

**• Wanneer u andere borduurgegevens gebruikt dan onze oorspronkelijke patronen, kan de draad of de naald breken wanneer de steekdichtheid te fijn is of u drie of meer overlappende steken borduurt. Gebruik in dat geval een van de oorspronkelijke gegevensontwerpsystemen om de borduurgegevens te bewerken.**

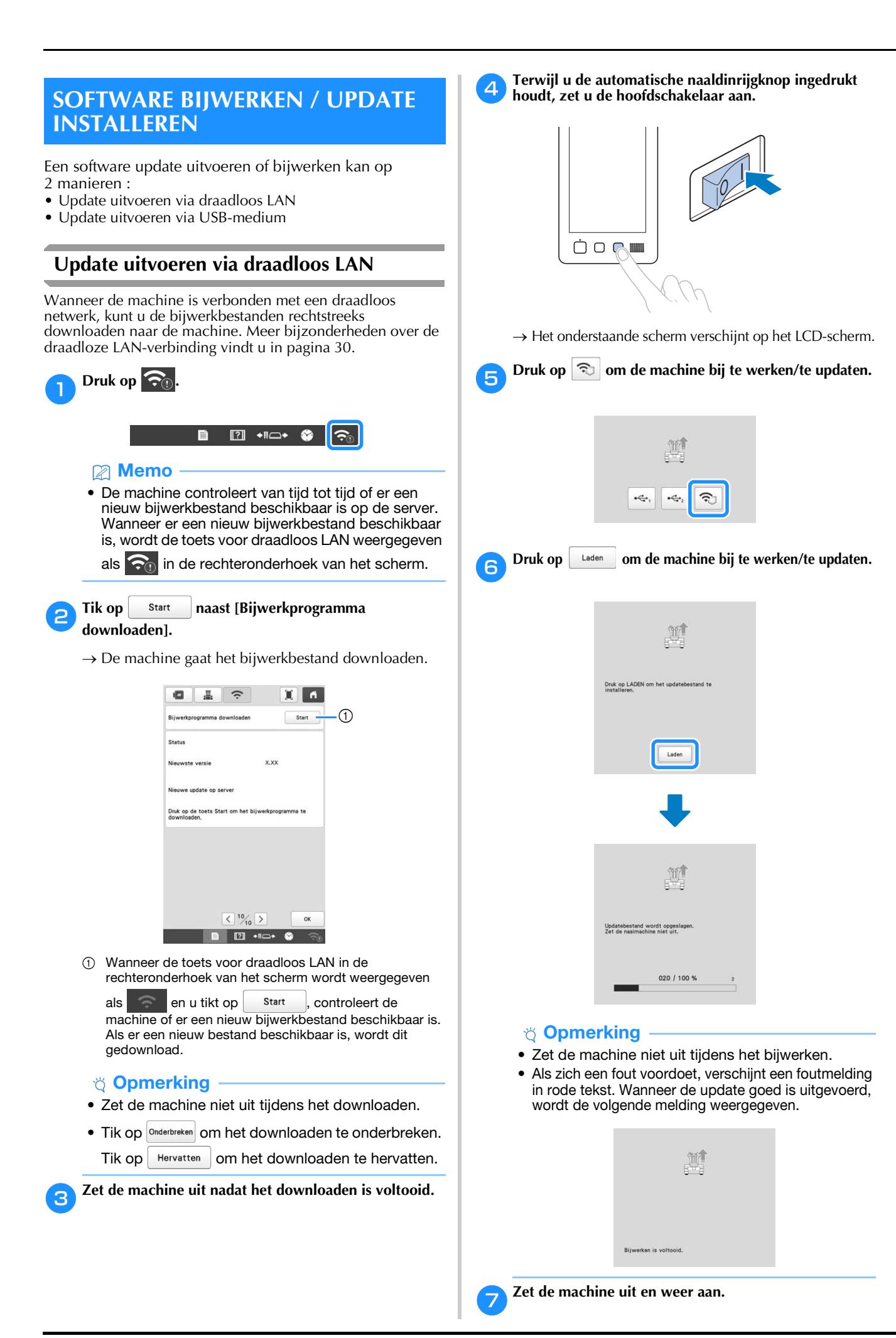

```
158
```
## **Update uitvoeren via USB-medium**

U kunt de software van de machine bijwerken/updaten met gebruik van een USB-medium. Raadpleeg de Brother support website http://s.brother/cuban/ voor bijzonderheden over bijwerken. Als er een bijwerkbestand wordt geplaatst, downloadt u het bestand en werkt u de machine bij aan de hand van de volgende procedure.

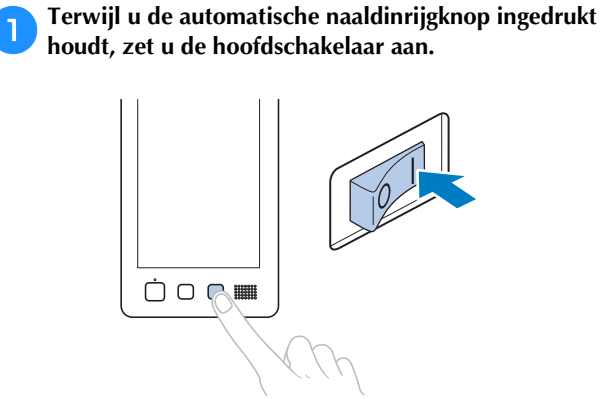

 $\rightarrow$  Het onderstaande scherm verschijnt op het LCDscherm.

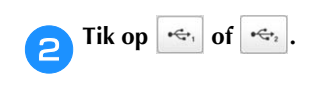

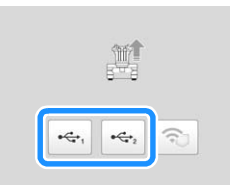

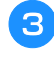

c**Plaats het USB-medium in de USB-poort die u hebt geselecteerd in stap** b**.**

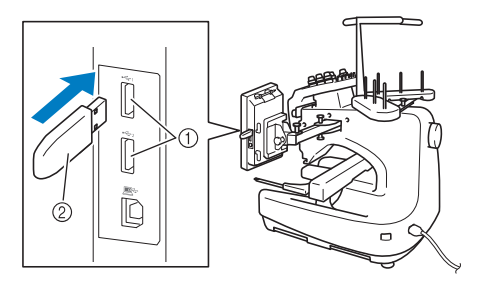

- 1 USB-poort
- 2 USB-medium

#### **Opmerking**

• Sla alleen het bijwerkbestand op het USB-medium op.

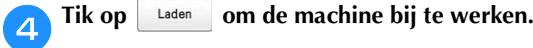

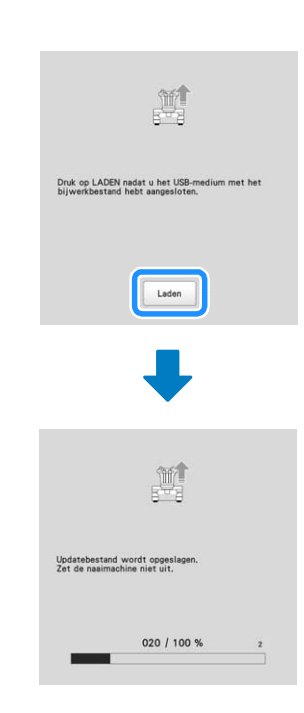

#### **Opmerking**

- Zet de machine niet uit tijdens het bijwerken.
- Als zich een fout voordoet, verschijnt een foutmelding in rode tekst. Wanneer het bijwerken/ updaten goed is uitgevoerd, wordt de volgende melding weergegeven.

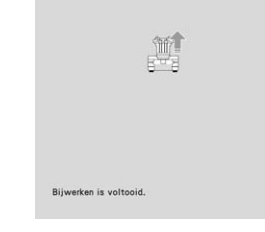

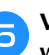

**E** Verwijder het USB-medium en zet de machine uit en **weer aan.**

## **INDEX**

#### $\overline{\mathbf{A}}$

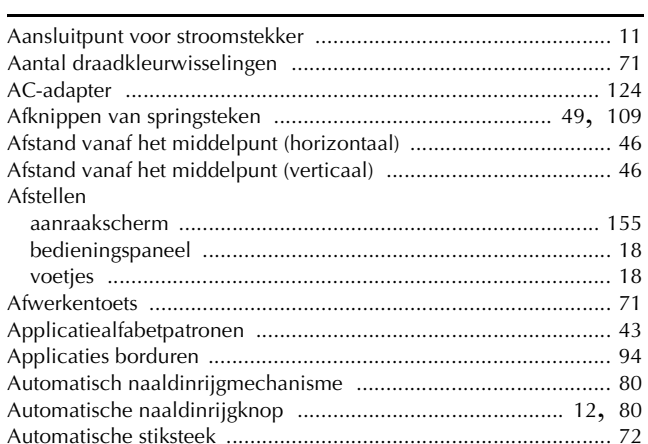

#### $\overline{\mathbf{B}}$

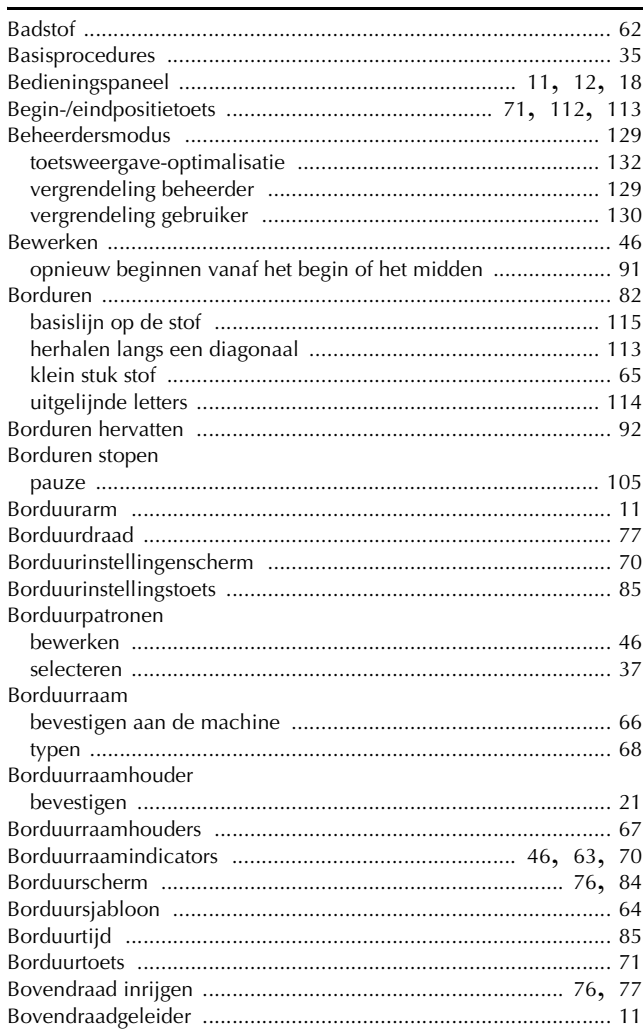

#### $\overline{C}$

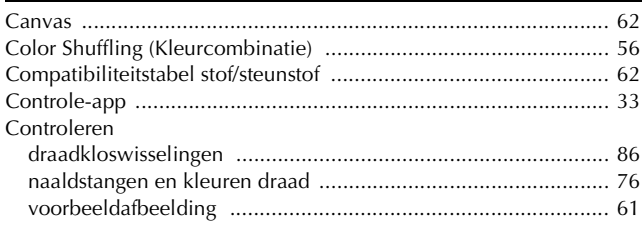

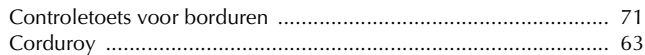

#### D

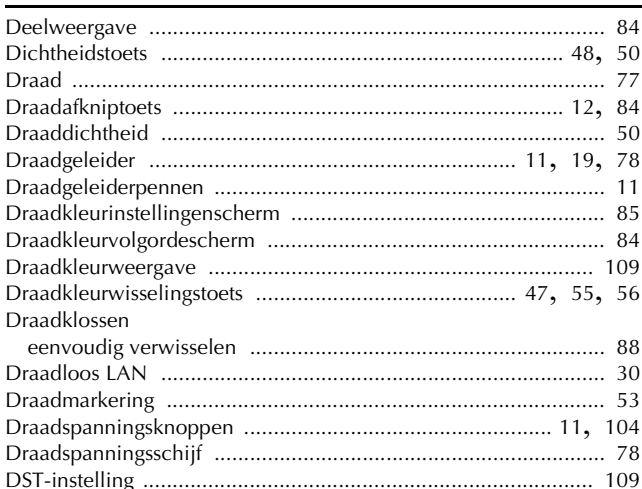

#### E.

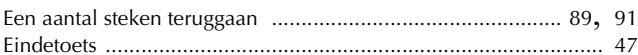

#### F

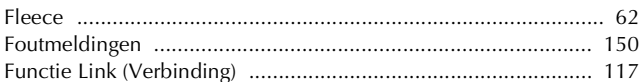

## $\mathbf{G}$

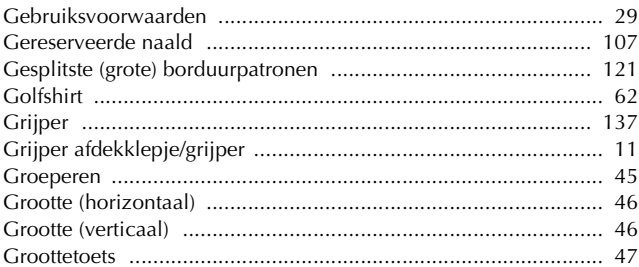

#### $\mathsf H$

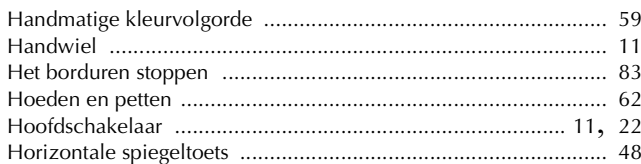

## $\Gamma$  .

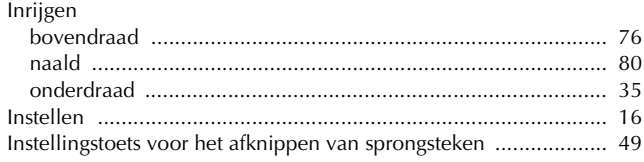

#### BIJLAGE

## $\mathbf{k}$

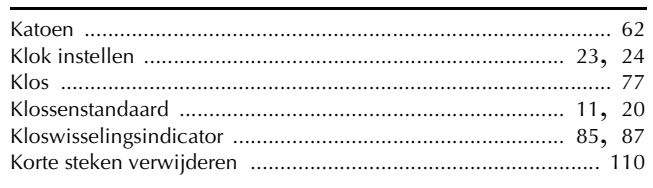

## $\bar{\mathbf{L}}$

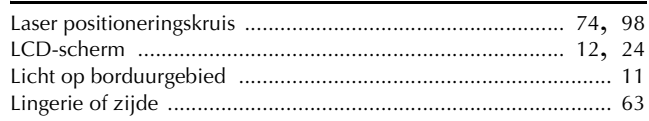

#### $\mathbf{M}$

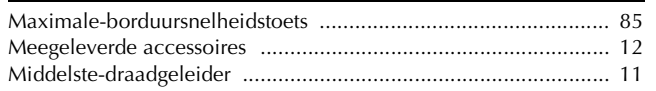

## $\overline{\mathsf{N}}$

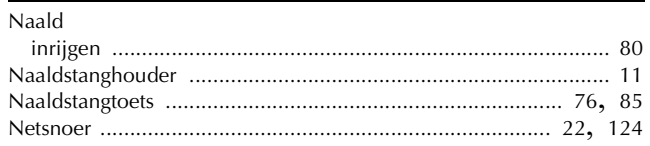

## $\mathbf{o}$

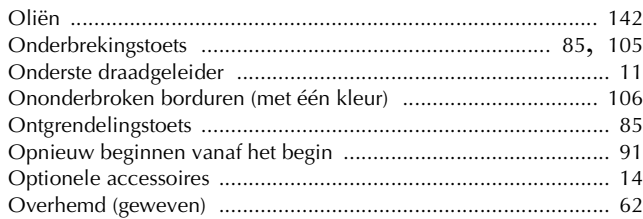

#### $\mathbf{P}$

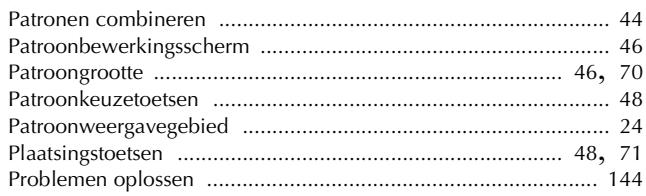

## $\mathbf{R}$

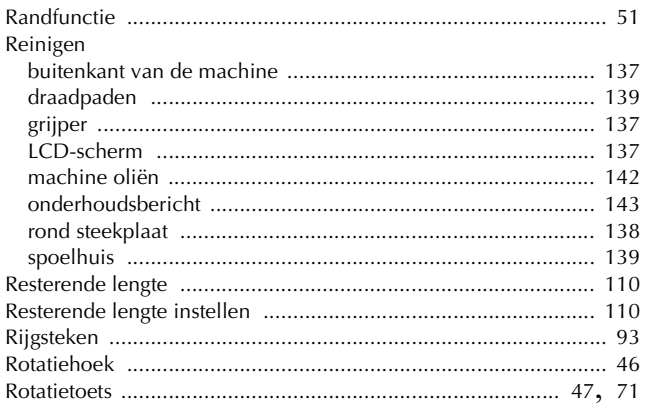

## $\overline{\mathbf{S}}$

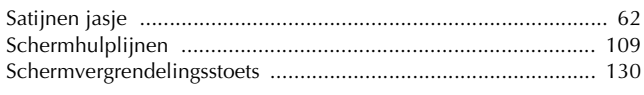

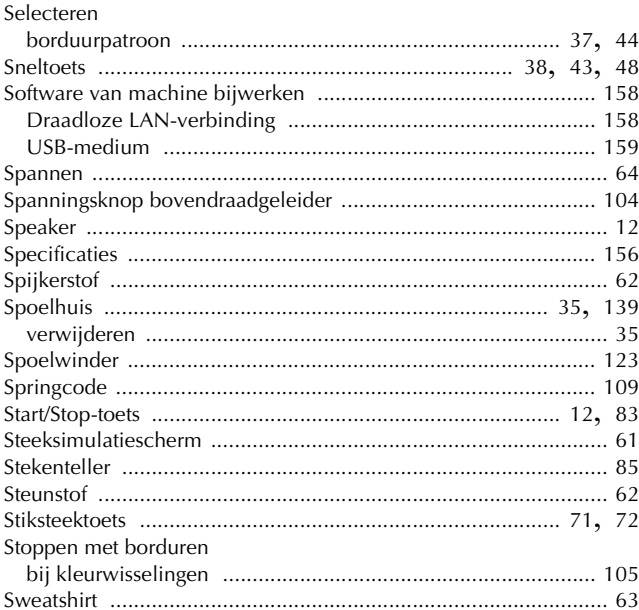

## $\overline{1}$

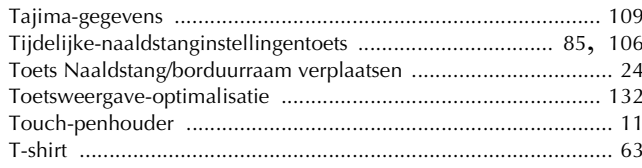

## $\cup$

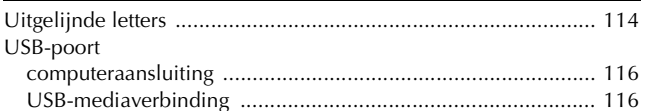

#### $\overline{\mathbf{V}}$

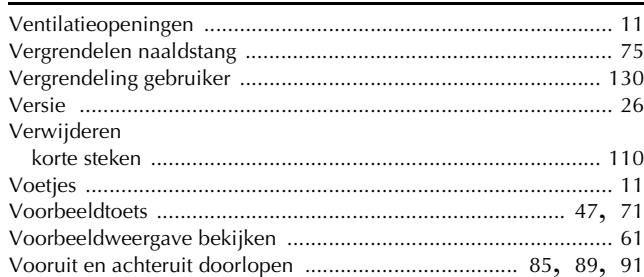

## $\mathbf W$

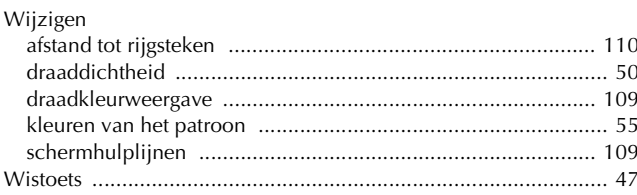

# $\frac{Z}{Zijde}$

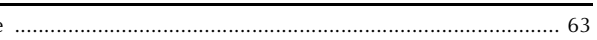

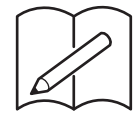

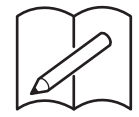

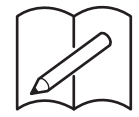

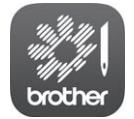

My Stitch Monitor is een mobiele app waarmee u de werking van uw machine kunt controleren.

Ga naar de Google Play™ of App Store als u de app wilt downloaden.

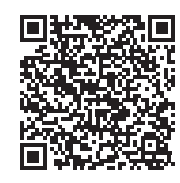

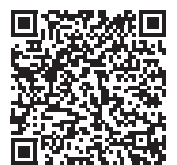

Google Play™ App Store

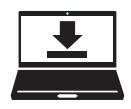

Design Database Transfer is een speciale Windows-toepassing voor de draadloze overdracht van borduurgegevens van een computer naar de machine. U kunt deze toepassing ook gebruiken om borduurgegevens weer te geven en te beheren.

Ga naar http://s.brother/cabkb/ om de toepassing te downloaden.

## Ga naar **http://s.brother/cpban/** voor

productondersteuning en antwoorden op veelgestelde vragen (FAQs).

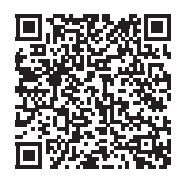

## Ga naar **http://s.brother/cvban/** als u de instructievideo's wilt bekijken.

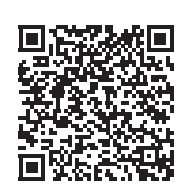

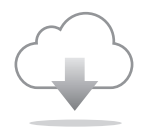

Installeer de nieuwste software. De nieuwste versie biedt een scala aan functionele verbeteringen.

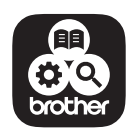

Brother SupportCenter is een mobiele app die u ondersteuningsinformatie bidet voor uw product van Brother.

Deze machine is alleen goedgekeurd voor gebruik in het land van aanschaf. Lokale Brother-bedrijven of hun dealers voeren alleen servicewerkzaamheden uit aan machines die in eigen land zijn aangeschaft.

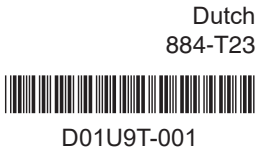